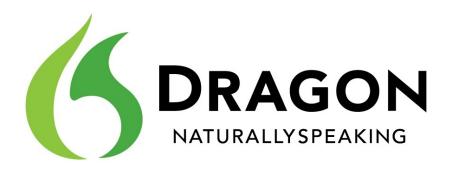

# Installation and User Guide

## Version 12

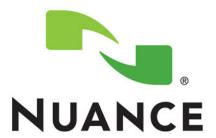

## Copyright

1991 - 2012. Dragon Professional Version 12.0.

This material may not include some last-minute technical changes and/or revisions to the software. Changes are periodically made to the information described here. Future versions of this material will incorporate these changes.

Nuance Communications, Inc. may have patents or pending patent applications covering subject matter in this document. The furnishing of this document does not give you any license to such patents.

No part of this material or software may be reproduced in any form or by any means, including, without limitation, electronic or mechanical, such as photocopying or recording, or by any information storage and retrieval systems, without the express written consent of Nuance Communications, Inc. Specifications are subject to change without notice.

Copyright © 2012 Nuance Communications, Inc. All rights reserved.

Nuance, the Nuance logo, ScanSoft, Dragon, DragonBar, the Dragon logo, NaturallySpeaking, RealSpeak, Nothing But Speech (NBS), Natural Language Technology, Full Text Control, BestMatch, MouseGrid, and Vocabulary Editor are registered trademarks or trademarks of Nuance Communications, Inc. All other names and trademarks referenced herein are trademarks of Nuance Communications, Inc., or their respective owners. Many of the designations used by manufacturers and sellers to distinguish their products are claimed as trademarks, including the following:

Pentium is a registered trademark of Intel Corporation.

Adobe and Acrobat are registered trademarks of Adobe Systems Incorporated.

Corel and WordPerfect are registered trademarks of Corel Corporation.

Lotus and Lotus Notes are registered trademarks of Lotus Development Corporation.

Microsoft, Microsoft Office, Microsoft Office Live, Microsoft Outlook, Microsoft Outlook Express, Microsoft Word, Microsoft Excel, Microsoft PowerPoint, Microsoft InfoPath, Microsoft Access, Microsoft Visual Basic, Microsoft ActiveSync, Hotmail, Windows Internet Explorer, Windows, Windows Live, Windows 7, Windows 7 Ultimate Server, Windows Vista, Windows XP, Windows XP Professional, Windows XP Home, Windows Server 2003, Windows Server 2008, Windows NT, Windows 2000, and Windows 2000 Server are trademarks or registered trademarks of Microsoft Corporation.

Netscape and Netscape Navigator are registered trademarks of Netscape Communications Corporation.

Mozilla, Mozilla Firefox, and Mozilla Thunderbird are trademarks or registered trademarks of the Mozilla Foundation.

Google, Google+, Google Chrome, and Gmail are trademarks of Google, Inc.

VoiceIt, the VoiceIt logo, and VoiceIt Link are trademarks or registered trademarks of VXI Corporation.

AMD is a trademark of Advanced Micro Devices, Inc.

SoundBlaster is a registered trademark of Creative Technology Ltd.

Yahoo! is a registered trademark of Yahoo! Inc.

Macromedia Flash™ is a trademark of Macromedia, Inc

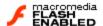

Boost Software License - Version 1.0 - © Copyright August 17, 2003.

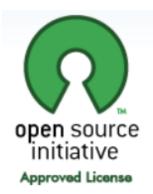

Permission is hereby granted, free of charge, to any person or organization obtaining a copy of the software and accompanying documentation covered by this license (the "Software") to use, reproduce, display, distribute, execute, and transmit the Software, and to prepare derivative works of the Software, and to permit third-parties to whom the Software is furnished to do so, all subject to the following:

The copyright notices in the Software and this entire statement, including the above license grant, this restriction and the following disclaimer, must be included in all copies of the Software, in whole or in part, and all derivative works of the Software, unless such copies or derivative works are solely in the form of machine-executable object code generated by a source language processor.

THE SOFTWARE IS PROVIDED "AS IS", WITHOUT WARRANTY OF ANY KIND, EXPRESS OR IMPLIED, INCLUDING BUT NOT LIMITED TO THE WARRANTIES OF MERCHANTABILITY, FITNESS FOR A PARTICULAR PURPOSE, TITLE AND NON-INFRINGEMENT. IN NO EVENT SHALL THE COPYRIGHT HOLDERS OR ANYONE DISTRIBUTING THE SOFTWARE BE LIABLE FOR ANY DAMAGES OR OTHER LIABILITY, WHETHER IN CONTRACT, TORT OR OTHERWISE, ARISING

FROM, OUT OF OR IN CONNECTION WITH THE SOFTWARE OR THE USE OR OTHER DEALINGS IN THE SOFTWARE.

Open Source Initiative OSI - The MIT License (MIT): Licensing

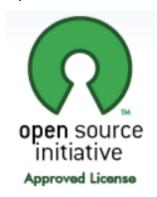

The MIT License (MIT)

Copyright © 2012 Nuance Communications, Inc.

Permission is hereby granted, free of charge, to any person obtaining a copy of this software and associated documentation files (the "Software"), to deal in the Software without restriction, including without limitation the rights to use, copy, modify, merge, publish, distribute, sublicense, and/or sell copies of the Software, and to permit persons to whom the Software is furnished to do so, subject to the following conditions:

The above copyright notice and this permission notice shall be included in all copies or substantial portions of the Software. THE SOFTWARE IS PROVIDED "AS IS", WITHOUT WARRANTY OF ANY KIND, EXPRESS OR IMPLIED, INCLUDING BUT NOT LIMITED TO THE WARRANTIES OF MERCHANTABILITY, FITNESS FOR A PARTICULAR PURPOSE AND NONINFRINGEMENT. IN NO EVENT SHALL THE AUTHORS OR COPYRIGHT HOLDERS BE LIABLE FOR ANY CLAIM, DAMAGES OR OTHER LIABILITY, WHETHER IN AN ACTION OF CONTRACT, TORT OR OTHERWISE, ARISING FROM, OUT OF OR IN CONNECTION WITH THE SOFTWARE OR THE USE OR OTHER DEALINGS IN THE SOFTWARE.

Open Source Initiative OSI - The BSD 3-Clause License. © Copyright 1998, Regents of the University of California. All rights reserved.

Redistribution and use in source and binary forms, with or without modification, are permitted provided that the following conditions are met:

- Redistributions of source code must retain the above copyright notice, this list of conditions and the following disclaimer.
- Redistributions in binary form must reproduce the above copyright notice, this list of conditions and the following disclaimer in the documentation and/or other materials provided with the distribution.

Neither the name of the University of California, Berkeley nor the names of its contributors may be used to endorse or promote products derived from this software without specific prior written permission.

THIS SOFTWARE IS PROVIDED BY THE COPYRIGHT HOLDERS AND CONTRIBUTORS "AS IS" AND ANY EXPRESS OR IMPLIED WARRANTIES, INCLUDING, BUT NOT LIMITED TO, THE IMPLIED WARRANTIES OF MERCHANTABILITY AND FITNESS FOR A PARTICULAR PURPOSE ARE DISCLAIMED. IN NO EVENT SHALL THE COPYRIGHT HOLDER OR CONTRIBUTORS BE LIABLE FOR ANY DIRECT, INDIRECT, INCIDENTAL, SPECIAL, EXEMPLARY, OR CONSEQUENTIAL DAMAGES (INCLUDING, BUT NOT LIMITED TO, PROCUREMENT OF SUBSTITUTE GOODS OR SERVICES; LOSS OF USE, DATA, OR PROFITS; OR BUSINESS INTERRUPTION) HOWEVER CAUSED AND ON ANY THEORY OF LIABILITY, WHETHER IN CONTRACT, STRICT LIABILITY, OR TORT (INCLUDING NEGLIGENCE OR OTHERWISE) ARISING IN ANY WAY OUT OF THE USE OF THIS SOFTWARE, EVEN IF ADVISED OF THE POSSIBILITY OF SUCH DAMAGE.

Dave Barry in Cyberspace, © Copyright 1996 by Dave Barry. Published by Crown Publishers.

2001: A Space Odyssey, © Copyright 1968 by Arthur C. Clarke. Published by New American Library.

*3001: The Final Odyssey*, © Copyright 1997 by Arthur C. Clarke. Published by HarperCollins Publishers.

Dogbert's Top Secret Management Handbook, © Copyright 1996 by United Feature Syndicate, Inc. Published by HarperBusiness, a division of HarperCollins Publishers.

Success Is a Journey: 7 Steps to Achieving Success& in the Business of Life, © Copyright 1999 by Jeffrey J. Mayer. Published by McGraw Hill.

Charlie and the Chocolate Factory, © Copyright 1964 by Roald Dahl. Published by Alfred A. Knopf, Inc. and Penguin Books.

Charlie and the Great Glass Elevator, © Copyright 1972 by Roald Dahl. Published by Alfred A. Knopf, Inc. and Penguin Books.

To Be a Man, © Copyright 1997 by Eugene and Miranda Pool.

The Captain of Battery Park, © Copyright 1978 by Eugene Pool. Published by Addison-Wesley.

QR code is trademarked by Denso Wave, inc.

libqrencode 3.1.1 - QR Code encoding library - Copyright (C) 2006, 2007, 2008, 2009, 2010 Kentaro Fukuchi.

Reed-Solomon code encoder - Copyright (C) 2002, 2003, 2004, 2006 Phil Karn, KA9Q.

Copyright © 2007 James Newton-King

Permission is hereby granted, free of charge, to any person obtaining a copy of this software and associated documentation files (the "Software"), to deal in the Software without restriction, including without limitation the rights to use, copy, modify, merge, publish, distribute, sublicense, and/or sell copies of the Software, and to permit persons to whom the Software is furnished to do so, subject to the following conditions:

The above copyright notice and this permission notice shall be included in all copies or substantial portions of the Software.

THE SOFTWARE IS PROVIDED "AS IS", WITHOUT WARRANTY OF ANY KIND, EXPRESS OR IMPLIED, INCLUDING BUT NOT LIMITED TO THE WARRANTIES OF MERCHANTABILITY, FITNESS FOR A PARTICULAR PURPOSE AND NONINFRINGEMENT. IN NO EVENT SHALL THE AUTHORS OR COPYRIGHT HOLDERS BE LIABLE FOR ANY CLAIM, DAMAGES OR OTHER LIABILITY, WHETHER IN AN ACTION OF CONTRACT, TORT OR OTHERWISE, ARISING FROM, OUT OF OR IN CONNECTION WITH THE SOFTWARE OR THE USE OR OTHER DEALINGS IN THE SOFTWARE.

## **Contents**

| Copyright                                             | iii |
|-------------------------------------------------------|-----|
| Chapter 1: What's New in Dragon Version 12            | 15  |
| Chapter 2: Installing Dragon                          | 23  |
| Installation and User Profile Creation                |     |
| Dragon system requirements                            | 1   |
| What you should know before installing                | 4   |
| Installation Prerequisites                            | 5   |
| Installing Software - Typical Installation            | 6   |
| Installing Software - Custom Installation             | 7   |
| Modifying application settings for all users          | 10  |
| Modifying formatting options for all users            | 11  |
| Creating your user profile                            | 12  |
| Setting up, positioning, and checking your microphone | 14  |
| Training a new user profile                           | 15  |
| Adapting to your writing style and scheduling tuning  | 17  |
| How Dragon automatically configures user profiles     | 19  |
| Upgrading User Profiles                               | 19  |
| Version 12 File Structure                             | 21  |
| Accessing log files, samples, and tools               | 23  |
| Activating Dragon                                     | 24  |
| Chapter 3: Getting Started                            | 26  |
| About Dragon                                          | 26  |
| Using Dragon Help                                     | 27  |
| About dictation                                       | 28  |
| About the Results Display                             | 29  |
| Using the DragonBar                                   | 31  |
| The DragonBar                                         | 31  |
| The Text Control Indicator                            | 35  |
| Displaying the DragonBar                              | 36  |
| Controlling the DragonBar                             | 37  |
| Using the Microphone                                  | 39  |
| Choose a speech device                                | 39  |
| Position your microphone properly                     | 41  |
| Using the Dragon Sidebar                              | 43  |

|    | Using the Dragon Sidebar                                       | 43 |
|----|----------------------------------------------------------------|----|
|    | The Dragon Sidebar tabs                                        | 46 |
|    | Dragon Sidebar Tips                                            | 49 |
| Cł | hapter 4: Dictating Text                                       | 51 |
|    | Dictation Basics                                               | 51 |
|    | Undoing actions                                                | 52 |
|    | Correcting text errors as you dictate                          | 53 |
|    | Dictation commands                                             | 54 |
|    | Typing or spelling text                                        | 55 |
|    | Spelling words                                                 | 57 |
|    | Dictating numbers                                              | 58 |
| ı  | Using the Dictation Box                                        | 61 |
|    | Using the Dictation Box                                        | 61 |
|    | Using Dictation Box in unsupported applications                | 61 |
|    | Turning off the Dictation Box                                  | 61 |
|    | Unsupported applications                                       | 62 |
|    | Transferring your text                                         | 62 |
|    | The Full Text Control Indicator                                | 62 |
|    | Dictating in unknown text fields                               | 63 |
|    | Editing text in unknown text fields                            | 63 |
|    | Defining how the Dictation Box works in different applications | 64 |
|    | Unexpected behavior or text in the Dictation Box               | 64 |
|    | Dictation Box Settings                                         | 64 |
| ı  | Using DragonPad                                                | 67 |
|    | About DragonPad                                                | 67 |
|    | Changing the way text wraps on your screen                     | 67 |
| Cł | hapter 5: Making Corrections                                   | 68 |
|    | Correcting dictation - workflow                                | 68 |
|    | Using Smart Format Rules                                       | 71 |
|    | Correcting text - quick reference                              | 72 |
|    | Choosing the correct text                                      | 73 |
|    | Correcting misrecognized commands                              | 74 |
| Cł | hapter 6: Revising Text                                        | 77 |
|    | Using Direct Editing commands                                  | 78 |
|    | Handling multiple text matches                                 | 79 |
|    | Revising text - quick reference                                | 83 |
| ı  | Moving around in a document                                    | 86 |
|    | Moving the insertion point                                     | 86 |
|    | Moving to specific words                                       | 88 |

| Moving to the beginning or end of a document or line | 88  |
|------------------------------------------------------|-----|
| Using "Go Back" to move the cursor                   | 89  |
| Selecting text                                       | 90  |
| Selecting text - quick reference                     | 90  |
| Selecting characters and words                       | 90  |
| Selecting specific words or phrases                  | 91  |
| Selecting lines and paragraphs                       | 92  |
| Selecting text again                                 | 93  |
| Changing an incorrect text selection                 | 93  |
| Deleting, Cutting, and Copying Text                  | 95  |
| Cutting, copying, and pasting                        | 95  |
| Deleting dictated text                               | 95  |
| Deleting characters, words, lines, or paragraphs     | 96  |
| Deleting by backspacing                              | 97  |
| Formatting                                           | 98  |
| Formatting text                                      | 98  |
| Formatting numbers                                   | 100 |
| Setting font name, size, and style                   | 100 |
| Aligning text                                        | 101 |
| Adding new lines and paragraphs                      | 101 |
| Hyphenating words                                    | 102 |
| Joining words                                        | 102 |
| Setting Auto-Formatting Options                      | 102 |
| Using Smart Format Rules                             | 103 |
| Creating Word Properties                             | 103 |
| Chapter 7: Working in Programs                       | 107 |
| Scrolling in popular programs                        | 108 |
| Using the Microsoft Office ribbon                    | 108 |
| About spoken commands in word processing programs    | 111 |
| About spoken commands in word processing programs    | 111 |
| Dictating in your word processor                     | 112 |
| Working with Microsoft Word                          | 113 |
| Basic document commands in Microsoft Word            | 113 |
| Selecting text                                       | 118 |
| Formatting text in Microsoft Word                    | 119 |
| Email Programs                                       | 121 |
| Supported e-mail programs                            | 121 |
| Working in e-mail programs                           | 121 |
| Dictating e-mail and Web addresses                   | 123 |

|    | Dictating E-mail and Calendar commands                                      | 124 |
|----|-----------------------------------------------------------------------------|-----|
|    | Commands for Microsoft Outlook Express, Windows Mail, and Windows Live Mail | 127 |
| ı  | Microsoft Outlook                                                           | 129 |
|    | Working with Microsoft Outlook                                              | 129 |
|    | Reading and sending e-mail with Microsoft Outlook                           | 130 |
|    | Making appointments in Microsoft Outlook                                    | 131 |
|    | Adding contacts in Microsoft Outlook                                        | 131 |
|    | Writing notes in Microsoft Outlook                                          | 132 |
|    | Using other Microsoft Outlook commands                                      | 132 |
| ı  | Microsoft Excel                                                             | 135 |
|    | Working with Microsoft Excel                                                | 135 |
|    | Dictating in Microsoft Excel with Full Text Control                         | 135 |
|    | Basic commands for Microsoft Excel                                          | 136 |
|    | Formatting a Microsoft Excel spreadsheet                                    | 139 |
|    | Working with cell contents in Microsoft Excel                               | 140 |
| Cł | napter 8: Working with Web applications                                     | 143 |
|    | Using Rich Internet Application extensions                                  | 143 |
|    | Browser requirements for Web application support                            | 145 |
|    | Enabling Web application support                                            | 146 |
|    | How to tell if Web application support is active                            | 148 |
|    | Using Gmail                                                                 | 149 |
|    | Using Hotmail                                                               | 151 |
|    | Editing text in a supported Web application                                 | 153 |
|    | Using Dragon's Web capabilities without RIA                                 | 155 |
|    | If you have problems using Web application support                          | 155 |
| Cł | napter 9: Working with Web browsers                                         | 159 |
|    | Working with a Web browser                                                  | 159 |
|    | Searching the Web by voice                                                  | 160 |
|    | Web browser commands                                                        | 164 |
|    | Internet Explorer commands                                                  | 167 |
|    | Using tabs in Firefox                                                       | 169 |
| Cł | napter 10: Working on Your Desktop                                          | 171 |
|    | Starting and exiting programs                                               | 171 |
|    | Using Windows Desktop commands                                              | 173 |
|    | Controlling menus                                                           | 176 |
|    | Selecting buttons and dialog box options                                    | 177 |
|    | Selecting tabs in a dialog box                                              | 178 |
|    | Resizing and closing windows                                                | 178 |
|    | Selecting and opening icons                                                 | 178 |

| Scrolling in windows and lists                    | 179 |
|---------------------------------------------------|-----|
| Searching your Desktop by voice                   | 180 |
| Switching between programs and windows            | 181 |
| Chapter 11: Controlling the Mouse and Keyboard    | 185 |
| Controlling the keyboard                          | 185 |
| Moving the mouse pointer                          | 187 |
| Positioning the mouse pointer with MouseGrid      | 188 |
| Clicking and dragging the mouse                   | 189 |
| Chapter 12: Improving recognition accuracy        | 191 |
| Top 10 ways to improve accuracy                   | 191 |
| Using Smart Format Rules                          | 193 |
| Adjusting Speed vs. Accuracy                      | 201 |
| The Dragon Accuracy Center                        | 202 |
| Using the Accuracy Center                         | 202 |
| About the Accuracy Assistant                      | 203 |
| Running the Acoustic and Language Model Optimizer | 203 |
| Recognition Modes                                 | 206 |
| Using Recognition Modes                           | 206 |
| Switching recognition modes                       | 208 |
| Teaching Dragon to Understand You Better          | 210 |
| Training misrecognized commands                   | 210 |
| Training individual words and phrases             | 211 |
| Using punctuation with written and spoken forms   | 211 |
| Supplemental training                             | 212 |
| Personalizing your Dragon Vocabulary              | 214 |
| About personalizing your Vocabulary               | 214 |
| Adding words or phrases to your Vocabulary        | 215 |
| Using punctuation with written and spoken forms   | 216 |
| Learning from specific documents                  | 216 |
| Importing lists of words or phrases               | 218 |
| Adding words with the Spelling window             | 218 |
| Learn From Sent E-mails                           | 218 |
| Adding contact names to the Vocabulary            | 219 |
| Deleting words                                    | 220 |
| Using the Don't Recognize That Word Command       | 222 |
| Managing Vocabularies                             | 223 |
| About Vocabularies                                | 223 |
| Opening Vocabularies                              | 224 |
| Adding a Vocabulary to a User Profile             | 225 |

| Deleting Vocabularies                                   | 226 |
|---------------------------------------------------------|-----|
| Renaming Vocabularies                                   | 226 |
| Importing Vocabularies                                  | 227 |
| Exporting Vocabularies                                  | 228 |
| Chapter 13: Using the Command Browser                   | 229 |
| About the Command Browser                               | 229 |
| Opening the Command Browser                             | 230 |
| Finding commands in the Command Browser                 | 231 |
| Training commands in the Command Browser                | 233 |
| Chapter 14: The Dragon Glossary                         | 235 |
| Active vocabulary (definition)                          | 235 |
| AutoTranscribe Folder Agent (definition)                | 235 |
| Backup dictionary (definition)                          | 235 |
| Correction-only mode (definition)                       | 236 |
| Dictation Source (definition)                           | 236 |
| Rich Internet Application (RIA) extensions (definition) | 236 |
| Scripting (definition)                                  | 236 |
| Web application support (definition)                    | 236 |
| Indov                                                   | 227 |

# Chapter 1: What's New in Dragon Version 12

Here is a list of new features in Dragon 12. You'll find the information under the following categories:

- Dragon is now easier to use
- Changes that make Dragon faster and more accurate
- How you'll be more productive with Dragon
- And there's more

Dragon is now easier to use

#### **Smart Format Rules:**

#### Set up auto-formatting and word properties on the fly

When you make a correction related to formatting, such as abbreviations, titles, units of measure, or alternate written forms, Dragon displays its Smart Format Rules box, offering to change one of its Auto-Formatting Options or Word Property settings.

You can change settings yourself from the Auto-Formatting Options dialog box or the Vocabulary Editor, as in previous versions. The Smart Format Rules feature simply "reaches out" to you, making it quick and easy for you to adjust the settings you care about.

Here is an example of the Smart Format Rules dialog box:

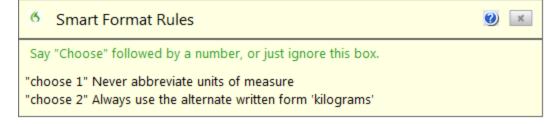

For more information, see Using Smart Format Rules.

#### Rich Internet Application support: Enhanced experience for Gmail and Hotmail

In addition to its existing functionality for Web browsers, Dragon 12 includes browser extensions – also known as plug-ins or add-ons – for the popular Web-based applications Gmail and Hotmail. These extensions give you Full Text Control in text fields, and enable spoken commands for important tasks.

**Important**: In Dragon 12.0, this feature works with

- Internet Explorer 9 (32-bit)
- Mozilla Firefox 12 or higher, and
- Google Chrome 16 or higher

For more information, see Using Rich Internet Application extensions.

#### Require "Click": Always, sometimes, or never

Now you say "Click" by default

To distinguish commands from dictation, Dragon now waits for you to say "Click <menu name >" or "Click <tab name>" to open menus or tabs on the Microsoft Office ribbon, or "Click <button name or list box name>" to select dialog box controls. For example, to open the Home tab on the ribbon, you would say "Click Home" rather than just "Home."

Now you can require "Click" for menus or controls separately

Also, the former combined Require "Click" option has been divided to give you finer control. In previous releases, this feature controlled both menu and control commands – now you can turn off either option individually.

For example, you could set up Dragon to require that you say "Click" before opening a File menu and have it turned off inside dialog boxes. See Require "Click" to select menus and Require "Click" to select buttons and other controls in the Dragon Help.

# The Dictation Box: It's there when you need it

When you start to dictate in an unknown text field, a text area where Dragon doesn't have Full Text Control, such as in Microsoft PowerPoint, Dragon now automatically opens the <u>Dictation Box</u>, where you do have Full Text Control. Once your text is ready, you use the box's Transfer button, and Dragon closes the box and inserts your content into the text field where you started.

The option to automatically open the Dictation Box can be turned on and off in the Options dialog box, Miscellaneous tab.

**Note**: If this option is disabled, you can open the Dictation Box using its hotkey or by saying "show Dictation Box."

#### Wireless dictation with Android devices: Use your Android as a microphone

The Remote Microphone app released with Dragon 11.5 for iPhone and other iOS devices is now available for Android. Once the app is installed on the Android device, you can set up your device with Dragon and use it as a wireless microphone over Wi-Fi.

In Dragon Premium and higher editions, you can add the device to an existing user profile. See Adding a mobile device to your user profile in the Dragon Help.

Otherwise, you can create a new profile for your Android device. See Using a mobile device as a wireless microphone and Creating a User Profile in the Dragon Help.

#### Setting up a smart device is faster with a barcode

When you set up an Android or iOS smart device for use as a wireless microphone, Dragon offers a barcode, so you can just point your device's camera at the computer screen to capture the information that the Dragon Remote Microphone Application needs. See Preparing for communication in the Dragon Help.

#### **Open Top Website:**

#### A new command to find the most popular web sites

The new command "Open Top Website for < keywords>" directly opens the topranked page for the keywords you include when you dictate the command. See Searching the Web by voice.

#### DragonBar in the System Tray: New command opens the menu

If you like to set the DragonBar to display from the Tray Icon only, now you can display it by voice as well. Just say "Open Dragon's tray menu." See <a href="Controlling the DragonBar">Controlling the DragonBar</a>.

Changes that make Dragon faster and more accurate Disable unused voice commands:
Turn off what you're not using and Dragon runs faster

If you don't use commands to open programs and folders, or to control menus, buttons, and other controls in your programs, now Dragon has options to turn them off. With Dragon no longer listening for those types of commands, the speed of dictation recognition increases.

- To turn off control of Start menu and Desktop items, on the DragonBar go to Tools > Options > Commands, and turn off and Enable launching from the Desktop.
- To turn off control of menus, buttons, or other controls in one or more programs, on the DragonBar go to Tools > Options > Miscellaneous > Voiceenable menus, buttons, and other controls. You can turn off control of all programs or selected programs on the list, which includes Microsoft Outlook, Lotus Notes, Internet Explorer, Microsoft Word and WordPad,

Microsoft Excel, WordPerfect, Notepad, and Dragon NaturallySpeaking for Windows.

# Optimization reminders: Give your vocabulary a tune-up

Dragon can now help you to improve its accuracy and speed by using a new reminder window that prompts you to scan your local computer system and adapt your vocabulary based on words and writing styles in typical documents and your sent e-mail messages. By learning words and typical phrasing that you use, dictation can be faster and more accurate. See Let Dragon learn from documents and messages in the Dragon Help.

Also, the two Dragon Vocabulary tools that you'll be using to make these improvements – the former Increase Accuracy From E-Mail and Add Words From Documents tools – are renamed in this release as "Learn From Sent E-mails" and "Learn From Specific Documents." In addition to the reminder option, you can click Tools on the DragonBar to run them when you choose.

# Optimizing the Language model: Make Dragon smarter

Dragon also provides an option to save language model information when you save your user profile. The Acoustic and Language Model Optimizer accumulates this data from session to session and Dragon prompts you to save your language model periodically. The first prompt appears the day after you create your profile and then a week later.

#### BestMatch V speech model: Maximize your computer's resources

If you have a computer with two or more processors and other required resources, Dragon automatically selects the BestMatch V speech model for you when you create your user profile. BestMatch V performs two recognition passes in parallel and, for U.S. English profiles, assigns the Medium vocabulary. See About speech and acoustic models in the Dragon Help.

#### Enhanced Bluetooth wireless support: Dragon supports the best new devices

Dragon now takes advantage of wideband Bluetooth to provide higher wireless accuracy compared to 8 kHz Bluetooth.

If you plug in the USB adaptor for a certified wideband Bluetooth microphone, such as the Plantronics "Calisto II" BT-300, before you open Dragon, the list of audio sources on the New User wizard and the New Dictation Source dialog box will contain the option "Enhanced Bluetooth."

#### <u>N</u>OTE

If you are upgrading a user profile for use with a 16 kHz Bluetooth microphone, you must add the microphone to the profile as a new <u>dictation source</u>.

Please see Using multiple dictation sources with a single User Profile in the Dragon Help.

See Begin profile upgrading and Creating a User Profile.

How you'll be more productive with Dragon

# Exporting custom words with their properties: The flexibility of XML

You can choose to export word properties in XML format when you export custom word lists for reuse in other user profiles. Exported word lists do not include trained pronunciations.

For more information, see Export Custom Words window and Import list of words or phrases in the Dragon Help.

#### List all windows:

#### **Now includes Dragon**

Dragon's "List All Windows" command now includes Dragon windows (Dictation Box, Vocabulary Editor, Command Browser, and others). And if you want to see just the Dragon windows, you can say "List windows for Dragon," like you can say "List windows for Internet Explorer." See <a href="Switching between programs and windows">Switching between programs and windows</a>.

## AutoTranscribe Folder Agent: Better file formats and e-mail notifications

The AutoTranscribe Folder Agent, which automatically schedules transcriptions of recordings found in a particular folder into text files, formerly offered only .TXT as an output format. Now output is available in .DOC and .RTF formats.

Administrators can also now set up automatic e-mail notification from the command line when a transcription job completes, as explained in Dragon NaturallySpeaking Administrator's Guide. Say "Switch to DragonBar" then "Help" then "User Documentation."

#### Remote Desktop Connection: Install Dragon on a server and dictate from anywhere

Now Dragon Professional and Dragon Legal support remote dictation on Windows computers running Windows Server 2008 R2 or Windows 7 Ultimate Server. Use remote dictation when you need to connect to a remote computer to enter your dictation over a Remote Desktop Connection, and Dragon is installed there instead of on your local computer. Multiple instances of Dragon can run simultaneously on the remote computer if it is a server.

See the Dragon NaturallySpeaking Administrator's Guide. Say "Switch to DragonBar" then "Help" then "User Documentation."

#### And there's more

#### Faster restores of user profiles:

#### **Automatic backups**

If Dragon was unable to open your user profile, it presents the Launch Restore window, where you can choose from available automatic backups.

See Dragon couldn't open your user profile in the Dragon Help.

# The interactive tutorial: Make friends with your Dragon

Dragon now features an interactive tutorial, which provides short, progressive simulations so that you can practice the basics of dictation, correction, spelling, and editing. The interactive tutorial is automatically presented at the end of profile creation. You can also access it at any time from the DragonBar's Help menu.

To provide an optimal environment for beginners, some of Dragon's usual capabilities are disabled in the interactive tutorial. For instance, you cannot use your voice to click buttons.

Say or click "Switch to DragonBar," then "Help," then "Interactive Tutorial."

#### More helpful Help menu:

#### Find everything you need in one place

The DragonBar's Help menu provides access to many Help tools, including the Accuracy Center, the Performance Assistant, Dragon's Help, the Tip of the Day, the Sidebar, and the tutorials. You'll also find Web links for software updates, the main Dragon page on the Web, Technical Support pages, and for online registration.

The Help menu also includes a link for User Documentation, where you can find user guides, including the Dragon Administrator Guide, the Dragon Workbook, cheat sheets, and instructional videos. You can access the Help at any time by saying "Give me help."

Note: at any time, you can also say "Search the help for <xyz>" to directly open the Help window and launch a search for a word or phrase of your choice. For example: "Search Dragon Help for open quote dictation box close quote".

See Using Help.

#### Change the Sidebar font size

Now you can change the size of text in Dragon's Sidebar – make the text smaller if you want to make the Sidebar thinner and prevent the text for the commands from wrapping, or you can make the text larger to reduce eye strain. See Using the Dragon Sidebar.

# Enhanced Performance Assistant: More helpful if you need to speed up Dragon

The Performance Assistant, a Help tool you can use to boost Dragon's and your computer's speed, is now linked from the Accuracy Center and includes

many new options for turning off commands you may not need, such as See Welcome to the Performance Assistant in the Dragon Help.

#### Tip of the Day: Bigger and better

The Tip of the Day, which displays by default when you open a Dragon user profile, and is available from the Help menu and Sidebar, is now more readable, and its redesigned window adds a Back button so that you can browse through the tips in either direction.

# User Profile properties: See all your dictation sources

The User Profile Properties dialog box now lists multiple dictation sources, such as if you use both a headset and a smart device as a microphone or recorder.

#### New text-to-speech voices: More choices, more natural

Dragon now provides more natural <u>text-to-speech</u> voices. To try it, select some text in an editable document and say "Read That."

The feature is not intended for non-editable text, such as news text on a Web page.

See Using text-to-speech in the Dragon Help. You can set options in The Options dialog box Playback/Text-to-speech tab.

# Multiple text matches: Option to turn it off

Dragon's multiple text matching feature enables you to apply changes to multiple instances of matching text in your documents. Dragon now includes an option to turn the feature off as required. See <a href="Enable multiple text matches">Enable multiple text matches</a> and Handling multiple text matches.

#### Removed and changed commands:

The following commands have been removed or changed in Dragon V12:

"Find a Web site (on | about | for ) [the] <specific topic or Web site>"

You can continue to use "Open top Web site (on | about | for ) [the] cific topic or Web site>" command.

For more information, see Searching the Web by voice.

■ The e-mail commands "mail it to...", "send this to...", and "forward that to..." have been removed.

You can continue to use "e-mail the selection to..." command.

For more information, see Dictating E-mail and Calendar commands in the Dragon Help.

# Chapter 2: Installing Dragon

This section contains the following topics:

### **Installation and User Profile Creation**

#### Introduction

This chapter presents how to install and set up Dragon, and then how to train Dragon to understand your voice.

The installation process checks to make sure your system meets the minimum system requirements needed for Dragon. These system requirements are listed in the information that came with your copy of Dragon. If your system does not meet these requirements, Dragon will not be installed.

#### Multiple users on one computer

Dragon is licensed on a "per individual" basis. You are permitted to install the software on more than one computer (such as on a desktop and a laptop computer, or on a work and a home computer), but you cannot use the software concurrently on more than one computer. You are permitted to create multiple voice profiles, so long as each voice profile is for you. If someone else wants to create a voice profile, that person must purchase a separate Dragon license.

Volume license agreements are available.

#### Plugging in the microphone

To use Dragon, you will need to plug in your microphone.

If you are not sure how to plug in your microphone, consult the documentation that came with your microphone.

#### Note:

If you already have speakers for your computer, you can also use these to playback recorded speech instead of your headphones.

## **Dragon system requirements**

During the installation process, the software checks that your system meets the following requirements. If they are not met, Dragon will not be installed. Note that at least 1 GB of RAM is required for installation in Windows XP and at least 2 GB of RAM are required for other supported operating systems. See <a href="Operating systems">Operating systems</a> and RAM, below.

When you create a User Profile, Dragon recommends the Vocabulary that best fits your computer's speed and memory. You can choose a smaller Vocabulary if you are using a General Vocabulary, and you want faster recognition of your dictation and do not need to use a Large Vocabulary.

#### Note

This edition of Dragon does not support dictation directly into Electronic Medical Record (EMR) Systems. For EMR support, please use Dragon Medical Edition.

#### **Core Processor**

#### **Minimum**

Intel® Pentium® 1 GHz or equivalent AMD processor or 1.66 GHz Atom® processor (SSE2 instruction set required).

#### Recommended

Intel Pentium 2.4 GHz (dual 1.8 GHz core processor) or equivalent AMD processor.

#### **Note**

Streaming SIMD Extensions (SSE) are not supported.

#### **Processor cache**

Minimum: 512 KB

Recommended: 2 MB

#### **Operating systems and RAM**

| <b>.</b>                                         |        |        |         | RAM          |
|--------------------------------------------------|--------|--------|---------|--------------|
| Operating system                                 | 32-bit | 64-bit | Minimum | Recommended* |
| Windows 7<br>(SP1 or<br>higher)                  | √      | √      | 2 GB    | 4 GB         |
| Windows<br>Vista (SP2 or<br>higher)              | √      | √      | 1 GB    | 2 GB         |
| Windows XP<br>Home (SP3 or<br>higher)            | √      | х      | 1 GB    | 2 GB         |
| Windows XP<br>Professional<br>(SP3 or<br>higher) | √      | х      | 1 GB    | 2 GB         |
| Windows<br>Server 2008<br>SP2                    | √      | √      | 2 GB    | 4 GB         |

| 0                                               |        |        | RAM     |              |
|-------------------------------------------------|--------|--------|---------|--------------|
| Operating system                                | 32-bit | 64-bit | Minimum | Recommended* |
| Windows<br>Server 2008<br>R2 (SP1 or<br>higher) | N/A    | √      | 2 GB    | 4 GB         |

#### Notes

Windows Vista, Windows XP SP2 and Windows XP 64-bit, Windows Server 2008 SP1, Windows 2000, Windows 2000 Server, and Windows Server 2003 are not supported and installation is blocked on those systems.

\* If your computer has less than the recommended RAM, Dragon will install but displays a message recommending that you install additional RAM for optimum performance.

#### Your computer and Dragon's speech model selection

If Dragon sets your speech model to BestMatch III, it also may turn off Natural Language Commands (please see ) and sets the for Fastest Response, which reduces the number of words or phrases examined during speech recognition, displaying results faster but with less accuracy.

If your computer has two or more processors and other required resources, Dragon selects the dual-pass BestMatch V speech model during user profile creation.

For the list of available speech models, see Advanced - Choose Models in the Dragon Help.

#### Free hard disk space

- 2.5 GB minimum for custom installations in English versions where you install only the program files and one set of speech files. Installations can range from 800 MB (Standard Edition) to 2.5 GB (Medical Edition).
- 2.8 GB minimum for non-English versions.

#### Microphone

Nuance-approved noise-canceling headset microphone. For a complete listing of Dragon-compatible audio input devices, visit the <a href="Hardware Compatibility">Hardware Compatibility</a> List on the Dragon Support Web pages.

#### Sound card

Sound card capable of supporting 22 kHz 16-bit audio recording.

#### Screen resolution

The following minimum screen resolutions are recommended for optimal display of Dragon on your Windows Desktop:

| Computer class | Minimum Resolution |
|----------------|--------------------|
| Desktop        | 1024 x 768         |
| Laptop         | 1024 x 768         |
| Netbook        | 1024 x 600         |

For Windows Vista and Windows 7, the maximum recommended display magnification is 150 per cent.

#### Other requirements

Microsoft Internet Explorer 7 or higher (free download available at www.m-icrosoft.com).

**Note**: To use <u>Web application support</u>, Dragon requires Internet Explorer version 9 (32-bit mode only).

- DVD-ROM drive required for installation.
- An Internet connection for product activation.

## What you should know before installing

**Installing Dragon to a custom location** 

The default installation directory for Dragon is:

C:\Program Files\Nuance\NaturallySpeaking12

During the installation procedure, you can choose to install Dragon to a different directory or drive on your machine.

Choosing a different directory during installation only installs the Dragon program files to that location.

Regardless of where you install the Dragon program files, Dragon always installs the languages and vocabularies that you selected during the installation to the C: drive, as well as creating the location where your users profiles will be created. These profiles can consume a large amount of disk space on your C: drive. For more information on the Dragon installation directories, see Version 12 File Structure.

You can customize your installation to reduce the amount of disk space used on your C: drive by not installing unwanted languages and vocabularies. For more information, see Installing software — Custom Installation.

#### Installing on Windows Vista/Windows 7

Dragon Version 12 is compatible with all editions of Windows Vista.

If you upgrade a machine from a previous version of Windows to Windows Vista/Windows 7 and that machine has Version 10.x or 11.x of Dragon installed, that version of Dragon will not work after upgrading to Windows Vista. All your user profiles from these previous versions remain intact and can be upgraded when you install Dragon Version 12 or higher.

# Coexistence with other Dragon products Coexistence with previous versions of Dragon

You can have only one version of Dragon installed on your system.

#### Note:

Running Version 10.x, 11.0, or 11.5 concurrently with Version 12 is not supported.

#### Coexistence with the Dragon SDK Client Edition

You can install Dragon SDK Client Edition 12 on the same machine where Dragon 12 is installed. In addition, Dragon 12 and Dragon SDK Client Edition 12 can share users and vocabularies.

You can only run one product at a time. For example, if you are running Dragon, you cannot run any of the SDK Client tools or samples.

#### Note:

Coexistence of Version 12 with Dragon SDK Client Edition Version 10.x, or 11.x is not supported.

## **Installation Prerequisites**

#### Before installing the software

- 1. Close all open applications.
- 2. Turn off or disable antivirus software; the installation process can sometimes trigger a false virus report.

**Note:** You must have Administrator rights to install or uninstall Dragon on Windows XP, Windows Vista, or Windows 7. Administrator rights are not required to create a user profile or use the software after installation.

On Windows XP Professional, Windows Vista, and Windows 7 systems, if as an administrator you want to create a Dragon user profile for a Windows limited user (user with restricted privileges), you must log on using that Windows limited user account before creating the Dragon user profile.

If you create a Dragon user profile for a limited user while logged in as a Windows administrator, the limited user will not be able to access that user profile. These restrictions also apply to an upgrade installation.

3. Choose the type of installation to carry out.

Choose whether to install the entire product or only particular features of the product, as explained in the next section.

You can also carry out an MSI installation. Refer to the online Dragon System Administrator Guide PDF or Help file for details.

#### Choosing type of installation

When you install Dragon, you can either do a complete (typical) installation or a custom installation. Nuance recommends you do a complete installation unless you are experienced with the product. The table below tells more about each installation type.

| ТҮРЕ                 | DESCRIPTION                                                                                                    |
|----------------------|----------------------------------------------------------------------------------------------------|
| Typical/<br>Complete | Installs all options and speech profiles. Requires the maximum disk space.                                                                                                    |
| Custom               | Lets you select particular options and vocabularies to install. Can greatly reduce the disk space required. During a custom installation, in the Professional and Medical editions, you can modify settings that are then applied to all user profiles created with this installation, including Windows limited account users. |

#### **Note**

If you decide not to install some Dragon components by selecting Custom installation, you can install them later by running the Setup program again and choosing Modify.

If you are installing the product for multiple users, you should choose a Custom installation rather than a Typical/Complete installation. To carry out a custom installation, proceed to Installing software — Custom Installation. Otherwise, proceed with Installing software — Typical Installation.

## **Installing Software - Typical Installation**

To install all features of Dragon:

1. Insert the Dragon DVD into your DVD drive.

If the installation does not start automatically, use Windows Explorer to find and double-click *setup.exe* on the DVD.

**Note:** Windows Vista: When you start the installation on Windows Vista, you may see the message saying A program needs your permission to continue. Click Continue to start the installation.

- 2. After the Windows Installer begins, it installs:
  - Visual C++ Version 9.0 Runtime

- 3. After the Wizard begins, click *Next* to proceed to the *License Agreement* page. Read the text and select *I accept the terms...*, then click *Next*.
- 4. Enter your *User Name* and *Organization*, and the *Serial Number* supplied to your installation.
- 5. (Optional) When the Setup Type page appears, click the Change button and choose where to install the product.

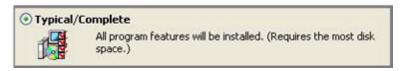

If no earlier versions of Dragon are installed on your system, the default directory is:

C:\Program Files\Nuance\NaturallySpeaking12

For a list of directories created by installation, see Version 12 File Structure.

- 6. While you are still on the *Setup Type* page, select *Typical*.
- 7. Click Install to start the installation.
- 8. When prompted, click Finish to complete the installation. (If you are prompted to restart your computer, restart it now.)
- 9. Select Start > All Programs > Dragon NaturallySpeaking 12 > Dragon NaturallySpeaking 12. The DragonBar appears on your desktop.
- 10. (optional) If you have users from Version 10.x or 11.x that you would like to upgrade before proceeding, refer to Upgrading User Profiles.
- 11. If you have no previously existing users, the Profile Creation wizard starts immediately after you run the product. Proceed to Creating your User Profile to set up a User Profile, then continue as instructed, to train that user profile.

You are now ready to create a User Profile, as explained under Creating your User Profile.

## **Installing Software - Custom Installation**

To install portions of Dragon or to install it for multiple user profiles:

1. Insert the Dragon DVD into your DVD drive.

If the installation does not start automatically, use Windows Explorer to find and double-click *setup.exe* on the DVD.

**Note:** Windows Vista: When you start the installation on Windows Vista, you may see the message saying A program needs your permission to continue. Click Continue to start the installation.

- 2. After the Windows Installer begins, it installs:
  - Visual C++ Version 9.0 Runtime

- 3. After the Wizard begins, click *Next* to proceed to the *License Agreement* page. Read the text and select *I accept the terms...*, then click *Next*.
- 4. Enter your *User Name* and *Organization*, and the *Serial Number* supplied to your installation.
- 5. (Optional) When the Setup Type page appears, click the Change button and choose where to install the product.

If no earlier versions of Dragon are installed on your system, the default directory is:

C:\Program Files\Nuance\NaturallySpeaking12

For a list of directories created by installation, see Version 12 File Structure.

6. While you are still on the *Setup Type* page, select *Custom* for the type of installation.

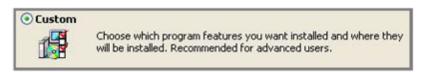

**Note:** If you decide not to install some Dragon components by selecting Custom installation, you can install them later by running the Setup program again and choosing Modify.

- 7. Click Next and you see a tree where you can select any particular feature of the product and click the down arrow to its left to choose where/when to install it:
  - Install now, on local hard drive
  - Install now, with all subfeatures on local hard drive
  - Install when it is needed on a just-in-time basis

These options are particularly useful for installing multiple languages and/or multiple vocabularies.

For example, see the selections for the *Southeast Asian English* vocabulary shown in the illustration below.

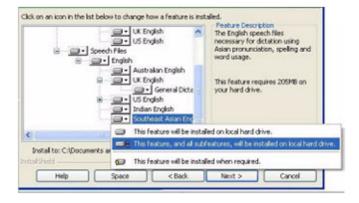

Installing other languages, dialects, and specialized vocabularies To install user files for the other languages or dialects supplied with your edition, choose Custom on the Setup Type page. The user files for each language or dialect contain both spellings and pronunciations specific to that region. For example, users who wish to dictate US English spellings—including users with accents—should install the US (American) English user files.

8. Click *Next* again and, if you do not have the Professional edition, skip to the next step. Otherwise, choose any check boxes under *Additional options* to have additional dialog boxes pop up at the end of the installation, where you can make changes that affect all users dictating on this computer.

#### Modify the application's settings for all users

Displays the *Options* dialog box at the end of the installation; here you set several options for all user profiles at once (see online Help for details). Useful for an installation in a shared area; for example, in a conference room or in an examining room where multiple healthcare professionals could dictate.

#### Modify the administrative settings

Displays the **Administrative Settings** dialog box at the end of the installation, where you set up the Roaming User feature, where to backup your files, and who can modify commands/vocabularies.

#### Modify the formatting options

Displays **Auto-Formatting** dialog box at end of installation, where you apply uniform formatting to all documents dictated at this installation; for example, formats for dates, times, and phone numbers. You also set whether to expand contractions, apply abbreviations, and insert commas automatically. See online Help for more details.

- 9. Click Next.
- 10. Click *Install* to start the installation.
- 11. When the installation completes, proceed with any of the following sections that apply to your custom installation:
  - Modifying application settings for all users
  - Modifying administrative settings
  - Modifying formatting options for all users
- 12. When you are prompted to register the product, select one of the registration options.
- 13. Click *OK* to register the product and click it again to proceed.
- 14. Check Yes, check for program updates after the setup completes to download any updates after the setup completes and click Finish to complete the installation.

- 15. If you chose to upgrade user profiles earlier, when the message about upgrading your user profiles pops up, click *OK*. (The message might tell you that the installation will not be complete until after your system is restarted.)
- 16. If you were told you need to reboot in order to complete the installation, reboot your computer now.
- 17. Select Start > All Programs > Dragon NaturallySpeaking 12 > Dragon NaturallySpeaking 12. The DragonBar appears on your desktop.
- 18. (optional) If you have users from Version 10.x or 11.x that you would like to upgrade before proceeding, refer to Upgrading User Profiles. Otherwise, if you have no previously existing users, the Profile Creation wizard starts immediately and you can create a User Profile as explained under Creating your User Profile.

## Modifying application settings for all users

If you checked off *Modify the application's settings for all users* during a custom installation, the *Options* dialog box opens immediately after the installation completes.

#### **Note**

If you did a typical installation, open the Options dialog box by running Dragon and selecting Tools > Options.

In the *Options* dialog box, you see several tabs you can use to set up various aspects of dictating with the product:

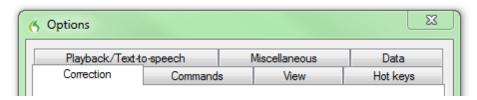

For more information on each tab, see the online Help.

Modifying administrative settings

#### Note

If you performed a typical installation, open the Administrative Settings dialog box by running Dragon without opening a user and selecting Tools > Administrative Settings.

In the Administrative Settings dialog box, you see these tabs:

- Roaming—To set up roaming users.
- Miscellaneous—To create backup/distribution directories and control who can modify custom commands.
- Scheduled Tasks—To schedule voice recognition optimization and data collection for improved accuracy, and let users modify the schedule.

## Modifying formatting options for all users

If you chose to modify formatting options on the Custom Setup page during a custom installation, the Auto-Formatting dialog box opens after the installation completes.

#### Note:

If you did not do a custom installation, to set up formatting: Run Dragon, open a user, and select Tools > Formatting.

The Auto-Formatting dialog box for all versions of Dragon NaturallySpeaking appears as shown below.

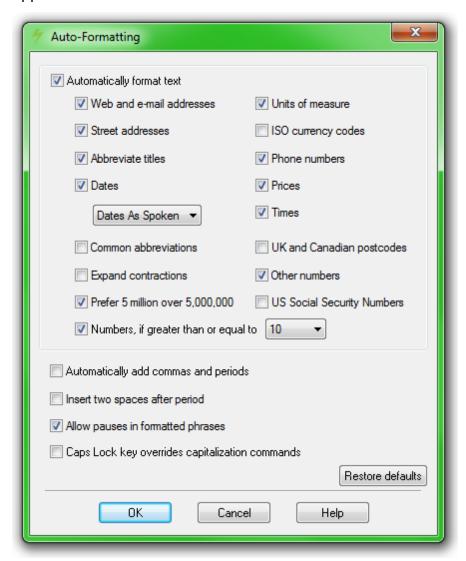

Choose the options to apply to your dictated documents.

## Creating your user profile

Before you can begin using Dragon, you must let Dragon create a user profile for each person or healthcare provider who is dictating.

Your user profile stores acoustic information about your voice that Dragon uses to recognize what you say. This profile also stores any changes you make to the standard vocabulary—any special words, names, acronyms, and abbreviations you add.

When you launch the software for the first time, the *Profile Creation* wizard starts and leads you through creating your user profile:

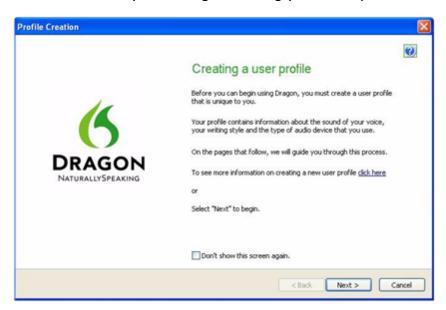

#### Note:

If you upgraded a single user from an earlier version, Dragon opens that user's profile. If you upgraded multiple users, it displays profiles for all upgraded users in the Open User dialog box.

#### To create a user profile

- 1. In the *Creating a user profile* page, click *Next* in the lower right corner to proceed.
- 2. Proceed through the wizard, filling in the information it requests and clicking Next to proceed.

When the wizard asks for your name, you can enter your first name only, a nickname, or your first and last name.

The wizard asks for your age to help Dragon work with vocal differences it associates with different age ranges.

The wizard also asks for region of the world you live in to help Dragon interpret your speech based on regional differences.

3. When the *Help Dragon understand how your pronounce words* page appears, select your accent.

The accents you can choose from are:

- Standard Select if your accent is not covered by another choice or your are not sure which accent to select.
- Australian accented English
- British accented English
- Indian accented English
- Inland Northern US (Great Lakes area) Upstate New York through the Chicago area
- SEAsian accented English—South East Asian
- Southern US— Most of Southern United States, including Texas
- Spanish accented English

Determining your own accent can be difficult. For example, say you grew up in one part of the United States but have lived long enough in another part to lessen your original regional accent. If you have any doubt about picking an accent, select Standard and allow Dragon to learn your accent.

If you do not select a specific accent (in other words, you select the Standard accent), you may want to perform Acoustic Optimization after using the product for several hours. Acoustic Optimization updates your user profile with accumulated acoustic data from any corrections and additional training you may have done. Running Acoustic Optimization will increase your overall accuracy. In the process of increasing your accuracy, Acoustic Optimization may select a different accent for you.

If you select a specific accent, Acoustic Optimization will still increase your overall accuracy, but will not change your accent. Once you have selected a specific accent for a user, you cannot change it later.

Dragon lets you create and train users in multiple languages. If you have purchased an edition with support for more than one language, you can add languages by later choosing *Custom* during the installation and having the Dragon DVD available to install the language files during the process of creating user profiles.

- 4. When the *How do you talk to your computer?* page appears, select your type of microphone from the list of *Microphones*. If you record your speech using a recording device, select a recorder from the list of *Recorders*.
- 5. In the *Review your choices* page, be sure the information is correct before you proceed.
- 6. Dragon automatically chooses a speech model to use as the foundation for your individual user profile. It also selects the vocabulary it uses to recognize words correctly based not only on their sound, but also on their context. However, if you want to select a particular speech model and vocabulary, you can click the Advanced button and in the *Choose models*

page select a:

- Speech model from the drop-down list for Speech model. Dragon uses the speech model to adapt to your voice during training. Dragon automatically recommends the type of speech model and vocabulary that is appropriate for your computer's speed/memory. Usually, you should follow Dragon's recommendation
- Type of vocabulary from the Vocabulary type list:

Medium— Requires at least 512 MB of RAM.

Large— Requires at least 1 GB of RAM.

Empty Dictation— (Professional edition only) Vocabulary with a language model but without any words, designed for experienced users or resellers who want to create highly specialized vocabularies.

- 7. Click OK to save your selections in the *Choose models* page and return to the *Profile Creation* wizard.
- 8. Click the Create button in the lower right corner of the page to create your user profile.

When Dragon finishes creating your user profile, it takes you through the next part of the process. Proceed to Setting up/positioning your microphone.

# Setting up, positioning, and checking your microphone

When Dragon finishes creating your user profile, it displays the *Position your microphone properly* page, where it begins to lead you through the process of setting up your microphone.

Following the wizard's instructions, position your microphone.

Positioning the microphone correctly is important. If the microphone is out of place, Dragon might not be able to hear you clearly and make mistakes.

Consistent positioning is also important. Make sure that you position the microphone the same way each time you dictate.

Here are some tips on using particular types of microphones:

#### Using a headset microphone

- Position the microphone about a half-inch (approximately the width of your thumb) from your mouth and a little off to the side. The microphone should not touch your mouth, but it can be almost touching your lips.
- If you need to move the microphone out of the way, lift the "boom" up and over your head, rather than bending it out of position or removing the headset.

#### Using a handheld microphone

- Hold the microphone one to three inches from your mouth and a little off to the side.
- If the volume display on the *DragonBar* turns red, try holding the microphone slightly farther from your mouth.

#### Using an array microphone

- Position the array 18 to 30 inches from/pointed at your mouth.
- Avoid blocking the path between your mouth and the array, for example by holding a book or paper in front of your face.
- Avoid having any source of noise or signal other than your voice directly facing the array within at least 15 feet.

After you have positioned the microphone, click Next to continue with *Checking microphone volume/sound quality*.

#### Checking microphone volume/sound quality

After you have positioned the microphone and clicked Next, you see the Dragon will adjust your volume page.

- 1. Click the *Start Volume Check* button and then read aloud the text displayed in the box.
- 2. When the program beeps to indicate it has finished checking the volume, click Next.
- 3. When the *Dragon will test the quality of your sound system* page appears, click *Start Quality Check* and then read aloud the text displayed in the box.
- 4. The program beeps when it has finished evaluating the sound quality of your system. If Dragon displays Passed, click Next to continue.

#### Note:

Windows Vista or XP: If you get a Sound level is too low error while creating a Dragon user profile, to boost the microphone's volume:

- 1. Select Start > Control Panel > Sound and Audio Devices.
- 2. On the *Voice* tab, click the *Volume...* button under *Voice recording* to open the *Recording Control* dialog box.
- 3. Set the volume level for the appropriate input device type.

Continue with Training a new user profile.

## Training a new user profile

Immediately after you create your profile, before you begin dictating, you train Dragon to understand your voice.

Performing training either during or after creating a user profile enhances your recognition accuracy. In initial training you read aloud for several minutes from one of the available texts.

#### Note:

For information on training a mobile user, see (link).

If you skipped training earlier to open a user profile, from the DragonBar menu, select *Profile > Open User Profile* and select your name in the list; then click *Open* to proceed. Since you have not completed training, options for *Training* appear.

#### To train a new user

- 1. When the *Read text aloud to train Dragon* page of the wizard appears, choose from these training options:
  - Show the text with prompting
  - Show the text without prompting
  - Skip training (not recommended)
- 2. In the *Read Training Text* page of the wizard, click Go.
- 3. If you chose the first training option (*Show text with prompting*):
  - A yellow arrow showing you where to start reading appears.
  - Click Go and begin reading the text. To take breaks while you're train-

ing the program, click Pause.

Welcome to general training

**Note:** To advance through the first two screens, you must say the sentences without pausing. For the rest of the screens, it's okay to pause in the middle of a sentence.

- When the words change color, it means the computer has heard and recognized them.
- If you need to re-read the same words, click Redo, then re-read them. If the computer still doesn't get it, just click Skip. Otherwise, click Next to continue.
- 4. If you chose the second training option (Show text without prompting):
  - In the *Read Training Text* page, under *Choosing text to read*, choose a text to read aloud and click Next.
  - When the *Text Display* page appears, choose how you want to read the text, from the screen or from a printed page. If you choose to read from a printed page, click Print to print the text.
  - Click Next to continue.
  - If you chose to read the text from the screen, the *Speaking to the computer* page appears and advises you to position your microphone.
  - After you position your microphone, click *Train* to begin.
  - In the *Speaking to the Computer* popup, click *Begin Training* and read the text in the box.
  - Click Next page to proceed from page to page.

5. When the list pops up, choose a text to read aloud and click OK.

You need to read for only about 5 minutes to train Dragon to recognize your voice.

You can take breaks during this training by clicking *Pause*. Don't worry if you make mistakes or laugh. You should try to read exactly what you see on the screen, but it's okay if you read something incorrectly. The computer either ignores the mistake or positions the yellow arrow at the beginning of the text for you to reread it.

The progress bar shows how much text is left to dictate.

**Note:** During training, dictating punctuation is not necessary.

6. When you've read enough, the Training wizard displays a congratulations message. Click *OK* and Dragon starts adapting to your voice.

Proceed to Adapting to your writing style, scheduling tuning.

# Adapting to your writing style and scheduling tuning

After it adapts to your voice, Dragon's Accuracy wizard appears and prompts you to first adapt Dragon to your writing style, then schedule regular Acoustic and Language Model tuning, and optionally schedule Data Collection.

Adapting to your writing style (Let Dragon search for words and add them now)

Dragon can analyze your writing style to increase your overall recognition accuracy. This tool scans documents in your My Documents directory—Microsoft Word, Corel WordPerfect, text files, html files, and rich text files (.rtf).

Adapting to your writing style can add 5 to 30 minutes to user training. Close all other programs when you run this step.

#### Note:

Though we recommend that you run this part of the New User Wizard, if you plan to skip this step, select Skip this step rather than Cancel.

- In the Let Dragon search for words and add them now page of the Accuracy wizard, to have Dragon search for words and phrases you use in your email messages, select the Sent E-mails check box. To have Dragon search your word processing and text files, select the My Documents check box.
- 2. Click Start to initiate the search for words. While scanning your files, the dialog box displays the process's status. When Dragon finishes searching, it displays a message telling you to click *Next* to continue.

#### Let Dragon automatically improve your accuracy

After it adapts to your writing style, the *Accuracy* wizard gives you the option of setting up a schedule to automatically run Acoustic and Language Model tuning processes:

#### Note:

Acoustic and Language Model tuning processes add commonly used word sequences the user dictates as well as acoustic data from any corrections and additional training the user executes. Scheduling tuning processes helps Dragon learn from you and makes your dictation more accurate.

- 1. In the Let Dragon automatically improve your accuracy page, to have Dragon periodically tune your user profile to improve your accuracy, be sure to check the Automatically improve accuracy check box. If you do not change the schedules, by default Dragon initiates Acoustic tuning every Monday at 2 AM and Language Model tuning every day at 3 AM.
- 2. If you want to have Dragon tune your user profile at a different time or more or less often, click the *Change Schedule* button and, in the *Select Time and Frequency* dialog box, set the schedules on both the *Acoustics and Language Model* tabs. The schedules do not have to be the same. As a rule, you should try to run these processes when you are not dictating and run the Language Model tuning more often.
- 3. Be sure that you check the *Enable* check box on both the *Acoustics and Language Model* tabs or the tuning processes occur on the default schedule, rather than the schedule you set.
- 4. Click Next to continue.

#### Scheduling data collection (Help us improve Dragon)

After it lets you set the schedule for accuracy tuning, the *Accuracy* wizard lets you set whether or not to collect data and schedule when it should be collected:

#### Note:

When you set *Data Collection* to run, it collects up to 500 MB of acoustic data and text from your dictation sessions. Once the data is collected, you have the option of sending it to Nuance to help improve the accuracy of future versions of Dragon. No personal information is ever sent to Nuance and participation in data collection is completely voluntary.

- 1. In the *Help us improve Dragon* page, you can choose:
  - Run Data Collection
  - Don't run Data Collection but remind about this later
  - Don't run Data Collection
- 2. If you choose *Run Data Collection*, click *Change Schedule* and set what time and how often the data is sent to Nuance in the *Select Time and Frequency*

- dialog box (*Daily*, *Weekly* or *Monthly*). If you do collect data, by default Dragon initiates the process every Wednesday at 12:30 AM.
- 3. Be sure that you check the *Enable* check box in the *Select Time and Frequency* dialog box or the collected data is sent to Nuance on the default schedule, rather than on the schedule you set.
- 4. Click Next to continue.
- 5. When the *Congratulations, your profile is ready to use* page appears, you can now:
  - Choose to run the tutorial.
  - Learn about the many improvements in Version 12.
  - Modify how Dragon presents itself to you.
  - Begin dictating.
- 6. Click Finish to close the wizard.

To upgrade existing user profiles before dictating, proceed to Upgrading User Profiles.

# How Dragon automatically configures user profiles

After you create a user, Dragon automatically analyzes your hardware and changes the default settings of your users to optimize performance.

Depending on your hardware, you might receive a message that the amount of RAM (memory) on your computer is relatively low for the operating system. When you use Dragon on such a computer, try not to have more than one or two applications open.

## **Upgrading User Profiles**

If you chose to upgrade existing users during the installation, the *User Upgrade Wizard* appears the first time you run Version 12.

#### Note:

If you do not want to upgrade users right now, you can exit from the wizard and do it later.

Otherwise, you can start the *User Upgrade Wizard* from the Windows *Start* menu at any time.

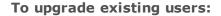

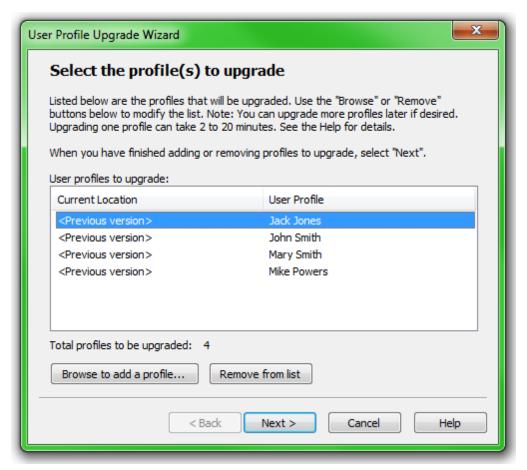

- To start the User Upgrade Wizard, select Start > All Programs > Dragon NaturallySpeaking 12 > Dragon NaturallySpeaking Tools > Upgrade Users. The User Upgrade Wizard appears.
- 2. On the Select Users to Upgrade page, modify the list of users to include users that you want to upgrade. The wizard starts by including all users in the current folder as candidates to upgrade. You add users to the list by clicking the Add button and browsing for additional users in other locations. You remove users from the list by selecting them and clicking the Remove button. After the list contains only the users you want to upgrade, click Next.
- 3. Click *Next* and choose the location for the upgraded user profiles. As the User Upgrade Wizard modifies your user files to work with the newest version, it can place the upgraded user in another location while keeping the old files untouched, in case you need them again.
- 4. Click the *Browse* button in the *Choose Destination* page of the wizard to select the location for the upgraded user profiles. If you do not set a location, Dragon places the profiles in the default location (see Version 12 File Structure).
- 5. (Optional) If you want to make changes to the user locations, base vocabularies, and/or acoustic models, click the *Advanced* button and the *Advanced Options* dialog box opens.

In this dialog box, you can make finer adjustments to how the wizard upgrades particular users. You see a list of the users being upgraded. For each user you see the user name, old location, vocabulary, and one or more acoustic models.

When you click on the location line of a user in the list, the *New Location* text box below the list becomes available. You can click Browse and select a new location.

When you click on the vocabulary line of a user in the list, the *New Base Vocabulary* text box below the list becomes available. You can choose a new base vocabulary from the drop-down list.

When you click on the acoustic model line of a user in the list, the *New Acoustic Model* text box below the list becomes available. You can choose a new combination language, language model, and accent from the dropdown list.

- 6. Click OK to return to the wizard.
- 7. Click *Next* to proceed to the *Upgrade Users* page where you click *Begin* to begin the upgrade process. Expect to wait approximately 5 minutes for each user being upgraded.
- 8. When the upgrade process is complete, click *Finish*.

## **Version 12 File Structure**

#### Note:

File locations shown apply to installations in the default location.

The next two sections tell you where Dragon places files on your computer. The locations vary, depending on your operating system.

Windows XP Pro/XP Home/Windows Server 2008 directory structure

You can specify this location during the installation:

| C:\Program Files\Nuance\NaturallySpeaking12 |
|---------------------------------------------|
| \Ereg                                       |
|                                             |
| \Help                                       |
| \Program                                    |
|                                             |
| \Tutorial (optional)                        |

You cannot change this location—Dragon always installs these directories to your \Documents and Settings directory:

C:\Documents and Settings\All Users\Application Data \Nuance\NaturallySpeaking12\

\Data
\Data\Training
\results
\Roaming Users
\Users

C:\Documents and Settings\<username>\Application Data \Nuance\NaturallySpeaking12\Results

Windows Vista and Windows 7 directory structure
You can specify this location during the installation:

C:\Program Files\Nuance\NaturallySpeaking12
\Ereg

C:\Program Files\Nuance\NaturallySpeaking12

\Ereg

\Help

\Program

\Tutorial (optional)

You cannot change this location—Dragon always installs these directories to your \Documents and Settings directory:

C:\ProgramData\Nuance\NaturallySpeaking12

\Data
\Data\Training
\results

\Roaming Users

\Users

C:\Users\<username>\AppData\Roaming\Nuance \NaturallySpeaking12\Results

#### Cleaning up after uninstalling

The following files remain on your machine after you uninstall:

\Windows\Speech\

- VText.dll
- Vdict.dll
- WrapSAPI.dll
- XTel.dll
- Xcommand.dll
- Xlisten.dll
- Xvoice.dll
- spchtel.dll
- speech.cnt
- speech.dll
- speech.hlp
- vcauto.tlb
- vcmd.exe
- vcmshl.dll
- vtxtauto.tlb

Dragon installs these files for Microsoft SAPI4 support. You do not need these files if you do not have other speech applications that require SAPI4. If you do have applications that require SAPI4 support, you might need to re-install those applications if you remove these files.

## Accessing log files, samples, and tools

You can open log files and samples from the desktop:

- Dragon log file (dragon.log) Select Start > Programs > Dragon NaturallySpeaking 12 > Show Dragon Log.
- NaturallySpeaking setup files (dgnsetup.log) Select Start > Programs > Dragon NaturallySpeaking 12 > Show Setup Log.

- Structured command samples Select Start > Programs > Dragon NaturallySpeaking 12 > MyCommands Samples. (Professional edition only)
- Tools Select Start > All Programs > Dragon NaturallySpeaking 12 > Dragon NaturallySpeaking Tools. (Professional edition only)

## **Activating Dragon**

The first time you start Dragon, you will be prompted to activate your copy of the program.

If you do not activate the program, you will be able to start Dragon several times. Without activation, when you start Dragon for the sixth time, it will no longer open and you won't be able to use the program until you activate it.

Nuance strongly recommends that you activate automatically.

#### To automatically activate Dragon

- 1. Start Dragon. This displays the Activation dialog box.
- 2. Click "Activate Now." This displays the Activation Screen.

You can also choose "Activate Later," which will prompt you to activate each time you start Dragon. If you start the program five times without activating, Dragon will be disabled.

3. Click "Activate Automatically." This automatically activates Dragon and requires no further action from you.

#### To manually activate Dragon

- 1. Start Dragon. This displays the Activation dialog box.
- 2. Click "Activate Now." This displays the Activation Screen.
- 3. Click "Activate Manually." This displays the Enter Key dialog box.
- 4. To complete the manual activation, click on the URL listed at the top of the dialog box. This URL opens the Nuance activation page.
- 5. On the Nuance activation page, click "Generate Activation Key" to create an Activation Key.
- 6. Once activation key appears, select the entire number and copy it (CTRL+C). Click the first field of the Enter Key dialog box and paste (CTRL+V). This pastes the entire number into the Activate Key field
- 7. Click OK to complete the activation.

#### Notes

You must be connected to the Internet to activate Dragon Professional. The activation process sends only your product serial number and a number that uniquely identifies the machine where Dragon is being installed. No personal information is transmitted to Nuance. ■ If you make any hardware changes on a machine where Dragon is installed, you may be prompted to activate again. To preserve your activation status you can uninstall Dragon, making sure to keep your User Profiles when prompted, before you make your hardware changes. After making changes to your hardware, then re-install Dragon.

## Chapter 3: Getting Started

#### This section contains the following topics:

| About Dragon                      |    |
|-----------------------------------|----|
| Using Dragon Help                 |    |
| About dictation                   |    |
| About the Results Display         | 29 |
| Using the DragonBar               |    |
| The DragonBar                     |    |
| The Text Control Indicator        |    |
| Displaying the DragonBar          | 36 |
| Controlling the DragonBar         | 37 |
| Using the Microphone              | 39 |
| Choose a speech device            |    |
| Position your microphone properly | 41 |
| Using the Dragon Sidebar          | 43 |
| Using the Dragon Sidebar          | 43 |
| The Dragon Sidebar tabs           | 46 |
| Dragon Sidebar Tips               | 49 |

## **About Dragon**

Dragon software is the premier product for large-Vocabulary continuous recognition of natural speech. With Dragon, you can create documents quickly and easily with your voice, without being slowed by typing on your keyboard.

#### **Dictate your documents**

You can dictate, rather than type, into any program that accepts text. Dragon recognizes natural and continuous speech and converts it to text on the screen.

#### Format and edit by voice

You can use voice commands to format text and make corrections and to activate the buttons and menus in supported word processors, such as Corel WordPerfect, Microsoft Word, <a href="DragonPad">DragonPad</a>, WordPad, and other supported programs.

#### Say What You See™ to control programs

You can use voice commands to start and switch among programs and to control program windows, menus, and dialog boxes. Say "File," for example, to open the File menu.

#### Personalize Dragon for your voice and Vocabulary

You can train Dragon to recognize the way you speak and personalize the Vocabulary with words you typically use.

You can increase accuracy by creating different Vocabularies, personalized for the different subject areas in which you dictate.

- Dragon system requirements
- Copyright

## **Using Dragon Help**

In addition to using the Help menu to examine Help topics in Dragon, you can access Help and navigate through topics using voice commands. The following table summarizes these commands.

| То                                           | Say                                                                                                    |
|----------------------------------------------|----------------------------------------------------------------------------------------------------|
| Open Help                                    | "Give Me Help"                                                                                                    |
| Display<br>topics                            | "Move Forward" or "Go Backward"                                                                                                    |
| Search<br>Help                               | "Search Dragon Help for <dictation>," where <dictation> can be any search string you want to look for in the Dragon Help. You can say this command even when the Help is not open.  Search options available in the HTML Help that ships with Dragon include phrase searching using quotation marks. For example, you can say "Search open quote What's new in Dragon closed quote") to find only topics that contain that exact phrase. You can also search only previous search results, match similar words, and search topic titles only. Open the Help Search tab for details.</dictation></dictation> |
| Open the sample commands list in the Sidebar | "View Sidebar" or "View Sample Commands" or "What Can I Say"                                                                                                    |

| То                                                                                 | Say                                                                                                    |
|------------------------------------------------------------------------------------|----------------------------------------------------------------------------------------------------|
| Select the<br>Contents,<br>Index, or<br>Search tab                                 | Say "Click Contents," "Click Index," or "Click Search"                                                                                                    |
| Move in the<br>Contents,<br>Index list,<br>Search list,<br>or Select<br>Topic list | "Move Down <1 to 20>" "Move Up <1 to 20>"                                                                                                    |
| Open a topic from the Contents, Index list, Search list, or Select Topic list      | Move to the topic or book you want and say "Press Enter Key." (In the Index and Search tabs, you can also say "Display.") You can also dictate an index entry or a search string. |
| Close Help                                                                         | "Close Help" or "Quit Help"                                                                                                    |

#### **Note**

Not all voice commands work in the Help window. For example, you can select the tabs by saying "Click Contents," "Click Index," or "Click Search," but you cannot use voice commands to select from the toolbar and you cannot click buttons by saying their name. You can use "Press Tab Key" to select buttons and "Press Enter Key" to press buttons.

### **About dictation**

When you dictate, try to speak naturally and at your normal speed. Pronounce each word clearly, not loudly, and in a way that is comfortable for you. Take occasional breaks. As you dictate, by default Dragon displays a small Dragon

icon as it listens to you and processes your speech. When you pause, Dragon transcribes the text into your document. See <u>About the Results</u> Display for details.

For best recognition, speak in longer phrases rather than short phrases or individual words. If you are having recognition problems, do not speak slowly or deliberately.

Basic dictation commands

#### **Notes**

- Before you start speaking, make sure the microphone is on and the mouse cursor is placed in the window where you dictate.
- If your throat gets dry when dictating, you can sip water through a straw to minimize noise that might interfere with recognition.
- If the borders of the Results box turn blue, then Dragon has interpreted that dictation as a command rather than text to transcribe.

## **About the Results Display**

Dragon's Results Display is streamlined to reduce distraction and to encourage better dictation practices. Rather than the traditional floating

Results Box, a small Recognition-in-Progress icon displays as you dictate. The simpler display is meant to encourage dictation in longer phrases and sentences, which improves voice recognition.

When you pause, Dragon transcribes the text into your document.

You can set options to move the Results Display anywhere on the screen, keep it in one place, change its color and font size, or make it disappear after a recognition. And you can still display the traditional Results Box (see ), but Nuance recommends that you use the new display to avoid distraction.

The table below compares how Dragon gives you feedback during dictation with the new Results Display, which leaves preliminary results turned off, and the more traditional method, which preliminary and final recognition results.

|                                                                                                    | Results display behavior          |                                                      |
|----------------------------------------------------------------------------------------------------|-----------------------------------|------------------------------------------------------|
| Speech status                                                                                                    | Preliminary results<br>turned off | Preliminary results turned on                        |
| Recognition in progress                                                                                                    | ı <b>6</b>                        | editing and Dragon is                                |
| Dictation recognized and displayed                                                                                            | Editing in Dragon is fun          | editing in Dragon is fun<br>editing in Dragon is fun |
| Recognition complete. If you prefer, you can also set the Results Display to Never Show, or to be hidden after a timed delay. | 6                                 | editing in Dragon is fun                             |
| Speech not recognized                                                                                                    | Please say that again             | ??                                                   |

|                                                                                                    | Results display behavior                  |                                           |
|----------------------------------------------------------------------------------------------------|-------------------------------------------|-------------------------------------------|
| Speech status                                                                                                    | Preliminary results<br>turned off         | Preliminary results<br>turned on          |
| Results context menu                                                                                                    | Cancel Recognition Anchor Auto-hide Close | Cancel Recognition Anchor Auto-hide Close |
| Command recognized.  If Dragon recognizes a command, the borders of the Results Box turn blue. The only exception to this behavior is when you dictate commands such as "New Line" or "New Paragraph." | select editing                            | select interesting                        |
| Dictation is too loud                                                                                                    | ज्ष                                       | ज्ष                                       |
| Audio volume is too high                                                                                                    | <u> </u>                                  | <u> </u>                                  |

## **Using the DragonBar**

This section contains the following topics:

| The DragonBar              | 31 |
|----------------------------|----|
| The Text Control Indicator | 35 |
| Displaying the DragonBar   | 36 |
| Controlling the DragonBar  | 37 |

## The DragonBar

The DragonBar is the main Dragon toolbar you use to control the Dragon software. The DragonBar appears at the top of the display when you start Dragon for the first time. When you see the DragonBar, you can use Dragon to dictate into word processors, e-mail, and other programs.

You can change the appearance and behavior of the DragonBar to suit your working style. By default the DragonBar is docked to the top of your screen. To change the DragonBar's mode, see <u>Displaying the Dragon Bar</u>.

The DragonBar contains the following controls, starting from the left side:

#### The Dragon icon

Click the Dragon icon (or right-click anywhere on the DragonBar) to display a menu that controls how the DragonBar looks and acts on your screen.

#### The microphone icon

The microphone icon displays on the DragonBar and in the Windows taskbar. Click the microphone icon to turn the microphone on and off. The following table shows the microphone states you'll see:

| The way the<br>microphone icon<br>displays | What you can do                                                                                                    |
|--------------------------------------------|----------------------------------------------------------------------------------------------------|
|                                            | The microphone is on and Dragon is listening. Dictate or say commands as needed. When you are finished or want to pause from dictating: |
|                                            | ▶ Say "Go to Sleep" or click the forward slash key (/) to put the microphone to sleep.                                                  |
|                                            | ▶ Say "Microphone Off" or click the plus key (+) to turn off voice recognition.                                                         |

| The way the<br>microphone icon<br>displays | What you can do                                                                                                    |
|--------------------------------------------|----------------------------------------------------------------------------------------------------|
| 8                                          | The microphone is on and Dragon is listening as you dictate.                                                                                                    |
| <b>⊗</b>                                   | The microphone is asleep and Dragon is temporarily not listening. When you want to resume dictating:  Say "Wake Up" or click the plus key (+) to resume voice recognition.                                                              |
|                                            | The microphone is turned off. When you want to resume dictating, do one of the following: Press the plus key (+) on the numeric keypad. Click the microphone button on the DragonBar. Click the microphone icon in the Windows taskbar. |
|                                            | No User Profile is loaded and the microphone is off.                                                                                                    |

See Controlling the Microphone in the Dragon Help for more information.

#### The Volume Display

When Dragon hears you well, the volume display turns green and expands to the right. When you pause between words, the volume display turns yellow and contracts. No color displays when the microphone is turned off or is not responding. The display turns gray when the microphone is in Sleep Mode.

#### **The Text Control Indicator**

The DragonBar includes a Text Control Indicator that changes to indicate the level of speech support in the selected application. See <a href="https://example.com/speech-support-in-the-selected-application">The Text Control Indicator for details</a>.

#### **Recognition Mode Indicator**

The Recognition Mode Indicator is an icon on the DragonBar that changes its appearance when you change Dragon's recognition mode. The default is Normal mode.

The table below provides a brief overview of the Recognition modes icons. Click the links for more information about <u>using the Recognition modes</u>.

| DragonBar<br>Mode icons | Recognition modes               | What they do                                                                                                    |
|-------------------------|---------------------------------|----------------------------------------------------------------------------------------------------|
| (*)                     | Normal Mode                     | Dragon's default mode of dictation. In Normal<br>Mode, Dragon distinguishes dictation from<br>words, numbers, and commands by analyzing<br>what you say between pauses. Say "Start<br>Normal Mode" or "Normal Mode On."                                                                                                    |
| (•)                     | <u>Dictation</u><br><u>Mode</u> | A restricted recognition mode that causes Dragon to interpret everything you say as dictation and nothing is interpreted as a command. Dictation Mode can be helpful if you want to dictate as quickly as possible, or dictate without looking at the words Dragon transcribes. Say "Start Dictation Mode" or "Dictation Mode On."                                                                                                    |
| (=)                     | Command<br>Mode                 | A restricted recognition mode that causes Dragon to interpret everything you say as a command and nothing is interpreted as dictated text. Say "Start Command Mode" or "Command Mode On."                                                                                                    |
| 123                     | Numbers<br>Mode                 | A restricted recognition mode that causes Dragon to recognize only numbers. If you are dictating only numbers (including currencies), working in this mode increases recognition accuracy. Say "Start Numbers Mode" or "Numbers Mode On."                                                                                                    |
| abc                     | Spell Mode                      | A restricted recognition mode that causes Dragon to recognize only letters, numbers, commands, and punctuation. Spell mode is useful for dictating unpronounceable alphanumeric strings, such as part numbers and license plate numbers, and other terms you anticipate Dragon won't know, such as Web addresses, words in a foreign language, or unusual product names. Say "Start Spell Mode" or "Spell Mode On." You can still use commands while in Spell Mode. |

Message area Dragon's microphone is off; you can press its hotkey or click its icon to turn it on.

To the left of the menus is a messages display, which shows Dragon's current status, such as whether the microphone is on or off. If you turn off "Show messages" on the , the Extras toolbar shows in place of the Message area.

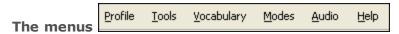

The menus on the DragonBar contain the commands you can use while working in Dragon.

Extras toolbar icon

Click the icon or say "Show Extras Bar" to display the Extras toolbar, which contains the following features:

Display Correction menu Correction...

Click the Correction button to stop playback and correct a mistake.

#### Playback controls

Use the controls to hear audio files of dictation:

- Begin Playback 🖸
- Stop Playback or Text-to-speech
- Begin Rewind
- Begin Fast Forward •

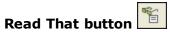

Click the Read That button to have Dragon read back a recording of your dictation.

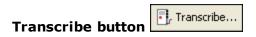

Click the Transcribe button to open the , which you use to transcribe recordings of dictation made on portable recorders.

#### **Open User Profiles button**

Displays the name of the current User Profile to the right of the Transcribe button. Click on the User Profile name to open the . Note that this button appears only when Dragon is docked to the top or bottom of your screen.

#### Notes

- Unless your computer is equipped with a full-duplex sound card, it's not possible to stop playback by voice, because the computer can't hear speech when it's playing back dictation.
- Playback is available for documents dictated with Microsoft Word, Corel WordPerfect, and DragonPad. only until you close a document. After you

close a document, Dragon deletes the recorded dictation for that document.

■ The "Show Extras Bar" voice commands toggle the state of the Extras toolbar. In other words, if you use this command to show the Extras toolbar, saying the command again hides the Extras toolbar.

#### The Text Control Indicator

The DragonBar includes a Text Control Indicator that changes to indicate the level of speech support in the selected application.

#### **Full Text Control**

The Text Control Indicator turns green (as shown) when you use programs and windows with Full Text Control. Most standard text fields allow full Full Text Control capabilities.

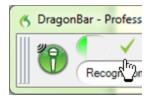

The commands that quote text from the screen (select <xyz>, correct <xyz>, insert after <xyz>...) work thanks to a functionality called Full Text Control. This functionality depends on Dragon's ability to constantly obtain information from the text field about its content—for instance, in order to know where words and sentences begin and end—so Dragon can apply spacing between words and capitalization at the beginning of sentences.

#### **Basic Text Control**

When Dragon has Basic Text Control, the Text Control Indicator turns gray (as shown), indicating that you may have some difficulty selecting and editing dictated text.

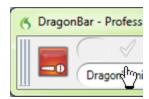

If you have difficulty dictating or correcting text in a particular program or window, Nuance recommends that you use the Dictation Box.

#### For more information

For more information, see:

Using the Dictation Box

## **Displaying the DragonBar**

There are five different ways (or modes) that you can display and use the DragonBar. You can also specify whether or not the DragonBar always appears on top of the active window.

#### To open a menu on the DragonBar

- 1. Say "Switch to DragonBar" to make the DragonBar active
- 2. Say the name of the menu and menu item you want to open.

For example, say "Switch to DragonBar" then "Tools" then "Auto-Formatting Options."

#### To change the DragonBar display mode

- 1. Click on the Dragon icon on the left side of the DragonBar or right-click anywhere on the DragonBar to open the DragonBar shortcut menu.
- 2. Click the mode you want. The DragonBar has five display modes:

#### **DragonBar Docked to Top**

The DragonBar always stays at the top of the screen. This is the mode in which the DragonBar appears the first time you start Dragon.

#### **DragonBar Docked to Bottom**

The DragonBar always stays at the bottom of the screen. If the Windows taskbar is visible at the bottom of the screen, the DragonBar appears just above it.

#### Floating DragonBar

The DragonBar appears in a window you can drag around the screen.

#### **Clinging DragonBar**

The DragonBar "clings" to the top left of the active window. When you drag the active window to a new location on your screen, the DragonBar moves with it. In Cling mode, you do not see the Extras toolbar icon.

#### **Tray Icon Only**

The DragonBar is not visible on the screen. Only the microphone icon in the Windows system tray indicates that Dragon is running.

To return to the last DragonBar mode, right-click on the microphone icon and click Restore Previous DragonBar Mode.

#### To switch between DragonBar displays

You can also say "Switch To," "Change To," or "Select" and the name of the mode. For example, if the DragonBar is set to Docked to Top, you could say "Switch To Docked to Bottom" or "Change To Floating DragonBar" and so on.

#### **Always on Top**

By default, Dragon always appears "on top," meaning it is in the foreground of your computer display. For the Floating DragonBar, you can change the setting so that the DragonBar drops into the background like other window when you maximize or open a new window large enough to hide the current one.

**Note**: These commands toggle the state of the Floating DragonBar. In other words, if you use a command to turn off the Always On Top setting, and you then say the command again, the DragonBar reverts to Always On Top.

#### To change the setting

- 1. Click on the Dragon icon on the left side of the DragonBar or right-click anywhere on the DragonBar to open the DragonBar shortcut menu.
- 2. Do any of the following:
  - Say "Set DragonBar to Always On Top" or "Make DragonBar Always on Top."
  - On the DragonBar shortcut menu, click Always on Top.

#### **Note**

When you set the DragonBar to "Always on Top" it covers parts of other Dragon windows, such as the DragonPad and Help screens. If necessary, you can turn off "Always on Top" or move the windows around so that they are not obscured.

## **Controlling the DragonBar**

You can control the DragonBar and get help with Dragon using the following voice commands:

| То                                       | Say                                                                                                    |
|------------------------------------------|----------------------------------------------------------------------------------------------------|
| Click a<br>DragonBar menu<br>item        | <ol> <li>"Switch to DragonBar" to make the DragonBar active.</li> <li>The name of the menu you want to open.</li> </ol> |
| Start the<br>DragonPad word<br>processor | "Start DragonPad"                                                                                                    |
| Display Dragon<br>Help                   | "Give Me Help"                                                                                                    |

| То                                                                            | Say                                                                                                    |
|-------------------------------------------------------------------------------|----------------------------------------------------------------------------------------------------|
| Display common voice commands for your current program, window, or text field | "What Can I Say"                                                                                                    |
| Switch the<br>DragonBar mode                                                  | "Switch To" or "Select" and the mode name ("Floating Mode," "Docked to Top Mode," "Docked to Bottom Mode," "Cling Mode," or "Tray Icon Only Mode")                                                                                                    |
| Display the<br>DragonBar when<br>it is in Tray Icon<br>only mode              | "Open Dragon's tray menu"                                                                                                    |
| Change the<br>DragonBar<br>Always on Top<br>setting                           | "Set DragonBar to Always On Top" or "Make DragonBar Always on Top" These commands toggle the state of the DragonBar. In other words, if you use one of these commands to make the DragonBar appear always on top and you then say the command again, the DragonBar will be put into a state where it can be covered by other windows.                                                                                   |
| Exit Dragon (and<br>close the<br>DragonBar)                                   | <ol> <li>"Exit Dragon"         If you also have your User Profile open and have made corrections with the Correction menu, or made updates with the Vocabulary Editor, Dragon asks if you want to save the changes.         Say "Yes" to save the changes.         You can use the "Exit Dragon" command from the DragonBar Control menu (click the Dragon icon at the left) and from the Profile menu.     </li> </ol> |

#### Note

When you set the DragonBar to "Always on top" it will cover secondary Dragon windows, such as the DragonPad and Help screens. In these cases, you will have to turn off the "Always on top" state or move the windows around so that they are not obscured.

## **Using the Microphone**

This section contains the following topics:

| Choose a speech device            | 39 |
|-----------------------------------|----|
| Position your microphone properly | 41 |

## Choose a speech device

Use this screen to tell Dragon what type of dictation source you'll be using. If you need to add another dictation source later on, you can later.

Microphone (live dictation)

Use this section for details about microphone choices.

#### Mic-in jack (most common)

Select this option if your microphone has jacks.

- Computers with built-in audio usually have mic-in jacks on the front. If your computer has jacks in both the front and back, connect your microphone to the back.
- Most newer computers and microphones use standard colors for jacks and plugs. The microphone jack and plug are pink and the headset jack and plug are green.
- Some newer computers have a combined jack for headset and microphone audio. If your headset has two separate plugs but your computer has a combined jack, plug the headset into a Y-splitter adapter, then plug the adapter into the jack.
- Older computers and microphones use a variety of labels and colors, often without words. They may be labeled "Mic" or with a symbol representing a microphone. Some microphone plugs and jacks are red.
- Microphone jacks are different from line-in jacks, which you normally should not use. Microphones typically produce low audio levels that get boosted when connected to the microphone jack. The line-in jack doesn't boost audio levels.

#### **USB**

Select this option if your microphone has a USB connector. USB microphones don't rely on a computer's sound card to process speech, so using one can alleviate problems with sound card quality.

Connect your microphone directly into one of your computer's USB ports, not through the port of a docking station or through a USB extension or hub.

#### **Bluetooth and Enhanced Bluetooth**

Select one of these options if you have a Bluetooth microphone and your computer is Bluetooth-enabled.

If you plug in the USB adaptor for a certified wideband Bluetooth microphone, such as the Plantronics "Calisto II" BT-300, before you open Dragon, the list of audio sources will contain the option "Enhanced Bluetooth" during this step of the user profile wizard.

For a list of fully supported Bluetooth microphones, please see <a href="http://support.nuance.com/compatibility/">http://support.nuance.com/compatibility/</a>.

**Note**: Please consult your Plantronics Calisto Bluetooth user guide for setup and operational details with your device. The user guides are also posted on the Nuance <u>User Documentation</u> page. See also If your Bluetooth microphone doesn't connect with Dragon in the Dragon Help.

#### **Dragon Remote Microphone application**

Use the Dragon Remote Microphone application if you want to use a mobile device as a wireless microphone.

If you chose the Dragon Remote Microphone application, you must also install the Dragon Remote Microphone application on the mobile device. For more information, see Using a mobile device as a wireless microphone in the Dragon Help.

The Dragon Remote Microphone application supports the following devices:

- Apple iPhone 3GS and higher, iPad 1, 2, and 3, and iPod touch 4 and higher using iOS 4.2 and higher. For iOS devices, the app is available from iTunes and the App Store.
- Mobile devices and tablets using Android OS 2.2 and higher. For Androidbased devices, the app is available from Google Play (formerly called the Android Market).

For more information about downloading and installing the application and the latest list of supported devices, on Nuance.com click here.

#### Line-In Jack (not recommended)

Use this option if you are connecting a microphone through a line-in jack (not recommended). Microphones typically produce low audio levels that get boosted when connected to the microphone jack. The line-in jack doesn't boost audio levels.

#### Recorded audio device

Use this section for details about selecting handheld recording choices. If your Dragon installation is configured to use with commands only, you won't see this section.

#### Handheld or smartphone with recording application

Select this option if you'll be dictating with a mobile devicecapable of storing digital recordings and transferring them to your computer.

#### Digital audio recorder (includes .wav, .mp3, .wma, .dss, .ds2)

Select this option if you'll be dictating with a digital recorder.

You can only use unencrypted .dss or .ds2 files when creating a User Profile with a portable recorder.

#### Sony "Digital Voice Editor" software (.msv, .dvf)

Use this option if you'll be dictating with a Sony Digital Voice Editor recorder.

#### Notes

- If you switch between microphones you must at least rerun the audio check. For best accuracy, create a different User Profile for each device you plan to use.
- Some editions of Dragon allow you to create and train User Profiles with multiple dictation sources. For example, with the same User Profiles, you can dictate with a headset microphone or a portable recorder. For more information, see .

## Position your microphone properly

Use this screen to help you position your microphone for optimal speech recognition. Positioning the microphone correctly is one of the most important things you can do to enhance recognition accuracy. If the microphone moves even slightly away from the optimal position, your recognition accuracy may significantly deteriorate.

Use the pictures and descriptions on the wizard screen and in this topic as guides for microphone positioning.

#### To position a headset microphone

- Adjust the headset so that it fits comfortably.
- Move the microphone element to the side of your mouth to avoid noise from breathing.
- Make sure that the microphone element is close to your mouth, but not touching it (about an inch from the side of your mouth).
- Confirm that the front of the microphone points toward your mouth. The front may be indicated by a colored dot, the word "Talk," or some other label.
- Position the headset consistently every time you use it.

The following graphics illustrate how to wear a headset microphone.

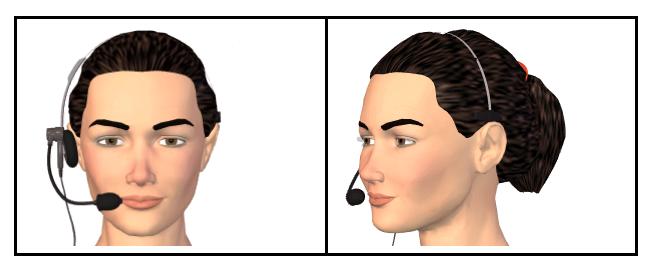

To position a handheld microphone or recorder

- Point the microphone element to the side of or below your mouth to avoid noise from breathing. Do not hold the microphone directly in front of your mouth.
- Hold the microphone in a comfortable position. Make sure not to hold it in an awkward, tiring position.
- Make sure that the microphone element is about 1 to 3 inches away from your mouth. You should keep the microphone distance in this range, but you don't have to always keep the microphone at exactly the same distance.
- Hold the microphone so that the front points toward your mouth. Don't talk into the side of the microphone.
- Hold the microphone consistently every time you use it. Be careful not to move the microphone or your head suddenly.
- Do not use a microphone stand or holder because it will be harder to keep a consistent position and the stand may conduct noise.

## **Using the Dragon Sidebar**

This section contains the following topics:

| Using the Dragon Sidebar | 43 |
|--------------------------|----|
| The Dragon Sidebar tabs  | 46 |
| Dragon Sidebar Tips      | 49 |

## **Using the Dragon Sidebar**

Use the Dragon Sidebar to see sample commands and tips that update dynamically as you <u>switch between programs and windows</u>. For the list of programs with the highest compatibility with Dragon, see <u>Dragon Sidebar Help</u> and Tips contexts.

The Sidebar displays automatically when you open a Dragon User Profile. You can change the default display setting of the Sidebar from the Miscellaneous tab of the Options dialog box. If the Sidebar is closed, you can open it any time by saying "Show Dragon Sidebar".

The Sidebar is divided into upper and lower sections, called panes.

- The top pane of the Sidebar provides clickable links to Help topics, shows examples of commands available in the current application, and organizes the information by tabs. See <u>Dragon Sidebar tabs</u> for details.
- The lower pane of the Sidebar contains tips. See <u>Dragon Sidebar Tips</u> for details.

You can dock the Sidebar on the left or right side of the screen, set it to autohide, or set it to "float" like other windows, change its font size, and place it anywhere you want on the Windows Desktop. You can also maximize, minimize, or resize the Sidebar.

#### Controlling the Dragon Sidebar

You can use the following voice commands with the Sidebar, whether it's the active window or not. Most commands require that the Sidebar be open.

| То               | Say this                                                                                                    | Or do this                                               |
|------------------|----------------------------------------------------------------------------------------------------|----------------------------------------------------------|
| Show the Sidebar | <ul> <li>▶ "What can I say?"</li> <li>▶ "Dragon Sidebar" (You can also use any of the following verbs:</li> <li>"Open", "Launch", "Start", "Show", or "Show Me")</li> <li>▶ "Sample Commands" (You can also use any of the following verbs:</li> <li>"Open", "Launch", "Start", "Show", or "Show Me")</li> </ul> | Select Dragon Sidebar<br>from the DragonBar<br>Help menu |

| То                                                                                             | Say this                                                                                                    | Or do this                                                                        |
|------------------------------------------------------------------------------------------------|----------------------------------------------------------------------------------------------------|-----------------------------------------------------------------------------------|
|                                                                                                | <ul> <li>▶ "Command list" (You can also use<br/>any of the following verbs: "Open",<br/>"Launch", "Start", "Show", or "Show<br/>Me")</li> <li>▶ "Switch to Dragon Sidebar"</li> </ul> |                                                                                   |
| Show the Sidebar Home tab                                                                      | "Dragon Sidebar Home"                                                                                                    | Select the Home tab on the Sidebar                                                |
| Show the Sidebar Global tab (displays when you are working in programs with Full Text Control) | "Dragon Sidebar Global"                                                                                                    | Select the Global tab<br>on the Sidebar                                           |
| Show the Sidebar<br>Mouse tab                                                                  | "Dragon Sidebar Mouse"                                                                                                    | Select the Mouse tab<br>on the Sidebar                                            |
| Show the MyCommands tab                                                                        | "Dragon Sidebar My Commands"                                                                                                    | Select the<br>MyCommands tab on<br>the Sidebar                                    |
| Switch to the next<br>Sidebar pane                                                             | <ul><li>▶ "Go to the next pane"</li><li>▶ "Switch to the next pane"</li></ul>                                                                                                    | Click the next pane on the Sidebar                                                |
| Switch to the previous Sidebar pane                                                            | <ul><li>▶ "Go to the previous pane"</li><li>▶ "Switch to the previous pane"</li></ul>                                                                                                 | Click the previous pane on the Sidebar                                            |
| Dock the Sidebar<br>to the right                                                               | "Dragon Sidebar dock right"                                                                                                    | Right-click on the<br>Sidebar and select<br>Dock right                            |
| Dock the Sidebar<br>to the left                                                                | "Dragon Sidebar dock left"                                                                                                    | Right-click on the<br>Sidebar and select<br>Dock left                             |
| Change the font size of the Sidebar                                                            | "Dragon Sidebar Font [Small  <br>Medium   Large]"                                                                                                    | Right-click on the<br>Sidebar and select Font<br>Size > Small, Medium<br>or Large |
| Float the Sidebar                                                                              | <ul><li>"Dragon Sidebar float"</li><li>or</li><li>"Dragon Sidebar undock"</li></ul>                                                                                                   | Right-click on the<br>Sidebar and select<br>Floating                              |

| То                                                              | Say this                                                                             | Or do this                                                                             |
|-----------------------------------------------------------------|--------------------------------------------------------------------------------------|----------------------------------------------------------------------------------------|
| Auto-hide the<br>Sidebar (not<br>available in<br>Floating mode) | "Dragon Sidebar auto-hide"                                                           | Right-click on the<br>Sidebar and select<br>Auto-hide                                  |
| Disable auto-hide<br>(not available in<br>Floating mode)        | "Dragon Sidebar stop hiding"                                                         | Right-click on the<br>Sidebar and deselect<br>Auto-hide                                |
| Set the Sidebar to<br>Always on Top                             | With the Sidebar <u>active</u> , right click<br>and say "Always on Top"              | Right-click on the<br>Sidebar and select<br>Always on Top                              |
| Turn off Always on<br>Top                                       | With the Sidebar <u>active</u> , right click<br>and say "Always on Top"              | Right-click on the<br>Sidebar and deselect<br>Always on Top                            |
| Increase the<br>Sidebar width by 5<br>per cent                  | "Dragon Sidebar wider"                                                               | With the Sidebar active, press the key combination <alt+w></alt+w>                     |
| Decrease the<br>Sidebar width by 5<br>per cent                  | "Dragon Sidebar thinner"                                                             | With the Sidebar active, press the key combination <alt+t></alt+t>                     |
| Hide the Tips                                                   | "Dragon Sidebar hide tips"                                                           | Right-click on the<br>Sidebar and deselect<br>Tips                                     |
| Show the Tips                                                   | "Dragon Sidebar show tips"                                                           | Right-click on the<br>Sidebar and select Tips                                          |
| Show your custom commands                                       | "Dragon Sidebar show my commands"                                                    | Select the My<br>Commands tab on the<br>Sidebar                                        |
| Print Sidebar<br>commands                                       | -                                                                                    | Right-click on the<br>Sidebar and select<br>Print                                      |
| Show the Sidebar<br>Help                                        | "Dragon Sidebar Help"                                                                | Click the question mark icon on the top right-hand side of the Sidebar window          |
| Close the Sidebar                                               | With the Sidebar <u>active</u> , say  ▶ "Dragon Sidebar close"  or  ▶ "Close window" | ▶ Right-click on the<br>Sidebar and select<br>Close<br>▶ Click Close on the<br>Sidebar |

**Dragon Sidebar Help and Tips contexts** 

Use the Sidebar for Help and Tips about Dragon in these programs and contexts:

- Desktop commands
- Global commands
- <u>DragonBar</u>, <u>DragonPad</u>, <u>Dictation Box</u>, Spelling window (see Dragon Help), <u>Command Browser</u>
- Microsoft Word, Microsoft Excel, Microsoft Outlook, Windows Mail. Please see the Dragon Help for Microsoft Outlook Express, Microsoft PowerPoint, and Microsoft InfoPath.
- .Corel WordPerfect (see Dragon Help)
- Lotus Notes (see Dragon Help)
- OpenOffice.org Writer (see Dragon Help)
- Internet Explorer and Mozilla Firefox

#### **Note**

A list of global commands appears if there is no list of specific commands available for a specific program.

## The Dragon Sidebar tabs

You can use the Dragon Sidebar to review examples of speech commands in your current program or task. The contents of the Sidebar update automatically as you change applications. See <a href="Dragon Sidebar Help and Tips contexts">Dragon Sidebar Help and Tips contexts</a> for details.

The Sidebar displays tabs across the top that you can click for the most popular commands for your current task. Click the following links for details about the tabs:

- Home tab
- Global tab
- Mouse tab
- MyCommands tab

Click the green subheadings in the Sidebar to follow links to Help topics about how to use voice commands with your programs.

See Using the Dragon Sidebar for more information.

#### Home tab

Use the Home tab to review examples of voice commands for programs with Full Text Control. Below is an example of what you'll see if you're working in Microsoft Word or Corel WordPerfect. If you're working in Microsoft Outlook

Express, you'll see Outlook Express commands, and so on, for all programs with Full Text Control. Click the green Sidebar subheadings for detailed Help topics.

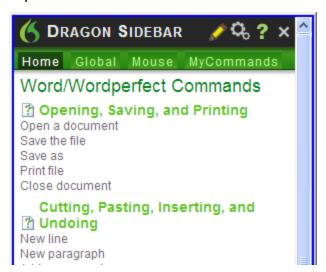

#### **Global Commands**

For programs with Basic Text Control, the Home tab displays a list of common dictation commands. Click the Sidebar subheadings for detailed Help topics.

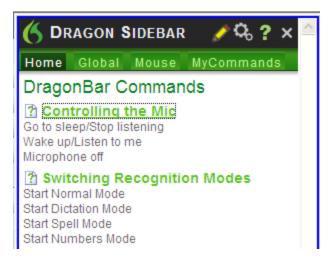

#### Global tab

You can click the Global tab for a list of <u>Global commands</u> available in programs with Full Text Control. Click the Sidebar subheadings for detailed Help topics.

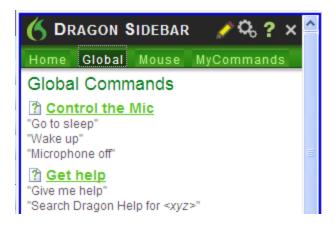

#### Mouse tab

Click the Mouse tab to review examples of common voice commands you can use to control the mouse in your current application. Click the Sidebar subheadings for detailed Help topics.

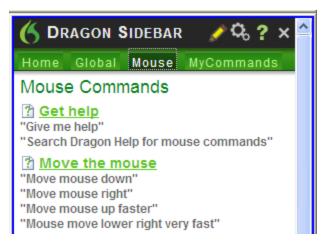

#### **MyCommands tab**

Use the MyCommands tab to view custom commands you have created. Click the Sidebar subheadings for detailed Help topics.

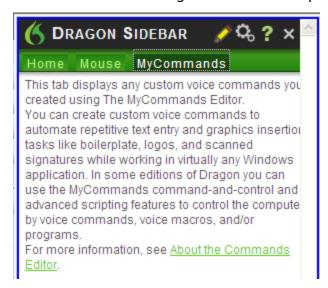

#### **Note**

This topic shows examples only. Open the Sidebar to see all of the available commands.

## **Dragon Sidebar Tips**

The <u>Dragon Sidebar</u> shows randomized tips about the current <u>application or task context</u>. To make the Dragon Sidebar active if it isn't already, use the <u>Show the Sidebar command</u>.

Tips display in the lower pane of the Sidebar window. You can <u>hide or display</u> the tips, and navigate them using links for Back and Next.

## Chapter 4: Dictating Text

## This section contains the following topics:

| Dictation Basics                                               | 51 |
|----------------------------------------------------------------|----|
| Undoing actions                                                | 52 |
| Correcting text errors as you dictate                          | 53 |
| <u>Dictation commands</u>                                      |    |
| Typing or spelling text                                        | 55 |
| Spelling words                                                 | 57 |
| <u>Dictating numbers</u>                                       | 58 |
| Using the Dictation Box                                        | 61 |
| Using the Dictation Box                                        | 61 |
| Using Dictation Box in unsupported applications                |    |
| Turning off the Dictation Box                                  |    |
| Unsupported applications                                       | 62 |
| Transferring your text                                         | 62 |
| The Full Text Control Indicator                                | 62 |
| Dictating in unknown text fields                               | 63 |
| Editing text in unknown text fields                            | 63 |
| Defining how the Dictation Box works in different applications | 64 |
| <u>Unexpected behavior or text in the Dictation Box</u>        | 64 |
| <u>Dictation Box Settings</u>                                  | 64 |
| Using DragonPad                                                | 67 |
| About DragonPad                                                | 67 |
| Changing the way text wraps on your screen                     |    |
|                                                                |    |

## **Dictation Basics**

Dictate to Dragon much as you would dictate to a person transcribing your dictation. By default you must explicitly say most punctuation and capitalization other than for proper names or at the beginning of a sentence. You can have Dragon automatically insert commas and periods in most situations by selecting the "Automatically add commas and periods" box on the Auto-formatting dialog box. For more information, see Dictating punctuation and symbols and <u>Dictation commands</u>.

The following table describes some basic dictation commands.

To start dictating, just say whatever you want to say, speaking normally in phrases. Then:

| То                                                | Say                                                           |
|---------------------------------------------------|---------------------------------------------------------------|
| Start a new paragraph (press the Enter key twice) | "New Paragraph"                                               |
| Start a new line (press the Enter key once)       | "New Line"                                                    |
| Enter punctuation marks, such as "!"              | The name of the punctuation mark, such as "exclamation point" |
| Dictate symbols or special characters such as "®" | The standard name of the symbol, such as "registered sign"    |

## Complete listing of dictation commands

Click on the following links for more information about common dictation tasks:

Dictating e-mail and Web addresses

**Undoing actions** 

Moving the cursor

## Working in Programs on page 107

In the Dragon Help, see:

Dictating in programs

Dictating punctuation and symbols

Dictating proper and place names

Dictating hyphenated and compound words

Dictating acronyms and abbreviations

Dictating a bulleted list

Replacing what you last dictated

## **Undoing actions**

You can reverse the result of a command or dictation in the following ways:

To undo most actions

▶ Say "Undo That," "Undo Last Action," or just "Undo."

## **Example:**

To undo the command "Italicize That," say "Undo That."

To undo dictation

Say "Scratch That."

## **Example:**

To remove text just after you dictated it, say "Scratch That."

#### **Notes**

- You can cancel a selection by saying "Unselect That," selecting different text, or moving the insertion point to another part of the document.
- The "Undo That" and "Undo Last Action" commands send an undo (CTRL+z) command to the active program. The result of the command depends on which program is active and how it handles the undo command. For example, if you say "Undo That" twice in a row in the DragonPad window, the second Undo reverses the first command and restores the original dictation. Other programs may behave differently.
- The Accuracy Center provides a central location for taking advantage of all the Dragon tools available to ensure excellent recognition. For more information, see <u>Using the Accuracy Center</u>.

## Correcting text errors as you dictate

Use the procedures in this topic if you notice that Dragon misrecognizes a word or words while you are dictating. When you correct errors, Dragon learns not to make the same mistakes again.

To correct a word or phrase with the Correction menu

- Say "Select <text>," where text is the incorrect word or phrase. If the error is in the last thing you said, you can just say "Select That." (Also see <u>Tips for selecting text</u>). Dragon highlights the word or phrase, and the <u>Correction menu</u> appears.
- 2. If the correct word or phrase is on the list, start spelling to choose it, or say "Choose" and the number of that choice. For example, say "Choose 2." Do not say "Choose Numeral Two" or Dragon will transcribe the phrase as the text "Choose Numeral Two" or "Choose 2" depending on how you set the number formatting options on the Auto-formatting dialog box.
- 3. If the word or phrase you want is not on the list, spell the word, or say "Spell That" and spell the word letter by letter.

Dragon's Smart Format Rules box may appear when you correct autoformatted alphanumeric text using the Correction command, the Spelling window, or the keyboard. For details, see <u>Using Smart Format Rules</u> and <u>Setting</u> <u>Auto-Formatting Options</u>.

The Spelling window appears. You can use this dialog box to spell or type the correct word.

#### **Notes**

- Dragon also learns from your typing if you use the keyboard to correct a misrecognized word, Dragon learns from the correction and can use the word the next time you dictate it.
- The Accuracy Center provides a central location for taking advantage of all the Dragon tools available to ensure excellent recognition. For more information, see <u>Using the Accuracy Center</u>.
- The Correction tab of the Options dialog box lets you control the behavior of the Correction menu, including the commands that make it appear.
- If you would rather not see the Correction menu every time you select text, you can turn it off. On the Correction tab of the Options dialog box, clear the box that says "'Select' commands bring up Correction menu." Then click Apply.
- If you want to open the Spelling window when you start to correct a word or phrase, select "Correct commands bring up Spelling window" on the Correction tab of the Options dialog box.
- If you select a phrase to correct that includes punctuation added to the sentence automatically, the list of corrections that appears in the Correction menu will include a version without the automatically inserted punctuation.
- In some applications, you may have difficulty revising selected text. In this case, you may need to use the <u>Dictation Box</u>. Just select the text you want to revise and say "Show Dictation Box" or "Edit Selection."

## **Dictation commands**

When you are dictating, you can say the following dictation – also referred to as "in-line" – commands without pausing.

| Say                      | То                                               |
|--------------------------|--------------------------------------------------|
| "new line"               | Press the Enter key once                         |
| "new paragraph"          | Press the Enter key twice, capitalize next word. |
| "cap <word>"</word>      | Type <word> with an initial capital</word>       |
| "caps on"                | Start typing words with initial capitals         |
| "caps off"               | Stop typing words with initial capitals          |
| "all caps <word>"</word> | Type <word> in all uppercase</word>              |
| "all caps on"            | Start typing words in all uppercase              |
| "all caps off"           | Stop typing words in all uppercase               |

| Say                         | То                                                           |
|-----------------------------|--------------------------------------------------------------|
| "no caps <word>"</word>     | Type <word> in all lowercase</word>                          |
| "no caps on"                | Start typing words in all lowercase                          |
| "no caps off"               | Stop typing words in all lowercase                           |
| "no space<br><word>"</word> | Do not put a space before <word></word>                      |
| "no space on"               | Stop putting spaces between words                            |
| "no space off"              | Start putting spaces between words                           |
| "numeral"                   | Enter the next numbers stated as Arabic numerals (1,2,3)     |
| "Roman numeral"             | Enter the next numbers stated as Roman numerals (i, ii, iii) |

#### **Notes**

- When you are in <u>Dictation mode</u>, Dragon interprets everything you say as dictation and only Dictation Commands are recognized. Dictation Mode can be helpful if you want to dictate as quickly as possible, or dictate without looking at the words Dragon transcribes. Say "Start Dictation Mode" or "Dictation Mode On."
- To enter the word "cap" (as in "baseball cap"), pause after saying "cap."
- The capitalization and spacing modes are automatically canceled if you move around your document.
- If you move the cursor (insertion point) by mouse or keyboard, or change windows, the next word you say will not be capitalized. You may need to capitalize the word manually and insert a space.
- You can enable or disable some Dragon's capitalization commands by setting the "Caps Lock key overrides capitalization commands" option in the Auto-formatting dialog box.

## Typing or spelling text

In the Spelling window, you can use the keyboard to enter words as well as say the letters of the words. You can spell continuously or you can pause between letters. As you type or say each letter, the list of alternatives changes. If the text you want appears before you finish, you can simply choose it.

#### To type or spell text

- 1. Type or say the letters of the word(s).
- 2. If the text you want appears in the list, choose it. For example, say "Choose 2."
- 3. If necessary, type or spell the word(s) completely.
- 4. Say "Click OK."

The Spelling window closes and the text is entered in your document. If you had selected text to correct, the new text now replaces the old text.

#### Note

The "Scratch That" command is not available in the Spelling window. If you need to correct a dictation error while you are using the Spelling window, you must use the Backspace key or Delete command.

Voice commands that work in the Spelling window

| Command                                              | Result                                                                                                    |
|------------------------------------------------------|----------------------------------------------------------------------------------------------------|
| Choose <1-9>                                         | Chooses a number from the list of alternative spellings                                                                                             |
| Select <1-9><br>Edit <1-9><br>Or<br>Modify <1-9>     | Selects a line from the list of choices in the Spelling window and puts it in the edit box. You can then change the text either by voice or typing. |
| Select last/next<br><number><br/>characters</number> | Selects the specified number of characters                                                                                                    |
| Move right/left<br>< number ><br>characters          | Moves the text insertion point                                                                                                    |
| Select That                                          | Selects the last utterance (word or letter), or the whole line of text if there has been no previous selection                                      |
| Delete/Scratch<br>That                               | Deletes the selected text, or the whole line of text if there has been no previous selection                                                        |
| Go To<br>End/Beginning<br>of Line                    | Moves the text insertion point                                                                                                    |

- Typing letters into the Spelling window searches Dragon's Vocabulary for a matching word. If you must type the full word, it is because it is not in the active Vocabulary or the backup dictionary. When you save a User Profile, any words you add in the Spelling window are added as new words to the active Vocabulary.
- If one of the recognition alternatives is nearly correct, you can say "Select" and the number of the alternative. The alternative text appears in the text box where you can edit it.
- The voice command "Delete Next/Previous Word" does not work in the Spelling window.

## **Spelling words**

If a word or phrase is not currently in Dragon's Vocabulary, you can spell it in the Spelling window, and add it to Dragon's Vocabulary. Words you spell directly into the document, while the Spelling window is closed, are not added to the Vocabulary. In addition, you can teach (or "train") Dragon to recognize how you pronounce the word or phrase you spell.

In some cases, you may not know that a word is not in the active Vocabulary until Dragon fails to recognize it correctly. Whether you are spelling a word as part of your dictation or correcting a misrecognition, the process is the same.

## To spell a word or phrase

▶ When you want to add a new word to the Vocabulary, say "Spell" or "Spell That" (immediately after a recognition error) and the characters of the word or words you want to spell. Say the characters continuously and quickly, not one at a time.

#### **Note**

The "Scratch That" command is not available in the Spelling window. If you need to correct a dictation error while you are using the Spelling window, you must use the Backspace key or Delete command.

For a list of the characters you can spell with the "Spell" or "Spell That" commands, see Spelling characters.

If you use the "Spell That" command, saying the characters immediately is optional; you can simply wait for the Spelling window, to open before you begin spelling. Spelling words while the Spelling window is open allows you to confirm that the word is correct before it appears in your document and allows you to train the pronunciation of the word. For information on training a word that you have spelled, see the topic Training words from the Spelling window.

For previously dictated text, select the word or words you want to correct, then say "Spell That" followed immediately by letters.

- Normally, the Spelling window, does not appear when you use the "Spell" command. You can make it appear by selecting the "Spell commands bring up Spelling window" option on the Correction tab of the Options dialog box.
- While you are spelling words, you must say "cap" before each character you want to capitalize. Pause briefly after saying the capital letter and before you say the next letter.
- You can say "Double" before any alphabetic character to enter two of the same characters. For example, say "Double a" to enter "aa." You can also say "Double Zulu" to enter "zz." You cannot, however, say "Double u" to

- get two "u" characters (and not "w"). In this case, you can say "Double Letter u."
- You cannot say the normal forms of letters (for example "A") and their alpha-bravo forms (for example "Zulu") together in a single breath ("A Zulu"). You can mix them if you pause before you change the spelling format.
- You can say nearly any character of the standard Windows character set. See the See Also below for a full list of the characters you can say.
- If you are planning to do a large amount of spelling in a document, consider turning Spell Mode on (say "Spell Mode" or click Modes > Spell Mode). In Spell Mode, Dragon tries to interpret everything you dictate as letters.

## **Dictating numbers**

In most cases you can dictate numbers, including postal codes, as you normally say them. If you want to dictate only numbers, as, for example, when dictating in a spreadsheet program, you can turn on Numbers mode.

#### **Examples**

| To enter     | Say                                                                                      |
|--------------|------------------------------------------------------------------------------------------|
| 4            | "four" or "numeral four"                                                                 |
| 23           | "twenty three"                                                                           |
| 179          | "one hundred seventy nine", "one hundred and seventy nine," <i>or</i> "one seventy nine" |
| 5423         | "five thousand four hundred twenty three"                                                |
| 5.423        | "five point four twenty three"                                                           |
| 142,015      | "one hundred forty two thousand and fifteen"                                             |
| 127,400,042  | "one hundred twenty seven million four-hundred thousand forty-two"                       |
| 127 billion  | "one hundred twenty seven billion"                                                       |
| 0.03         | "zero point zero three" or "oh point oh three"                                           |
| 2 3/4        | "two and three fourths"                                                                  |
| 11/32        | "eleven over thirty two"                                                                 |
| 565-5000     | "five six five five thousand"                                                            |
| 781-565-5000 | "seven eight one five six five five thousand"                                            |

| \$45                     | "forty five dollars"                                                             |
|--------------------------|----------------------------------------------------------------------------------|
| \$99.50                  | "ninety nine dollars and fifty cents"                                            |
| €1.7 billion             | "One point seven billion Euros"                                                  |
| 8:30 p.m.                | "eight thirty pm"                                                                |
| 200 kg                   | "200 kilograms"                                                                  |
| 50 meters                | "50 meters"                                                                      |
| May 15, 2003             | "May fifteen comma two thousand three" <b>Note</b> : Saying "comma" is optional. |
| MMIV                     | "Roman numeral two thousand four"                                                |
| iii (lowercase<br>Roman) | "Roman numeral three" "no caps that"                                             |
| Boston, MA<br>02460      | "Boston Massachusetts 02460"                                                     |
| Oakland, CA<br>99077     | "Oakland California 99077"                                                       |

- Most of these examples only work as shown when the appropriate number formatting options are selected on the Auto-formatting dialog box.
- If you want a comma in a four-digit number, you must speak it explicitly. Numbers with five or more digits automatically include commas.
- To force recognition of digits as numerals instead of text without using the Numbers Mode, say "Numeral" before you say the digit, for example, say "Numeral Three" to get 3.
- You can use or omit the word "and" as part of a number. For example, say "one hundred fifty" instead of "one hundred and fifty" to get the number 150.
- You can use "oh" and "zero" interchangeably to get 0.
- The way Dragon formats the currency symbol, the thousand separator, the decimal separator, the negative symbol, and the time separator depends on the configuration of the Regional Settings (or on some versions of Windows, Regional Options) in the Windows Control Panel. For these numbers to be formatted according to the conventions of the language you are dictating, you must make sure that the Windows Regional Settings match the language.
- You can set the currency symbol and format that Dragon uses by selecting the "ISO currency codes" option on the Auto-formatting dialog box.
   Dragon then uses the currency character and format specified on the Regional Options tab of the Regional and Languages Options tool in your

- Windows Control Panel. If you are using the Classic Start menu, you can open your Windows Control Panel by clicking Start on the Windows Taskbar, pointing to Settings, and then clicking Control Panel.
- You can change the way Dragon formats numbers on the Auto-formatting dialog box by turning on or off the different formatting options available on the tab.
- You can change the way Dragon formats Canadian and UK postal codes on the Auto-formatting dialog box by turning on or off the "Street addresses" option. For example, with the option on, format a postal code in London by saying "London Comma W Two Four R J" to enter *London*, *W2 4RJ*; and format a postal code in Toronto by saying "Toronto Comma Ontario M Five H Two L Two" to enter *Toronto*, *Ontario M5H 2L2*. You must reload your User Profile before a change to postal code formatting will take effect. To reload a User Profile, click Open User Profile on the Profile menu to open the Open User Profile dialog box. Make sure the correct User Profile is selected (the current User Profile is selected by default), and click Open.
- Dragon can auto-format text and numbers using standard writing conventions or apply Word Properties to words as you dictate. For information about these settings, see Auto-formatting dialog box and The Word Properties dialog box.
- Dragon's Smart Format Rules appear when you correct auto-formatted alphanumeric text or Word Properties using the Correction menu, the Spelling window, or the keyboard. For details, see <u>Using Smart Format</u> Rules and Setting Auto-Formatting Options.

## **Using the Dictation Box**

This section contains the following topics:

| Using the Dictation Box                                  | 61 |
|----------------------------------------------------------|----|
| Using Dictation Box in unsupported applications          | 61 |
| Turning off the Dictation Box                            | 61 |
| Unsupported applications                                 | 62 |
| Transferring your text                                   | 62 |
| The Full Text Control Indicator                          |    |
| Dictating in unknown text fields                         | 63 |
| Editing text in unknown text fields                      | 63 |
| Defining how the Dictation Box works in different appli- |    |
| cations                                                  | 64 |
| Unexpected behavior or text in the Dictation Box         | 64 |
| Dictation Box Settings                                   | 64 |

## **Using the Dictation Box**

Normally you can dictate and use Dragon voice commands in any text window of any application. However, you may occasionally find an application or a specific window in an application where you cannot dictate and/or where some voice commands won't work or won't work consistently. These exceptions are called "unsupported applications" or unknown text fields.

## Using Dictation Box in unsupported applications

The Dictation Box opens automatically if Dragon notices that you are trying to dictate in an unsupported application or window within an unsupported application.

## **Turning off the Dictation Box**

If you don't want Dragon to display the Dictation Box in unsupported applications

- 1. On the DragonBar, select Tools > Options > Miscellaneous.
- 2. Click or say "Use the Dictation Box for Unsupported Applications" to clear the checkmark from the box.
- 3. Click OK to apply your changes to the current session. When you save your user profile, the settings will be saved for future dictation sessions.

## **Unsupported applications**

Some examples of unsupported applications would be presentation or page layout or graphics design software like Adobe Photoshop. Here are some examples of known issues in unsupported applications:

- Dictating into a complex Lotus Notes document sometimes makes
   Dragon hang or exhibit other abnormal behavior.
- Some Microsoft Outlook users may find that the Full Text Control editing capability does not always work.
- Some applications, such as Netscape, are not supported for Full Text Control editing at all.

## Transferring your text

When you are ready to move your dictation from the Dictation Box to the unsupported application, say "Transfer" or click the Transfer button to transfer the text into that application.

**Note:** The Dictation Box works for all applications that can accept standard keyboard shortcuts for Windows Clipboard operations. In some applications that do not accept these commands, your text may be lost or changed when you transfer text in and out of the Dictation Box. Test your application before you start and, if you lose text when you try to transfer text to the application, try different selections under the Copy and Paste options (see <u>Dictation Box Settings</u>).

The Dictation Box can transfer text in plain or Rich Text Format (RTF). For more information on using fonts in the Dictation Box, refer to Using Fonts in Dictation Box in the Dragon Help.

**Note:** You cannot transfer the audio that corresponds to the text from the Dictation Box to another application. The audio is available only while the Dictation Box is open and only before you dictate the "Transfer" voice command.

## The Full Text Control Indicator

The Dragon bar includes a Full Text Control indicator that turns green when you are in an application or window where all of Dragon's functionality is supported.

When you are in an unknown text field, the Full Text Control indicator goes out, indicating that you may have some difficulty selecting and editing dictated text. Also, when you start dictating into an unknown text field, the Dragon Bar will display a message saying "Unknown text field; consider using 'show Dictation Box' - See Help.'"

The commands that quote text from the screen (select <xyz>, correct <xyz>, insert after <xyz>...) work thanks to a functionality called Full Text Control. This functionality depends on Dragon's ability to constantly obtain information

from the text field about its content—for instance, in order to know where words and sentences begin and end, so Dragon can apply spacing between words and capitalization at the beginning of sentences. Most standard text fields allow full Full Text Control capabilities.

If you have difficulty in dictating or correcting in one of these unknown text fields, use the Dictation Box.

For more information, see <u>The Full Text Control Indicator</u>.

## Dictating in unknown text fields

- 1. Place you cursor where you want to put the text
- 2. Start the Dictation Box in one of several ways:
  - Say "Show Dictation Box"
  - Select Tools > Dictation Box from the Dragon Bar
  - Use CTRL + SHIFT + D. To change the default hot key(see the Dragon Options dialog box.
- 3. When the Dictation Box displays, you can dictate and edit text inside the Dictation Box using all of Dragon's commands.
- 4. Once you have finished dictating and editing the text, say or click "Transfer." The text you dictated in the Dictation Box is transferred to the application. The Dictation Box then closes.

## Editing text in unknown text fields

To edit text already in the unknown text field:

- 1. Select the text in the unknown text field using voice commands or your key-board and mouse.
- 2. Copy the text to the Dictation Box for editing in one of these ways:
  - Say "Edit Selection"
  - Say "Show Dictation Box"
     Note: To copy all the text in an application into the Dictation Box for editing say "Edit All"
  - Select Tools > Dictation Box from the Dragon Bar
  - Use CTRL + SHIFT + D. To change the default hot key, see The Options dialog box.
- 3. The selected text displays in the Dictation Box.
- 4. Once you have finished dictating and editing the text, say or click "Transfer." The text you dictated in the Dictation Box is transferred to the application.

# Defining how the Dictation Box works in different applications

You can define how the Dictation Box copies and pastes text for each application where it's needed. For example, you can have different copy and paste settings for Microsoft PowerPoint and Corel WordPerfect.

To define how the Dictation Box works in a specific application:

- 1. Start the application or specific window and place your cursor in the application.
- 2. Start the Dictation Box
- 3. Click the "Settings..." button in the Dictation Box.

  The Dictation Box Settings dialog box displays a section named "Settings for application <application name>" where the <application name> is the name of the current application.

For more information, see Dictation Box Settings.

## **Unexpected behavior or text in the Dictation Box**

Sometimes the Dictation Box misunderstands the context of what you're working on and it displays text you didn't dictate, and that you can't edit. This can happen when the focus of the application you're using is on a field you can't edit and:

- you intentionally open the Dictation Box, or
- you speak into your microphone, prompting the Dictation box to open automatically

For example, if you have your e-mail application open with an item in your message list selected, the Dictation Box may display the header text of that message.

If this happens, just go to the Dictation Box and say or click "Cancel" to close it.

## **Dictation Box Settings**

You open the Dictation Box by selecting Tools > Dictation Box on the DragonBar.

In the Settings dialog box of the Dictation Box, you can define how the Dictation Box copies text from and pastes text into each application where you plan to use the Dictation Box.

For example, you can have different copy and paste settings for Microsoft PowerPoint and Corel WordPerfect.

To open the Settings dialog box, you click the Settings button inside the Dictation Box.

**Note:** You can have multiple Dictation Boxes open at one time and can have different settings for using the Dictation Box with each application you use.

#### **Font**

The Font setting lets you change the font used for the contents of the Dictation Box. To change the font:

- 1. Click "Change Font..."
- 2. Set the font, style, and size under Font, Font style, and Size.
- 3. Under Effects, you can choose a color from the drop-down list and/or choose Strikeout or Underline.
- 4. Click OK to save the font change.

#### **Notes:**

- To set the font to the default, click "Default Font" and the font type and size change to Arial 10-point.
- When you copy text into the text box, it displays in the same font as the originating application.

#### **Window Position**

You can define where the Dictation Box appears:

- Anchor: Choosing anchor causes the Dictation Box to appear at the location where it was last closed. If you drag the Dictation Box to a new location and then close it, it will display at that location when you restart the Dictation Box.
- Automatically position the Dictation Box near the cursor: This
  option causes the Dictation Box to appear as close to the cursor location
  as is practical.

## Settings for application <application name>

You can define how the Dictation Box copies and pastes text in each application where it's used. For example, you can have different copy and paste settings for Microsoft PowerPoint and Corel WordPerfect.

The Dictation Box works for all applications that can accept standard keyboard shortcuts for Windows Clipboard operations. In some applications that do not accept these commands, your text may be lost or changed when you transfer text in and out of the Dictation Box.

The Copy options define what kind of copied text the Dictation Box can receive from an application.

The Paste options define how the Dictation Box pastes text in each application where you use it.

Test your application before you start and, if you lose text when you try to transfer text to the application, try different selections under the Copy and Paste options, detailed below:

## Copy

- Do not copy: Does not copy any text from the application when the Dictation Box is started.
- **Type keys <Ctrl+C>:** Uses Ctrl+C to copy text from the application.
- Use Windows Copy Command: Uses the Windows copy command to copy text from the application.

#### **Paste**

- **Type keys <Ctrl+V>:** Uses Ctrl+V to copy text from the Dictation Box to the application.
- **Use Windows Paste Command:** Uses the Windows Paste Command to copy text from the Dictation Box to the application.
- Simulate keystrokes: Sends keystrokes from the Dictation Box to the application. Use "Simulate keystrokes" if the other methods of pasting text do not work.

#### Show character count

Select this check box to have the character count display the number of characters in the Dictation Box.

## Keep transferred text in clipboard when the Dictation Box is closed

Check this option to have Dragon hold the text dictated into the Dictation Box in the Windows clipboard either after you transfer the text unsuccessfully (paste fails) or after you have closed the Dictation Box (should any text remain in the Dictation Box).

As long as you have chosen *Type Keys <Ctrl+V>* or *Use Windows Paste Command* under *Paste options*, checking this check box protects you from losing any text when:

- You've transferred with the "Transfer" voice command and it fails to paste into the application where you have placed the cursor
- Text still remains in the Dictation Box when you close it

If you do not select this option, the text dictated into the Dictation Box that has not been transferred will be lost when you close the Dictation Box.

When you have selected this check box, if the transfer fails, you do not lose the text, because the text is stored temporarily in the Windows clipboard. If the application you tried to transfer the text to fails to receive the text, you can open another application and try using the Windows paste command to paste the text from the clipboard.

#### **Restore Defaults**

This option restores all Dictation Box settings to their defaults.

#### For more information

For more information, see:

- Using the Dictation Box
- The Full Text Control Indicator

## **Using DragonPad**

This section contains the following topics:

| About DragonPad                            | 67 |
|--------------------------------------------|----|
| Changing the way text wraps on your screen | 67 |

## **About DragonPad**

DragonPad is Dragon's built-in word processor, which is optimized for dictation. DragonPad includes basic text formatting features as well as the ability to save and print documents.

You can use DragonPad when you do not need the capability of a full-featured word processor. When you have finished dictating, you can say "Copy All To Clipboard" to copy your text to the Clipboard and "Paste That" to copy the text from the Clipboard into any other program.

Although it is similar to WordPad, DragonPad is customized for use with Dragon and contains speech recognition features that are not available in WordPad.

## Changing the way text wraps on your screen

As you are dictating in DragonPad, you may want to change the way text wraps in the DragonPad window.

To change the way text wraps on your screen

- 1. On the View menu, click Settings.
- 2. In the Word Wrap group of the Text or the Rich Text tab, select the wrapping option you want. You can select No wrap, Wrap to window, or Wrap to ruler.
- 3. Click OK.

- The wrapping options affect only how text appears on your screen. When printed, the document uses the margin settings specified in Page Setup.
- You can set different word wrap options for the text format in which you save the document: text-only (TXT) or rich text format (RTF).

# Chapter 5: Making Corrections

## This section contains the following topics:

| Correcting dictation - workflow   | 68 |
|-----------------------------------|----|
| Using Smart Format Rules          | 71 |
| Correcting text - quick reference | 72 |
| Choosing the correct text         | 73 |
| Correcting misrecognized commands | 74 |

## **Correcting dictation - workflow**

There are a number of ways you can correct the misrecognitions in a document. The following techniques describe the most basic methods. You can combine these techniques in any manner that suits your working style.

**Correcting using the Correction menu (easiest)** 

## To correct text using the Correction menu

- 1. Do any of the following:
  - Say "Correct that" after the last thing you dictated.
  - Say "Correct <xyz>" or "Select <xyz>" to have Dragon select any editable text in the current document or e-mail message.
  - Say "Correct <abc> through <xyz> to have Dragon select any editable range of text in the current document or e-mail message.
  - Press the correction hot key, normally the minus (-) key on the numeric keypad.

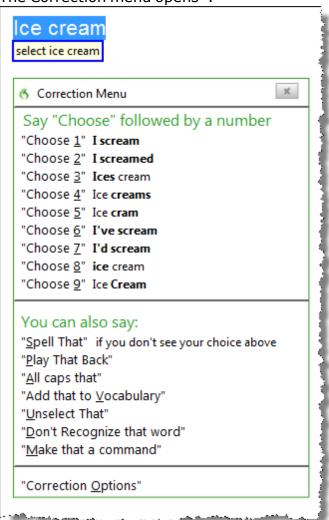

The Correction menu opens\*.

2. Choose one of the items from the Correction menu or dictate the replacement content.

If you choose one of the suggestions on the Correction menu, Dragon automatically returns the cursor to where you were dictating before you made the correction.

If you dictate something new to make a correction when the Correction menu is open, Dragon does not return the cursor to its last location. You can use the "Go Back" command or the mouse or keyboard to move it back to where it was.

\* Dragon also includes an option setting to substitute the Spelling window for the Correction menu when you use a correction command.

**Correcting text with the keyboard (fastest)** 

## To correct text with the keyboard

- 1. Move the insertion point to the beginning of the dictation you want to correct.
- 2. Press the Correction hot key to display the Correction menu. By default, this is the minus (-) key on the numeric keypad. You can change the hot key assignment on the Hot keys tab of the Options dialog box. You can also click the Correction button on the Extras toolbar of the DragonBar.
- 3. The Correction menu displays a list of optional spellings.
  - If the selected alternative is correct, press the Right Arrow key.
  - If one of the other alternatives is correct, press the Down Arrow key until that alternative is highlighted and press the Right Arrow key.
  - If no alternative is correct, just type the correct text or say "Spell That" to open the Spelling window.
- 4. Continue until all the text is correct.

## **Correcting text while playing back dictation (most accurate)**

Please note that when you dictate into a Web application, playback availability is limited. For more information on this, see <u>If you have</u> problems using Web application support.

## To correct text while playing back dictation

- 1. Move the insertion point to the beginning of the dictation you want to correct.
- 2. Click Play That Back on the Audio menu of the DragonBar or click the Begin Playback button on the Extras toolbar.
- 3. When the playback of your dictation reaches a recognition error, press the correction hot key. By default, this is the minus (-) key on the numeric keypad. You can change the hot key assignment on the Hot keys tab of the Options dialog box. You can also click the Correction button on the Extras toolbar of the DragonBar.
- 4. The Correction menu displays a list of alternatives for the misrecognition.
  - If one of the alternatives is correct, press the Down Arrow key to high-light that choice and then press Enter to accept it. Playback will continue automatically from the point where you stopped.
  - If no alternative is correct, just type or say the correct text and click the Begin Playback button. Playback will continue from the point where you stopped.

**Correcting text using voice commands (hands-free)** 

## To correct text using voice commands

- 1. Say "Go To Beginning of Document."
- 2. Look for the first misrecognition and say "Select" and the text that is incorrect. The Correction menu appears with a number of alternatives.
  - If one alternative is correct, say "Choose" and the number of that alternative. For example, "Choose Two." Do not say "Choose Numeral Two" or Dragon will transcribe the phrase as the text "Choose Numeral Two" or "Choose 2" depending on how you set the automatic text formatting properties on the Auto-formatting dialog box.
  - If none of the alternatives is correct, say "Spell That," spell the correct word or words into the Spelling window, and then say "OK."
- 3. Verify that the correct text appears in the document in place of the misrecognized text and continue to the next misrecognition.

## **Using Smart Format Rules**

You can also use the <u>Smart Format Rules</u> feature to have Dragon recognize when you correct dictated text that corresponds to an Auto-formatting option or supported by this feature. Dragon then displays a Smart Format Rules dialog box, offering one or more setting adjustments relevant to the change you just made. If you don't wish to change any setting, you can just ignore the Smart Format Rules box and continue dictating, or say "Cancel" and the box will close.

The Smart Format Rules box may appear when you make a correction using

- the Correction menu
- the Spelling window or
- the keyboard.

For details, see <u>Using Smart Format Rules</u>, the Auto-formatting dialog box and <u>Creating Word Properties</u>.

- If you select a phrase to correct that includes punctuation added to the sentence automatically, the list of corrections that appears in the Correction menu will include a version without the automatically inserted punctuation.
- When you use the Correction menu with a selection of more than 70 characters, Dragon selects only the first sentence for correction.
- The Accuracy Center provides a central location for taking advantage of all the Dragon tools available to ensure excellent recognition. For more information, see <u>Using the Accuracy Center</u>.
- When you use the "select" or "correct" command to select any part of a hyphenated word or a hyphen, Dragon selects the entire hyphenation. For example, in the hyphenated word "brother-in-law" if you say "correct

brother" because you only need to change that, Dragon selects "brother-in-law."

## **Correcting text - quick reference**

When you correct recognition errors, Dragon adapts your User Profile, so errors are less likely to happen again.

#### See also

Using Direct Editing

You can correct recognition errors in the following ways:

| То                                    | Say                                                                                                    |
|---------------------------------------|----------------------------------------------------------------------------------------------------|
| Correct the last thing you said       | Say "Correct That"                                                                                                    |
| Correct the selected text             | "Correct That"                                                                                                    |
| Correct a range of text               | "Correct dark through night" where dark is the first word to correct and night is the last word to correct. You don't have to include the entire phrase when you use this command.  "Correct from <text> to <text>" (Outside US and Canada)  "Correct <text> through <text>" (In the US and Canada)</text></text></text></text> |
| Use the Extras toolbar                | Select the Extras toolbar button on the DragonBar.  Select the Correction button correct a mistake.                                                                                                    |
| Correct one or all instances of words | "Correct <text>"</text>                                                                                                    |
| Delete text<br>you just<br>dictated   | "Scratch That"                                                                                                    |
| Save and play back recorded speech    | "Play That Back"  Note: Web applications have only <u>limited playback</u> .                                                                                                    |

The Correction menu closes automatically after you make a choice. If you want to close the Correction menu without making a selection, say "Cancel" or continue dictating.

You can enable and disable these <u>Direct Editing</u> commands from the Commands tab of the Options dialog box.

## **Workflow**

You can experiment with Dragon's various correction options, including both vocal and manual actions (Correction button, Correction hot key, double-click to Correct, Smart Format Rules), to see what you prefer for a given situation. For a description of three different methods for correcting text and how each fits into a particular workflow, click Correction workflow.

## **Techniques**

The following topics explain different aspects of correcting text:

Correcting text errors as you dictate

Choosing the correct text

**Undoing actions** 

Correcting misrecognized commands

#### Notes

- Remember that letting Dragon adapt its Vocabulary to your own words and phrases will prevent many recognition errors. If a word is not in Dragon's active Vocabulary, Dragon can't recognize it accurately. The Accuracy Center provides a central location for taking advantage of all the Dragon tools available to ensure excellent recognition. For more information, see <u>Using the Accuracy Center</u>.
- If you get a message in the DragonBar that there is nothing to correct, select the text you want to correct and say "Correct That" again (or press the Correction hot key or click the Correction button).
- If you select a phrase to correct that includes a comma or period added to the sentence automatically, the list of corrections that appears in the Correction menu will include a version without the automatically inserted punctuation.
- To dictate the word "correct" at the beginning of an utterance (that is, as the first word after a pause), either say "correct" and then pause, or hold down the Shift key while you speak to force Dragon to recognize the word as dictation and not as a command. You can change the key that you press to control this behavior on the Hot keys tab of the Options dialog box.

## Choosing the correct text

In the Correction menu and the Spelling window, Dragon offers a selection of recognition alternatives. Use the following procedure to choose the alternative you want.

#### To choose the correct text

▶ If the correct text is one of the alternatives listed, say "Choose" and then say the number of the alternative in the list. As an option, you can press the ALT key and type the number of the alternative from the keyboard (not the numeric keypad).

The text you choose replaces the text in your document.

## **Example:**

If the correct text is the third alternative, say "Choose 3."

#### **Notes**

- Dragon's Smart Format Rules dialog box may appear when you correct auto-formatted alphanumeric text using the Correction command, the Spelling window, or the keyboard. For details, see <u>Using Smart Format</u> <u>Rules</u> and Automatically Format Text.
- When selecting an alternative on the correction menu, say "Choose" and the number of that alternative. For example, "Choose Two." Do not say "Choose Numeral Two" or Dragon will transcribe the phrase as the text "Choose Numeral Two" or "Choose 2" depending on how you set the number formatting options on the Auto-formatting dialog box.
- In the Spelling window, if one of the recognition alternatives is nearly correct, you can say "Select" and the number of the alternative. The alternative text is moved into the text box, so you can edit it. As an option, you can press the SHIFT and ALT keys and type the number of the alternative from the keyboard (not the numeric keypad).
- If you select a phrase to correct that includes punctuation added to the sentence automatically, the list of corrections that appears in the Correction menu will include a version without the automatically inserted punctuation.
- The Accuracy Center provides a central location for taking advantage of all the Dragon tools available to ensure excellent recognition. For more information, see <u>Using the Accuracy Center</u>.
- You can choose to always play back recorded speech in the Correction menu. You can set the respective option on the Correction tab of the Options dialog box.

## **Correcting misrecognized commands**

If you speak a valid command and it is not recognized correctly, use the following procedure to ensure that Dragon recognizes the command in the future. When valid command words and phrases appear in the Results box the box contains a blue border. Open the Command Browser from the DragonBar Tools menu for lists of valid commands.

#### To correct a misrecognized command

- 1. If the window or dialog box containing the misrecognized command is not active (that is, the title bar is not highlighted), click in it to make it active.
- 2. Say "Scratch That" (to delete the unwanted dictation), "Undo That", or "Undo Last Action" to undo an unwanted action.
- 3. Say the command again.

If the command was recognized as dictation, hold down the CTRL key as you start to say the command again. Holding down the CTRL key forces Dragon to recognize what you say as a command. You can also switch to Command Mode.

- You can train commands to match your pronunciation, if necessary.
- When Dragon recognizes a command, the borders of the results box turn blue. The only exception to this is when you use commands that you usually say without pausing during dictation, such as "new line", "new paragraph", "no caps", or "all caps".
- The Accuracy Center provides a central location for taking advantage of all the Dragon tools available to ensure excellent recognition. For more information, see Using the Accuracy Center.

# Chapter 6: Revising Text

## This section contains the following topics:

|     | Using Direct Editing commands                        | 78  |
|-----|------------------------------------------------------|-----|
|     | Handling multiple text matches                       | 79  |
|     | Revising text - quick reference                      | 83  |
| Mo  | ving around in a document                            | 86  |
|     | Moving the insertion point                           | 86  |
|     | Moving to specific words                             | 88  |
|     | Moving to the beginning or end of a document or line | 88  |
|     | Using "Go Back" to move the cursor                   |     |
| Sel | ecting text                                          | 90  |
|     | Selecting text - quick reference                     |     |
|     | Selecting characters and words                       |     |
|     | Selecting specific words or phrases                  |     |
|     | Selecting lines and paragraphs                       |     |
|     | Selecting text again                                 | 93  |
|     | Changing an incorrect text selection                 | 93  |
| Del | leting, Cutting, and Copying Text                    | 95  |
|     | Cutting, copying, and pasting                        | 95  |
|     | Deleting dictated text                               |     |
|     | Deleting characters, words, lines, or paragraphs     | 96  |
|     | Deleting by backspacing                              | 97  |
| For | <u>rmatting</u>                                      | 98  |
|     | Formatting text                                      |     |
|     | Formatting numbers                                   |     |
|     | Setting font name, size, and style                   | 100 |
|     | Aligning text                                        | 101 |
|     | Adding new lines and paragraphs                      | 101 |
|     | <u>Hyphenating words</u>                             | 102 |
|     | Joining words                                        | 102 |
|     | Setting Auto-Formatting Options                      |     |
|     | <u>Using Smart Format Rules</u>                      |     |
|     | <u>Creating Word Properties</u>                      | 103 |
|     |                                                      |     |

## **Using Direct Editing commands**

Use Dragon Direct Editing (formerly called Quick Voice Formatting) commands to do routine tasks faster by voice.

In previous versions of Dragon, deleting, cutting, copying, italicizing, underlining, and applying bold to text were two-step operations: you had to select the text before you could change it. Now you can perform these actions in one step.

#### See also

Handling multiple text matches

#### **Note**

For commands that name a range of text, such as "bold <text> through <text>," Dragon expects to hear "to" or "through" depending on the region you selected when you created your User Profile. Use "through" in the United States and Canada, and use "to" in all other regions.

## Formatting text

Use the commands in the following table to quickly format text using Direct Editing. Formatting commands are available only in programs that support formatting.

| То                                               | Say                                                                                                  |
|--------------------------------------------------|----------------------------------------------------------------------------------------------------|
| Bold the specified text or a range of text.      | Bold <text> Bold from <text> to <text> Bold <text> through <text></text></text></text></text></text> |
| Italicize the specified text or a range of text. | Italicize < text> Italicize from < text> to < text> Italicize < text> through < text>                |
| Underline the specified text or a range of text. | Underline < text> Underline from < text> to < text> Underline < text> through < text>                |
| Capitalize the specified text of a range of text | Capitalize < text> Capitalize from < text> to < text> Capitalize < text> through < text>             |

#### **Editing text**

Use the commands in the following table to quickly revise text using Direct Editing.

| То                                                                                                    | Say                                                                                                  |  |
|----------------------------------------------------------------------------------------------------|----------------------------------------------------------------------------------------------------|--|
| Cut the specified text or a range of text.                                                                                                    | Cut <text> Cut from <text> to <text> Cut <text> through <text></text></text></text></text></text>    |  |
| <b>Note:</b> The Cut voice command is turned off by default to keep the word "cut" available for regular dictation. To enable using "Cut" as a command, change the Enable Cut shortcut command setting in the Options dialog box Commands tab and then Exit and Restart Dragon. |                                                                                                    |  |
| Copy the specified text or a range of text.                                                                                                    | Copy <text> Copy from <text> to <text> Copy <text> through <text></text></text></text></text></text> |  |
| Delete the specified text or a range of text.                                                                                                    | Delete < text> Delete from < text> to < text> Delete < text> through < text>                         |  |

## Handling multiple text matches

Use the commands in this topic when Dragon finds multiple instances of a word or phrase in the part of your document currently showing on screen. Dragon displays a number next to each instance, so that you can choose the one you had in mind for the command. This feature also lets you save time by applying the command to all instances at once if doing so makes sense for that particular command.

#### Note

■ If you prefer that Dragon change only the instance of a word or phrase nearest to the cursor, you can turn this option off in Dragon's Options dialog box, Commands tab (see Enable multiple text matches). Then, if Dragon selects the correct word or phrase but not the right instance, you can say "Select Again" to select the previous instance. By default, the feature is turned on.

Here's an example of what Dragon does with the "Bold < xyz >" command. When you say "bold fox," Dragon displays a number next to each matching item, as shown here. Then you can say "Choose < n >," where < n > represents one of the numbered text matches, or "Choose All" to apply the command to all text matches. Dragon only numbers text matches that are visible in your current document window.

Please contact the Course Coordinator for your course's preparation (full course and half course); avoid coarse language.

italicize coarse

You can cancel text matching by saying "Cancel," continuing to dictate, typing, or clicking the mouse. You can also use "Undo All" after you use "Choose All."

## See also

Using Direct Editing commands

Use the following table as a quick reference for text matching commands.

| Command                   | То                                                                     | Say                                                                                                    |
|---------------------------|------------------------------------------------------------------------|----------------------------------------------------------------------------------------------------|
| Bold<br><xyz></xyz>       | Apply bold<br>to one or<br>more text<br>matches                        | "Choose <number>" or "<n>." For example, say "Choose 3" or "3" to apply the formatting to only the third instance of a number of text matches.  OR "Choose all" to apply bold to all instances Dragon shows as text matches.</n></number> |
| Underline <xyz></xyz>     | Apply<br>underlining<br>to one or<br>more text<br>matches              | "Choose <number>" or "<n>." For example, say "Choose 3" or "3" to apply the formatting to only the third instance of a number of text matches.  OR "Choose all" to underline all instances Dragon shows as text matches.</n></number>     |
| Italicize<br><xyz></xyz>  | Apply italics to one or more text matches                              | "Choose <number>" or "<n>." For example, say "Choose 3" or "3" to apply the formatting to only the third instance of a number of text matches.  OR "Choose all" to italicize all instances Dragon shows as text matches.</n></number>     |
| Capitalize<br><xyz></xyz> | Capitalize<br>the first<br>letter of<br>one or<br>more text<br>matches | "Choose <number>" or "<n>." For example, say "Choose 3" or "3" to apply the formatting to only the third instance of a number of text matches.  OR "Choose all" to capitalize all instances Dragon shows as text matches.</n></number>    |

| Command                                                                                                    | То                                                   | Say                                                                                                    |
|----------------------------------------------------------------------------------------------------|------------------------------------------------------|----------------------------------------------------------------------------------------------------|
| Delete<br><xyz></xyz>                                                                                                    | Delete one<br>or more<br>text<br>matches             | "Choose <number>" or "<n>." For example, say "Choose 3" or "3" to delete only the third instance of a number of text matches.  OR "Choose all" to delete all instances Dragon shows as text matches.</n></number>                                                                                                    |
| Undo All                                                                                                    | Undo<br>changes to<br>all revised<br>text<br>matches | <ol> <li>Perform one of the commands in this table to revise two or more multiple text matches.</li> <li>Say "Undo All."</li> <li>Note Undo All can undo a maximum of 50 instances of the Bold, Italicize, Underline, and Delete commands, and up to a maximum of 25 instances of the Correct command.</li> </ol>                                                                                                    |
| Cut <xyz></xyz>                                                                                                    | Cut one of<br>the text<br>matches                    | Choose < number > " or " < n > . " For example, say "Choose 3" or "3" to cut only the third instance of a number of text matches.                                                                                                    |
| <b>Note:</b> The Cut voice command is turned off by default to keep the word "cut" available for regular dictation. To enable using "Cut" as a command, change the Enable Cut shortcut command setting in the Options dialog box Commands tab then Exit and Restart Dragon. |                                                      |                                                                                                    |
| Copy<br><xyz></xyz>                                                                                                    | Copy one of the text matches                         | Choose < number > " or " < n > . " For example, say "Choose 3" or "3" to copy only the third instance of a number of text matches.                                                                                                    |
| Select <xyz> OR "Select <abc> through <xyz>"</xyz></abc></xyz>                                                                                                    | Select one of the matches of selected text           | Choose <number>" or "<n>." For example, say "Choose 3" or "3" to select only the third instance of a number of text matches. You must then choose one of the numbered text matches.  Notes:  Depending on how Dragon's Correction Options are set, Dragon displays either the Correction menu or the Spelling window when you use the Select command. Changes to multiple text matches do not work from the Spelling window.  Replacing all instances of text matches does not work with the Select command.</n></number> |

| Command                                                          | То                                                                           | Say                                                                                                    |
|------------------------------------------------------------------|------------------------------------------------------------------------------|----------------------------------------------------------------------------------------------------|
| Correct <xyz> OR "Correct <abc>" through <xyz></xyz></abc></xyz> | Use the<br>Correction<br>menu to<br>change<br>one or<br>more text<br>matches | Choose <number>" or "<n>." For example, say "Choose 3" or "3" to correct only the third instance of a number of text matches.  OR "Choose all" to correct all text matches Dragon displays.  Notes:  • Depending on how Dragon's Correction Options are set, Dragon displays either the Correction menu (see example below) or the Spelling window when you use the Correct command. If you use "Choose all" when multiple correction options are displayed, you can replace all of the selections with a numbered option from the menu or use "all caps that." Other menu commands apply to the last match selected. • Changes to multiple text matches do not work from the Spelling window.</n></number> |
| Insert<br>before                                                 | Move the cursor to just before a particular word or phrase in your document  | Choose <number>" or "<n>." For example, say "Choose 3" or "3" to move cursor into position just before the third instance of a number of text matches.</n></number>                                                                                                    |
| Insert<br>after                                                  | Move the cursor to just after a particular word or phrase in your document   | Choose < number > " or " < n > ." For example, say "Choose 3" or "3" to move cursor into position just after the third instance of a number of text matches.                                                                                                    |

## Notes

■ In the numbering of matches, Dragon will include homophone and hyphenated variants of the word or phrase. In the following example, Dragon identifies matches in the words "Course," "course's," "full-course," "half-course," and "coarse."

Please contact the Course Coordinator for your course's preparation

(full course and half course); avoid coarse language.

italicize coarse

- For commands that apply to a range of text, such as "bold <abc> through <xyz>," Dragon expects to hear "to" or "through" depending on the region you selected when you created your User Profile. Use "through" in the United States and Canada, and use "to" in all other regions.
- Formatting commands are not available in Notepad and may not work correctly in Internet Explorer.
- To use formatting commands in Microsoft Outlook, make sure either HTML or RTF mail message format is turned on .

## Revising text - quick reference

You can revise text by voice in any of the following ways.

#### See also

Handling multiple text matches

| То          | Say                                                                                                    |
|-------------|----------------------------------------------------------------------------------------------------|
| Delete text | "Scratch That" to delete the last thing you said.  "Delete <text>" where <text> is the word or phrase you want to delete *  "Delete from <text> to <text>" *  "Delete <text> through <text>" *</text></text></text></text></text></text>                                                                                                    |
| Cut text    | "Cut That" to cut previously selected text or the last thing you said.  "Cut <text>" where <text> is the word or phrase you want to cut *  "Cut from <text> to <text>"  "Cut <text> through <text>"  Note: The Cut Direct Editing command is turned off by default to keep it available for regular dictation.  To enable the Cut command,  1. Choose Tools &gt; Options from the DragonBar.  2. Click Commands &gt; Enable Cut Com-</text></text></text></text></text></text> |

| То                                                                         | Say                                                                                                    |
|----------------------------------------------------------------------------|----------------------------------------------------------------------------------------------------|
|                                                                            | mand.<br>3. Restart Dragon.                                                                                                    |
| Copy text                                                                  | "Copy That" to copy previously selected text or the last thing you said.                                                                                                    |
|                                                                            | "Copy <text>" where <text> is the word or phrase you want to copy *</text></text>                                                                                                    |
|                                                                            | "Copy from <text> to <text>" * "Copy <text> through <text>" *</text></text></text></text>                                                                                                    |
| Select text                                                                | "Select that" to select the last thing you said.  "Select <text>" where <text> is the word or phrase you want to change  "Select <text> Through <text>."  Note: Outside the USA or Canada, say "Select <text> To <text>."  "Select from <text> to <text>"</text></text></text></text></text></text></text></text> |
| Correct text                                                               | "Correct That"  "Correct < text>" where < text> is the word or phrase you want to change  "Correct < text> To < text>"  "Correct from < text> to < text>"  "Correct< text> Through < text>."  Note: Outside the USA or Canada, say "Select < text> To < text>."                                                   |
| Correct text once you have selected it                                     | "Correct That" OR The words you want to replace the selection.                                                                                                    |
| Back up and resume dictating                                               | "Resume With <word>" where <word> is the word you want Dragon to resume with. Then, dictate the revised text.</word></word>                                                                                                    |
| Move the cursor back to its last position in documents and e-mail messages | Pause briefly during dictation and say "Go Back" See <u>Using "Go Back" to move the cursor</u> .                                                                                                    |

<sup>\*</sup> indicates a <u>Direct Editing command</u>. You can enable and disable these Direct Editing commands from the Commands tab of the Options dialog box.

The commands that quote text from the screen (select <xyz>, correct <xyz>, insert after <xyz>...) work thanks to a functionality called Full Text Control. This functionality depends on Dragon's ability to constantly obtain information

from the text field about its content—for instance, in order to know where words and sentences begin and end, so Dragon can apply spacing between words and capitalization at the beginning of sentences. Most standard text fields allow full Full Text Control capabilities. For more information, see <a href="https://example.com/TheFull">TheFull Text Control Indicator</a>.

Knowing additional ways to perform the following tasks by voice is useful in revising text. Click the following links for more detailed explanations.

Moving around in a document

Selecting text

Deleting dictated text

Formatting text

Automatically Format Text (see Dragon Help)

- Dragon can auto-format text and numbers using standard writing conventions or apply Word Properties to words as you dictate. For information about these settings, see Auto-formatting dialog box and The Word Properties dialog box.
- Dragon's Smart Format Rules appear when you correct auto-formatted alphanumeric text or Word Properties using the Correction menu, the Spelling window, or the keyboard. For details, see <u>Using Smart Format</u> Rules and <u>Setting Auto-Formatting Options</u>.
- When you use the "select" or "correct" command to select any part of a hyphenated word or a hyphen, Dragon selects the entire hyphenation. For example, in the hyphenated word "brother-in-law" if you say "correct brother" because you only need to change that, Dragon selects "brotherin-law."

# Moving around in a document

The following topics describe how to move the text insertion point around in a document.

Moving the insertion point

Moving to specific words

Moving to the beginning or end of a line or document

## Moving the insertion point

Use the procedures in this topic to move the text insertion point as follows:

- by characters
- by words
- by lines
- by paragraphs

#### **Note**

Anytime you move the insertion point by voice, keyboard or mouse, you can move it back to where it was by saying "Go Back."

For more information, see Using "Go Back" to move the cursor.

To move the insertion point by characters

Say the following to move the insertion point left or right by a number of characters.

| Say    | Then say  | Then say            |
|--------|-----------|---------------------|
| "Move" | "Right"   | "<1-20>"            |
|        | "Left"    | "a character"       |
|        | "Forward" | "<1-20> characters" |
|        | "Back"    |                     |

#### **Examples**

<sup>&</sup>quot;Move Right 3"

<sup>&</sup>quot;Move Back 15 characters"

#### To move the insertion point by words

Say the following to move the insertion point by a number of words.

| Say    | Then say  | Then say       |
|--------|-----------|----------------|
| "Move" | "Right"   | "a Word"       |
|        | "Forward" | "<1-20> Words" |
|        | "Left"    |                |
|        | "Back"    |                |

## **Examples**

"Move Left 3 Words"

"Move Forward a Word"

## To move the insertion point by lines

Say the following to move the insertion point up or down by lines. These commands press the up and down arrow keys.

| Say    | Then say | Then say       |
|--------|----------|----------------|
| "Move" | "Up"     | "<1-20> Lines" |
|        | "Down"   |                |

## **Examples**

"Move Up 3 Lines"

"Move Down 5"

#### To move the insertion points by paragraphs

You can use these commands to move around by paragraphs.

| Say    | Then say  | Then say            |
|--------|-----------|---------------------|
| "Move" | "Up"      | "a Paragraph"       |
|        | "Back"    | "<1-20> Paragraphs" |
|        | "Down"    |                     |
|        | "Forward" |                     |

#### **Examples**

"Move Up a Paragraph"

"Move Forward 8 Paragraphs"

- These commands deselect any text that is selected.
- Commands that delete by words or paragraphs may not always have the expected effects in programs that do not use the same shortcut keys as WordPad (on which the word processing features of Dragon are based).

For example, in Windows Notepad, the paragraph commands don't work because Notepad does not recognize a paragraph and in Microsoft Excel, these commands only work in the toolbar edit field.

## Moving to specific words

You can move the insertion point before or after a particular word or phrase.

To move the insertion point to a specific word

Say "Insert Before <text>" or "Insert After <text>," where <text> is a word or phrase in the document.

| То                                                   | Say, for example        |
|------------------------------------------------------|-------------------------|
| Move the insertion point before the word "John"      | "Insert Before John"    |
| Move the insertion point after the phrase "Dear Sir" | "Insert After Dear Sir" |

#### Notes

- These commands deselect any text that is selected.
- Do not pause anywhere in the middle of saying these commands, including the text. For example, "Insert Before Dear Sir" is all one command.

# Moving to the beginning or end of a document or line

You can use these commands to move the text insertion point to the top or bottom of a document and the beginning or end of a line.

| Say       | Then say                |
|-----------|-------------------------|
| "Go to"   | "Top"                   |
| "Move to" | "Top of Document"       |
|           | "Beginning of Document" |
|           | "Start of Document"     |
|           | "Bottom"                |
|           | "Bottom of Document"    |
|           | "End of Document"       |
|           | "Beginning of Line"     |
|           | "Start of Line"         |
|           | "End of Line"           |

#### **Examples**

"Go to Top"

"Move to End of Line"

#### Note

These commands deselect any text that is selected.

## Using "Go Back" to move the cursor

Use the "Go Back" command to return the cursor (insertion point) to its original position after you move the cursor by voice, keyboard or mouse.

To move the cursor back to its original position

Pause briefly during dictation and say "Go Back."

You can repeat the command to move the cursor back to where your original action put it.

#### **Examples**

Use the Go Back command after commands that move the cursor from place to place, such as:

- "Select <text>." See Selecting text: quick reference
- "Move <direction>." See Moving the insertion point
- Moving the cursor with the mouse or keyboard. If you move the cursor around in a document or message with the mouse or keyboard, when you say "Go Back," Dragon returns the cursor returns to where it was last.
- "Insert before <text>." or "Insert after <text>" See Moving to specific words
- "Go to" or "Move to." See Moving to the beginning or end of a document or line
- "Correct <text>." Use "Go Back" if you dictate something new to make a correction when the Correction menu is open. See <u>Correcting with the Correction menu</u>

#### **Note**

To use "Go Back," the distance from the last cursor location must be greater than 10 characters.

# **Selecting text**

This section contains the following topics:

| Selecting text - quick reference     | 90 |
|--------------------------------------|----|
| Selecting characters and words       | 90 |
| Selecting specific words or phrases  | 91 |
| Selecting lines and paragraphs       | 92 |
| Selecting text again                 | 93 |
| Changing an incorrect text selection | 93 |

## Selecting text - quick reference

When you are dictating, you can select text in these different ways:

Selecting text

Selecting characters and words

Selecting specific words or phrases

Selecting parts of a document

Selecting text again

Changing an incorrect text selection

You can cancel a selection by saying "Unselect That," selecting different text, or moving the insertion point to another part of the document.

#### Caution

When text is selected, be careful not to breathe loudly, clear your throat, or make other sounds. Dragon may interpret such noises as speech and replace the selection with new text. If this happens, say "Undo That" right away to reverse the action.

## Selecting characters and words

You can use the following commands to select individual characters and words.

To select characters and words

| Say | Then say | Then say |
|-----|----------|----------|
|-----|----------|----------|

| "Select" | "Next"     | "Character"         |
|----------|------------|---------------------|
|          | "Forward"  | "<1-20> Characters" |
|          | "Previous" | "Word"              |
|          | "Back"     | "<1-20> Words"      |
|          | "Last"     |                     |

#### **Notes**

- When you use the "select" or "correct" command to select any part of a hyphenated word or a hyphen, Dragon selects the entire hyphenation. For example, in the hyphenated word "brother-in-law" if you say "correct brother" because you only need to change that, Dragon selects "brotherin-law."
- You can select punctuation marks by voice. For example, you can say "Select comma."
- By default, when you select a word or phrase, Dragon displays the Correction menu, which you can use to correct recognition errors. You can turn this feature off by clearing (deselecting) the "Select command bring up Correction menu" options on the Correction tab of the Options dialog box.
- Commands that delete by words or paragraphs may not always have the expected effects in programs that do not use the same shortcut keys as WordPad (on which the word processing features of Dragon are based). For example, in Windows Notepad, the paragraph commands don't work because Notepad does not recognize a paragraph and in Microsoft Excel, these commands only work in the FormulaBar edit field.

## Selecting specific words or phrases

Use the following procedures to select a specific word or phrase:

To select specific words

▶ Say "Select <*text*>," where <*text*> is the word or phrase you want to select. The text must be visible on the screen for you to select it.

#### **Examples**

To select the words "White House" or "began to feel," say:

"Select White House"

"Select began to feel"

To select a phrase or range of words

▶ Say "Select <text> Through <text>," where <text> is a word or phrase at the beginning and at the end of the range you want to select. The text must

be in view on the screen.

**Note:** Outside the USA or Canada, say "Select < text > To < text > ."

#### **Example**

To select the words "enclosed the materials you requested," in the sentence: "I have also enclosed the materials you requested," say:

"Select enclosed Through requested"

#### Notes

- You can cancel a selection by saying "Unselect That," selecting different text, or moving the insertion point to another part of the document.
- In most instances, the "Select" command will display a number next to each instance of the word, allowing to select all instances or just a specific instance. See <u>Handling multiple text matches</u> for more information. If you find that a particular application does not display these numbers, you can still use the "Select Again" command.
- If you need to use the "Select Again" command, the selection commands search for the instance of the word nearest the insertion point. You can set the direction to always search backward on the Correction tab of the Options dialog box..
- When you select a word or phrase, Dragon displays the Correction menu, which you can use to correct recognition errors. You can change this behavior on the Correction tab of the Options dialog box.
- When you use the "select" or "correct" command to select any part of a hyphenated word or a hyphen, Dragon selects the entire hyphenation. For example, in the hyphenated word "brother-in-law" if you say "correct brother" because you only need to change that, Dragon selects "brother-in-law."

## Selecting lines and paragraphs

You can select parts of a document by lines or paragraphs, or you can select the whole document in the following ways:

To select one or more lines or paragraphs

| Say      | Then say   | Then say            |
|----------|------------|---------------------|
| "Select" | "Next"     | "Line"              |
|          | "Forward"  | "<1-20> Lines"      |
|          | "Previous" | "Paragraph"         |
|          | "Back"     | "<1-20> Paragraphs" |

#### You can also say

"Select Document"

"Select All"

#### Caution

When text is selected, be careful not to breathe loudly, clear your throat, or make other sounds. Dragon may interpret such noises as speech and replace the selection with new text. If this happens, say "Undo That" right away to reverse the action.

#### **Notes**

- You can cancel a selection by saying "Unselect That," selecting different text, or moving the insertion point to another part of the document.
- Commands that delete by words or paragraphs may not always have the expected effects in programs that do not use the same shortcut keys as WordPad (on which the word processing features of Dragon are based). For example, in Windows Notepad, the paragraph commands don't work because Notepad does not recognize a paragraph and in Microsoft Excel, these commands only work in the FormulaBar edit field.

## Selecting text again

Once you have selected a word or phrase, you can quickly select another occurrence of the same text.

To select text again

▶ Say "Select Again."

#### Example

In the sentence, "The frost is on the pumpkin, and the fruit is on the vine," say "Select is on the" to select the words "is on the" after the word "fruit."

Then, to select the instance of the words "is on the," after the word "frost" say "Select Again."

## Changing an incorrect text selection

When you select text by saying "Select" and the text you want selected, Dragon searches for the nearest instance of the text from the current location of the insertion point. Sometimes the program selects the wrong words. Other times, the program selects the right words, but they are not in the correct location.

When this happens, try the following techniques:

To change an incorrect text selection

▶ If the wrong text is selected, try saying "Select <text>" again. The second time, Dragon searches for different text with a similar pronunciation.

- ▶ If the wrong text is selected, try using a longer phrase. This provides more information so Dragon is more likely to select the correct text.
- ▶ If the correct words are selected but they are not in the correct location, say "Select Again" to select the previous occurrence of the same text.

- You can select punctuation marks.
- You can say "Select period" and then "Select Again" to move the insertion point sentence by sentence.
- The default is for Dragon for the nearest instance from the location of the insertion point. You can change the search direction to always be backward on the Correction tab of the Options dialog box.
- To dictate the word "Select" at the beginning of an utterance (that is, as the first word after a pause), either say "Select" and then pause, or hold down the Shift key while you speak. You can also use Dictation Mode.

# **Deleting, Cutting, and Copying Text**

This section contains the following topics:

| Cutting, copying, and pasting                           |    |
|---------------------------------------------------------|----|
| Deleting dictated text                                  | 95 |
| <b>Deleting characters, words, lines, or paragraphs</b> | 96 |
| Deleting by backspacing                                 | 97 |

## Cutting, copying, and pasting

You can say these commands to cut, copy, and paste selected text to and from documents.

To cut selected text

▶ Say "Cut That."

To copy selected text

▶ Say "Copy That" or "Copy All To Clipboard."

To paste cut or copied text

Say "Paste That."

## **Deleting dictated text**

Use the following procedure to remove text from a document.

To delete the last words you dictated

Say "Scratch That."

Or

▶ Say "Resume With < word > ," where word is a word within the last 100 characters of text you dictated.

To delete any text

- 1. Select the text.
- 2. Say "Scratch That" or "Delete That."

To delete specific text or a range of text, see Revising words.

- You can repeat "Scratch That" up to ten times to delete the last things you said one at a time, or you can just say "Scratch That <2-10> Times."
- If you just dictated the text and want to delete it, say "Scratch That."

## Deleting characters, words, lines, or paragraphs

You can delete any number of words or characters (up to 20) using the following commands.

To delete characters, words, lines, or paragraphs

| Say      | Then Say   | Then Say            |
|----------|------------|---------------------|
| "Delete" | "Next"     | "Character"         |
|          | "Previous" | "1 Character"       |
|          | "Last"     | "<2-20> Characters" |
|          |            | "Word"              |
|          |            | "1 Word"            |
|          |            | "<2-20> Words"      |
|          |            | "Line"              |
|          |            | "1 Line"            |
|          |            | "<2-20> Lines"      |
|          |            | "Paragraph"         |
|          |            | "1 Paragraph"       |
|          |            | "<2-20> Paragraphs" |

#### **Examples:**

- If you delete text and an extra space remains, say "Delete Next Character," "Delete Previous Character," or "Backspace" to remove the space.
- Commands that delete by words or paragraphs may not always have the expected effects in programs that do not use the same shortcut keys as WordPad (on which the word processing features of Dragon are based). For example, in Windows Notepad, the paragraph commands don't work because Notepad does not recognize a paragraph, and in Microsoft Excel, these commands only work in the FormulaBar edit field.

<sup>&</sup>quot;Delete Next Character"

<sup>&</sup>quot;Delete Previous 4 Lines"

## **Deleting by backspacing**

Use the following commands to remove characters to the left of the insertion point.

## To delete characters

▶ Say "Backspace" or "Backspace" followed by the number of characters you want to delete (from 2 to 20).

## **Examples:**

"Backspace" (will delete one character)

"Backspace 5" (will delete 5 characters)

# **Formatting**

This section contains the following topics:

| Formatting text                    | 98  |
|------------------------------------|-----|
| Formatting numbers                 | 100 |
| Setting font name, size, and style | 100 |
| Aligning text                      | 101 |
| Adding new lines and paragraphs    | 101 |
| Hyphenating words                  | 102 |
| Joining words                      | 102 |
| Setting Auto-Formatting Options    | 102 |
| Using Smart Format Rules           | 103 |
| Creating Word Properties           | 103 |
|                                    |     |

## Formatting text

You can use the following commands to format text you have just dictated or text you have selected.

For information about applying formatting to multiple instances of words or phrases, see <u>Handling multiple text matches</u>.

| То                 | Say                                                                                                    |
|--------------------|----------------------------------------------------------------------------------------------------|
| Apply bold         | "Bold That" or "Format that Bold" to bold previously selected text or the last thing you said.  "Bold <text>" *  "Bold from <text> to <text>" *  "Bold <text> through <text>" *</text></text></text></text></text>                             |
| Apply italics      | "Italicize That" or "Format That Italics" to italicize previously selected text or the last thing you said.  "Italicize <text>" *  "Italicize from <text> to <text>" *  "Italicize <text> through <text>" *</text></text></text></text></text> |
| Apply bold italics | "Format That Bold Italic" or "Format That Bold Italics"                                                                                                    |
| Add underlining    | "Underline That" or "Format That Underline" to underline previously selected text or the last thing you said. "Underline <text>" * "Underline from <text> to <text>" * "Underline <text> through <text>" *</text></text></text></text></text>  |

| То                                                            | Say                                                               |
|---------------------------------------------------------------|-------------------------------------------------------------------|
| Add strikeout                                                 | "Format That Strikeout"                                           |
| Remove all bold, italics, underline, and strikeout formatting | "Restore That" or "Format That Regular" or "Format<br>That Plain" |
| Change text to initial capitals                               | "Format That Caps" or "Format That Initial Caps"                  |
| Change text to uppercase                                      | "Format That Uppercase" or "all caps that" or "capitalize XYZ"    |
| Change text to lowercase                                      | "Format That Lowercase" or "No-Caps That"                         |
| Create a bulleted list                                        | "Format That Bullet Style"                                        |
| Left-align text                                               | "Format That Left Aligned" or "Left Align That"                   |
| Right-align text                                              | "Format That Right Aligned" or "Right Align That"                 |
| Center text                                                   | "Format That Centered" or "Center That"                           |
| Put hyphens between words                                     | "Hyphenate That"                                                  |
| Combine multiple words into one                               | "Compound That"                                                   |

<sup>\*</sup> indicates a <u>Direct Editing command</u>. You can enable and disable these Direct Editing commands from the Commands tab of the Options dialog box.

## ■ To set a font name, size, or style

- The commands that quote text from the screen (select <xyz>, correct <xyz>, insert after <xyz>...) work thanks to a functionality called Full Text Control. This functionality depends on Dragon's ability to constantly obtain information from the text field about its content—for instance, in order to know where words and sentences begin and end, so Dragon can apply spacing between words and capitalization at the beginning of sentences. Most standard text fields allow full Full Text Control capabilities. For more information, see <a href="https://example.com/Thexample.com/Thexample.co
- You can combine different formatting and font style commands. For example, you can say: "Format That Caps Bold" or "Format That Bullet Style Italic."
- In the DragonPad, when you use the "Format That" command to align an empty paragraph, the previous paragraph is aligned also. To prevent this, dictate some text in the new paragraph before saying the alignment command.

- Dragon can automatically format text and numbers as you dictate using standard writing conventions. For information about these settings, see the Auto-formatting dialog box.
- Dragon's Smart Format Rules appear when you correct auto-formatted alphanumeric text using the Correction command, the Spelling window, or the keyboard. For details, see <u>Using Smart Format Rules</u> and the Auto-formatting dialog box.

## Formatting numbers

You can have Dragon type your dictation as numerals. You can also change the format of text while you are dictating it or while you are editing existing text that you have selected.

#### To format dictation as numerals

Say "Start Numbers Mode"

To turn Numbers Mode off, say "Stop Numbers Mode"

#### **Note**

- You can select text that contains several numbers separated by words. When you say one of these commands, the numbers will all reformat without changing the text.
- Dragon can automatically format text and numbers as you dictate using standard writing conventions. For information about these settings, see the Auto-formatting dialog box.
- Dragon's Smart Format Rules appear when you correct auto-formatted alphanumeric text using the Correction command, the Spelling window, or the keyboard. For details, see <u>Using Smart Format Rules</u> and the Auto-formatting dialog box.

## Setting font name, size, and style

You can use commands to specify any combination of font name, size, and style, in that order. These commands change selected text and text you dictate from then on.

To set a font name, size, or style

▶ Say "Set Size" or "Set Font Size" or "Format That" and the font name, size, and/or style.

#### **Examples:**

"Set Font Times"

"Set Font Size 12 Points"

"Format That Courier 18 Points Bold"

"Format That Arial 12 Points"

#### To remove font formatting

▶ To remove bold, italics, underline, and strikeout formatting, say "Format That Plain Text."

#### Notes

- You can specify any combination of font name, size, and style, but you must specify attributes in that order (name, size, style). If you specify only a size, you must say "Points." For example, say "Format That 12 Points."
- Not all of these commands work in all applications. These commands do work in Microsoft Word, Microsoft InfoPath, Corel WordPerfect, DragonPad, and WordPad. Check the <u>Command Browser</u> for additional application-specific commands.
- Commands that start with "Set Font" change selected text and text you dictate from then on.
- Commands that start with "Format That" change the selected text or what you just said.
- You can specify any combination of font name, size, and style, but you must specify attributes in this order: name, then size, then style.

## **Aligning text**

You can align text while you are dictating it or while you are editing existing text that you have selected.

| То               | Say                                               |
|------------------|---------------------------------------------------|
| Center text      | "Center That" or "Format That Centered"           |
| Left align text  | "Left Align That" or "Format That Left Aligned"   |
| Right align text | "Right Align That" or "Format That Right Aligned" |

## Adding new lines and paragraphs

While you are dictating, you can use the following commands to duplicate the action of pressing the Enter key once (to add a new line) or twice (to add a new paragraph).

| То                  | Say             |
|---------------------|-----------------|
| Add a new line      | "New Line"      |
| Add a new paragraph | "New Paragraph" |

#### **Note**

Saying "New Paragraph" presses the Enter key twice and capitalizes the next word you dictate.

## **Hyphenating words**

Dragon automatically hyphenates words based on standard usage, but you can also insert hyphens manually.

#### To hyphenate words

▶ Say "Hyphenate That" to hyphenate the last phrase you said. You can also select specific words and say "Hyphenate That."

Spaces between words are replaced with hyphens. Any tabs or line breaks are also replaced.

#### **Note**

You can hyphenate words as you dictate by saying "hyphen" between words. For more information, see Dictating hyphenated and compound words in the Dragon Help.

## Joining words

Dragon automatically joins words based on standard usage, but you can also join words manually.

#### To join words

Say "Compound That" to join the last words you said. Or, select specific words and say "Compound That."

Spaces between words are removed. Any tabs or line breaks are also removed. The word is added to your Vocabulary.

#### **Note**

You can join words as you dictate by saying "no space." When you use this technique, the new word is not added to your Vocabulary, but you can add it as a new compound word if necessary. For more information, click <a href="Adding words">Adding words</a> and phrases to your Vocabulary.

## **Setting Auto-Formatting Options**

You can configure how Dragon formats commonly used words and phrases.

## **Using Smart Format Rules**

You can also use the <u>Smart Format Rules</u> feature to have Dragon recognize when you correct dictated text that corresponds to an Auto-formatting option or supported by this feature. Dragon then displays a Smart Format Rules dialog box, offering one or more setting adjustments relevant to the change you just made. If you don't wish to change any setting, you can just ignore the Smart Format Rules box and continue dictating, or say "Cancel" and the box will close.

The Smart Format Rules box may appear when you make a correction using

- the Correction menu
- the Spelling window or
- the keyboard.

For details, see <u>Using Smart Format Rules</u>, the Auto-formatting dialog box and <u>Creating Word Properties</u>.

## To set auto-formatting options

- 1. On the DragonBar, select Tools > Auto-Formatting Options. The Formatting dialog appears.
- 2. Select the checkboxes of the formatting options that you want to enable. See The Auto-Formatting dialog box for a description of the different formatting options.
- 3. Click OK to save your changes.

## **Creating Word Properties**

Use this procedure to create and revise.

To open the Word Properties dialog box

- 1. Say "Edit Vocabulary" to open the Vocabulary Editor.
- 2. Say or type a Written Form or select one by scrolling the list.

**Note**: Scroll up to view alphanumeric words and special characters in your User Profile's Vocabulary.

3. Say or click "Properties."

To revise Word Properties

- 4. Add or revise automatic formatting as required.
- 5. Add or revise Spoken forms or train individual words and phrases as required.

To revise Alternate Written Forms

6. Say or click "Alternate Written Form 1" or "Alternate Written Form 2." For example, here is how Dragon displays the Alternate Written Form for "Massachusetts":

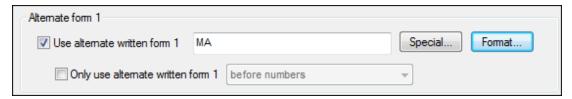

7. Say or click "Format" to open the Alternate Written Form Formatting dialog box. For example,

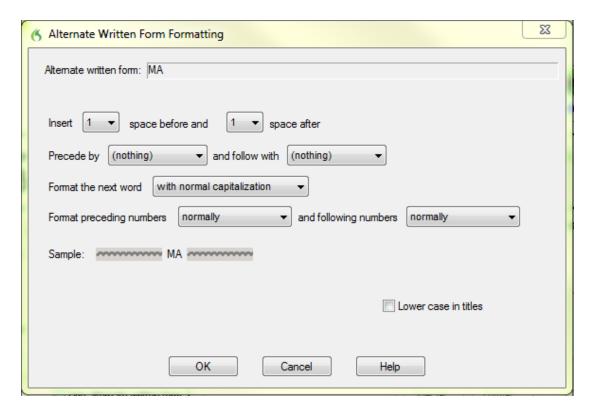

8. Choose from the following options:

| Option                                                                | Description                                                                                                    |
|-----------------------------------------------------------------------|----------------------------------------------------------------------------------------------------|
| Insert <value> space before and <value> space after</value></value>   | Inserts the specified number of spaces before and after the word or phrase. Use the drop-down fields to select a number of spaces. Valid values are: 0 1 2 |
| Precede by<br><value> and<br/>follow with<br/><value></value></value> | Inserts the specified spacing before and after the word or phrase. Use the drop-down fields to select the spacing type. Valid values are:                  |

| Option                                                             | Description                                                                                                    |
|--------------------------------------------------------------------|----------------------------------------------------------------------------------------------------|
|                                                                    | -(nothing) - New Line - New Paragraph - Tab                                                                                                    |
| Format the next word with <value></value>                          | Inserts the word or phrase using the specified capitalization. Use the drop-down field to select the capitalization type. Valid values are: with normal capitalization There is no special capitalization associated with this word capitalized (initial capitals) - in all capitals - without capitals                                      |
| Format preceding numbers < value > and following numbers < value > | Inserts numbers using the specified format. Use the drop-down field to select the format. Valid values are: normally (Dragon determines whether to insert Arabic numerals or the written form of the number)  - a-s numerals - as Roman numerals                                                                                             |
| Sample                                                             | Displays a preview of how Dragon will apply formatting before and after your word.                                                                                                    |
| Lower case<br>in titles                                            | Causes the word or phrase to never be capitalized unless it appears at the beginning of a sentence or phrase. This is typical of short articles, such as "a", "of", or "the" when they appear in a title that is normally capitalized, for example "The Grapes of Wrath".  Check the "Lower case in titles" checkbox to enable this feature. |

9. Repeat the last two steps to add a second Alternate Written Form as required.

# Chapter 7: Working in Programs

## This section contains the following topics:

| Using the Microsoft Office ribbon  About spoken commands in word processing programs  About spoken commands in word processing programs  Dictating in your word processor  112  Working with Microsoft Word  Basic document commands in Microsoft Word  Selecting text  Formatting text in Microsoft Word  118  Email Programs  Supported e-mail programs  121  Working in e-mail programs  121  Dictating e-mail and Web addresses  Dictating E-mail and Calendar commands  Commands for Microsoft Outlook Express, Windows Mail, and Windows  Live Mail  Working with Microsoft Outlook  Reading and sending e-mail with Microsoft Outlook  Noking appointments in Microsoft Outlook  Adding contacts in Microsoft Outlook  Writing notes in Microsoft Outlook  Using other Microsoft Outlook commands  Microsoft Excel  Working with Microsoft Excel  Dictating in Microsoft Excel with Full Text Control  Basic commands for Microsoft Excel spreadsheet  136  Formatting a Microsoft Excel spreadsheet  139  Working with cell contents in Microsoft Excel  136  Formatting a Microsoft Excel spreadsheet  139  Working with cell contents in Microsoft Excel |     | Scrolling in popular programs                                   | 108 |
|----------------------------------------------------------------------------------------------------|-----|-----------------------------------------------------------------|-----|
| About spoken commands in word processing programs Dictating in your word processor 112  Working with Microsoft Word 113 Basic document commands in Microsoft Word 114 Selecting text 118 Formatting text in Microsoft Word 119  Email Programs 121 Supported e-mail programs 121 Working in e-mail programs 121 Dictating e-mail and Web addresses 123 Dictating E-mail and Calendar commands 124 Commands for Microsoft Outlook Express, Windows Mail, and Windows Live Mail 127  Microsoft Outlook 129 Reading and sending e-mail with Microsoft Outlook 120 Reading and sending e-mail with Microsoft Outlook 130 Making appointments in Microsoft Outlook 131 Adding contacts in Microsoft Outlook 132 Using other Microsoft Outlook 133 Writing notes in Microsoft Outlook 134 Writing notes in Microsoft Outlook 135 Using other Microsoft Outlook 136 Working with Microsoft Excel 137 Dictating in Microsoft Excel 138 Dictating in Microsoft Excel 139 Basic commands for Microsoft Excel 136 Formatting a Microsoft Excel spreadsheet 139                                                                                                    |     |                                                                 | 108 |
| About spoken commands in word processing programs Dictating in your word processor 112  Working with Microsoft Word 113 Basic document commands in Microsoft Word 114 Selecting text 118 Formatting text in Microsoft Word 119  Email Programs 121 Supported e-mail programs 121 Working in e-mail programs 121 Dictating e-mail and Web addresses 123 Dictating E-mail and Calendar commands 124 Commands for Microsoft Outlook Express, Windows Mail, and Windows Live Mail 127  Microsoft Outlook 129 Reading and sending e-mail with Microsoft Outlook 120 Reading and sending e-mail with Microsoft Outlook 130 Making appointments in Microsoft Outlook 131 Adding contacts in Microsoft Outlook 132 Using other Microsoft Outlook 133 Writing notes in Microsoft Outlook 134 Writing notes in Microsoft Outlook 135 Using other Microsoft Outlook 136 Working with Microsoft Excel 137 Dictating in Microsoft Excel 138 Dictating in Microsoft Excel 139 Basic commands for Microsoft Excel 136 Formatting a Microsoft Excel spreadsheet 139                                                                                                    | Abo | out spoken commands in word processing programs.                | 111 |
| Dictating in your word processor  Working with Microsoft Word  Basic document commands in Microsoft Word  Selecting text Formatting text in Microsoft Word  119  Email Programs  Supported e-mail programs 121  Working in e-mail programs 121  Dictating e-mail and Web addresses 123  Dictating E-mail and Calendar commands 124  Commands for Microsoft Outlook Express, Windows Mail, and Windows  Live Mail 127  Microsoft Outlook 129  Reading and sending e-mail with Microsoft Outlook 130  Making appointments in Microsoft Outlook 131  Adding contacts in Microsoft Outlook 131  Writing notes in Microsoft Outlook 132  Using other Microsoft Outlook 133  Microsoft Excel 135  Dictating in Microsoft Excel 135  Dictating in Microsoft Excel with Full Text Control 136  Formatting a Microsoft Excel spreadsheet 139                                                                                                    |     |                                                                 |     |
| Basic document commands in Microsoft Word  Basic document commands in Microsoft Word  Selecting text Formatting text in Microsoft Word  119  Email Programs 121  Supported e-mail programs 121  Working in e-mail programs 121  Dictating e-mail and Web addresses 123  Dictating E-mail and Calendar commands 124  Commands for Microsoft Outlook Express, Windows Mail, and Windows  Live Mail 127  Microsoft Outlook 129  Working with Microsoft Outlook Reading and sending e-mail with Microsoft Outlook 130  Making appointments in Microsoft Outlook 131  Adding contacts in Microsoft Outlook 132  Writing notes in Microsoft Outlook 133  Writing notes in Microsoft Outlook 134  Microsoft Excel 135  Dictating in Microsoft Excel 135  Basic commands for Microsoft Excel 136  Formatting a Microsoft Excel spreadsheet 139                                                                                                    |     |                                                                 |     |
| Selecting text118Formatting text in Microsoft Word119Email Programs121Supported e-mail programs121Working in e-mail programs121Dictating e-mail and Web addresses123Dictating E-mail and Calendar commands124Commands for Microsoft Outlook Express, Windows Mail, and WindowsLive Mail127Microsoft Outlook129Reading and sending e-mail with Microsoft Outlook130Making appointments in Microsoft Outlook131Adding contacts in Microsoft Outlook131Writing notes in Microsoft Outlook132Using other Microsoft Outlook commands132Microsoft Excel135Morking with Microsoft Excel with Full Text Control135Basic commands for Microsoft Excel with Full Text Control136Formatting a Microsoft Excel spreadsheet139                                                                                                    | Wo  |                                                                 |     |
| Formatting text in Microsoft Word  Email Programs  Supported e-mail programs  121  Working in e-mail programs  122  Dictating e-mail and Web addresses  Dictating E-mail and Calendar commands  Live Mail  Microsoft Outlook  Working with Microsoft Outlook  Reading and sending e-mail with Microsoft Outlook  Making appointments in Microsoft Outlook  Morting notes in Microsoft Outlook  Using other Microsoft Outlook  Working with Microsoft Outlook  131  Morting notes in Microsoft Outlook  Using other Microsoft Outlook  Microsoft Excel  Dictating in Microsoft Excel  Dictating in Microsoft Excel with Full Text Control  Basic commands for Microsoft Excel  Formatting a Microsoft Excel spreadsheet  139                                                                                                    |     | Basic document commands in Microsoft Word                       | 113 |
| Formatting text in Microsoft Word  Email Programs  Supported e-mail programs  121  Working in e-mail programs  122  Dictating e-mail and Web addresses  Dictating E-mail and Calendar commands  Live Mail  Microsoft Outlook  Working with Microsoft Outlook  Reading and sending e-mail with Microsoft Outlook  Making appointments in Microsoft Outlook  Morting notes in Microsoft Outlook  Using other Microsoft Outlook  Working with Microsoft Outlook  131  Writing notes in Microsoft Outlook  Using other Microsoft Outlook commands  Microsoft Excel  Working with Microsoft Excel  Dictating in Microsoft Excel with Full Text Control  Basic commands for Microsoft Excel  Formatting a Microsoft Excel spreadsheet  139                                                                                                    |     |                                                                 |     |
| Supported e-mail programs121Working in e-mail programs121Dictating e-mail and Web addresses123Dictating E-mail and Calendar commands124Commands for Microsoft Outlook Express, Windows Mail, and Windows127Live Mail127Microsoft Outlook129Reading with Microsoft Outlook130Making appointments in Microsoft Outlook131Adding contacts in Microsoft Outlook131Writing notes in Microsoft Outlook132Using other Microsoft Outlook commands132Microsoft Excel135Morking with Microsoft Excel135Dictating in Microsoft Excel with Full Text Control135Basic commands for Microsoft Excel136Formatting a Microsoft Excel spreadsheet139                                                                                                    |     |                                                                 |     |
| Working in e-mail programs121Dictating e-mail and Web addresses123Dictating E-mail and Calendar commands124Commands for Microsoft Outlook Express, Windows Mail, and Windows127Live Mail127Microsoft Outlook129Working with Microsoft Outlook130Reading and sending e-mail with Microsoft Outlook131Adding contacts in Microsoft Outlook131Writing notes in Microsoft Outlook131Writing other Microsoft Outlook132Using other Microsoft Outlook commands132Microsoft Excel135Morking with Microsoft Excel with Full Text Control135Basic commands for Microsoft Excel136Formatting a Microsoft Excel spreadsheet139                                                                                                    | Ema | ail Programs                                                    | 121 |
| Dictating e-mail and Web addresses 123 Dictating E-mail and Calendar commands 124 Commands for Microsoft Outlook Express, Windows Mail, and Windows Live Mail 127  Microsoft Outlook 129 Working with Microsoft Outlook 129 Reading and sending e-mail with Microsoft Outlook 130 Making appointments in Microsoft Outlook 131 Adding contacts in Microsoft Outlook 131 Writing notes in Microsoft Outlook 132 Using other Microsoft Outlook 132 Using other Microsoft Outlook 132 Microsoft Excel 135 Dictating in Microsoft Excel with Full Text Control 135 Basic commands for Microsoft Excel 136 Formatting a Microsoft Excel spreadsheet 139                                                                                                    |     | Supported e-mail programs                                       | 121 |
| Dictating E-mail and Calendar commands Commands for Microsoft Outlook Express, Windows Mail, and Windows Live Mail 127  Microsoft Outlook Working with Microsoft Outlook Reading and sending e-mail with Microsoft Outlook Making appointments in Microsoft Outlook Making appointments in Microsoft Outlook Microsoft Outlook 131 Mriting notes in Microsoft Outlook 132 Using other Microsoft Outlook 133  Microsoft Excel 135  Microsoft Excel 135  Dictating in Microsoft Excel with Full Text Control Basic commands for Microsoft Excel 136  Formatting a Microsoft Excel spreadsheet                                                                                                    |     | Working in e-mail programs                                      | 121 |
| Commands for Microsoft Outlook Express, Windows Mail, and Windows Live Mail                                                                                                    |     | Dictating e-mail and Web addresses                              | 123 |
| Live Mail 127  Microsoft Outlook 129  Working with Microsoft Outlook 129  Reading and sending e-mail with Microsoft Outlook 130  Making appointments in Microsoft Outlook 131  Adding contacts in Microsoft Outlook 131  Writing notes in Microsoft Outlook 132  Using other Microsoft Outlook 132  Using other Microsoft Outlook commands 132  Microsoft Excel 135  Working with Microsoft Excel 135  Dictating in Microsoft Excel with Full Text Control 135  Basic commands for Microsoft Excel 136  Formatting a Microsoft Excel spreadsheet 139                                                                                                    |     | Dictating E-mail and Calendar commands                          | 124 |
| Microsoft Outlook129Working with Microsoft Outlook129Reading and sending e-mail with Microsoft Outlook130Making appointments in Microsoft Outlook131Adding contacts in Microsoft Outlook131Writing notes in Microsoft Outlook132Using other Microsoft Outlook commands132Microsoft Excel135Working with Microsoft Excel135Dictating in Microsoft Excel with Full Text Control135Basic commands for Microsoft Excel136Formatting a Microsoft Excel spreadsheet139                                                                                                    |     | Commands for Microsoft Outlook Express, Windows Mail, and Windo | WS_ |
| Working with Microsoft Outlook129Reading and sending e-mail with Microsoft Outlook130Making appointments in Microsoft Outlook131Adding contacts in Microsoft Outlook131Writing notes in Microsoft Outlook132Using other Microsoft Outlook commands132Microsoft Excel135Working with Microsoft Excel135Dictating in Microsoft Excel with Full Text Control135Basic commands for Microsoft Excel136Formatting a Microsoft Excel spreadsheet139                                                                                                    |     | <u>Live Mail</u>                                                | 127 |
| Reading and sending e-mail with Microsoft Outlook130Making appointments in Microsoft Outlook131Adding contacts in Microsoft Outlook131Writing notes in Microsoft Outlook132Using other Microsoft Outlook commands132Microsoft Excel135Working with Microsoft Excel135Dictating in Microsoft Excel with Full Text Control135Basic commands for Microsoft Excel136Formatting a Microsoft Excel spreadsheet139                                                                                                    | Mic | rosoft Outlook                                                  | 129 |
| Reading and sending e-mail with Microsoft Outlook130Making appointments in Microsoft Outlook131Adding contacts in Microsoft Outlook131Writing notes in Microsoft Outlook132Using other Microsoft Outlook commands132Microsoft Excel135Working with Microsoft Excel135Dictating in Microsoft Excel with Full Text Control135Basic commands for Microsoft Excel136Formatting a Microsoft Excel spreadsheet139                                                                                                    |     | Working with Microsoft Outlook                                  | 129 |
| Making appointments in Microsoft Outlook131Adding contacts in Microsoft Outlook131Writing notes in Microsoft Outlook132Using other Microsoft Outlook commands132Microsoft Excel135Working with Microsoft Excel135Dictating in Microsoft Excel with Full Text Control135Basic commands for Microsoft Excel136Formatting a Microsoft Excel spreadsheet139                                                                                                    |     |                                                                 |     |
| Writing notes in Microsoft Outlook132Using other Microsoft Outlook commands132Microsoft Excel135Working with Microsoft Excel135Dictating in Microsoft Excel with Full Text Control135Basic commands for Microsoft Excel136Formatting a Microsoft Excel spreadsheet139                                                                                                    |     |                                                                 |     |
| Using other Microsoft Outlook commands132Microsoft Excel135Working with Microsoft Excel135Dictating in Microsoft Excel with Full Text Control135Basic commands for Microsoft Excel136Formatting a Microsoft Excel spreadsheet139                                                                                                    |     | Adding contacts in Microsoft Outlook                            | 131 |
| Microsoft ExcelWorking with Microsoft Excel135Dictating in Microsoft Excel with Full Text Control135Basic commands for Microsoft Excel136Formatting a Microsoft Excel spreadsheet139                                                                                                    |     | Writing notes in Microsoft Outlook                              | 132 |
| Working with Microsoft Excel135Dictating in Microsoft Excel with Full Text Control135Basic commands for Microsoft Excel136Formatting a Microsoft Excel spreadsheet139                                                                                                    |     | Using other Microsoft Outlook commands                          | 132 |
| Dictating in Microsoft Excel with Full Text Control135Basic commands for Microsoft Excel136Formatting a Microsoft Excel spreadsheet139                                                                                                    | Mic | rosoft Excel                                                    | 135 |
| Dictating in Microsoft Excel with Full Text Control135Basic commands for Microsoft Excel136Formatting a Microsoft Excel spreadsheet139                                                                                                    |     | Working with Microsoft Excel                                    | 135 |
| Formatting a Microsoft Excel spreadsheet                                                                                                    |     |                                                                 |     |
|                                                                                                    |     | Basic commands for Microsoft Excel                              | 136 |
| Working with cell contents in Microsoft Excel                                                                                                    |     | Formatting a Microsoft Excel spreadsheet                        | 139 |
|                                                                                                    |     | Working with cell contents in Microsoft Excel                   | 140 |

## Scrolling in popular programs

You can use the following commands in many programs to scroll and move the view through the program's work area.

These voice scrolling commands work with Microsoft Office 2003 and 2007 programs, including Word, Outlook, Excel, PowerPoint, and InfoPath.

| То                                        | Say                    |
|-------------------------------------------|------------------------|
| Start automatic upward scrolling          | "Start Scrolling Up"   |
| Start automatic downward scrolling        | "Start Scrolling Down" |
| Stop automatic scrolling                  | "Stop Scrolling"       |
| Increase the speed of automatic scrolling | "Scroll Faster"        |
| Reduce the speed of automatic scrolling   | "Scroll Slower"        |
| Move the visible page up one line         | "Scroll Up"            |
| Move the visible page down one line       | "Scroll Down"          |
| Move up one line in the text              | "Line Up"              |
| Move down one line in the text            | "Line Down"            |
| Move the page up by a screen              | "Page Up"              |
| Move the page down by a screen            | "Page Down"            |

For more information on how these commands work in individual programs, please see the following:

- Scrolling in windows and lists
- Web browser commands
- Basic document commands in Microsoft Word
- Using other Microsoft Outlook commands
- Basic commands for Microsoft Excel

## **Using the Microsoft Office ribbon**

Dragon supports the new ribbon and tab based interface provided in Microsoft Office 2007 and Microsoft Office 2010. Both 32-bit and 64-bit versions of Microsoft Office are supported.

The Microsoft Office ribbon presents commands organized into a set of tabs. The tabs on the ribbon display the commands that are most relevant for each of the task areas in the applications.

#### Using the Office ribbon

## To use the ribbon with Dragon

Say the name of the tab or click the tab.

For example, to open the Home tab, say "Home" or click the tab.

Dragon voice commands for the Office ribbon also work when the ribbon is minimized.

#### To dictate from an open tab

Say the name of the feature you want to access or click on it.

For example, to apply a heading style to a paragraph you're working on, say "Heading 1" or select Heading 1 from the Styles list.

If you're unsure of the name of a feature, you can hold your mouse pointer over the graphic displaying the feature until the name appears.

## Using the Office 2010 ribbon

Here's an example of how the ribbon looks when you click the Home tab in Microsoft Word 2010.

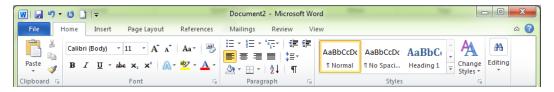

#### Note

To access the File tab in any of the Office 2010 applications, say "File Tab".

For example, here's the type of display you'll see when you click the File tab in Word 2010:

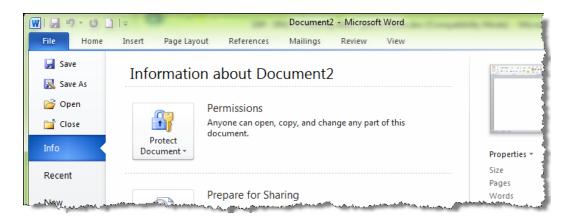

#### **Microsoft Word 2007**

In Microsoft Word 2007, the Microsoft Office Button replaces the File menu. To access the Microsoft Office Button, say "Office Button".

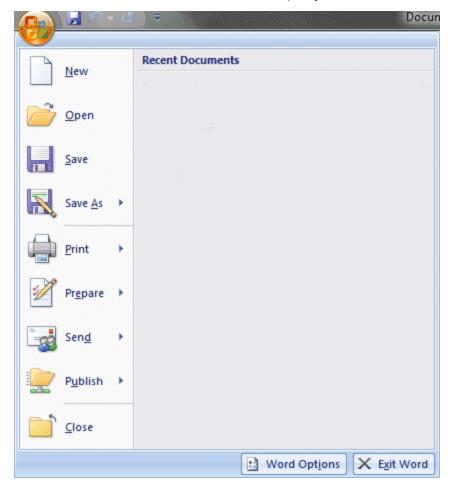

#### The Application menu

In Windows 7, WordPad and Windows Live Mail 2011 have a new menu for file-related commands called the Application menu (shown below).

To access file-related commands in these applications, say "Application menu."

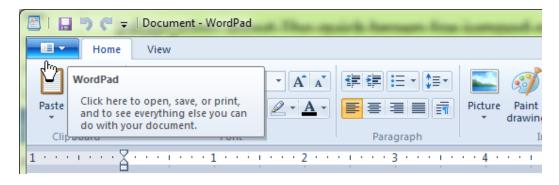

# About spoken commands in word processing programs

This section contains the following topics:

| <b>About spoken commands in word processing programs</b> | 111 |
|----------------------------------------------------------|-----|
| Dictating in your word processor                         | 112 |

# About spoken commands in word processing programs

Dragon provides Natural Language Commands for use with popular word processing programs other than Microsoft Word and Corel WordPerfect. By using these commands, you can avoid the multiple menu-selection and mouse-movement steps associated with the traditional Microsoft Windows interface. These commands let you:

- Move the text insertion point around a document
- Select a word, phrase, or block of text
- Format text (including indenting text, changing text fonts and styles, setting colors, applying paragraph styles, adding tables, setting margins, and inserting new lines and paragraphs)
- Run spelling and grammar checks
- Edit text (including moving, copying, pasting, and deleting text)
- Print all or part of a document and print preview your work

Because the number of valid commands is so large, you should just try saying what you want to do. If you get unexpected results, say "Undo That" to undo the action and try a different way to speak the command. Alternatively, you can open the Command Browser or the Dragon Sidebar for more information.

- Dragon displays commands with a blue border in the Results box. If you say a phrase that produces no action, look in the Results box. If the box does not have a blue border, Dragon does not recognize it as a valid command. For example, if you say "Insert a 2 by 2 Table" when the insertion point is inside a table, nothing happens because you cannot insert a table inside a table.
- When creating a new document, always give the document a name before starting your dictation.

## Dictating in your word processor

If you are dictating in a word processor, there are some things you can do to make Dragon work more efficiently:

- Do not run other programs when you are running your word processor.
- Disable your word processor's automatic spelling and grammar checker.
   Turning these options off frees memory for speech recognition. When you have finished dictating you can run the grammar checker. Dragon does not make spelling errors.
- Disable any automatic correction or other automatic features such as automatic formatting if they are not necessary. Turning these options off frees memory for speech recognition.
- Divide large documents into multiple smaller documents. Large documents cause Dragon to work more slowly. The maximum document size you should have depends on your system and its resources.
- You can cancel a selection by saying "Unselect That," selecting different text, or moving the insertion point to another part of the document.

#### Caution

When text is selected, be careful not to breathe loudly, clear your throat, or make other sounds. Dragon may interpret such sounds as speech and replace the selection with new text. If this happens, say "Undo That" one or more times right away to reverse the action.

# **Working with Microsoft Word**

Dragon provides a large number of Natural Language commands to use with different versions of Microsoft Word. Using these commands, you can avoid the multiple menu-selection and mouse-movement steps associated with the traditional Microsoft Windows interface. Because the number of valid commands is so large, you should just try saying what you want to do. If you get unexpected results, say "Undo That" to undo the action and try a different way to speak the command. Alternatively, you can open the <a href="Command Browser">Command Browser</a> or the <a href="Dragon Sidebar">Dragon Sidebar</a> for more information.

You can cancel a selection by saying "Unselect That," selecting different text, or moving the insertion point to another part of the document.

The following topics describe the natural language commands you can use to perform some common tasks using Word:

Basic document commands

Selecting text

Formatting text

Working with tables (see Dragon Help)

Using Voice Notations (see Dragon Help)

## **Basic document commands in Microsoft Word**

Use this procedure as a reference for basic document operations using Microsoft Word.

#### See also

- For text formatting and editing help, see <u>Using Direct Editing commands</u> and Handling multiple text matches.
- Using the Microsoft Office ribbon

Creating, opening, and closing a document

| То                        | Say                                                                                                    |
|---------------------------|----------------------------------------------------------------------------------------------------|
| Create a new document     | "Create New File" or "Open New File"                                                                                                    |
| Open an existing document | <ol> <li>"Open File"</li> <li>"<file name=""> dot <file extension="">", for example, "My Document Dot Doc"</file></file></li> <li>"Press Enter"</li> </ol> |
| Close a document          | "Close File" or "Close Document"                                                                                                    |

## Saving a document

| То                                                 | Say                                                                                                    |
|----------------------------------------------------|----------------------------------------------------------------------------------------------------|
| Save a document as a .doc file                     | <ol> <li>"Save Changes"</li> <li>Dictate a file name (only needed if this is the first time the file has been saved)</li> <li>"Click Save"</li> </ol>           |
| Save a document with a new file name and file type | <ol> <li>"Save Document As"</li> <li>Dictate a file name</li> <li>"File Type &lt; file type from list&gt;", for example, "RTF"</li> <li>"Click Save"</li> </ol> |
| Save a document in HTML format                     | <ol> <li>"Save Document as Web Page"</li> <li>"Click Save"</li> <li>If a dialog box appears warning of a text format loss, "Click Continue"</li> </ol>          |
| Save as document template                          | "Save the Page Settings as Default"                                                                                                    |

## Page Setup

| То                         | Say                                                                                                    |
|----------------------------|----------------------------------------------------------------------------------------------------|
| Set the page orientation   | "Set Page Orientation to Landscape" "Set Page Orientation to Portrait"                                                                                                    |
| Set the size               | "Set Page Width to <number> Inches/Centimeters", for example, "Set Page Width to Eight Inches" "Set Page Height to <number> Inches/Centimeters", for example, "Set Page Height to Eleven Inches"</number></number>                   |
| Set margins                | "Set Left/Right Margin to <number> Inches/Centimeters", for example, "Set Left Margin to Two Inches"  "Set Top/Bottom Margin to <number> Inches/Centimeters", for example, "Set Bottom Margin to Five Centimeters"</number></number> |
| Number pages               | "Add Page Numbers" "Create Page Numbers"                                                                                                    |
| Create headers and footers | <ol> <li>"Go To Header/Footer"</li> <li>Dictate text to appear in the header or footer</li> <li>"Close Header/Footer"</li> </ol>                                                                                                    |

| То            | Say                                                                                                    |
|---------------|----------------------------------------------------------------------------------------------------|
| Add footnotes | <ol> <li>Move the insertion point to the location where you want the footnote</li> <li>"Insert Footnote Here"</li> <li>Dictate the footnote text</li> <li>"Close Footnotes"</li> </ol> |

## Viewing a document

| То                                  | Say                                                                                                    |
|-------------------------------------|----------------------------------------------------------------------------------------------------|
| View a document                     | "Preview the File"  "View Master Document"  "Preview Document as HTML"  "Close the Preview"  "Set View to Normal" |
| Enlarge or reduce the document view | "Zoom to <number> Percent", for example, "Zoom to Fifty Percent" "Set Zoom to Page Width/Height"</number>         |
| Change the display                  | "Show/Hide Headers and Footers" "Show/Hide the Ruler" "Show/Hide Paragraph Marks"                                 |

## **Printing**

| То                     | Say                                                                                                    |
|------------------------|----------------------------------------------------------------------------------------------------|
| Print a range of pages | "Print Pages <number> to <number>", for example, "Print Pages One to Three"</number></number>                                                                         |
| Print part of a page   | <ol> <li>"Select &lt; First/Last&gt; paragraph", for example,</li> <li>"Select the Last Paragraph"</li> <li>"Print the Paragraph" or "Print the Selection"</li> </ol> |

## Checking spelling and grammar

| То             | Say                                                                                                    |
|----------------|----------------------------------------------------------------------------------------------------|
| Check spelling | <ol> <li>"Check Spelling"</li> <li>"Click Change" or "Click Ignore" depending on<br/>how you want to respond</li> <li>"Click Close" when the spelling check is complete</li> </ol> |

## Searching and replacing

| То                                        | Say                                                                                                    |
|-------------------------------------------|----------------------------------------------------------------------------------------------------|
| Search for text                           | <ol> <li>"Find a Word"</li> <li>Dictate the word or phrase you want to find in the Find dialog box</li> <li>"Click Find"</li> </ol>                                                                                                    |
| Replace all instances of a word or phrase | <ol> <li>"Find Text"</li> <li>Dictate the word or phrase you want to find</li> <li>"Click Replace"</li> <li>"Click Replace With" (to move the insertion point to the Replace With field)</li> <li>Dictate the replacement word or phrase</li> <li>"Click Replace All"</li> <li>"Click Close" (to close the Find and Replace dialog box)</li> </ol> |

## **Inserting document segments**

| То                    | Say                                                                                                    |
|-----------------------|----------------------------------------------------------------------------------------------------|
| Add a page            | <ol> <li>"Go To &lt; location&gt;" (to move the insertion point to where you want to insert the new page). For example, "Go To Bottom" to add a new page at the end of the current document.</li> <li>"Add a New Page"</li> </ol>                                              |
| Create a line break   | <ol> <li>"Go To &lt; location&gt;" (to move the insertion point to the location where you want the text to break). For example, "Go To third line" to add a line break at the end of the third line in the current paragraph.</li> <li>"Insert Hard Line Break"</li> </ol>     |
| Create a page break   | <ol> <li>"Go To <location>" (to move the insertion point to the location where you want the text to break). For example, "Go To third paragraph" to add a page break at the end of the third paragraph in the current page.</location></li> <li>"Insert Page Break"</li> </ol> |
| Add the date and time | <ol> <li>"Go To &lt; location&gt;" (to move the insertion point to the location where you want to place the information)</li> <li>"Insert Date and Time" or "Insert Date" or "Insert Time"</li> </ol>                                                                          |

## Moving text

| То               | Do                                                                                                    |
|------------------|----------------------------------------------------------------------------------------------------|
| Move a word      | <ol> <li>Move the insertion point to the word you want to move</li> <li>"Select Word"</li> <li>"Move Word Forward/Back &lt; number&gt;         Words/Lines", for example, "Move Word Forward Five Lines"</li> </ol>                                                                                                    |
| Move a line      | <ol> <li>Move the insertion point to the line you want to move</li> <li>"Select Line"</li> <li>"Move Line Forward/Back &lt; number &gt; Lines" or "Move Line to the Beginning/End of Paragraph/Document", for example, "Move Line to the End of Paragraph"</li> </ol>                                                                         |
| Move a paragraph | <ol> <li>Move the insertion point to the paragraph you want to move</li> <li>"Select Paragraph"</li> <li>"Move Paragraph Forward/Backward &lt; number&gt; paragraphs" or "Move Paragraph to the Beginning/End of Document", for example, "Move Paragraph to the Beginning of Document" or "Move Paragraph Backward Six Paragraphs"</li> </ol> |

## Moving around in a document

| То                                             | Say                                                                      |
|------------------------------------------------|--------------------------------------------------------------------------|
| Go to a specific place in a document window    | "Go to < location > ," where location can be top, bottom, start, or end. |
| Move up or down one line                       | "Line Up"<br>or<br>"Line Down"                                           |
| Move up or down one page                       | "Page Up"<br>or<br>"Page Down"                                           |
| Go back to the last place you moved the cursor | "Go Back" See <u>Using "Go Back" to move the cursor</u>                  |

## Switching between open documents

| To Say |
|--------|
|--------|

| Switch between open documents | <ul> <li>1. "Say "List windows for Microsoft Word"</li> <li>Do one of the following:</li> <li>▶ Say "Choose n", where n is the number of the window you want to switch to. For example, say "Choose 2"</li> <li>OR</li> <li>▶ Choose the number of the program from the list</li> </ul> |
|-------------------------------|----------------------------------------------------------------------------------------------------|
|                               | and click OK                                                                                                    |

See <u>Scrolling in popular programs</u>, <u>Scrolling in windows and lists</u>, and <u>Moving</u> the insertion point.

#### Note

You can also select the next or previous word, line, or paragraph by moving the insertion point to either before or after the word, line or paragraph you want to select and saying "Select Next/Previous Word/Line/Paragraph"

## **Selecting text**

You can use the following voice commands to select text in Microsoft Word and OpenOffice.org Writer.

| То                                                                                | Do                                                                                                    |
|-----------------------------------------------------------------------------------|----------------------------------------------------------------------------------------------------|
| Select a word, line, or paragraph                                                 | <ol> <li>Move the insertion point to the word, line, or paragraph you want to select</li> <li>Say "Select <word>/<line>/<paragraph>"</paragraph></line></word></li> </ol>                                                                                                    |
| Select an adjacent word,<br>line or paragraph                                     | <ol> <li>Move the insertion point to either before or after the word, line, or paragraph you want to select.</li> <li>Say "Select <next>/<pre>/<pre></pre></pre></next></li></ol> |
| Select specific text or a range of text (see also Handling multiple text matches) | <ul> <li>▶ Select <text>*</text></li> <li>▶ Select <text> Through <text>(Note: Outside the USA or Canada, say "Select <text> To <text>".)</text></text></text></text></li> <li>▶ Select from <text> to <text></text></text></li> <li>* For <text> substitute whatever text you want select.</text></li> </ul>                                                                                                    |
| Extend a selection                                                                | <ul> <li>▶ "Extend Selection Forward/Backward by <number> Words/Lines/Paragraphs"</number></li> <li>▶ "Extend Selection Up/Down by <number> Lines/Paragraphs"</number></li> <li>▶ "Extend Selection Left/Right by <number> Words"</number></li> </ul>                                                                                                    |

## Formatting text in Microsoft Word

This topic contains examples of voice commands to format text in Microsoft Word.

For information about applying formatting to multiple instances of words or phrases, see <u>Handling multiple text matches</u>.

## **Changing text properties**

| То                     | Say                                                                                                    |
|------------------------|----------------------------------------------------------------------------------------------------|
| Change text properties | "Set Word/Line/Paragraph to Strikeout" "Underline this Word/Line/Paragraph" "Italicize Next < number > Words" "Bold This Page" |

## Changing font and point sizes

| То                              | Say                                                                                |
|---------------------------------|------------------------------------------------------------------------------------|
| Change font name and point size | "Set the Font to Twenty Four Points Times in the Word/Line/Paragraph"              |
|                                 | "Increase/Decrease the Font Size to Eighteen Points in the Word/Line/Paragraph"    |
|                                 | "Set the Font to Courier in the Selec-                                             |
|                                 | tion/Word/Line/Paragraph/Page/Section/Document" "Decrease Selection by Two Points" |

#### **Changing font properties**

| То                     | Say                                                                                                    |
|------------------------|----------------------------------------------------------------------------------------------------|
| Change font properties | "Turn on Bold and Italics"  "Format That Regular"  "Italicize the Next <number> Words/Lines/Paragraphs," for example, "Italicize the Next Five Lines"  "Unitalicize That"</number> |

## **Changing capitalization**

| То          | Say                                                                                                    |
|-------------|----------------------------------------------------------------------------------------------------|
| Change case | "Capitalize the First/Last/Next < number > Words/Lines/Paragraphs," for example, "Capitalize the Next Five Words" |

|  | "Lowercase the First/Last/Next < number> Words/Lines/Paragraphs," for example, "Lowercase the Last Ten Words" "Toggle the Case of the Word" |
|--|----------------------------------------------------------------------------------------------------|
|--|----------------------------------------------------------------------------------------------------|

## **Changing font color**

| То                | Say                                                                                                    |
|-------------------|----------------------------------------------------------------------------------------------------|
| Change font color | "Set Font Color to Green in This Line"  "Set the Color to Red in the Selection"  "Set It to Dark Blue" (refers to current word or selection) |

## **Changing line spacing**

| То                                | Say                                                                                                    |
|-----------------------------------|----------------------------------------------------------------------------------------------------|
| Change line and paragraph spacing | "Double Space the Paragraph"  "Single Space Selection"  "Increase Paragraph Spacing to < number > Inches/Centimeters" |

## **Changing text justification**

| То                        | Say                                                                                                    |
|---------------------------|----------------------------------------------------------------------------------------------------|
| Change text justification | "Justify the Document"  "Right Justify It" or "Right Align Selection"  "Left Align This Line/Paragraph"  "Set Initial Indent to <number> Inches/Centimeters"  "Set Hanging Indent to <number> Inches/Centimeters on This Page"</number></number> |

## Creating bulleted or numbered lists

| То                                              | Say                                                                                                  |
|-------------------------------------------------|----------------------------------------------------------------------------------------------------|
| Create and delete bullet points or list numbers | "Set the paragraph to Bulleted/Numbered" "Delete Bullets From the Document" "Unnumber the Selection" |

## Working with outlines

| То                | Say                   |
|-------------------|-----------------------|
| Create an outline | "Set View to Outline" |

# **Email Programs**

This section contains the following topics:

| Supported e-mail programs                             | 121         |
|-------------------------------------------------------|-------------|
| Working in e-mail programs                            | 121         |
| Dictating e-mail and Web addresses                    | 123         |
| Dictating E-mail and Calendar commands                | <b>12</b> 4 |
| <b>Commands for Microsoft Outlook Express, Window</b> | vs Mail,    |
| and Windows Live Mail                                 | 127         |

## Supported e-mail programs

The e-mail commands listed in this section work in the following desktop e-mail applications:

- Microsoft Outlook Express
- Microsoft Outlook
- Lotus Notes
- Mozilla Thunderbird
- Windows Mail
- Windows Live Mail

Dragon's <u>Web application commands</u>, along with many of the commands for desktop e-mail applications, work in these Web-based applications:

- Gmail (in supported Web browsers)
- Hotmail (in supported browsers)

## Note

If you use Gmail or Hotmail, you cannot use Dragon's tools for <u>adding contacts</u> <u>and scanning sent e-mail</u>.

## Working in e-mail programs

The commands described here work best with desktop e-mail applications. If you're using Web-based e-mail, see <u>Using Rich Internet Application extensions</u> for additional information.

Check the list of <u>supported e-mail programs</u> to verify that Dragon works with your e-mail application.

#### To start an e-mail program

▶ Say "Start Mail" to start your default e-mail program.

#### To access and create e-mail messages

Use the following commands to check for, open, and create messages.

| То                               | Say          |
|----------------------------------|--------------|
| Check for new messages           | "Check Mail" |
| Open the selected e-mail message | "Open Mail"  |
| Create an e-mail message         | "New Mail"   |

#### Commands for working with e-mail messages

#### To work with e-mail messages

Use the following commands if you are working in your Inbox and have a message selected or open.

| То                                                            | Say                                                                                                 |
|---------------------------------------------------------------|----------------------------------------------------------------------------------------------------|
| Reply to the sender of the current message                    | "Reply to Mail" or "Reply"                                                                          |
| Reply to the sender and all recipients of the current message | "Reply to All"                                                                                      |
| Forward the current message                                   | "Forward Mail"                                                                                      |
| Print the current message                                     | "Print Mail"                                                                                        |
| Delete the current message                                    | "Delete Mail"                                                                                       |
| Send the current message                                      | "Send Mail"                                                                                         |
| Close the active e-mail message window                        | "Close Mail" This command does not close your mail program. It does not work in Netscape Messenger. |

#### Commands for moving around in e-mail

#### To move around in email

Use the following commands to move around when editing e-mail. Please note that only "Go to Body Field," "Go to Previous Field," and "Go to Next Field" are supported in Windows Live Mail.

| То                      | Say              |
|-------------------------|------------------|
| To move to the To field | "Go to To Field" |

| То                                                     | Say                                                                      |
|--------------------------------------------------------|--------------------------------------------------------------------------|
| To move to the CC field                                | "Go to CC Field"                                                         |
| To move to the BCC field                               | "Go to BCC field"                                                        |
| To move to the Subject field                           | "Go to Subject Field"                                                    |
| To move to the Body field                              | "Go to Body Field"                                                       |
| To move to the First field                             | "Go to First Field"                                                      |
| To move to the Previous field                          | "Go to Previous Field"                                                   |
| To move to the Next field                              | "Go to Next Field"                                                       |
| To move to the Last field                              | "Go to Last Field"                                                       |
| Move up or down one line                               | "Line Up"<br>or<br>"Line Down"                                           |
| Move up or down one page                               | "Page Up"<br>or<br>"Page Down"                                           |
| Go to a specific place in a document or message window | "Go to < location > ," where location can be top, bottom, start, or end. |
| Go back to the last place you moved the cursor         | "Go Back" See <u>Using "Go Back" to move the cursor</u>                  |

#### Note

You can say "E-mail," "Message," or "Memo" in place of "Mail" in these commands.

# Dictating e-mail and Web addresses

You can dictate e-mail and Web addresses as you normally speak them. To make sure that the address is lowercase, say "no caps on".

| To Dictate                             | Say                                                                         |
|----------------------------------------|-----------------------------------------------------------------------------|
| info@samplecompany.com                 | "no caps on info at sample company dot com no caps off"                     |
| http://www.samplecompany<br>.com/sales | "no caps on http www dot sample company dot com<br>slash sales no caps off" |

#### **Notes**

- The "Web and E-mail Addresses" box must be selected on the Auto-formatting dialog box. for you to dictate e-mail addresses as described here.
- You can say the following abbreviations by pronouncing them as words: com, net, org, and sys. Say the following abbreviations by saying their letters: edu, gov, mil, ca, de, fr, jp, sp, and uk.
- If an address contains nonwords or words that Dragon does not recognize (for example, "baxterex" in "juliasmith@baxterex.com"), you can correct the recognition error and the address will usually be recognized in the future. You can also add names that you commonly use to your Vocabulary.
- Create text and graphics commands for addresses you dictate frequently.
- You can use the "Spell That" command to correct e-mail and Web addresses by spelling.
- You can add the names in your address book to your Dragon Vocabulary by running the <u>Learn From Sent E-mails</u> tool.

# **Dictating E-mail and Calendar commands**

Use the Dragon Voice Shortcuts in this topic to control your e-mail and Microsoft Outlook calendar.

Just say commands containing your desired e-mail task. For example, say "Send e-mail to <contact name>," where <contact name> is the name of someone in your e-mail address book. Dragon opens a new message in your default e-mail client, with the address for the contact in the To field. If you are using Microsoft Outlook, you can also schedule meetings. For example, say "Schedule meeting with <contact name1> and <contact name2>," where <contact name1> and <contact name2> are the names of people in your Outlook contact list. Dragon opens a new calendar entry in Outlook, adding the selected contacts. You can also schedule a meeting for a specific date and time. For example, "Create an appointment on July 1 at 1 pm."

#### Before you begin

Before using the Dragon e-mail and Outlook calendar commands for the first time, you must run the Learn From Sent E-mails tool, so that Dragon knows your e-mail contacts. To run the tool, say "Open Accuracy Center," then "Click Learn From Sent E-Mails," or click Vocabulary > Learn From Sent E-Mails. For more information, see <a href="Learn From Sent E-mails">Learn From Sent E-mails</a>. Note that the tool works only with e-mail clients that keep data on your local computer.

Make sure Microsoft Outlook is the default e-mail client, before you start dictating calendar commands.

The following table lists the types of e-mail and calendar commands that Dragon supports, an example command, and a description of what happens after you say the command.

| Command<br>Type                                                                                               | Syntax                                                                                                    | Example command                                                          | What happens                                                                                                    |
|----------------------------------------------------------------------------------------------------|----------------------------------------------------------------------------------------------------|--------------------------------------------------------------------------|----------------------------------------------------------------------------------------------------|
| Email the selected text, message or file(s) to one or more contacts                                           | E-mail the selection to <name> and <name></name></name>                                                      | "E-mail the<br>selection to<br>Peter<br>Moreno and<br>Caroline<br>Chang" | A new e-mail appears, addressed to the person(s) named, with as body the selected text (or email) or as attachment(s) the file(s) selected in Windows Explorer. |
| Send e-mail to<br>specific<br>contacts who<br>are listed in<br>your e-mail<br>address book<br>or contact list | (Send   Create) [an   a] (e-mail   mail [note]   message) to <name> <name>   and <name></name></name></name> | "Send e-<br>mail to John<br>Doe and<br>Jane Smith"                       | A new e-mail appears with John Doe and Jane Smith's e-mail addresses in the To field.                                                                           |
| Send e-mail<br>about a<br>specific subject                                                                    | (Send   Create) [an   a] (e-mail   mail [note]   message) (about   on) < subject >                           | "Send e-<br>mail about<br>project<br>schedule"                           | A new e-mail appears with<br>the phrase "Project<br>Schedule" in the Subject<br>field.                                                                          |
| Schedule a<br>meeting with<br>specific<br>contacts                                                            | meeting with book) ([a] meeting   [an]                                                                       |                                                                          | A new Meeting window appears with John Doe and Jane Smith listed as attendees. This command works only with Microsoft Outlook.                                  |
| Schedule a<br>meeting or<br>appointment<br>about a<br>specific subject                                        | (Schedule   create   book) ([a] meeting   [an] appointment) about <subject></subject>                        | "Schedule a<br>meeting<br>about<br>vacation<br>time"                     | A new Meeting or Appointment window appears with the phrase "vacation time" in the Subject field. This command works only with Microsoft Outlook.               |

| Command<br>Type                                                         | Syntax                                                                                                  | Example command                                       | What happens                                                                                                    |
|-------------------------------------------------------------------------|----------------------------------------------------------------------------------------------------|-------------------------------------------------------|----------------------------------------------------------------------------------------------------|
| Schedule a<br>meeting or<br>appointment at<br>a specific time           | (Schedule   create   book) ([a] meeting   [an] appointment) [on] (month)   (day) [at] (time)            | "Create an<br>appointment<br>on July 1 at<br>1 pm"    | A new Meeting or<br>Appointment window<br>appears for the date and<br>time you dictated.<br>This command works only<br>with Microsoft Outlook.                                                             |
| Move a<br>message from<br>one Microsoft<br>Outlook folder<br>to another | Move [the] (e-mail   message   selection   it   that   this ) to [the] <folder name=""> folder</folder> | "Move e-<br>mail to<br>Inbox<br>folder"               | The selected message moves to the Outlook folder used in the command.  Note: If the folder name is unusual, you may need to add it to Dragon's Vocabulary. See Adding words or phrases to your Vocabulary. |
| Create a task<br>in Microsoft<br>Outlook                                | Create task <about on=""  =""></about>                                                                  | "Create task<br>about<br>today's<br>shopping<br>list" | A task window opens, with<br>the subject "today's<br>shopping list."                                                                                                    |

#### Notes

- If e-mail and calendar commands are not working in Microsoft Outlook, make sure the Natspeak Outlook Add-in is enabled in the Outlook Options. See the Microsoft Help for information about setting the options.
- The e-mail commands "mail it to...", "send this to...", and "forward that to..." have been removed from Version 12. You can continue to use "e-mail the selection to..." command.

#### **Enabling or disabling E-mail and Calendar commands**

To enable or disable e-mail and calendar commands, open the Options dialog box, Commands Tab and do one of the following:

▶ Select or deselect the "Enable E-mail and Calendar commands" check box.

The option is enabled by default.

# Commands for Microsoft Outlook Express, Windows Mail, and Windows Live Mail

You can use the following voice commands using Microsoft Outlook Express, Windows Mail, and Windows Live Mail.

| То                                                                                     | Say                                                                                                    |
|----------------------------------------------------------------------------------------|----------------------------------------------------------------------------------------------------|
| Start the e-mail application                                                           | "Start Outlook Express"  "Start Windows Mail"  "Start Windows Live Mail"  Instead of "start," you can also say "open,"  "launch" or "show". For example, say "show Outlook Express"                                                                             |
| Read messages                                                                          | "Check for New Mail" "Open Message" "Go To Next Unread Message" "Mark Message as Unread" "Go To Previous Message" "Delete Message" "Close the Message Window"                                                                                                   |
| Create and send a message                                                              | <ol> <li>"Create Message"</li> <li>"Move to Text Field"</li> <li>Then, dictate the content of your message and when you ready to send, say "Send Message".</li> </ol>                                                                                           |
| Go to the Subject line in a<br>message (Windows Mail and<br>Outlook Express only)      | "Go to Subject" "Go to Subject Field"                                                                                                    |
| Go to your Address Book folder (for Outlook Express only)                              | "Go to Address Book"                                                                                                    |
| Go to your Windows contacts<br>folder (for Windows 7 and<br>Windows Mail (Vista) only) | "Go to [the] [Windows] contacts" (for Windows 7 and Windows Mail (Vista) only)  "Display contacts folder" (for Live Mail only)                                                                                                    |
| Reply to a message                                                                     | <ol> <li>"Reply to Author" to reply to the sender only, or "Reply to All" to reply to all recipients of the message</li> <li>"Move to Text Field"</li> <li>Then, dictate the content of your message and when you ready to send, say "Send Message".</li> </ol> |
| Forward a message                                                                      | "Forward the Message"                                                                                                    |

| То                                                                                  | Say                                                                                                    |
|-------------------------------------------------------------------------------------|----------------------------------------------------------------------------------------------------|
| Sort Inbox messages                                                                 | "Sort ascending   descending" "Sort e-mails ascending   descending" "Sort memos ascending   descending" |
| Go to the Outbox (for Outlook Express in Windows XP and Windows Mail in Vista only) | "Go to [the] Outbox folder"                                                                             |
| Access file-related com-<br>mands (for Windows<br>Live Mail 2011 only)              | "Application menu"                                                                                      |

#### Note

Words shown in [brackets] are optional.

# **Microsoft Outlook**

This section contains the following topics:

| Working with Microsoft Outlook                    | 129 |
|---------------------------------------------------|-----|
| Reading and sending e-mail with Microsoft Outlook | 130 |
| Making appointments in Microsoft Outlook          | 131 |
| Adding contacts in Microsoft Outlook              | 131 |
| Writing notes in Microsoft Outlook                | 132 |
| Using other Microsoft Outlook commands            | 132 |

# **Working with Microsoft Outlook**

Dragon provides a number of natural language commands to use with Microsoft Outlook. Using these commands, you can avoid the multiple menu-selection and mouse-movement steps associated with the traditional Microsoft Windows interface. Because the number of valid commands is so large, you should just try saying what you want to do. If you get unexpected results, say "Undo That" to undo the action and try a different way to speak the command. Alternatively, you can open the <a href="Command Browser">Command Browser</a> or the <a href="Dragon Sidebar">Dragon Sidebar</a> for more information.

You can cancel a selection by saying "Unselect That", selecting different text, or moving the insertion point to another part of the document.

For information about applying formatting to multiple instances of words or phrases, see <u>Handling multiple text matches</u>.

In addition, the following topics describe the natural language commands you can use to perform some common tasks using Microsoft Outlook:

Reading and sending e-mail

E-mail and Calendar commands

Making appointments

Adding contacts

Writing notes

Using other Microsoft Outlook commands

For information on using Microsoft Outlook Express, see <u>Commands for Microsoft Outlook Express</u>, Windows Mail, and Windows Live Mail.

# Reading and sending e-mail with Microsoft Outlook

You can use the following voice commands to read, create, and send e-mail using Microsoft Outlook:

| То                                                           | Say                                                                                                    |
|--------------------------------------------------------------|----------------------------------------------------------------------------------------------------|
| Send a message with-<br>out having Microsoft<br>Outlook open | Say either of the following:  • "Send e-mail to < contact name > " Or  • "Start Microsoft Outlook"                                                                                                    |
| Read your e-mail                                             | <ol> <li>"Start Microsoft Outlook"         Instead of "start", you can also say "open", "launch" or "show". For example, say "show Microsoft Outlook"         "Go To Inbox"         "Check for new mail"         "Open Mail Message" to read first unread message         "View Next Unread Message" to open the next message     </li> </ol> |
| Reply to a message                                           | <ol> <li>"Reply to Message" or "Reply to This Message" to reply to the sender only, or "Reply to All" to reply to all recipients of the message</li> <li>Dictate your reply</li> <li>"Send Message"</li> </ol>                                                                                                    |
| Create a new mes-<br>sage                                    | <ol> <li>"Create E-mail"</li> <li>Dictate the address of the recipient</li> <li>"Subject"</li> <li>Dictate the subject line</li> <li>"Text Field" or "Move to Text"</li> <li>Dictate the text of the message</li> <li>"Send Message"</li> </ol>                                                                                               |
| Miscellaneous e-mail<br>commands                             | <ul> <li>"Mark the Message as Unread"</li> <li>"Copy this Message to a Folder"</li> <li>"Flag Message for Followup"</li> <li>"Close All Items"</li> </ul>                                                                                                    |

**Tip**: You can use the Send E-mail command even if Microsoft Outlook is closed. Here's how:

- 1. Say "Send E-Mail to <contact name>," where contact name is the name of someone in your Outlook Contacts. Dragon opens an Outlook message with the contact name entered in the To field.
- 2. Compose your message and send it as usual. Outlook remains closed after the message is sent.

# Making appointments in Microsoft Outlook

You can use the following voice commands to make appointments in Microsoft Outlook:

| То                         | Say                                                                                                    |
|----------------------------|----------------------------------------------------------------------------------------------------|
| Open your calendar         | 1. "Start Microsoft Outlook"<br>Instead of "start", you can also say "open", "launch" or<br>"show". For example, say "show Microsoft Outlook"<br>2. "View Calendar"                                                                                                    |
| Create an event            | <ol> <li>"Create New All Day Event"</li> <li>Dictate the subject line, for example, "Company Picnic"</li> <li>"Set Start Time to <day>", for example "Set Start Time to Monday" (Note: Available only in Microsoft Outlook 2000 and Microsoft Outlook XP.)</day></li> <li>"Press Tab Key" to move to the text box</li> <li>Dictate any additional information you want for the event, for example "Be sure to bring your choice of beverage"</li> <li>"Invite People to This Event"</li> <li>Dictate the e-mail addresses of all the people you want to receive the invitation</li> <li>"Send this appointment"</li> </ol> |
| Other appointment commands | "Make This an Online Event"  "Set Reminder On"  "Show Time as Tentative"  "Decline This Event"  "Mark This Appointment as Unread"  "Forward This Appointment"                                                                                                    |

# **Adding contacts in Microsoft Outlook**

You can use the following voice commands to add contacts in Microsoft Outlook:

| То                        | Say                                                                                                    |
|---------------------------|----------------------------------------------------------------------------------------------------|
| Open your address<br>book | 1. "Start Microsoft Outlook"  Instead of "start", you can also say "open", "launch" or "show". For example, say "show Microsoft Outlook"  2. "View Address Book"                               |
| Create a new contact      | 1. "Create New Contact"                                                                                                    |
|                           | 2. Dictate a name in the Full name box, for example, "Joel<br>Huffman"                                                                                                    |
|                           | 3. "Press Alt Yankee" to open the Company field                                                                                                    |
|                           | 4. Dictate a company name, for example "Mega Products Limited"                                                                                                    |
|                           | 5. "Click Business" to open the telephone number field                                                                                                    |
|                           | 6. Dictate a telephone number, for example "7815551212" (if "phone numbers" is selected on the Auto-formatting dialog box, Dragon will format the number in standard telephone number format.) |
| Save the new contact      | "Save and Close This"                                                                                                    |

# **Writing notes in Microsoft Outlook**

You can use the following voice commands to write notes in Microsoft Outlook:

| То                          | Say                                                                                                    |
|-----------------------------|----------------------------------------------------------------------------------------------------|
| Open the Outlook<br>notepad | 1. "Start Microsoft Outlook"  Instead of "start", you can also say "open", "launch" or "show." For example, say "show Microsoft Outlook"  2. "Open New Note"                                                                                                    |
| Create and format a note    | <ol> <li>Dictate the text of the new note</li> <li>"Right Align This", "Left Align This", "Justify This", or "Center This" to set the text alignment</li> <li>"Set This &lt; text property&gt;" where &lt; text property&gt; is any font style or point size you want</li> <li>"Find a Word" to perform a search</li> </ol> |

# **Using other Microsoft Outlook commands**

You can use the following voice commands to access various features in Microsoft Outlook:

#### Miscellaneous commands

| То                                     | Say                                                                                           |  |
|----------------------------------------|-----------------------------------------------------------------------------------------------|--|
| Open the calendar view                 | "View Calendar"                                                                               |  |
| Open and view the journal properties   | <ol> <li>"View Journal"</li> <li>"View Properties" or "View Properties of Journal"</li> </ol> |  |
| Open Internet<br>Explorer from Outlook | "Switch to Web Browser"                                                                       |  |

Commands to use in dialog boxes when you are creating or editing e-mail messages in HTML format

When you create or edit e-mail messages in HTML format, you must use the same voice commands that you use in Internet Explorer to navigate in certain Outlook dialog boxes, such as the Find, Picture, and Font dialog boxes. You can identify these dialog boxes by the Internet Explorer symbol (a small document icon with the letter "e" in it) appearing in the upper-left corner of the dialog box header. To allow Dragon to recognize these commands, you must have the "Enable commands in HTML windows" option selected on the Commands tab of the Options dialog box.

| То                                                                                                    | Say                                                                               |
|----------------------------------------------------------------------------------------------------|-----------------------------------------------------------------------------------|
| Click a button                                                                                         | "Click < button name > ", for example, "Click Apply". Saying "Click" is optional. |
| Show all check boxes and go to the first one                                                           | "Click Check Box"or "Check Box"                                                   |
| Show all option (radio) buttons on the dialog box                                                      | "Click Radio Button" or "Radio Button"                                            |
| Show all boxes with lists of choices                                                                   | "Click List Box" or "List Box"                                                    |
| Open a list of choices                                                                                 | "Show Choices"                                                                    |
| Close a list of choices                                                                                | "Hide Choices"                                                                    |
| Choose an entry from a list of choices                                                                 | "Choose < text>", for example, "Choose Ariel bold". Saying "Choose" is optional.  |
| Select the item identified by a number such as that appears if your choice matches more than one thing | "Choose < number > ", for example, "Choose Eight".                                |
| Select the next matching object on the dialog box                                                      | "Next", "Next Match", or "Next Control"                                           |

| То                                           | Say                                                 |
|----------------------------------------------|-----------------------------------------------------|
| Select the previous object on the dialog box | "Previous", "Previous Match", or "Previous Control" |
| Click the selected edit box or other object. | "Click That"                                        |

Moving around in a message window

See <u>Scrolling in popular programs</u> and <u>Scrolling in windows and lists</u>.

#### **Microsoft Outlook 2010 commands**

| То                                           | Command                                                                                                    |
|----------------------------------------------|----------------------------------------------------------------------------------------------------|
| Create an appointment                        | "Create a new appointment at < time> "For example,<br>"12:15 p.m."<br>See Times in Auto-formatting dialog box |
| Copy information from one contact to another | "Copy to new contact"                                                                                         |
| Ignore a conversation                        | "Ignore conversation"                                                                                         |
| Clean up a conversation                      | "Clean up conversation"                                                                                       |
| Clean up a folder                            | "Clean up folder"                                                                                             |
| Clean up a folder and all it's subfolders    | "Clean up folder and subfolders"                                                                              |

# **Microsoft Excel**

This section contains the following topics:

| Working with Microsoft Excel                               | 135 |
|------------------------------------------------------------|-----|
| <b>Dictating in Microsoft Excel with Full Text Control</b> | 135 |
| <b>Basic commands for Microsoft Excel</b>                  | 136 |
| Formatting a Microsoft Excel spreadsheet                   | 139 |
| Working with cell contents in Microsoft Excel              | 140 |

# **Working with Microsoft Excel**

Dragon provides a number of natural language commands to use with Microsoft Excel. Using these commands, you can avoid the multiple menu-selection and mouse-movement steps associated with the traditional Microsoft Windows interface. Because the number of valid commands is so large, you should just try saying what you want to do. If you get unexpected results, say "Undo That" to undo the action and try a different way to speak the command. Alternatively, you can open the <a href="Command Browser">Command Browser</a> or the <a href="Dragon Sidebar">Dragon Sidebar</a> for more information.

You can cancel a selection by saying "Unselect That", selecting different text, or moving the insertion point to another part of the document.

In addition, the following topics describe the natural language commands you can use to perform some common tasks using Microsoft Excel:

Dictating in Microsoft Excel with Full Text Control

Basic Microsoft Excel commands

Formatting a Microsoft Excel spreadsheet

Working with contents in Microsoft Excel

# Dictating in Microsoft Excel with Full Text Control

You can use Full Text Control commands and built-in commands to enter and revise content and to navigate between cells in Microsoft Excel. For a complete list of the commands you can use in Microsoft Excel, use the <a href="Command">Command</a>
Browser.

#### **Dictation and Editing Modes**

There are two modes for using voice commands in Microsoft Excel. The two modes are described in the following table.

| Edition Mode       | Description                                                                                                    |
|--------------------|----------------------------------------------------------------------------------------------------|
| Quick Edition Mode | Allows you to enter new content into a cell, overwrite the current contents of a cell, or format the entire contents of a cell. When you select a cell and begin dictating, a yellow background appears to indicate that the dictated text will be inserted into the cell. If the cell currently contains text, the new dictated text will overwrite the existing text. If you want to format the contents of a cell, select the cell, or select a portion of the cell's contents using Full Text Control commands, and say a formatting command, such as "Set Font Arial 10 Points Bold". |
| Full Edition Mode  | Allows you to edit the existing contents of a cell. If you want to add to or edit the current contents of a cell, select the cell and say "Edit Cell" or "Press F2" to open the cell for editing. When you enter Full Edition Mode, the background color changes to blue. Entering Full Edition Mode is analogous to double-clicking a cell. Line and Paragraph commands, such as "New Line" operate within the selected cell in Full Edition mode.                                                                                                    |

#### **Using Full Text Control**

In general, Full Text Control is available in cells except when you type something into a cell before you dictate. For example:

- If you dictate into a cell, then type some characters, and dictate more text into that cell, Full Text Control is available.
- If you type at the beginning of a cell and dictate some text or numbers,
   Full Text Control is available only on the portion you dictated.
- Once you have edited a cell using any combination of typing and dictation, when you move back to that cell by voice, Full Text Control is available in the entire cell.
- The commands that quote text from the screen (select <xyz>, correct <xyz>, insert after <xyz>...) work thanks to a functionality called Full Text Control. This functionality depends on Dragon's ability to constantly obtain information from the text field about its content—for instance, in order to know where words and sentences begin and end, so Dragon can apply spacing between words and capitalization at the beginning of sentences. Most standard text fields allow full Full Text Control capabilities. For more information, see The Full Text Control Indicator.

# **Basic commands for Microsoft Excel**

You can use the following voice commands to perform basic operations using Microsoft Excel.

# Creating, opening, and closing a spreadsheet

| То                           | Say                                                                                                    |
|------------------------------|----------------------------------------------------------------------------------------------------|
| Create a new spreadsheet     | "Create New File" or "Create New Workbook"                                                                                                    |
| Open an existing spreadsheet | <ol> <li>"Open File" or "Open Document"</li> <li>"<file name="">", for example, "My<br/>Spreadsheet"</file></li> <li>"Press Enter"</li> </ol> |
| Close a spreadsheet          | "Close File" or "Close Document"                                                                                                    |

# **Editing in a spreadsheet**

| То                                                                     | Say                                   |
|------------------------------------------------------------------------|---------------------------------------|
| Create a new line within a cell                                        | "New Line"                            |
| Edit the contents of a selected cell                                   | "Edit cell"<br>Or<br>"Edit selection" |
| Complete a cell entry and stay in the cell                             | "Apply"                               |
| Complete a cell entry and move down one cell (Quick Edition mode only) | "Press Enter"                         |
| Cancel a cell entry and remain in the cell                             | "Press Escape" or "Cancel"            |

# Saving, renaming, and moving to another a spreadsheet

| То                                      | Say                                                                                                    |
|-----------------------------------------|----------------------------------------------------------------------------------------------------|
| Save a spreadsheet as a .xls file       | <ol> <li>"Save file"</li> <li>Dictate a file name (only needed if this is<br/>the first time the file has been saved)</li> <li>"Click Save"</li> </ol> |
| Save a spreadsheet in HTML format       | <ol> <li>"Save File as Web Page"</li> <li>"Click Save"</li> <li>(If a dialog box appears warning of a format loss) "Click Continue"</li> </ol>         |
| Rename a spreadsheet                    | "Rename the Worksheet"                                                                                                    |
| Moving to another open spread-<br>sheet | "Go To the Next/Previous Worksheet"                                                                                                    |

# Setting up a spreadsheet

| То  | Say                                                                                                    |
|-----|----------------------------------------------------------------------------------------------------|
| , 3 | <ol> <li>"Fit to <number> Pages Wide"</number></li> <li>"Fit to <number> Pages Tall"</number></li> </ol> |

# Viewing the spreadsheet

| То                                     | Say                                                                                                    |
|----------------------------------------|----------------------------------------------------------------------------------------------------|
| Enlarge or reduce the spreadsheet view | "Zoom to <number> Percent", for example, "Zoom to Fifty Percent"</number>                                                                           |
| Change the display                     | <ul><li>- "Hide/Unhide This Row/Column"</li><li>- "Hide/Show the Drawing Toolbar"</li><li>- "Hide/Unhide the Formulas in This Column/Row"</li></ul> |

#### **Printing**

| То                     | Say                                                                                                    |
|------------------------|----------------------------------------------------------------------------------------------------|
| Print a range of pages | "Print Workbook"  "Print the Selection"  "Print Column < number > to Column < number > "  "Print Next < number > Rows"           |
| Preview a printout     | "Go To Print Break Preview"                                                                                                    |
| Print part of a page   | "Set Print Area to Selection"  "Set Print Area to the First/Next/Previous <number> Rows/Columns"  "Print the Selection"</number> |

# Moving around a spreadsheet

| То                   | Say                                                                                                    |
|----------------------|----------------------------------------------------------------------------------------------------|
| Move to new location | "Next/Previous Row/Column"  "Start of This/Next/Previous Row/Column"  "Row/Column < number/letter>", for example, "Row Five" or "Column A". If the column includes two or more letters, say the alpha-bravo form of the letter, for example to go to Column AB, say "Column Alpha Bravo"  "Start of Row/Column" |

| То                                       | Say                                    |
|------------------------------------------|----------------------------------------|
|                                          | "Next/Previous Cell in the Row/Column" |
| Start automatic downward scrolling       | "Start Scrolling Down"                 |
| Start automatic upward scrolling         | "Start Scrolling Up"                   |
| Move to the bottom of the spreadsheet    | "Scroll Down"                          |
| Move to the top of the spreadsheet       | "Scroll Up"                            |
| Stop automatic scrolling                 | "Stop Scrolling"                       |
| Increase the rate of automatic scrolling | "Scroll Faster"                        |
| Decrease the rate of automatic scrolling | "Scroll Slower"                        |
| Move down one row                        | "Line Down"                            |
| Move up one row                          | "Line Up"                              |

#### Switching between open spreadsheets

| То                               | Say                                                                                                    |
|----------------------------------|----------------------------------------------------------------------------------------------------|
| Switch between open spreadsheets | <ul> <li>1. Say "List windows for Microsoft Excel" Do one of the following: <ul> <li>Say "Choose n", where n is the number of the window you want to switch to. For example, say "Choose 2"</li> <li>Or</li> <li>Choose the number of the program from the list and click OK</li> </ul> </li> </ul> |

# Formatting a Microsoft Excel spreadsheet

You can use the following voice commands to format a Microsoft Excel spreadsheet:

| То                  | Say                                       |
|---------------------|-------------------------------------------|
| Change column width | ■ "Set Column Width to < <i>number</i> >" |
|                     | "Set Width to < number > in Column        |

| То                    | Say                                                                                              |
|-----------------------|--------------------------------------------------------------------------------------------------|
|                       | <number>"</number>                                                                               |
| Change row and column | ■ "Shade This Row/Column"                                                                        |
| appearance            | <ul><li>"Apply Pattern to Current/This<br/>Row/Column"</li></ul>                                 |
|                       | <ul><li>"Center the Next/Previous &lt; number &gt;<br/>Rows/Columns"</li></ul>                   |
|                       | <ul><li>"Indent the Next/Previous &lt; number &gt;<br/>Rows/Columns &lt; number &gt; "</li></ul> |
|                       | "Bold/Italicize This Row/Column/Cell"                                                            |

# Working with cell contents in Microsoft Excel

You can use the following voice commands to work with content in Microsoft Excel. See also Basic commands for Microsoft Excel.

| То                                         | Say                                                                                                    |
|--------------------------------------------|----------------------------------------------------------------------------------------------------|
| Edit the contents of a selected cell       | "Edit cell"<br>Or<br>"Edit selection"                                                                                                    |
| Sum or average a column or row of numbers  | <ol> <li>Move the insertion point to the cell where you want<br/>the sum to appear</li> <li>"Sum/Average the Values on the Right/on the<br/>Left/Above/Below"</li> </ol>                                               |
| Sort a column or row of numbers            | <ol> <li>Select the row, column, or range of cells you want to<br/>sort</li> <li>"Sort the Selection"</li> </ol>                                                                                                    |
| Change contents from decimals to fractions | <ol> <li>Move the insertion point to the row, column, or cell you want to change</li> <li>"Set this Row/Column/Cell to Fractions in <number>", for example "Set this Cell to Fractions in Eighths"</number></li> </ol> |
| Lock or unlock contents                    | <ol> <li>Move the insertion point to the row, column, or cell you want to lock or unlock</li> <li>"Lock/Unlock This Row/Column/Cell"</li> </ol>                                                                        |
| Fill a cell, row, or column                | <ol> <li>Move the insertion point to the row, column, or cell you want to fill</li> <li>"Fill This Cell Up/Down/Right/Left &lt; number &gt; Cells/Rows/Column", for example, "Fill This Cell Down Two Rows"</li> </ol> |

| То                                            | Say                                                                                                    |
|-----------------------------------------------|----------------------------------------------------------------------------------------------------|
| Delete the contents of a cell, row, or column | <ol> <li>Move the insertion point to the row, column, or cell<br/>you want to clear</li> <li>"Clear All From This Row/Column/Cell"</li> </ol> |
| Hide the contents of a cell, row, or column   | <ol> <li>Move the insertion point to the row, column, or cell you want to hide</li> <li>"Hide This Row/Column/Cell"</li> </ol>                |

# Chapter 8: Working with Web applications

#### This section contains the following topics:

| Using Rich Internet Application extensions         | 143 |
|----------------------------------------------------|-----|
| Browser requirements for Web application support   | 145 |
| Enabling Web application support                   | 146 |
| How to tell if Web application support is active   | 148 |
| Using Gmail                                        | 149 |
| Using Hotmail                                      |     |
| Editing text in a supported Web application        |     |
| Using Dragon's Web capabilities without RIA        | 155 |
| If you have problems using Web application support | 155 |

# **Using Rich Internet Application extensions**

This topic describes functionality made possible by Dragon's <u>Rich Internet Application (RIA) extensions</u> at the time of the Version 12's releases.

<u>RIA extensions</u> enable you to use supported Web browsers to dictate content and commands. The feature uses Full Text Control in supported browsers and Web applications to help you perform common tasks by voice. For example, you can say "Click Inbox," or "Go to Subject" or "Click Sent Mail." Also see Using Dragon's Web capabilities without RIA.

#### **Supported Web applications**

- Gmail
- Hotmail

#### Windows Live E-mail

Some Internet service providers rebrand Hotmail as Windows Live E-mail. Dragon's <u>RIA extensions</u> are also available for those implementations.

#### **Supported Web browsers**

<u>Rich Internet Application (RIA) extensions</u> are available in the following Web browsers and versions:

- Internet Explorer, version 9 (32-bit mode only)
- Mozilla Firefox, version 12 or later
- Google Chrome, version 16 or later

If you don't have one of these browsers in the version listed, you can still use Dragon's existing capabilities for <u>commands and dictation on the Web</u>, but you will not have the full benefit of Web application support.

#### **IMPORTANT**

In the specific web applications it supports, the RIA feature adds to Dragon's usual capabilities in the particular supported Web browser.

Dragon's functionality differs significantly between Web browsers. Please see <u>Working with a Web browser</u>. For example: In Chrome, you cannot select hyperlinks by name or use commands like "refresh page" and "open new tab". For these actions, you must use global commands, such as mouse commands or press commands such as "press F5" and "press control t".

#### Before you begin

- 1. Make sure you have the right browser.
- 2. Launch Dragon and launch your browser. If the browser asks you to enable the extensions, click "Yes."
- 3. Restart your browser.
- 4. Go to the site for the Web application you want to use and log in to your account.
- 5. Determine if the feature is active.

For more information, see Enabling Web application support.

#### Displaying the commands this feature adds

Use the following procedures to display, hide, or print the RIA commands available in a supported Web application.

#### To display a list of the commands for the current Web application

▶ Say "[click] Show Site Commands" or click the link.

#### To hide the command list

▶ Say "Hide Site Commands" or click the link.

#### To print the command list for reference

- 1. Say "Show Site Commands" to open the list.
- 2. Click the Printer icon on the Website commands window.

For information on commands you can use to edit text in Web applications, see Editing text in a Web application.

#### **Resolving problems**

For more help with this feature, see <u>If you have problems using Web</u> application support.

# Browser requirements for Web application support

<u>Rich Internet Application (RIA) extensions</u> are available in the following Web browsers and versions:

- Internet Explorer, version 9 (32-bit mode only)
- Mozilla Firefox, version 12 or later
- Google Chrome, version 16 or later

If you don't have one of these browsers in the version listed, you can still use Dragon's existing capabilities for <u>commands and dictation on the Web</u>, but you will not have the full benefit of Web application support.

#### **IMPORTANT**

In the specific web applications it supports, the RIA feature adds to Dragon's usual capabilities in the particular supported Web browser.

Dragon's functionality differs significantly between Web browsers. Please see <u>Working with a Web browser</u>. For example: In Chrome, you cannot select hyperlinks by name or use commands like "refresh page" and "open new tab". For these actions, you must use global commands, such as mouse commands or press commands such as "press F5" and "press control t".

#### **Enabling the feature**

After you install Dragon, and open a supported browser, the browser may prompt you to enable Dragon's <u>Web application support</u>. Click Yes to turn the feature on. For more information, see <u>Enabling Web application support</u>.

After you enable the RIA extensions, restart your browser.

#### If you use Windows XP

Internet Explorer 9 is not available for Windows XP. To use <u>RIA extensions</u> with Windows XP, use Firefox or Chrome.

#### If you use Google Chrome

The feature is not supported when you are in Chrome's Incognito mode.

# **Enabling Web application support**

Use this topic to review or enable Dragon's <u>Web application support</u> and Full Text Control.

The easiest way to enable Web application support, also referred to as <u>Rich</u> <u>Internet Application (RIA) support</u>, is by clicking "Yes" to the prompt to enable the browser extensions after you install Dragon. The prompt may appear the first time you open a supported browser after a fresh installation of Dragon.

Say or click the links below for instructions about how to enable the extensions or to check your Web browser's extension settings.

In Internet Explorer 9 (32-bit mode) or later

- 1. Click the cog icon on the Title bar.
- 2. Click "Manage Add-ons."
- 3. Scroll the Add-ons list to the section for Nuance Communications, Inc., as shown here.

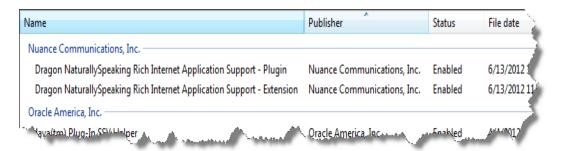

- 4. If the Status column indicates that either the Plugin or Extension is "Disabled," do the following:
  - Select the name of the item from the list.
  - Click "Enable" at the bottom of the Manage Add-ons dialog box.
- 5. Click "Close" to close the Manage Add-ons dialog box.
- 6. Close and reopen the browser. The feature will now be enabled. See also How to tell if Web application support is active.

In Mozilla Firefox 12 or later

- 1. Click the Firefox button to open the Firefox file tab Firefox (the example is from Firefox 12.0).
- 2. Click "Add-ons" to open the Extensions pane. The Dragon <u>RIA extension</u> shows, similar to the following example.

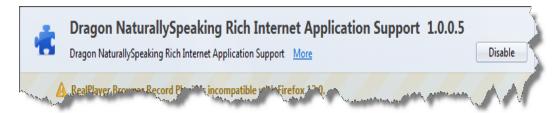

- 3. If the extension is disabled, click "Enable."
- 4. Click "Plugins" to open the Plugins screen, and look for the Dragon RIA plugin, as shown in the following example.

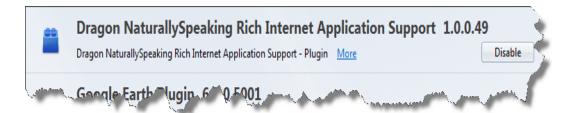

5. If the extension is disabled, click "Enable." See also <u>How to tell if Web</u> application support is active.

#### Be careful when you upgrade!

When you upgrade Firefox, you'll see a window prompting you to choose which add-ons you want to keep active. You must select the Dragon RIA extension, or Firefox will automatically disable it. If this happens, use the steps above to re-enable it.

#### In Google Chrome 16 or later

- 1. Click the Wrench icon beside the Address bar to open the Google Customization and Control menu.
- 2. Click "Settings."
- 3. Click "Extensions." The Dragon RIA Extension for Chrome displays, as shown:

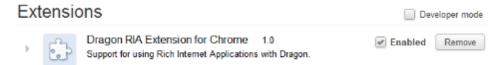

4. Close and reopen the browser. If necessary, click "Enable" to enable the Dragon Rich Internet Application extension. A checkmark appears in the "Enabled" checkbox when the Dragon RIA extension is enabled, as shown. See also How to tell if Web application support is active.

#### **Resolving problems**

Please see If you have problems using Web application support.

# How to tell if Web application support is active

After you install Dragon, your Web browser may prompt you to enable Dragon's <u>Rich Internet Application (RIA) extensions</u>. Click "Yes" to turn the feature on. Here's an example of how the RIA extension displays in Google Chrome:

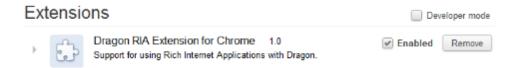

If you need to turn on Dragon's RIA extensions or verify that they are turned on, please see Enabling Web application support.

#### What you'll see in your Web application

When you are in a supported Rich Internet Application and the feature is enabled, you'll see a small apostrophe icon ■ to the left of interface elements that you can click by voice, as shown here in Gmail:

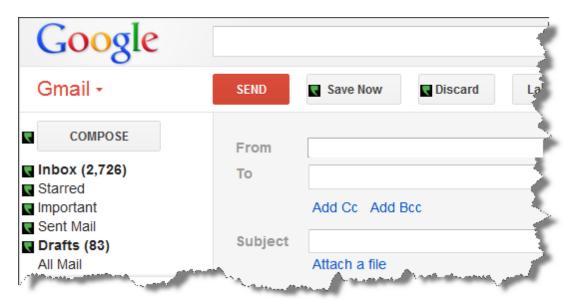

You'll also know that the feature is enabled if you place your insertion point in a text field, such as an e-mail subject field or message body and the Text

Control Indicator on the DragonBar is green.

#### Resolving problems

If this is the first time you've tried using a supported web application with Dragon, try restarting your browser and reconnecting to the web application.

If you are using a Web application and browser that support <u>RIA extensions</u>, but the feature is not active, please see <u>If you have problems using Web application support</u>.

If you can't use Rich Internet Application support, such as if you are using a Web application or browser that is not supported, you can still use Dragon to enter text and dictate commands.

For more information, see <u>Using the Dictation Box</u>, <u>Web browser commands</u> and Dictating e-mail and Web addresses.

# **Using Gmail**

Use Rich Internet Application (RIA) support when you write and send Gmail messages.

<u>RIA extensions</u> enable you to use supported Web browsers to dictate content and commands. The feature uses Full Text Control in supported browsers and Web applications to help you perform common tasks by voice. For example, you can say "Click Inbox," or "Go to Subject" or "Click Sent Mail." Also see <u>Using Dragon's Web capabilities without RIA</u>.

#### Before you begin

Before you begin, make sure

- The Gmail <u>Web extension</u> is active. Please see <u>How to tell if Web application support is active.</u>
- You are logged into your Gmail account and have Gmail open.
- You're using Gmail's latest interface layout. Dragon's Gmail support only works with the newest Gmail interface and not with Gmail "Classic."

#### Writing e-mail messages

Use the following steps to write e-mail messages. At any time you can say "Show Site Commands" to display a list of commands.

- 1. To start a new message, say "Click New" or "Click Compose," as required.
- 2. Do the following in any order:
  - When you're ready to enter the e-mail address you'll be sending to, say
     "Go To To" and dictate the e-mail address of the person you'll be sending the message to.
    - If you see a list of suggested addresses, choose one from the list by saying "Choose  $\langle n \rangle$ ," where  $\langle n \rangle$  is the number shown for the address you want to use. If the address is not in the list, continue dictating the address.
  - Say "Go To Subject" and dictate your subject text.
  - Say "Go To Body" and dictate your message.
- Click the Send button.

#### **Using commands in Gmail**

<u>RIA extensions</u> add the following voice commands to Gmail. See also <u>Editing</u> text in a supported Web application.

| То                                                                                             | Say                                                                           |
|------------------------------------------------------------------------------------------------|-------------------------------------------------------------------------------|
| Open a pop-up window that lists available commands To close the pop-up window                  | "Show Site Commands" or "Show Web Site<br>Commands"<br>"Hide Site Commands"   |
| View your Inbox                                                                                | "Click Inbox" or "Go To Inbox"                                                |
| View sent mail                                                                                 | "Click Sent Mail" or "Go To Sent Mail"                                        |
| View mail labeled Important                                                                    | "Click Important" or "Go To Important"                                        |
| View mail labeled Starred                                                                      | "Click Starred" or "Go To Starred"                                            |
| View draft mail                                                                                | "Click Drafts" or "Go To Drafts"                                              |
| Compose a new message                                                                          | "Click Compose" or "Compose New Email"                                        |
| Reply to the current message                                                                   | "Click Reply" "Click Reply To All"                                            |
| Place your cursor in the To field                                                              | "Go To To"                                                                    |
| Place your cursor in the Subject field                                                         | "Go To Subject"                                                               |
| Place your cursor in the Body field                                                            | "Go To Body"                                                                  |
| Select an e-mail address to insert in<br>the To field when you see the auto-<br>complete field | "Choose $< n >$ " where $< n >$ is the number shown for the address you want. |
| Save your message as a draft                                                                   | "Click Save Now" or "Save Message"                                            |
| Close and delete your message without saving it                                                | "Click Discard" or "Discard Message"                                          |
| Print the list of commands                                                                     | "Show Site Commands" or "Show Web Site<br>Commands" and click the Print icon  |

#### Using Dragon's Web capabilities without RIA

If <u>RIA extensions</u> aren't available for your Web browser or Web application, you can still use many of Dragon's features on the Web. For example, you can dictate in any text field, such as commenting fields in Facebook and instant messaging programs, move around Web pages, click links, and perform keyword or Web site searches. In Internet Explorer, you also have Full Text Control without RIA.

When Dragon notices that you are dictating in an unsupported application, it opens the Dictation Box, which also features Full Text Control.

You can also use <u>keyboard commands</u> such as "press Alt d," "press Enter," "press tab," "press F5," "page down," and commands for <u>clicking and dragging</u> the mouse, such as "MouseGrid 3," "mouse right-click."

For more information about Dragon's Web capabilities, see <u>Working with a Web</u>browser.

# **Using Hotmail**

Use Rich Internet Application (RIA) support when you write and send e-mail with Hotmail.

<u>RIA extensions</u> enable you to use supported Web browsers to dictate content and commands. The feature uses Full Text Control in supported browsers and Web applications to help you perform common tasks by voice. For example, you can say "Click Inbox," or "Go to Subject" or "Click Sent Mail." Also see Using Dragon's Web capabilities without RIA.

#### **Windows Live E-mail**

Some Internet service providers rebrand Hotmail as Windows Live E-mail. Dragon's RIA extensions are also available for those implementations.

#### Before you begin

Before you begin, make sure

- The Hotmail <u>Web extension</u> is active. Please see <u>How to tell if Web application support is active.</u>
- You are logged into your Hotmail account and have Hotmail open.

#### Writing e-mail messages

Use the following steps to write e-mail messages. At any time you can say "Show Site Commands" to display a list of commands.

- 1. To start a new message, say "Click New" or "Click Compose," as required.
- 2. Do the following in any order:
  - When you're ready to enter the e-mail address you'll be sending to, say
     "Go To To" and dictate the e-mail address of the person you'll be sending the message to.
    - If you see a list of suggested addresses, choose one from the list by saying "Choose  $\langle n \rangle$ ," where  $\langle n \rangle$  is the number shown for the address you want to use. If the address is not in the list, continue dictating the address.
  - Say "Go To Subject" and dictate your subject text.
  - Say "Go To Body" and dictate your message.
- 1. Click the Send button.

# Using commands in Hotmail

<u>RIA extensions</u> add the following voice commands to Hotmail. See also <u>Editing</u> text in a supported Web application.

| То                                                   | Say                                              |
|------------------------------------------------------|--------------------------------------------------|
| 1                                                    |                                                  |
| Open a pop-up window that lists available commands   | "Show Site Commands" or "Show Web Site Commands" |
| Close the pop-up window                              | "Hide Site Commands"                             |
| View your Inbox                                      | "Click Inbox"                                    |
| View sent mail                                       | "Click Sent"                                     |
| View draft mail                                      | "Click Drafts"                                   |
| View flagged mail                                    | "Click Flagged"                                  |
| View all mail, when filter menu is active            | "Click All"                                      |
| View unread mail                                     | "Click Unread"                                   |
| View mail from contacts                              | "Click Contacts"                                 |
| View mail containing social network updates          | "Click Social Updates"                           |
| View mail from groups and mailing list subscriptions | "Click Groups"                                   |
| View mail from businesses and organizations          | "Click Newsletters"                              |
| View all uncategorized mail                          | "Click Everything Else"                          |
| Compose a new message                                | "Click New"                                      |
| Reply to the current message                         | "Reply"                                          |
|                                                      | "Reply To All"                                   |
| Place your cursor in the To field                    | "Go To To"                                       |
| Place your cursor in the Subject field               | "Go To Subject"                                  |
| Place your cursor in the Body field                  | "Go To Body"                                     |
| Save your message as a draft                         | "Click Save Draft"                               |
| Close and delete your message without saving it      | "Click Cancel"                                   |

| То                         | Say                                                                          |
|----------------------------|------------------------------------------------------------------------------|
| Print the list of commands | "Show Site Commands" or "Show Web Site<br>Commands" and click the Print icon |

#### Using Dragon's Web capabilities without RIA

If <u>RIA extensions</u> aren't available for your Web browser or Web application, you can still use many of Dragon's features on the Web. For example, you can dictate in any text field, such as commenting fields in Facebook and instant messaging programs, move around Web pages, click links, and perform keyword or Web site searches. In Internet Explorer, you also have Full Text Control without RIA.

When Dragon notices that you are dictating in an unsupported application, it opens the <u>Dictation Box</u>, which also features Full Text Control.

You can also use <u>keyboard commands</u> such as "press Alt d," "press Enter," "press tab," "press F5," "page down," and commands for <u>clicking and dragging</u> <u>the mouse</u>, such as "MouseGrid 3," "mouse right-click."

For more information about Dragon's Web capabilities, see <u>Working with a Webbrowser</u>.

# **Editing text in a supported Web application**

Use this topic for examples of how you can edit text in any of the <u>Web</u> <u>applications that Dragon supports</u>.

In supported browsers, you'll have Full Text Control, so that you can dictate content and use a broad range of Dragon commands. You'll also be able to navigate between mail fields and perform common tasks like "Click Inbox" and "Click Compose."

#### **Editing text**

| То                                                                                  | Say              |
|-------------------------------------------------------------------------------------|------------------|
| Delete the last text Dragon entered                                                 | Scratch That     |
| Correct selected text or the last text Dragon entered                               | Correct That     |
| Spell a word to add it to the vocabulary                                            | Spell That       |
| Return the cursor back to where you last placed it in documents and e-mail messages | Go Back          |
| Correct the previous correction                                                     | Correct Previous |
| Correct the next correction                                                         | Correct Next     |

| То                                                                               | Say                                                                                                    |
|----------------------------------------------------------------------------------|----------------------------------------------------------------------------------------------------|
| Train Dragon about how you pronounce a new word                                  | Train That                                                                                                    |
| Hyphenate selected words                                                         | Compound Selection                                                                                                    |
| Hyphenate a string of words                                                      | Compound <text> through <text> (North America) Compound <text> to <text> (Outside the U.S. and Canada)</text></text></text></text> |
| Inserts selected text before the last text that Dragon entered                   | Insert Before That                                                                                                    |
| Inserts selected text after the last text that Dragon entered                    | Insert After That                                                                                                    |
| Inserts selected text before some text that you quote from your existing content | Insert Before [text]                                                                                                    |
| Inserts selected text after some text that you quote from your existing content  | Insert After [text]                                                                                                    |

# **Selecting text**

| То                                                                                                    | Say                  |
|----------------------------------------------------------------------------------------------------|----------------------|
| Select text you specify in your document                                                                                                    | Select <text></text> |
| Selects the next text item, such as the <u>next word, line</u> <u>or paragraph</u> , or the next instance when there are <u>multiple text matches</u>      | Select Again         |
| Selects the previous text item, such as the <u>next word</u> , <u>line or paragraph</u> , or the next instance when there are <u>multiple text matches</u> | Select Previous      |
| Selects the next text item, such as the <u>next word, line</u> <u>or paragraph</u> , or the next instance when there are <u>multiple text matches</u>      | Select Next          |
| Select the last text you dictated                                                                                                    | Select That          |

# Capitalizing text

| То                                                                     | Say      |
|------------------------------------------------------------------------|----------|
| Capitalize the first letter of each word in the last text you dictated | Cap That |

| APPLY ALL UPPERCASE                                       | All Caps That      |
|-----------------------------------------------------------|--------------------|
| apply all lowercase                                       | No Caps That       |
| Capitalize the first letter of each word in selected text | Cap Selection      |
| Apply all capital letters to text you have selected       | All Caps Selection |
| Makes all capital letters lower case in selected text     | No Caps Selection  |

# Using Dragon's Web capabilities without RIA

If <u>RIA extensions</u> aren't available for your Web browser or Web application, you can still use many of Dragon's features on the Web. For example, you can dictate in any text field, such as commenting fields in Facebook and instant messaging programs, move around Web pages, click links, and perform keyword or Web site searches. In Internet Explorer, you also have Full Text Control without RIA.

When Dragon notices that you are dictating in an unsupported application, it opens the Dictation Box, which also features Full Text Control.

You can also use <u>keyboard commands</u> such as "press Alt d," "press Enter," "press tab," "press F5," "page down," and commands for <u>clicking and dragging</u> <u>the mouse</u>, such as "MouseGrid 3," "mouse right-click."

For more information about Dragon's Web capabilities, see <u>Working with a Webbrowser</u>.

# If you have problems using Web application support

If you're having problems using Dragon with a <u>supported Web application</u>, this list can help you identify the cause and find a solution.

Is the Web application supported in your browser?

<u>Rich Internet Application (RIA) extensions</u> are available in the following Web browsers and versions:

- Internet Explorer, version 9 (32-bit mode only)
- Mozilla Firefox, version 12 or later
- Google Chrome, version 16 or later

If you don't have one of these browsers in the version listed, you can still use Dragon's existing capabilities for <u>commands and dictation on the Web</u>, but you will not have the full benefit of <u>Web application support</u>.

#### **IMPORTANT**

In the specific web applications it supports, the RIA feature adds to Dragon's usual capabilities in the particular supported Web browser.

Dragon's functionality differs significantly between Web browsers. Please see <u>Working with a Web browser</u>. For example: In Chrome, you cannot select hyperlinks by name or use commands like "refresh page" and "open new tab". For these actions, you must use global commands, such as mouse commands or press commands such as "press F5" and "press control t".

#### **Enabling the feature**

After you install Dragon, and open a supported browser, the browser may prompt you to enable Dragon's <u>Web application support</u>. Click Yes to turn the feature on. For more information, see <u>Enabling Web application support</u>.

After you enable the RIA extensions, restart your browser.

#### If you use Windows XP

Internet Explorer 9 is not available for Windows XP. To use <u>RIA extensions</u> with Windows XP, use Firefox or Chrome.

#### If you use Google Chrome

The feature is not supported when you are in Chrome's Incognito mode.

#### Is the feature active?

When you are in a supported Rich Internet Application and the feature is enabled, you'll see a small apostrophe icon ■ to the left of interface elements that you can click by voice, as shown here in Gmail:

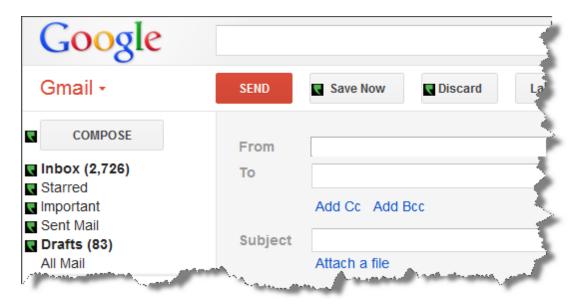

You'll also know that the feature is enabled if you place your insertion point in a text field, such as an e-mail subject field or message body and the Text

Control Indicator on the DragonBar is green.

#### Is your browser extension or plug-in enabled?

Your Dragon installation includes extension and/or plug-in and files that Web browsers use to provide you with <u>Rich Internet Application support</u>. If you are having trouble, make sure the RIA plug-in or extension is enabled for the browser you are using. Typically, you can do this from a Tools or Options menu. After enabling RIA, restart your browser. For details, see <u>Enabling Web application support</u>.

#### Be careful when you upgrade!

When you upgrade Firefox, make sure you choose to keep the Dragon RIA extension active when prompted, or Firefox will automatically disable it. If this happens, you can re-enable it.

If you were running Internet Explorer 8 when you installed Dragon and you upgrade to Internet Explorer 9, you need to install the RIA plug-in and extension files. To do so, go to your original Dragon installation file (typically this is located on a DVD) and launch setup.exe. When you see the installation wizard, select the Repair option and click Next.

#### Could there be an issue with the site?

Changes a site makes to its layout or functionality can cause compatibility problems for Dragon. We make every effort to keep up with these changes, but if you encounter difficulties, please contact Dragon NaturallySpeaking Support.

#### Are you using a different language?

To use Rich Internet Application (RIA) support, you must set the language of the Web application to the same language as your the user profile. If your profile is set up in English, you must have your Web application (Hotmail or Gmail) set up in English. RIA does not require that your Web browser be in the same language as your profile, but it must be if you want to use other Web browser commands.

If you want to work in a different language, you can create another user profile with that language and load it into Dragon when you need it.

#### Is the Dictation Box behaving in an unexpected way?

Sometimes the Dictation Box misunderstands the context of what you're working on and it displays text you didn't dictate, and that you can't edit. This can happen when the focus of the application you're using is on a field you can't edit and:

- you intentionally open the Dictation Box, or
- you speak into your microphone, prompting the Dictation box to open automatically

For example, if you have your e-mail application open with an item in your message list selected, the Dictation Box may display the header text of that message.

If this happens, just go to the Dictation Box and say or click "Cancel" to close it.

#### Are you trying to play back dictation?

To play back dictation in Web applications, please use voice commands such as "Play that back," "Read that," and "Read selection." In Web applications, Dragon does not support playback of dictation using menus and buttons.

#### Playback restricted to the current field

In a Web application like Gmail or Hotmail, playback is limited to the current dictation for the current field. This means that when you move to another field, you can no longer play back dictation for previous fields, even if you go back to them.

For example, if you dictate an address in a message's To field and then you go to the Subject field, you can't play back dictation for the To field. If you return to the To field and dictate another address, you can play back the new dictation but not the original dictation.

#### Are you working offline?

Offline mode is not supported for working with Web-based documents.

#### Are you having trouble opening the Correction menu?

Dragon does not currently support the following methods for opening the Correction menu when working in Web applications

- Using the hot key. By default, this is the Minus key (-)
- Double-clicking on selected text
- Clicking the Correction button on the DragonBar Extras toolbar

# Chapter 9: Working with Web browsers

This section contains the following topics:

| Working with a Web browser | 159 |
|----------------------------|-----|
| Searching the Web by voice | 160 |
| Web browser commands       |     |
| Internet Explorer commands | 167 |
| Using tabs in Firefox      | 169 |

## **Working with a Web browser**

Dragon includes many commands designed specifically for use with Web browsers such as Internet Explorer, Mozilla Firefox, and Google Chrome that enable you to surf the Web by voice.

**Important:** Please keep in mind that Dragon's capabilities differ significantly among Web browsers, both in terms of commands and in terms of text control. Note in particular:

- In Firefox and Chrome, there is no Full Text Control outside of Web pages specifically supported by the Rich Internet Applications feature.
- Dragon has many commands specific to Internet Explorer, including commands to open list boxes and activate text boxes or check boxes.
- In Chrome, you cannot activate hyperlinks by name.
- For Chrome, Dragon has no commands such as "go to Address bar", "open new tab", "go home", "refresh page", etc. However, remember that you can take advantage of Dragon's global command capabilities: mouse-related commands (such as "MouseGrid 3 9", "mouse click", and "move mouse upper left") and key-pressing commands (such as "press Alt d", "press Enter", "press control t", "press tab", "press F5", "press Escape", "page down").

The following topics cover various Web-related capabilities:

Web browser commands

**Internet Explorer commands** 

Using tabs in Firefox

<u>Using Rich Internet Application extensions</u>

In the Dragon Help, see:

Following links and clicking buttons

Specifying Web addresses

Going to text boxes and selecting check boxes and option buttons

#### **Notes**

- You cannot select icons on the toolbar, Java ™ or ActiveX ® applets, or items in the History, Search, or Channels panels by voice.
- The "Enable commands in HTML windows" box must be selected on the Commands tab of the Options dialog box to use Internet Explorer and Firefox commands.
- You can use the same voice commands that you use with Internet Explorer to navigate in other applications that run within an HTML window. This includes Help windows based on HTML, such as this Help topic.
- On some versions of Windows, you can control Internet Explorer menus and dialog boxes by voice only if the "Voice-enable menus, buttons, and other controls, excluding" box is selected on the Miscellaneous tab of the Options dialog box.
- On some versions of Windows, Microsoft Active Accessibility should be installed before using voice commands with Internet Explorer. If Microsoft Active Accessibility is not installed, you must always start Dragon before you start Internet Explorer. If Internet Explorer is already running, close it, start Dragon, and then restart Internet Explorer.

### Searching the Web by voice

Use the Dragon Voice Shortcuts in this topic to perform the following types of Web searches:

- **Search the Web**: Starts a Web search in your default browser. Dragon displays your search string for editing if needed, and then uses your default search provider to search the Internet for your search terms. See Search the Web for details.
- Search a specific Web site: Starts a Web search of a specific site in your default browser. Dragon displays your search string for editing if needed, and then uses your default search provider to search a specific Web site for your search terms. See <u>Search a specific Web site</u> for details.

Search a category on the Web: Starts a Web search of a specific category of information in your default browser. Dragon displays your search string for editing if needed, and then uses your default search provider to search a specific category for your search terms. See <a href="Search a category">Search a category</a> on the Web for details.

You can also <u>Search the Web using dates</u>, times, names, or currencies and <u>Directly open a Web site with Google's "I'm feeling lucky"</u>.

#### **Notes**

- The option to edit the search string before it is sent to your browser is configurable, so you can turn it off if you prefer. See Display search text before performing search for details in the Dragon Help.
- Depending on your Web browser and the complexity of the search, displaying the results may take a few moments.
- Your Web browser does not have to be open to start a Web search by voice. Dragon recognizes when you use a voice search command and opens your default browser for you. See your browser's documentation for information on setting the default browser.

The following table lists the types of Web searches you can perform, the commands that Dragon supports, examples of how to use the commands, and descriptions of what happens after you say them.

| Search<br>type                   | Syntax                                                       | Example commands                                                                  | What happens                                                                                                    |
|----------------------------------|--------------------------------------------------------------|-----------------------------------------------------------------------------------|----------------------------------------------------------------------------------------------------|
| Search the Web                   | Search [the] Web for [the] <dictation></dictation>           | "Search the Web for<br>Italian restaurants in<br>Boston"                          | Optionally, Dragon displays your search string so that you can edit the keywords if necessary. Your default Web browser opens and displays the results of a search for the phrase "Italian restaurants in Boston" using your default search engine. |
| Search a<br>specific<br>Web site | Search <web site=""> for [the] <dictation></dictation></web> | "Search eBay for<br>waffle irons"<br>or<br>"Search Yahoo for<br>movies in Boston" | Optionally, Dragon displays your search string so that you can edit the keywords if necessary. Your default Web browser opens and displays the results of searching eBay for the phrase "waffle irons".                                             |

| Search<br>type               | Syntax                                                              | Example commands                               | What happens                                                                                                    |
|------------------------------|---------------------------------------------------------------------|------------------------------------------------|----------------------------------------------------------------------------------------------------|
|                              |                                                                     |                                                | Dragon supports this Web site searches for the following Web sites: About (for about.com) AltaVista Amazon Answers (for answers.com) AOL Ask Bing Creative Commons eBay Facebook (login required) Google IRS MSN MySpace Twitter Wikipedia Yahoo! YouTube                                                                                                    |
| Search a category on the Web | Search<br><category><br/>for<br/><dictation></dictation></category> | "Search video for<br>JFK inaugural<br>address" | Optionally, displays your search string so that you can edit the keywords if necessary. Your default WDragoneb browser opens and displays the results of a search on the words "JFK inaugural address" in your default search engine's video category. Dragon recognizes the following search categories: Search (images   pictures   photos) for < dictation > Search (video   movies) for < dictation > |

| Search<br>type                                                               | Syntax                                                                                                    | Example commands                                                                                                    | What happens                                                                                                    |
|------------------------------------------------------------------------------|----------------------------------------------------------------------------------------------------|----------------------------------------------------------------------------------------------------|----------------------------------------------------------------------------------------------------|
|                                                                              |                                                                                                    |                                                                                                    | Search (news   events) for <dictation> Search (products   shops) for <dictation> Search (maps   places) for <dictation></dictation></dictation></dictation>                                                 |
| Search the Web using dates, times, names, or calculations                    | Search the Web for <date, calculations="" name,="" or="" time,=""></date,>                                     | Remember to say the words without pausing. Also, you can leave out punctuation and Dragon adds it for you. For example, say: "Search Google for 87 divided by 12" "Search the Web for 11 o'clock am November 11 1945" (Dragon displays the search terms as "11:00 AM November 11, 1945") "Search the Web for 57 Euros in US dollars" "Search the Web for Winston Churchill" | Optionally, Dragon displays your search string so that you can edit the keywords if necessary. Dragon searches the Web as requested using your default browser and search engine.                           |
| Directly<br>open the<br>top-ranked<br>Web site<br>for your<br>search<br>term | "Open top<br>Web site<br>(on   about<br>  for ) [the]<br><specific<br>topic or<br/>Web site&gt;"</specific<br> | "Open top Web site<br>for University of<br>Kansas"<br>You can also<br>substitute "Web<br>page" or "site" for<br>"Web site"                                                                                                    | Optionally, Dragon displays your search string so that you can edit the keywords if necessary. Dragon opens your default Web browser and displays the top-ranked page for the phrase "University of Kansas" |

#### Note:

The "Find a Web site (on | about | for ) [the] <specific topic or Web site>" command has been removed from Version 12. You can continue to use "Open top Web site (on | about | for ) [the] <specific topic or Web site>" command.

Using Google's I'm feeling lucky

To find Google's top-ranked Web site for a search term using "I'm feeling lucky":

- 1. Open the Google home page, for example, <a href="www.google.com">www.google.com</a>.
- 2. Dictate or type your search terms in the search box.

**Enabling or disabling searching the Web by voice** 

To <u>enable or disable searching the Web</u> by voice, open the Options dialog box, Commands Taband do one of the following:

▶ Select or deselect the "Enable Web search commands" check box.

The option is enabled by default.

#### Web browser commands

**Important:** Please keep in mind that Dragon's capabilities differ significantly among Web browsers, both in terms of commands and in terms of text control. See Working with a Web browser.

Text in *italics* represents words or numbers that can change. For demonstrations of how to use these commands, see the Dragon tutorial.

#### Starting your browser

| То                                                              | Say                                                           |
|-----------------------------------------------------------------|---------------------------------------------------------------|
| Start Internet Explorer                                         | "Start Internet Explorer" "Start Microsoft Internet Explorer" |
| Start Mozilla Firefox                                           | "Start Firefox" "Start Mozilla Firefox"                       |
| Start Google Chrome                                             | "Start Google Chrome"<br>"Start Chrome"                       |
| Instead of "start," you can also say "open," "launch" or "show. |                                                               |

#### **Navigating the Web**

Please note that not all of these commands work in all browsers.

| То                                          | Say                                                               |
|---------------------------------------------|-------------------------------------------------------------------|
| Move the insertion point to the Address Bar | "Go to Address Bar" See also New commands for Internet Explorer 9 |
| Go to the Web address in the Address Bar    | "Click Go" or "Go There"                                          |

| То                                                                                      | Say                                                                                                    |
|-----------------------------------------------------------------------------------------|----------------------------------------------------------------------------------------------------|
| Refresh the current page from the Web                                                   | "Refresh page" or "Reload page"                                                                                                    |
| Click a button                                                                          | The button name or part of the button name. You can also say "Click" followed by all or part of the button name. or "Click <button>," where button represents the text shown on a button on an HTML window. If there are multiple buttons with similar names on a page, Dragon displays a number next to each link that appears. For example, "2." Next, you say the number of the button you want to click. A vertical red arrow points to your choice and then Dragon opens the link to open the associated Web page.</button> |
| Follow a link that is a word or phrase                                                  | "Click" plus the link text or part of the text. or "Click < link text>," where link text represents the text shown on a button on an HTML window. If there are multiple text links on the page, say the number of the link you want to click, or say the text for the link. A vertical red arrow highlights your choice and then Dragon opens the link to open the associated Web page.                                                                                                    |
| Click on an image that is a link                                                        | Say "Click" and the text that appears when the mouse pointer moves over the image, for example, "Click Dragon" when " <i>Dragon</i> " is the text that appears.                                                                                                    |
| Stop loading a Web page                                                                 | "Stop Loading"                                                                                                    |
| Load the previous page in the history list                                              | "Go Back"                                                                                                    |
| Load the next page in the history list                                                  | "Go Forward"                                                                                                    |
| Load your home page                                                                     | "Go Home"                                                                                                    |
| Open a browser tab in a new browser window                                              | "Open this in a new window"                                                                                                    |
| Open a currently displayed Web page in another browser tab that stays in the background | "Open this in a background tab"                                                                                                    |

#### **Entering text and data**

The following commands work only in Internet Explorer:

| То                                                                                | Say                                                                                                    |
|-----------------------------------------------------------------------------------|----------------------------------------------------------------------------------------------------|
| Show all places on the page where you can enter text                              | "Click Type Text"<br>or<br>"Click Edit Box"                                                              |
| Show all check boxes on the page and go to the first one                          | "Click Check Box"                                                                                        |
| Show all images on the page with links                                            | "Click Image"                                                                                            |
| Show all option (radio) buttons on the page                                       | "Click Radio Button"                                                                                     |
| Show all boxes on the page with lists of choice                                   | "Click List Box                                                                                          |
| Show all boxes on the page with lists of choices where you can also type in text. | "Click Combo Box"                                                                                        |
| Open a list of choices                                                            | "Show Choices"                                                                                           |
| Close a list of choices                                                           | "Hide Choices                                                                                            |
| Choose an entry from a list of choices                                            | "Choose <text>," for example, "Choose Hardware Compatibility Guide." Saying "Choose" is optional.</text> |
| Click the selected link, edit box, or other object.                               | "Click That                                                                                              |

- If you're using Dragon with Gmail or Hotmail, make sure your browser's <u>Rich Internet Application support</u> is enabled. A component of Dragon, this feature gives you important commands as well as Full Text Control in those Web applications. For more information, see <u>Using Rich Internet Application</u> <u>extensions</u>.
- You can use most text selection commands when you work with text that you enter in a Web form.
- Use the "Choose <n>," "Next Match, "Previous Match," and "Click That" commands listed under Navigating the Web to select among multiple choices.

#### Moving around a Web page

| То                                            | Say                    |
|-----------------------------------------------|------------------------|
| Move the page down by a screen                | "Page Down"            |
| Move the page up by a screen                  | "Page Up"              |
| Move down to the bottom of the page           | "Scroll Down"          |
| Move up to the top of the page                | "Scroll Up"            |
| Move the page down by a few lines of text     | "Line Down"            |
| Move the page up by a few lines of text       | "Line Up"              |
| Go to the next frame in a multiframe page     | "Next Frame"           |
| Go to the previous frame in a multiframe page | "Previous Frame"       |
| Go to the next pane in a multipane page       | "Next Pane"            |
| Go to the previous pane in a multipane page   | "Previous Pane         |
| Display the top of the current page           | "Go To Top"            |
| Display the bottom of the current page        | "Go To Bottom"         |
| Start automatic downward scrolling            | "Start Scrolling Down" |
| Start automatic upward scrolling              | "Start Scrolling Up"   |
| Stop automatic scrolling                      | "Stop Scrolling"       |
| Increase the rate of automatic scrolling      | "Scroll Faster"        |
| Decrease the rate of automatic scrolling      | "Scroll Slower"        |

# **Internet Explorer commands**

The following commands are specific to Internet Explorer 7, 8, and 9. To see lists of Dragon commands supported in Internet Explorer, open the <u>Dragon</u>

#### Sidebar or Command Browser.

#### **New commands for Internet Explorer 9**

Dragon works with Internet Explorer 9 to provide voice support for pinning Web sites or specific Web pages to the Windows Start menu. Then, when you open the Web site or page from there, it displays as a separate browser icon on the Windows taskbar.

#### To pin a Web site or page to the Start menu

- 1. Say "Pin this [web] site | page to Start menu." A dialog box displays, where you can update the address for the Web page to be added.
- 2. Say or click Add to complete the command.

Internet Explorer 9 supports entering Web search terms in the same box that displays the Internet address of the page you are viewing. The box is called the One Box or Address Bar.

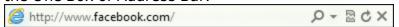

#### To move the cursor to the One Box

Say "go to the One Box."

#### **Notes**

Home button and Home menu

Internet Explorer 9 has both a Home button  $\bigcirc$ , which displays in the top-right corner of the browser window, and a separate Home menu, available from the Command bar as shown here:

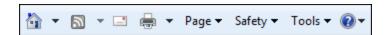

If both are displayed, Dragon usually recognizes the Home button when you say the "Home" command.

#### Tools menus

Internet Explorer 9 has a main Tools menu, which displays when you click the cog icon in the top-right corner of the browser window, and a secondary Tools menu on the Command bar.

If both are displayed, Dragon usually opens the main Tools menu when you say the "Tools" command.

#### **Using tabs**

- open new tab
- open last tab
- open next tab
- open previous tab

- close tab
- switch to the last tab
- switch to the next tab
- switch to the previous tab
- view the next tab
- view the last tab
- view the previous tab
- view the [nth] tab (can use the numbers one to eight)

#### **Using Quick tabs**

- display quick tabs
- hide quick tabs
- unhide quick tabs
- open quick tabs
- show quick tabs
- turn quick tabs on
- turn quick tabs off
- view quick tabs

#### **Using feeds**

- open feeds
- close feeds
- show feeds
- display feeds
- view feeds
- hide feeds
- unhide feeds
- toggle feeds
- switch to feeds

# **Using tabs in Firefox**

The following commands are specific to Mozilla Firefox. To see lists of Dragon commands supported in Firefox, open the <u>Dragon Sidebar</u> or <u>Command</u> Browser.

#### **Using tabs**

- add a new tab
- open a new tab
- click the next tab

- click the previous tab
- goto to the next tab
- goto the previous tab
- close tab

# Chapter 10: Working on Your Desktop

#### This section contains the following topics:

| Starting and exiting programs            | 171 |
|------------------------------------------|-----|
| Using Windows Desktop commands           | 173 |
| Controlling menus                        | 176 |
| Selecting buttons and dialog box options | 177 |
| Selecting tabs in a dialog box           | 178 |
| Resizing and closing windows             | 178 |
| Selecting and opening icons              | 178 |
| Scrolling in windows and lists           | 179 |
| Searching your Desktop by voice          | 180 |
| Switching between programs and windows   | 181 |
|                                          |     |

## Starting and exiting programs

Use the following voice commands to start programs that appear anywhere on your Start menu or your Desktop.

#### **Attention**

The "Start <program name>" command can be turned off to reduce computer memory use and eliminate misrecognitions of dictation as commands. See Enable launching from the Start menu in the Dragon Help.

#### To start a program

▶ Say "Start" followed by the program name.

Instead of "start," you can also say "open," "launch" or "show." For example, say "open Notepad."

#### Shorter names for popular programs

For the popular Windows programs listed here, you can use shorter program names in addition to the standard program label shown on the Start menu or

under the program icon on the Desktop. For other programs you'll need to say the standard program label.

- MS Word, Microsoft Word, Microsoft Office Word
- MS Excel, Microsoft Excel
- MS Outlook, Microsoft Outlook
- Outlook Express
- MS PowerPoint, Microsoft PowerPoint
- MS Access, Microsoft Access
- MS InfoPath, Microsoft InfoPath
- Internet Explorer, Microsoft Internet Explorer
- Firefox, Mozilla Firefox
- Chrome, Google Chrome
- Corel WordPerfect, WordPerfect
- Acrobat Reader
- Lotus Notes

#### **Examples:**

Say "Start Microsoft Word"

Or

Say "Start Acrobat Reader"

#### **Notes**

► You can also start your standard desktop email client by saying "Start Mail." See Working in e-mail programs for details.

#### To start any other programs

To start other Windows desktop programs, you need to know the name of the program shortcut or icon. Say "start" and then the text on the program icon label.

#### **Examples:**

Microsoft Visual Basic, listed in Windows like this:

Microsoft Visual Basic 2008 Express Edition

▶ Say "Start Microsoft Visual Basic 2008 Express Edition"

OR

Adobe Acrobat Pro, listed in Windows like this: Adobe Acrobat 9 Pro

▶ Say "Start Adobe Acrobat 9 Pro"

#### Tip

To simplify start commands or to run programs using names of your choice, you can rename Desktop icons or create new Windows Shortcuts. See your Windows documentation for details.

#### To exit a program

▶ With any window that has the active focus on your screen, say "Close Window," or say "Click Close"

#### Notes

- To access some built-in items on the main section of the Windows Start menu, including Shut Down, Help, Run, and the Favorites, Find, and Settings menus, you must say "Click Start" or "Click Start Menu" and then say the menu names you want until you reach the program. For example, to start the Find Files or Folders tool, say "Click Start" and then "Find Files or Folders."
- In some versions of Windows you must close any open applications before you can use the voice command "Shut Down Windows" to exit Windows.
- On some versions of Windows, you can control Internet Explorer menus and dialog boxes by voice only if the "Voice-enable menus, buttons, and other controls, excluding" box is selected on the Miscellaneous tab of the Options dialog box.
- To use Dragon to operate Windows menus and dialog box controls by voice, the option Voice enable menus, buttons and other controls must remain enabled in the Miscellaneous tab of the Options dialog box. The setting ensures that the Windows Active Accessibility feature allows voice control of Windows menus and controls. This option is turned on by default.

### **Using Windows Desktop commands**

You can use voice commands to perform many actions on the Windows Desktop, as shown in the table below.

- Instead of dictating the verb "open," you can also say "start," "launch" or "show." For example, say "start Notepad."
- For details about how to say program names, see <u>Starting and exiting programs</u>.
- See <u>About the Command Browser</u> for more variants of all commands listed here and see Creating new commands in the Dragon Help for information about how to create your own commands.
- Items in square brackets are optional.

| To do this                                                                                                    | You can say                          |  |
|----------------------------------------------------------------------------------------------------|--------------------------------------|--|
| Open Windows special folders                                                                                                    |                                      |  |
| Open your My Computer window                                                                                                    | "Open My Computer"                   |  |
| Open your My Documents folder                                                                                                    | "Open My Documents"                  |  |
| Open your My Pictures folder                                                                                                    | "Open My Pictures"                   |  |
| Open your My Music folder                                                                                                    | "Open My Music"                      |  |
| Open your My Videos folder                                                                                                    | "Open My Videos"                     |  |
| Start applications and utilitie                                                                                                    | es                                   |  |
| Start a program by name                                                                                                    | "Open <pre>rogram name&gt;"</pre>    |  |
| <b>Note</b> : This command can be turned off to reduce computer memory use and eliminate misrecognitions of dictation as commands. See Enable launching from the Start menu in the Dragon Help. |                                      |  |
| Open Windows Explorer                                                                                                    | "Open Windows Explorer"              |  |
| Open Windows Help and<br>Support Center                                                                                                    | "Open Windows Help"                  |  |
| Open the Windows Task<br>Manager                                                                                                    | "Open Task Manager"                  |  |
| Open the Windows Run dialog box                                                                                                    | "Open Run dialog"                    |  |
| Open the Windows System<br>Configuration Utility<br>(msconfig)                                                                                                    | "Open System Configuration Utility"  |  |
| Open the Windows Control<br>Panel                                                                                                    | "Open Control Panel"                 |  |
| Open the Windows Print<br>Manager                                                                                                    | "Open Print Manager"                 |  |
| Add a printer to your Windows system                                                                                                    | "Add a new printer"                  |  |
| Add or remove programs to your Windows system                                                                                                    | "Open Add or Remove Programs window" |  |

| To do this                                                     | You can say                                                                                                    |
|----------------------------------------------------------------|----------------------------------------------------------------------------------------------------|
| Change the Windows Display<br>Settings                         | "Change Display Settings"                                                                                                    |
| Change the Windows screen resolution                           | "Change screen resolution"                                                                                                    |
| Change Windows Power<br>Settings                               | "Change power settings"                                                                                                    |
| Navigate between windows                                       |                                                                                                    |
| Switch between windows                                         | <ul> <li>▶ "List programs" or "List all windows" or "List windows for Dragon" and then "Choose n," where n is the number of the window you want to switch to. For example, say "Choose 2"</li> <li>OR</li> <li>▶ "Switch to previous window"</li> <li>OR</li> <li>▶ "Switch to next window."</li> </ul> |
| Switch to a specific program or document                       | <ul> <li>"Switch to <program name="">" For example, say "Switch to Microsoft Word"</program></li> <li>OR</li> <li>"Switch to <document name="">"</document></li> <li>OR</li> <li>"List windows for <program name="">" See Switching between programs and windows</program></li> </ul>                   |
| Work with windows                                              |                                                                                                    |
| Enlarge the active window to the size of your monitor's screen | "Maximize window"                                                                                                    |
| Minimize the active window                                     | "Minimize window"                                                                                                    |
| Close the active window                                        | "Close window"                                                                                                    |
| Minimize all windows and display the Windows Desktop           | <ul><li> "Show Desktop"</li><li> "Minimize [all] windows"</li></ul>                                                                                                    |
| Return a maximized window to its original size                 | "Restore window"                                                                                                    |
| Restore all minimized windows                                  | "Restore [all] windows"                                                                                                    |

## Controlling menus

You can open, close, and choose items from the menus in most programs by voice. To control the menus in a window, the window must be active.

#### To open a menu

Say one of the following:

"Click" followed by the name of the menu.

Just say the menu name.

#### **Example:**

"Click File" or "File"

Dragon's default setting is to require that you say "Click" to select menus and controls. See Require "Click" to select menus in the Dragon Help.

#### To choose an item from an open menu

▶ Just say the item (you can still say "Click" but Dragon doesn't need you to).

#### **Example:**

If the File menu is open, say "New"

#### To close a menu

Say "Cancel"

- Say "Click Start Menu" or "Click Start" to open the Start menu. You must say "Click" to open the Start menu. By default, you must say "Click" before the name of menus in commands. To change the setting, see Require "Click" to select menus in the Dragon Help.
- Saying "Cancel" is equivalent to pressing the ESC key.
- In some versions of Windows, a feature called Active Accessibility allows you to control certain windows menus and controls by voice. If your version of Windows supports Active Accessibility, the "Voice-enable menus, buttons, and other controls, excluding" option on the Miscellaneous tab of the Options dialog box must be on in order to use voice commands to control menus. When you first install Dragon, this option is on by default.
- When using Microsoft Office XP applications running on the Microsoft Windows XP operating system you may not be able to control certain menu items by voice if those menu items have changed their position as a result of an automatically expanding menu. If you need voice control of menu items at all times, then you can turn off the expanding menu feature in the Customize dialog box of the Microsoft Office XP application you are using. Open the Customize dialog box from the Toolbars submenu of the View menu. In the Options tab of the Customize dialog box, select the "Always show full menus" option.

# Selecting buttons and dialog box options

You can select buttons and dialog box options by voice.

The dialog box must be the active window.

#### To select a button or option

▶ Say "Click" followed by the name of the button or option, as it appears in the window, or just say the name.

Saying "Click" before the name of the button or option is optional. If you want to require it, for example, to improve recognition accuracy of commands over dictation, you can specify that "Click" must be spoken on the Commands tab of the Options dialog box.

#### Example

To change the measurement units in a Microsoft Word document:

- say "Click Office Button"
- say "Click Word Options" (to open the Microsoft Word Options dialog box)
- say "Click Advanced" (to open the Advanced tab)
- scroll down to Display > Show measurements in units of: <choose one option>
- say "Click OK" (to accept the new measurement unit and close the Options dialog box.)

#### To open a list

If the list is selected (the item displayed is highlighted), say "Expand List" or "Drop List." If the list is not selected say the name of the list. To open the next list, say "Press Tab" and then either "Expand List" or "Drop List."

#### To click the Close or OK buttons

▶ Say "Close" or "Click Close," "OK" or "Click OK."

- You cannot say the following items: file names in dialog boxes, folder names in dialog boxes, names of items within list boxes, and toolbar icons.
- On some versions of Windows, you can control Internet Explorer menus and dialog boxes by voice only if the "Voice-enable menus, buttons, and other controls, excluding" box is selected on the Miscellaneous tab of the Options dialog box.

## Selecting tabs in a dialog box

You can select tabs on a tabbed dialog box (such as the Options dialog box in Dragon) in the following manner:

| То                      | Say                                                              |
|-------------------------|------------------------------------------------------------------|
| Select the next tab     | "Move to Next Tab" "Go to Next Tab" "Click Next Tab"             |
| Select the previous tab | "Move to Previous Tab" "Go to Previous Tab" "Click Previous Tab" |

#### Note

If the tab has a caption with a shortcut key (underlined character) you can say "Click" followed by the name of the tab.

# Resizing and closing windows

You can resize and close windows by voice.

#### To resize a window

- 1. Make the window you want to resize active.
- 2. Say "Maximize Window," "Minimize Window," or "Restore Window."

#### To close a window

- 1. Make the window you want to close active.
- 2. Say "Close Window."

#### Note

These commands only work when you are using an English version of your operating system. If you have a different version of the operating system, you must say "Click" and the command used by that system in place of "Maximize," "Minimize," or "Restore."

### Selecting and opening icons

You can select icons on the Desktop in the following manner:

#### To select a desktop icon

- 1. Point to the Windows desktop and say "Mouse Click" to make the desktop active.
- 2. Say the name of an icon. For example, "My Documents."

The icon becomes highlighted to indicate that it is selected.

3. To select another icon, say "Move" followed by a direction (Left, Right, Up, or Down) and the number of icons (up to 20) you want to move. For example, "Move Right 1" or "Move Up 3."

You can open icons on the desktop in the following manner:

To open a desktop icon (including an application)

- 1. Point to the Windows desktop and say "Mouse Click" to make the desktop active.
- 2. Say "Open" and the name of an icon. For example, "Open My Documents."

You can close an open window in the following manner:

#### To close an open window

- 1. Point to the open window and say "Mouse Click" to make the window active.
- 2. Say "Close Window."

## Scrolling in windows and lists

With Dragon you can scroll within a window or list in a dialog box.

#### To scroll vertically

Make sure the insertion point is in the list of a dialog box and say "Move Down" or "Move Up" followed by the number of lines (up to 20) you want to scroll. This presses the Up or Down Arrow key the number of times you specify. You can also say "Page Up" or "Page Down" to press the Page Up or Page Down key.

#### **Examples:**

"Move Up 10"

"Move Down 4"

"Page Up"

#### To scroll horizontally

If the list or window has a horizontal scroll bar, make sure the insertion point is in the list or dialog box and say "Move Left" or "Move Right" followed by a number up to 20. This presses the Left or Right arrow keys the number of times you specify.

#### **Examples:**

"Move Left 10"

"Move Right 5"

#### Note

You can use these commands to scroll Help windows by voice.

# Searching your Desktop by voice

Use the Dragon Voice Shortcuts in this topic to search your Desktop by voice.

The search commands require that you have third-party indexing/search software installed. Dragon supports the following search software:

- Google Desktop
- Windows Vista search
- Windows 7 search

The following table lists the types of Desktop commands that Dragon supports, an example command, and a description of what happens after you say the command:

| Command<br>Type                                           | Syntax                                                                         | Example command                                              | What happens                                                                                                    |
|-----------------------------------------------------------|--------------------------------------------------------------------------------|--------------------------------------------------------------|----------------------------------------------------------------------------------------------------|
| Search your computer                                      | search [the]<br>computer for<br>[the]<br><dictation></dictation>               | "Search the computer for budget spread-sheets"               | The search engine displays all indexed items with the keywords "budget spreadsheets".                                                             |
| Search e-mail                                             | search e-<br>mail for [the]<br><dictation></dictation>                         | "Search e-<br>mail for the<br>budget"                        | The search engine displays all indexed email with the keyword "budget "  Note: You can use the terms e-mail, mail, or message interchangeably.    |
| Find the top-<br>ranked email                             | find [an] email (about   on) [the] <dictation></dictation>                     | "Find an email about the vacation schedule"                  | The search engine displays the top-ranked email for the keyword "vacation schedule".                                                              |
| Search<br>documents                                       | search [the]<br>(documents  <br>files) for<br>[the]<br><dictation></dictation> | "Search<br>documents<br>for budget"                          | The search engine displays all indexed documents with the keyword "budget".  Note: You can use the terms documents and files interchangeably.     |
| Search your<br>Web history,<br>favorites, or<br>bookmarks | search [the] <category> for [the] <dictation></dictation></category>           | "Search the<br>Web history<br>for the<br>budget<br>forecast" | The search engine displays search results containing all pages from your Web history that use the keyword "budget".  Valid search categories are: |

| Command<br>Type | Syntax | Example command | What happens                                                      |
|-----------------|--------|-----------------|-------------------------------------------------------------------|
|                 |        |                 | <ul><li>favorites</li><li>bookmarks</li><li>Web history</li></ul> |

**Enabling or disabling searching the Desktop by voice** 

To enable or disable searching the Desktop by voice, open the Commands tab of the Options dialog box and do one of the following:

▶ Select or deselect the "Enable Desktop search commands" check box.

The option is enabled by default.

## Switching between programs and windows

Use this procedure to do any of the following:

- List and switch between open programs or windows.
- List and switch between windows of multi-document applications.
- List and switch between open Dragon windows.

#### **Note**

You can use this command to switch to your Web browser, but this command does not list open tabs in your web browser. For information on browser tabs, see Working with a Web Browser.

To switch between open programs or windows

- 1. Do any of the following:
  - ▶ To list all open programs, say "List Programs" or "List all windows." The List of Open Applications window opens. For example,

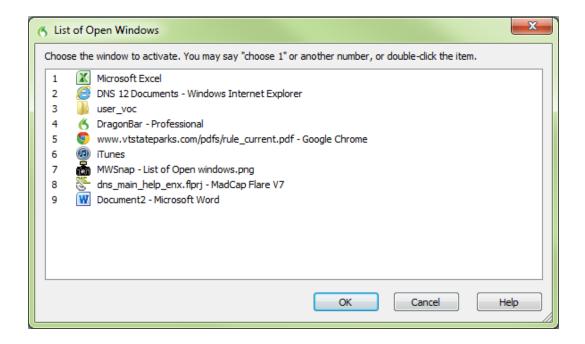

Or

▶ To list open windows of multi-document applications, say "List windows for cprogram name" For example, say "List windows for Microsoft Word" The List of Windows opens. For example,

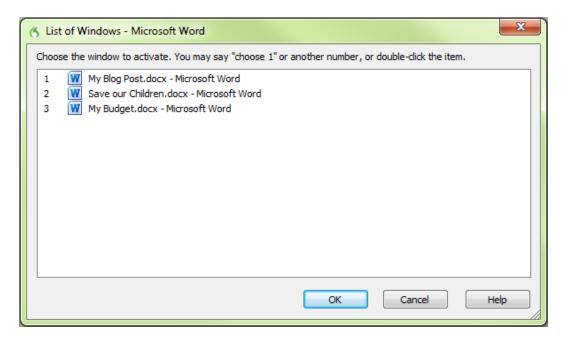

To list all open Dragon windows, say "List windows for Dragon" or "List Dragon windows". The list of Dragon windows opens. For example,

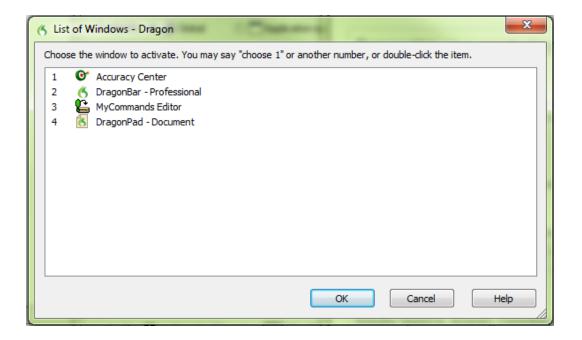

For information about dictating program names, see <u>Starting and exiting programs</u>.

- 2. To switch to an open program or window:
  - ▶ Say "Choose n," where n is the number of the program or window you want to switch to, or just say the number next to the word. For example, say "Choose 2" or "2"

OR

▶ Choose the number of the program or window from the list and click OK.

# Chapter 11: Controlling the Mouse and Keyboard

#### This section contains the following topics:

| Controlling the keyboard                     | 185 |
|----------------------------------------------|-----|
| Moving the mouse pointer                     | 187 |
| Positioning the mouse pointer with MouseGrid | 188 |
| Clicking and dragging the mouse              | 189 |

## Controlling the keyboard

When Dragon is running, you can control the keyboard by voice.

| Say            | Then say    |
|----------------|-------------|
| "Press"        | "Tab"       |
| "Press<br>Key" | "Backspace" |

| Say    | Then say                                                                          |
|--------|-----------------------------------------------------------------------------------|
| "Type" | "Caps Lock"                                                                       |
|        | "Enter"                                                                           |
|        | "Escape"                                                                          |
|        | "Space Bar"                                                                       |
|        | "Print Screen"                                                                    |
|        | "Scroll Lock"                                                                     |
|        | "Pause"                                                                           |
|        | "Num Lock"                                                                        |
|        | "Up Arrow"                                                                        |
|        | "Down Arrow"                                                                      |
|        | "Right Arrow"                                                                     |
|        | "Left Arrow"                                                                      |
|        | "Home"                                                                            |
|        | "End"                                                                             |
|        | "Page Up"                                                                         |
|        | "Page Down"                                                                       |
|        | "Insert"                                                                          |
|        | "Delete"                                                                          |
|        | "Function 1" to "Function 12"                                                     |
|        | "Keypad" followed by any numeric keypad key: 09, ., /, *, -, +, Enter).           |
|        | "Shift," "Control," or "Alt" (alone or in combination) followed by any other key. |

- You can say "Press" or "Type" followed by any combination of modifier keys (Shift, Control, Alt), and then any letter, number, symbol, arrow key, and so on.
- You can say "Press Tab" to move around a dialog box or a list and "Press Enter" to select items.

You cannot undo a keystroke by saying "Scratch That." For example, if you say "Press Cap A" then "Scratch That," "A" remains in the document. You can, however, say "Undo That."

## Moving the mouse pointer

You can move the mouse pointer up, down, left, or right using the mouse pointer commands.

#### Move commands

The following commands are always available and can move the pointer a short distance (up to 10 units):

| Say     | Then say                            | Then say |
|---------|-------------------------------------|----------|
| "Mouse" | "Up"<br>"Down"<br>"Left"<br>"Right" | "<1-10>" |

#### **Examples:**

"Mouse Down Two"

"Mouse Right Eight"

#### **Optional move commands**

You can use the following movement commands if the "Enable mouse motion commands" box on the Commands tab of the Options dialog box is selected.

| Say             | Then a direction | Then a speed (optional) |
|-----------------|------------------|-------------------------|
| "Move Mouse" or | "Up"             | "Faster"                |
| "Mouse Move"    | "Down"           | "Very Fast"             |
|                 | "Left"           | "Much Faster"           |
|                 | "Right"          | "Slower"                |
|                 | "Upper Left"     | "Very Slow"             |
|                 | "Lower Left"     | "Much Slower"           |
|                 | "Upper Right"    |                         |
|                 | "Lower Right"    |                         |

You can say a speed command at any time while the pointer is moving to speed the movement up or slow it down.

#### **Examples:**

"Move Mouse Down Faster"

"Mouse Move Lower Right Very Fast"

"Mouse Move Up Very Fast (pause) Slower (pause) Stop"

#### Stopping mouse movement

While the mouse pointer is moving, you can stop the movement by saying one of the following commands:

- "Stop"
- "Cancel"

#### **Notes**

- You can combine moving the mouse pointer with clicking the mouse or marking and dragging the object in a single voice command.
- You can disable the mouse motion commands by clearing the check box "Enable mouse motion commands" on the <u>Commands tab of the Options</u> dialog box.
- The default mouse motion speed is 2 (on a scale from 1 to 25). You can change the default speed by clicking the Speed button on the <a href="Commands tab of the Options dialog box">Commands tab of the Options dialog box</a> and selecting a new speed.

## Positioning the mouse pointer with MouseGrid

You can position the mouse pointer anywhere on the screen using MouseGrid. The movement can be relative to the full screen or the active window.

#### To position the pointer with MouseGrid

1. Say "MouseGrid" to place the MouseGrid over the full screen or say "Mouse-Grid Window" to place it over the active window.

MouseGrid divides the screen or window into nine numbered areas.

2. Say the number (from 1 to 9) to position the pointer in that numbered area. To position it again, say another number.

You can pause slightly after each number you say.

#### Examples:

"MouseGrid 3 2 5"

"MouseGrid Window 78"

#### Notes

■ To have MouseGrid close automatically, end the MouseGrid command with "Go." For example, say "MouseGrid 5 3 Go."

- To undo the last MouseGrid action, say "Undo That."
- To close MouseGrid, say "Cancel."
- MouseGrid will close when the microphone is turned off, or when you say the command "Go To Sleep."
- You can combine the MouseGrid command with clicking the mouse or marking and dragging the object in a single voice command. For example, you can say "MouseGrid 5 3 Double-Click."

# Clicking and dragging the mouse

You can click and drag the mouse by voice.

#### Clicking the mouse

| Say               | Then say       | Then say      |
|-------------------|----------------|---------------|
| "Mouse"           | "Click"        | -             |
|                   | "Double-Click" | -             |
|                   | "Right-Click"  | -             |
|                   | "Left-Click"   | -             |
| "Press" or "Type" | "Shift"        | "Right Click" |
|                   |                | "Left Click"  |
|                   | "Control"      | "Right Click" |
|                   |                | "Left Click"  |

#### **Examples:**

"Mouse Double-Click"

"Mouse Right-Click"

"Press Shift Right Click"

"Type Control Left Click"

#### **Dragging the mouse**

You can use the following movement commands if you select the Enable mouse motion commands check box on the Commands tab of the Options dialog box.

| Say                    | Then a direction | Then a speed (optional) |
|------------------------|------------------|-------------------------|
| "Drag Mouse" (to move) | "Up"             | "Faster"                |

| Say                            | Then a direction | Then a speed (optional) |
|--------------------------------|------------------|-------------------------|
| "Mouse Drag" (to move)         | "Down"           | "Very Fast"             |
| "Control Mouse Drag" (to copy) | "Right"          | "Much Faster"           |
| or<br>"Control Drag Mouse"     | "Left"           | "Slower"                |
|                                | "Upper Right"    | "Very Slow"             |
|                                | "Upper Left"     | "Much Slower"           |
|                                | "Lower Right"    |                         |
|                                | "Lower Left"     |                         |

You can say a speed command at any time while the pointer is moving to speed the movement up or slow it down.

#### **Examples:**

#### **Stopping mouse movement**

While the mouse pointer is moving, you can stop the movement by saying one of the following commands:

- "Stop"
- "Cancel"

- You can combine dragging the mouse pointer and clicking the mouse. For example, to open an application from the Desktop, you can say "Mouse Drag Lower Left" and when the Desktop icon is selected, say "Double-Click."
- You can disable the mouse motion commands by clearing the check box "Enable mouse motion commands" on the Commands tab of the Options dialog box.

<sup>&</sup>quot;Drag Mouse Down Faster"

<sup>&</sup>quot;Mouse Drag Lower Right Very Fast"

<sup>&</sup>quot;Mouse Drag Up Very Fast (pause) Slower (pause) Stop"

<sup>&</sup>quot;Shift Drag Mouse Up"

# Chapter 12: Improving recognition accuracy

There are many things you can do to improve recognition accuracy.

- Positioning the microphone correctly
- Speaking clearly and continuously
- Run the Accuracy Assistant
- Run the Acoustic Optimizer
- Use recognition modes
- Train misrecognized commands
- Train individual words and phrases
- Run General Training again
- Run the Let Dragon search for words tool
- Personalize your Vocabulary

# Top 10 ways to improve accuracy

Here's our top 10 list of ways to optimize Dragon's ability to recognize your speech.

1. Use careful dictation practices Dictating with Dragon is different than talking to someone. When we talk, we often hesitate, mumble, slur words, or leave words out altogether, but we're still able to understand each other. And people can easily filter out noise, which lets us understand each other, even in noisy environments, like restaurants, but speech software needs help separating dictation from other sounds. With dictation, the idea is to speak in a consistent speed and volume - try not to hesitate, exaggerate your pronunciation, or talk loudly or slowly. So make sure background noise doesn't drown you out and that you have the microphone close enough for Dragon to hear you properly, usually about an inch from your mouth and to one side. Also, remember to dictate using complete phrases, so that Dragon gets the

context. For example, we use our experience and common sense to decide whether someone said "I Scream," or "Ice Cream." But Dragon doesn't understand what words mean, so it can't use common sense the way we do. Instead, Dragon interprets your speech by using its knowledge of words that tend to appear together. Dragon calculates how frequently you use words and phrases and can offer you suggestions when it makes mistakes. Try to think about your whole phrase or sentence before you start dictate it, and you'll be on your way to dictation mastery. For more information, see Dictation Basics.

- Import lists of words or phrases
   one at a time, you can import one or more lists. The lists can even include
   spoken forms. This method can be particularly useful for businesses that
   have a lot of people dictating similar names or words or if you need to use
   more than one user profile. For more information, see Preparing a list of custom words to add to a Vocabulary.
- 3. Learn from specific documents
  You can select specific documents or entire folders containing typical documents, your own or those of others, that reflect the type of dictation you will typically do. You can then train Dragon how you pronounce unusual words or about proper names you need to dictate. For example, if you were an academic and ran the tool to add words from essays and articles in your field of study, or a blogger using a lot of new acronyms, Dragon would automatically learn your words, word frequency and contexts, and make better guesses about your speech. Dragon also moves words from its backup dictionary to its active vocabulary based on the scan. If there are a lot of words to train, you'll need to plan this activity when you have a few minutes to spend adding the words.
- 4. Learn from sent e-mails Similar to Learn from specific documents, this tool helps refine your profile by analyzing representative text, only in this case it analyzes e-mail messages sent from your installed email program. In addition to analyzing frequency of word use and typical word sequences, it can suggest contact names you may want to add to the vocabulary.
  Note: For the first run, plan this activity when you can let Dragon use your computer for 5 to 30 minutes. Subsequent scans build on the first one, however, and are much faster.
- 5. Run Accuracy Tuning This process refines your user profile by analyzing audio and text data that Dragon archives from your dictation. You can launch Accuracy Tuning from the DragonBar Audio menu or schedule it to run later. Choose a time when your computer is on but you can close Dragon for example, when you typically have a meal or a meeting.
- 6. Perform additional training Dragon learns about how you pronounce words and your vocal tones when you create your user profile, but it can learn more if you read one or more of the supplied training texts. If you skipped the General Training step when you created your profile, we recommend that you read a training text after a few hours of using Dragon. On the DragonBar, select Audio > Read Text to Improve Accuracy.

- 7. **Turn off what you don't use** Visit the <u>Performance Assistant</u> for useful strategies for optimizing accuracy and speed with Dragon. For example, you can turn off the ability to "voice-click" <u>menus, buttons and other controls</u> in some or all programs, or the ability to open items from the Windows <u>Start menu</u> or <u>desktop</u>. Turning off these options reduces Dragon's use of computer resources and reduces the possibility of isolated words or phrases being executed as commands, such as "Click Send" or "Open Network."
- 8. **Use Smart Format Rules** to have Dragon recognize when you change a custom or built-in <u>auto-formatting option</u> or <u>word property</u> for alphanumeric text or a word. Dragon automatically applies formatting to many common spoken forms of text, such as Web and e-mail addresses, street addresses, dates, numbers, units of measure, and so on. The Smart Format Rules feature recognizes your changes to rules and offers to customize the settings to suit your needs as you work. You can also add custom word properties to words to make Dragon's text entry more intuitive and efficient. By setting word properties, you specify a variety of options that can be associated with vocabulary entries. You can specify that a word be preceded or followed by specific characters and customize properties for placement or handling. For example, question marks and exclamation marks have default properties of "Precede by (nothing)" and "Format the next word capitalized."

Or, you can specify one or more for words. If the Use Alternate Written Form checkbox is selected for "meter," when you dictate the word after a number Dragon enters only "m." For example, of the Alternate Written Form checkbox is not selected, and you dictate "meter," Dragon types the full word, "meter."

- 9. Make corrections You can prevent many errors using the methods listed above, but if an error does happen, correcting it will help Dragon to learn. Redictating or retyping words or phrases are sometimes the fastest approach, but Dragon provides a lot of flexibility about how and when you correct errors.
- 10. **Save your** user profile Remember that as Dragon works on your documents with you, it needs to save what it learns. Whenever you correct dictation with the keyboard, train words, or perform any of the other accuracy optimization operations, you must to save your user profile to save your changes for your next dictation session.

# **Using Smart Format Rules**

Smart Format Rules may display when Dragon notices that you corrected dictated text corresponding to an Auto-Formatting option or Word Property.

Through this optional feature, Dragon displays reaches out to offer one or more adjustments to its settings.

When Dragon presents a Smart Format Rules box, you can choose one of the adjustments it offers. Or you can just ignore the dialog box and continue working, or say "cancel" and the box will close.

Here is an example of the Smart Format Rule for units of measure that appears if you change the standard abbreviation for kilograms, which is kg:

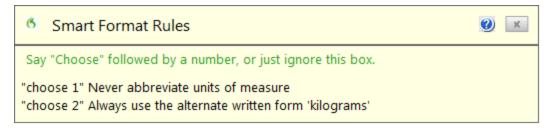

### What to do when a Smart Format Rules box displays

When Dragon displays a Smart Format Rule, you can usually do any of the following:

- If you don't want Dragon to auto-format the text using this rule now and in future dictation, say choose 1 - Never <apply rule>, where apply rule represents the auto-formatting rule you changed with your dictation.
- If you want Dragon to use the same auto-formatting setting the next time you dictate it and in the future, say choose 2 Always <apply rule>.
- If you don't want to adjust any rule, ignore this box. It will go away when you continue dictating or working in your document. You can also say "Cancel" to dismiss the box.

For Smart Format Rules about entering zeros rather than the word "million," for numbers greater than or equal to 10, and for word properties, the choices are slightly different. The Smart Format Rules display the applicable choices in those cases. For details and examples, see <a href="Options controlled by Smart Format Rules">Options controlled by Smart Format Rules</a> below.

### When the Smart Format Rules box display

The Smart Format Rules box displays when you edit auto-formatted text using

- the Correction menu
- the Spelling window or
- the keyboard.

### **Showing the last Smart Format Rule**

If a Smart Format Rules box displays and you continue dictating or cancel it accidentally, you can redisplay it by saying the command "Show Smart Format Rule." Previously accepted rules can not be displayed.

### **Disabling Smart Format Rules**

If you want to turn off the Smart Format Rules feature,

- 1. Select Tools menu > Options from the DragonBar. For example, say "Switch to DragonBar," then "Click Tools," then "Options."
- 2. On the Options dialog box, Correction tab, say "click Show Smart Format Rules" to clear the checkmark beside the option.
- 3. Say "Click OK" to close the dialog box and apply your changes.

### **Restoring a Smart Format Rule**

You can restore a default in the Auto-formatting dialog box or Word Properties dialog box.

Another way to restore a setting: correct the text to the format you want and pick the corresponding rule from the Smart Format Rules box that your correction triggered.

### **Options controlled by Smart Format Rules**

Auto-formatting Web and e-mail addresses

Turns on automatic e-mail and Web address formatting, so that you can dictate them as you would normally say them out loud. For example, if you say "jane dot smith at my adventure travel dot com" Dragon enters "Jane.Smith@myadventuretravel.com." Dragon substitutes the @ sign for the spoken "at," uses a period for "dot," and omits spaces. Or if you say "www dot nuance dot com," Dragon enters www.nuance.com.

### Auto-formatting street addresses

Turns on automatic formatting of postal addresses. For example, if you say "49 orchard lane boston massachusetts oh two four four six," Dragon enters "49 Orchard Lane, Boston, MA 02446."

Certain addresses can be hard for Dragon to interpret. For example, "Two Hundred Forty Fifth Street" could be interpreted as 245th Street, 200 45th Street, or 240 5th Street. In a situation like this, Dragon uses context to try to determine what you meant. In some cases, using the word "And" can help to narrow down the choices. In the example above, saying "Two Hundred And Forty Fifth Street" would eliminate 200 45th Street as a possibility.

**For user profiles whose region setting is UK or Canada:** This option also enables the proper formatting of UK postcodes and Canadian postal codes. For example, you could format a postcode for London by saying "W Two Four R J" to enter W2 4RJ, and format a postal code for Toronto by saying "M Five H Two L Two" to enter M5H 2L2."

See Choose your region and vocabulary in the Dragon Help.

**For user profiles whose region setting is United States:** If you are using a U.S. English user profile, you can enable UK postcodes and Canadian postal codes from the UK and Canadian postcodes option in this dialog box.

See Choose your region and vocabulary in the Dragon Help.

### Auto-formatting titles

Inserts abbreviated versions of any title in Dragon's Abbreviated titles list. For example, "Mr." for "Mister," or "Pres." for "President."

### Auto-formatting dates

Controls how Dragon formats dates when you dictate the day, month, and year together.

Use the drop-down button to select the format you want to use most often. Available formats are:

- Dates As Spoken
- Month D, YYYY
- Month DD, YYYY
- Mon D, YYYY
- Mon DD, YYYY
- M/D/YYYY
- M/D/YY
- MM/DD/YYYY
- MM/DD/YY
- MM-DD-YY
- D Month, YYYY
- D/M/YYYY
- D/M/YY
- DD/MM/YYYY
- DD/MM/YY
- DD-Mon-YY
- YYYY-MM-DD

### **NOTES**

 If you clear the "Dates" checkbox, Dragon will not apply automatic date formatting. For example, after clearing the checkbox, if you dictate "July twenty seventh," Dragon will write "July 27th."

By default, Dragon does not use the numeral form of numbers smaller than 10, whether for cardinal numbers (one, two, three...) or ordinal numbers (first, second, third...). If the "Dates" checkbox is cleared, Dragon writes "the 10th of June" and "the seventh of June" unless you change the default setting "Numbers, if greater or equal to" on the Auto-Formatting Options dialog box.

■ If you use the "Dates As Spoken" setting, Dragon needs you to dictate dates in an unambiguous way, using the name and not the digit for the month. For example, with "Dates As Spoken" selected, Dragon will correctly format "January eleven two thousand nine" and "the seventh of February two thousand four" using date formats, but will format "eleven one two thousand nine" as a number.

If you dictate dates differently, for example you use digits to say the month, try selecting the value that best matches how you dictate the date. For example, if you normally say "eleven one two thousand nine", setting the date format to "D/M/YYYY" will cause Dragon to correctly transcribe the date.

If you omit the year, for example, you say "July twelve", Dragon transcribes "July 12" ("The twelfth of July" becomes "12 July") regardless of which date formatting you select.

### Auto-formatting common abbreviations

Enables Dragon to recognize most standard abbreviations while transcribing your dictation. For example, Dragon would rewrite "versus" as "vs.", "Institute" as "Inst.", and "Department" as "Dept." For more information about dictating abbreviations, see Dictating abbreviations and acronyms.

### Auto-formatting contractions

Enable this option if you want Dragon to expand contractions when you dictate them. For example, if you say "Don't go near the water", Dragon transcribes "Do not go near the water".

If you leave this option turned off, Dragon enters contractions the way you dictate them.

**Note**: In some situations, the formal expression of a contraction may be ambiguous. For example, the phrase "It's always" could either mean "It is always" or "It has always," depending on the tense of the verb that follows. In this situation, Dragon always expands the contraction, regardless of how this option is set.

Auto-formatting "million" instead of ",000,000"

Enable this option to have Dragon enter the word "million" rather than zeros and commas (",000,000") when you dictate round numbers in the millions. For example, Dragon enters "8 million" rather than "8,000,000."

If a number in the millions range is not rounded to the nearest million, Dragon enters the number as digits. For example, if you dictate "eight million one hundred thousand" Dragon enters "8,100,000".

Auto-formatting numbers, if greater than or equal to

Enters numbers as numerals if they are equal to or greater than the value shown in the drop-down list. If the number is less than the chosen value, the number is spelled out. For example, using the value of "10", Dragon will write "five" when you dictate "five" and "11" when you dictate "eleven".

The available values are:

- 0
- 2
- **1**0
- **100**

**Note**: You can also use Dragon to enter numbers as Arabic or Roman numerals. See <u>Dictation commands</u>.

### Auto-formatting units of measure

Turns on automatic formatting of standard units of measure, such as feet and inches. For example, if you say "Six Foot Three Inches", Dragon enters 6' 3".

If a unit of measure is not formatted in the way you expect, you can also use the Word Properties dialog box to use an alternate form for that particular unit of measure.

### Auto-formatting ISO currency codes

If you have selected the Prices option, then you can select "ISO currency codes" to display currency amounts with the International Standards Organization currency symbol corresponding to the region and language set for your Windows operating system or, if different, for your user profile (see How region and language affect number and currency punctuation).

For example, if your profile's region is set to United States and you enable both the Prices and ISO currency codes Auto-Formatting options, when you dictate "Ten Dollars" Dragon enters "USD10".

### Auto-formatting phone numbers

Turns on automatic formatting of telephone numbers.

For U.S. English User Profiles using the United States or Canada for the Region: Turns on automatic formatting North American telephone numbers when you speak a sequence of seven or ten numbers. For example, if you say "7815551234", Dragon will transcribe "781-555-1234".

### Notes

- Vanity phone numbers such as 1-800-EXAMPLE are not supported.
- The automatic formatting of U.S. telephone numbers is not supported for user profiles with a UK Region setting.

For User Profiles using the UK for the Region: Turns on automatic formatting of UK telephone numbers.

### **NOTES**

- Country code +44 can be dictated as "four four", "forty four" or "double four" with a preceding plus sign. For example, if you say "plus-sign four four two nine two oh seven four seven four seven", Dragon transcribes "+44 29 2074 7747".
- Area codes that are dictated without the preceding country code must be dictated with a leading zero. For example, if you say "zero two nine two oh eight seven nine three two seven", Dragon transcribes "029 2087 9327".
- When you dictate a 6-digit number, Dragon transcribes the number with no spaces. When you dictate a 7-digit or 8-digit number, Dragon transcribes the number with a space before the last 4 digits.
- The automatic formatting of UK telephone numbers is not supported for U.S. and Canadian-based user profiles.

### Auto-formatting prices

Inserts prices and currencies in the proper format with the appropriate currency symbol. For example, "\$10" instead of "10 dollars", or "€50" instead of "50 euros".

Supported currencies are:

| ISO code | Symbol | Name                        |
|----------|--------|-----------------------------|
| USD      | \$     | Dollars<br>Cents            |
| USD      | US\$   | U.S. dollars                |
| CAD      | C\$    | Canadian dollars            |
| EUR      | €      | Euros                       |
| JPY      | ¥      | Yen                         |
| GBP      | £      | Pounds Sterling Pence/Penny |
| CHF      | F      | Swiss francs                |

### Auto-formatting times

Turns on automatic formatting of standard time formats. For example, if you say "Six Thirty PM", Dragon will transcribe "6:30 PM". Dictating standard time runs on a 12 hour clock, letting you make the distinction between AM and PM.

Military time: With the Time option enabled, you can also dictate times in military format. For example, if you say "sixteen hundred hours", Dragon transcribes "1600 hrs". If you say "oh three oh five hours" or "zero three zero five hours", Dragon transcribes "0305 hrs".

Dictating Military time uses a 24-hour clock and abbreviates "hours" to "hrs".

### Auto-formatting UK and Canadian postcodes

Turns on proper formatting of UK postcodes and Canadian postal codes. For example, with the option on, format a London postcode by saying "W Two Four R J" to enter W2 4RJ, and format a Toronto postal code by saying "M Five H Two L Two" to enter M5H 2L2.

### Auto-formatting other numbers

Enables the formatting of all numbers not covered by other options on this dialog box, such as negative numbers, numbers with punctuation, fractions, decimals, and Roman numerals.

**Note**: Dragon applies Auto-formatting for mixed numbers and also for fractions where the denominator is 5 or greater, but not for simple fractions like "one half," "two thirds," and "three quarters."

For more information, see Dictating numbers.

### Auto-formatting US social security numbers

Turns on automatic formatting of U.S. Social Security Numbers when you speak a sequence of 9 numbers. For example, if you say "123456789," Dragon enters "123-45-6789."

### Auto-formatting using Word Properties

Use Word Properties to customize how Dragon enters words or phrases as you dictate them. Word Properties can add custom spacing before and after, next word capitalization, settings for numbers before and after, or apply alternate written forms, such as abbreviations.

To add or edit Word Properties, see Creating Word Properties.

#### **Note**

 If you make a correction that corresponds to an auto-formatting option and a word property, only the smart format rule prompt for the word property displays.

## **Adjusting Speed vs. Accuracy**

You can increase product speed or, alternatively, increase recognition accuracy by using the Speed vs. Accuracy slider.

The Speed vs. Accuracy slider lets you control the number of words and phrases that the program examines in order to find a word match. The more words examined, the greater the possibility of an accurate match at the expense of using more memory and taking a longer time to recognize your speech.

Moving the slider can influence the performance of Dragon. Dragging the slider toward accuracy sometimes increases the accuracy of the matches at the expense of additional time in transcribing your dictation. Moving the slider to the right normally increases recognition accuracy but may also slow system performance. As a general rule, you should move the slider farther to the right on faster machines than on slower ones.

### To use the Speed vs. Accuracy slider

- 1. On the Tools menu of the DragonBar, click Options.
- 2. In the Options dialog box, click the Miscellaneous tab.
- 3. Drag the Speed vs. Accuracy slider to tune performance.
- 4. Test the new setting by using Dragon. If you are not satisfied with the result, try a different setting.

### **Notes**

- Running other programs while Dragon is running will also affect accuracy and speed, since other programs compete for system resources.
- If you get a "The recognizer has encountered an utterance that is too long to process" error, try setting the slider more towards "Fastest Response".

## **The Dragon Accuracy Center**

This section contains the following topics:

| Using the Accuracy Center                         | 202 |
|---------------------------------------------------|-----|
| About the Accuracy Assistant                      | 203 |
| Running the Acoustic and Language Model Optimizer | 203 |

## **Using the Accuracy Center**

You can use the Accuracy Center to refine the accuracy of your User Profile or to learn more about Dragon. For example, you'll find tools or information in the Accuracy Center for the following kinds of tasks:

- Personalize your Vocabulary
- Adjust your acoustics
- Find or train commands
- Set options and configure formatting
- Find out more about Dragon

### To open the Accuracy Center

 say "Open Accuracy Center" or click Help > Improve My Accuracy on the DragonBar.

### To use the Accuracy Center

▶ Click or say the first few words of a link to start it.

### **Accuracy Center options**

Click the following link to learn about the specific features of the Accuracy Center:

The Accuracy Center options

### **Notes**

- One feature of the Accuracy Center is the Accuracy Assistant, which helps you determine which tool in the center to use. The Accuracy Assistant does this by asking a series of questions and, depending on the answers, provides links to the proper tool. To open the Accuracy Assistant, first open the Accuracy Center and then click or say "Which tool should I use?"
- When you start the Accuracy Center option that checks your audio settings, the Check Microphone wizard starts and the Dragon microphone is automatically turned off if it is on. This is necessary in order to facilitate the audio tests.

## **About the Accuracy Assistant**

The Accuracy Assistant is a screen that helps you determine which tool to use to improve the recognition accuracy on your system. The Accuracy Assistant does this by asking a series of questions and, depending on the answers, provides links to the proper tool.

### To run the Accuracy Assistant

- 1. Click Help > Improve My Accuracy on the DragonBar.
- 2. In the Accuracy Center, click or say "Which tool should I use?"
- 3. In the Accuracy Assistant window, click or say the link that best matches the accuracy problem you are trying to solve and follow the directions on the screen.

## Running the Acoustic and Language Model Optimizer

Use this procedure to increase Dragon's accuracy with the Acoustic and Language Model Optimizer.

As you make and train corrections, train new words, use commands, and perform additional training, Dragon stores the acoustic and language data in an archive and uses it to enhance recognition accuracy. The Acoustic and Language Model Optimizer accumulates this data from session to session.

### **Acoustic Optimization**

Perform Acoustic Optimization to update your User Profiles with accumulated acoustic data from any corrections and additional training you do.

### **Language Model Optimization**

Perform Language Model Optimization to update your language model. The language model contains statistical information that predicts which words are most likely to occur in the context of the user's speech. Language Model Optimization uses text extracted from a user's .DRA files to add commonly used word sequences to the language model. Based on the speech data collected, Language Model Optimization may change the language model you selected when you created your User Profile. For example, Dragon may change BestMatch III to Inland Northern US (Great Lakes area) - BestMatch III.

### Before you begin

Because it can take up to an hour to incorporate the analyzed data into your User Profile, you may want to schedule the optimization when you are not using your computer. You can schedule optimization using the Acoustic and Language Model Optimizer Scheduler. If you are part of an organization or company and you do not have Dragon administrator rights, you can request that your Dragon administrator schedule optimization.

- Be sure that the "Store corrections in archive" option is selected on the Data tab of the Options dialog box. Otherwise you may see a message that there is not enough data for the Acoustic and Language Model Optimizer to process. The "Store corrections in archive" option should be selected whenever you use Dragon for an extended period of time.
- If you have a User Profile set to the Correction Only Mode (for example, a transcriptionist), you must disable the Correction Only Mode option on the Miscellaneous Tab of the Administrative Settings dialog box before running the Acoustic and Language Model Optimize on this User Profile.

### To run the Acoustic and Language Model Optimizer

- 1. Say "Switch to DragonBar," then "Audio," then "Launch Accuracy Tuning," or click Audio > Launch Accuracy Tuning on the DragonBar.
  - The Acoustic and Language Model Optimizer dialog box opens with Perform Acoustic Optimization and Perform Language Model Optimization selected. Nuance recommends that you run both optimizations at the same time to maximize accuracy.
- 2. Click or say "Go" to start the Acoustic and Language Model Optimizer.
- 3. The Acoustic and Language Model Optimizer may ask if you want to save your current User Profile. Click or say "Yes" if you made corrections since the last time you ran the Acoustic and Language Model Optimizer, or if you have not run the Acoustic and Language Model Optimizer since you started using Dragon.

The Acoustic and Language Model Optimizer dialog box shows Dragon's estimate of how long it will take to finish adapting your User Profile. How long this takes depends on the amount of Acoustic Data stored in your User Profile.

### **Notes**

- By default, the amount of acoustic data saved is limited to 180 minutes (the maximum). You can reduce this amount on the Data tab of the Options dialog box.
- If you attempt to run the Acoustic and Language Model Optimizer before you have trained any corrections (even if you have corrected errors without training the corrections), or before you have performed any additional training, you will see an error message saying that there is not enough data for the Acoustic and Language Model Optimizer to process.
- Training multiple words or phrases rather than training individual words is generally more effective at increasing accuracy. Most people have a tendency to over enunciate when saying individual words as opposed to the more normal speech patterns of saying a complete phrase.
- The Acoustic and Language Model Optimizer automatically makes a backup of the old User Profile before it begins modifying them. Your User

Profile is automatically restored if you click Cancel before the Acoustic and Language Model Optimizer is finished.

## **Recognition Modes**

This section contains the following topics:

| <u>Using Recognition Modes</u> | <b>20</b> 6 |
|--------------------------------|-------------|
| Switching recognition modes    | 208         |

## **Using Recognition Modes**

Dragon allows you to use different Recognition Modes in your dictation. The following describes ways you can use these modes while you dictate. Click the links to display the related procedures.

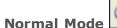

### To dictate and say commands interchangeably

The most flexible mode in Dragon is the default Normal Mode. In Normal Mode, Dragon distinguishes dictation from commands by analyzing what you say between pauses. For this reason, you should always pause before and after you say a command.

For example, to bold the word "exciting" in the sentence: "Speech recognition is an exciting technology".

1. Say "Start Normal Mode" or "Normal Mode On".

"Normal Mode" appears in the status box of the DragonBar.

- 2. Say "Speech recognition is an exciting technology period"
- 3. Pause briefly.
- 4. Say "Select exciting".
- 5. Pause again.
- 6. Say "Bold That".

You need to pause only briefly. You can adjust the length of the pause required before Dragon recognizes commands on the Commands tab of the Options dialog box.

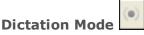

### To dictate rapidly without looking at your computer monitor

In Dictation Mode, Dragon interprets everything you say as dictation and only <u>Dictation Commands</u> are recognized. Dictation Mode can be helpful if you want to dictate as quickly as possible, or dictate without looking at the words Dragon transcribes. Say "Start Dictation Mode" or "Dictation Mode On."

1. Say "Start Dictation Mode" or "Dictation Mode On".

"Dictation Mode" appears in the status box of the DragonBar.

2. Dictate a few paragraphs. You can dictate without looking, knowing that everything will be transposed as text and no commands will be executed. You can also dictate sentences that contain words that Dragon normally interprets as commands, such as "I really liked your novel. No, scratch that - I loved your novel!" Or "The FBI has countless open files".

Dragon should transcribe the words as text and not execute commands as it normally would.

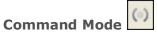

### To format an existing document

In Command Mode Dragon interprets everything you say as a command and nothing is interpreted as dictated text.

1. Say "Start Command Mode" or "Command Mode On".

"Command Mode" appears in the status box of the DragonBar.

2. Use commands to format a document. For example, to capitalize the last five words you dictated, say "Capitalize the Last Five Words".

For more examples, see <u>Formatting text in Microsoft Word</u> or Formatting text in Corel WordPerfect in the Dragon Help.

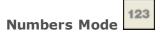

### To insert numeric characters

In Numbers Mode Dragon interprets almost all of your dictation as numbers. This is useful in certain applications, such as spreadsheets.

1. Say "Start Numbers Mode" or "Numbers Mode On".

The DragonBar shows the Numbers mode indicator and "Numbers mode" in the status box.

2. Dictate only numbers. The numbers can include currency or percentages. For example, say "5 percent sign" to enter "5%" or say "Seven hundred twenty three dollars and sixty eight cents" to enter the dollar amount "\$723.68".

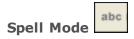

### To spell words or insert alphanumeric characters

In Spell Mode Dragon allows you to say any combination of letters, digits, or symbols. For example, use Spell Mode to dictate part numbers, license plate numbers, or proper nouns that are not in Dragon's Vocabulary. You can also say keystrokes such as "space bar" or "backspace key", or Internet or Web addresses.

1. Say "Start Spell Mode" or "Spell Mode On".

"Spell Mode" appears in the status box of the DragonBar.

2. Dictate an alphabetic string, such as a homophone alternative you need to use. For example, say the letters "F O R E" to have Dragon enter the word "fore". When Spell Mode is on, you will not be able to dictate words.

You can still use commands while in Spell Mode.

## Switching recognition modes

You can use the following techniques to switch recognition modes:

### To switch to Normal Mode

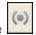

- Say "Switch to Normal Mode" or "Start Normal Mode" or "Normal Mode On".
- On the Modes menu of the DragonBar, click Normal Mode.

### To switch to Dictation Mode

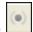

- Say "Switch to Dictation Mode" or "Start Dictation Mode" or "Dictation Mode On".
- Hold down the Shift key as you dictate.
- On the Modes menu of the DragonBar, click Dictation Mode.

### **To switch to Command Mode**

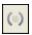

- Say "Switch to Command Mode" or "Start Command Mode" or "Command Mode On".
- Hold down the Control key as you dictate.
- On the Modes menu of the DragonBar, click Command Mode.

### To switch to Numbers Mode

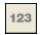

### Say "Switch to Numbers Mode" or "Start Numbers Mode" or "Numbers Mode On".

• On the Modes menu of the DragonBar, click Numbers Mode.

### To switch to Spell Mode

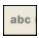

- Say "Switch to Spell Mode" or "Start Spell Mode" or "Spell Mode On".
- On the Modes menu of the DragonBar, click Spell Mode.

### **Notes**

 On the The Options dialog box Hot keys tab, you can change the hot keys assigned to force Dragon to use Dictation Mode (force dictation recognition) or Command Mode (force command recognition).

# **Teaching Dragon to Understand You Better**

This section contains the following topics:

| Training misrecognized commands                 | 210 |
|-------------------------------------------------|-----|
| Training individual words and phrases           | 211 |
| Using punctuation with written and spoken forms | 211 |
| Supplemental training                           | 212 |

## **Training misrecognized commands**

If Dragon consistently misrecognizes a specific voice command (for example, it hears "Correct That" as "Correct dot"), you can train it to recognize your pronunciation of the command.

### To train commands

- 1. Say "Open Command Browser" or click Command Browser on the Tools menu of the DragonBar.
- 2. Say "Click Browse", then "Context", then "<Application name>" (the program in which the command is available) or click Browse > Context > <Application name>.
- 3. Say or click "Keyword Filter."
- 4. Say or type a keyword for the command you want to train in the Choose Word box.
- 5. Say or click "Add" to move the word to the "Current list of filter words." Repeat until you have as many keywords as you need to find the command in question.
- 6. Say or click "Done."
- 7. If more than one command appears in the list, select the command you are looking for, expanding it with the Optional, Ellipsis, or Refine buttons if necessary.
- 8. Do one of the following:
  - Say or click "Train" and follow the directions on the Train Words dialog box that appears.

Or

Say or click "Train Later." Dragon adds the command to the Train List.
 Open it to train the commands you stored there.

If you have untrained commands in the Train List when you close the

Command Browser, Dragon offers you the choice to train them before you exit.

### **Notes**

- When you train words or phrases, be careful to speak in your normal voice. Avoid the natural tendency to over enunciate when speaking single words or short phrases as it could actually reduce recognition accuracy.
- When you train a command using the Train Words dialog box, you add to the acoustic data stored for later use by the <u>Acoustic Optimizer</u>. This data, including your pronunciation and the acoustic differences between the trained correction and the misrecognized word or phrase, are used by the Acoustic Optimizer to enhance recognition accuracy.

## Training individual words and phrases

If Dragon is not recognizing certain words or phrases, and you have tried correcting the misrecognition at least twice, then you should consider training that word or phrase to teach Dragon exactly how you pronounce it.

The following procedures describe two different ways to train words or phrases:

To train individual words and phrases immediately after dictating them

- Correct the misrecognized word or phrase you want to train and say "Train That."
- 2. Click Go in the Train Words dialog box and record your speech saying the word or phrase you want to train.
- 3. When you have finished recording the text, click Done.

To train individual words and phrases at any time

- 1. Say "Open Vocabulary Editor", or click Vocabulary > Open Vocabulary Editor on the DragonBar.
- 2. In the Vocabulary Editor, say or click Train.
- 3. Type the word or phrase you want to train in the Training dialog box.
- 4. Click Go in the Train Words dialog box and record your speech saying the word or phrase you want to train.
- 5. When you have finished recording the text, click Done.

## Using punctuation with written and spoken forms

If the written form of a word contains any punctuation, you should provide a spoken form so that there is no doubt as to how the item will be pronounced. Do not use abbreviations, symbols or punctuation in the spoken form.

### **Examples:**

| Written form            | Spoken form            |
|-------------------------|------------------------|
| The Man from U.N.C.L.E. | the man from uncle     |
| Soddy-Daisy, TN         | Soddy Daisy Tennessee  |
| Trenton-Mercer Airport  | Trenton Mercer Airport |

If you want to add punctuation to a word that already exists in the Vocabulary for use in a specific setting, you can create a new written form with the punctuation included and a unique word or phrase for the spoken form.

For example, if you wanted Dragon to type the word "U.N.C.L.E." in the header of your letters, the written form could be "U.N.C.L.E." and the spoken form could be "UNCLE." That way, Dragon would still type only the word "uncle" when you dictate it as usual, because it also exists in the Vocabulary.

Alternately, if you wanted to add punctuation to a word that already exists in the Vocabulary every time you used that word, you would change the properties of the existing word. For more information, see Word Properties in the Dragon Help.

### Notes

- When you train words or phrases, be careful to speak in your normal voice. Avoid the natural tendency to over-enunciate when speaking single words or short phrases as it could actually reduce recognition accuracy.
- A word or phrase must exist in the Vocabulary (that is, have been created previously) before you can train it.
- You can also use the Train button in the Vocabulary Editor dialog box.
- When you train a word or phrase using the Train Words dialog box, you add to the acoustic data stored for later use by the <u>Acoustic Optimizer</u>. This data, including your pronunciation and the acoustic differences between the trained correction and the misrecognized word or phrase are used by the Acoustic Optimizer to enhance recognition accuracy.

### Supplemental training

Supplemental training is any additional training done after your first required General Training session to help improve your recognition accuracy. You can do supplemental training at any time, but it is most useful when:

- You have used Dragon for a few days. By then, you will be accustomed to dictating, and supplemental training should reflect how you actually dictate.
- You move to an environment that is significantly noisier or quieter or that has different background sounds.
- You have changed your microphone or sound card.

### **To train Dragon some more**

- 1. Do one of the following:
  - Say "Switch to DragonBar," then "Audio" then "Read Text to Improve Accuracy."

Or

- Say "Open Accuracy Center" then "Read text to train Dragon to your voice."
- 2. Follow the same guidelines as when you trained the first time.
- 3. When you are finished, click Finish.

You can read as much or as little as you want, but you should train for 3 to 6 minutes or longer. The longer you train, the more likely you will notice improvements in recognition accuracy.

# Personalizing your Dragon Vocabulary

This section contains the following topics:

| About personalizing your Vocabulary             | 214 |
|-------------------------------------------------|-----|
| Adding words or phrases to your Vocabulary      | 215 |
| Using punctuation with written and spoken forms | 216 |
| Learning from specific documents                | 216 |
| Importing lists of words or phrases             | 218 |
| Adding words with the Spelling window           | 218 |
| <b>Learn From Sent E-mails</b>                  | 218 |
| Adding contact names to the Vocabulary          | 219 |
| Deleting words                                  | 220 |
| Using the Don't Recognize That Word Command     | 222 |

## About personalizing your Vocabulary

You can personalize a Vocabulary to more closely match your writing style and to recognize any special words which you dictate. You can do this in several ways, by adding words or phrases, or by adding entire documents that you write or lists of words that you prepare, and by <u>using Smart Format Rules</u>. Dragon can add these new words to the Vocabulary and update the Vocabulary with information about your word usage. This improves the likelihood that Dragon will correctly recognize what you say.

You can use the following methods to add or delete words in the Vocabulary.

Adding words or phrases to your Vocabulary

Learning from specific documents

Importing lists of words or phrases

Adding words by spelling

Deleting words

Using the Don't Recognize That Word Command

### Notes

- You are not required to train new words because Dragon automatically "guesses" the pronunciations based on their spelling. If, however, your new words are not recognized correctly, you should train them.
- Be sure to save your User Profile after adding new words or the new words will not be saved.

- If you make unwanted changes to a Vocabulary, you can create a new one or restore your User Profile from a backup copy.
- If you use multiple-word phrases with unusual capitalization (for example, "ComputerWeek"), you can improve recognition accuracy by adding these phrases to the Vocabulary before Dragon analyzes your documents. Add these phrases by using the (say "Open Vocabulary Editor" or click Vocabulary > Open Vocabulary Editor on the DragonBar.) or by including them in lists of items you import into the Vocabulary.
- Dragon can auto-format text and numbers using standard writing conventions or apply Word Properties to words as you dictate. For information about these settings, see Auto-formatting dialog box and The Word Properties dialog box.
- Dragon's Smart Format Rules appear when you correct auto-formatted alphanumeric text or Word Properties using the Correction menu, the Spelling window, or the keyboard. For details, see <u>Using Smart Format</u> Rules and <u>Setting Auto-Formatting Options</u>.

## Adding words or phrases to your Vocabulary

If Dragon gets a word wrong, it may be that the word is not in Dragon's Vocabulary. When this is the case, you can use the following procedure to add that word so that it is recognized in the future.

### To add individual words

- 1. Do one of the following:
  - Say "Switch to DragonBar" then "Vocabulary" then "Add New Word or Phrase".
  - Click Vocabulary > Add New Word or Phrase on the DragonBar.
- 2. In the Add Word or Phrase dialog box, spell (by voice) or type the word you want to add.
- 3. Include a Spoken form of the new word if necessary. For example, if the word contains an accent, such as "Gaspé," you would add a Spoken form like "gas pay" so that Dragon recognizes the pronunciation and enters the Written form when you dictate the word.
- 4. Optionally, select "I want to train the pronunciation of this word or phrase".
- 5. Click Add.

If you chose to train the word, the word you entered appears in the Train Words dialog box, and you will be able to teach Dragon your pronunciation of that word.

See also Automatically add words to Vocabulary in the Dragon Help.

## Using punctuation with written and spoken forms

If the written form of a word contains any punctuation, you should provide a spoken form so that there is no doubt as to how the item will be pronounced. Do not use abbreviations, symbols or punctuation in the spoken form.

### **Examples:**

| Written form            | Spoken form            |
|-------------------------|------------------------|
| The Man from U.N.C.L.E. | the man from uncle     |
| Soddy-Daisy, TN         | Soddy Daisy Tennessee  |
| Trenton-Mercer Airport  | Trenton Mercer Airport |

If you want to add punctuation to a word that already exists in the Vocabulary for use in a specific setting, you can create a new written form with the punctuation included and a unique word or phrase for the spoken form.

For example, if you wanted Dragon to type the word "U.N.C.L.E." in the header of your letters, the written form could be "U.N.C.L.E." and the spoken form could be "UNCLE." That way, Dragon would still type only the word "uncle" when you dictate it as usual, because it also exists in the Vocabulary.

Alternately, if you wanted to add punctuation to a word that already exists in the Vocabulary every time you used that word, you would change the properties of the existing word. For more information, see Word Properties in the Dragon Help.

## Learning from specific documents

You can use the Learn from Specific Documents wizard to personalize your profile by adding words from specific folders or documents to your vocabulary. Dragon analyzes the documents to update the vocabulary with information about your word usage.

### **C**AUTION

To maintain accuracy, Dragon must only analyze content in the language in which your user profile was created. Be sure to select only documents in the language of your current profile.

### To add words from specific documents

- 1. Say "Open Accuracy Center" and then "Learn From Specific Documents" or click Vocabulary > Learn From Specific Documents on the DragonBar.
- 2. In the Learn from Specific Documents wizard, select from the following options:

- Find Known Words with Unknown Capitalization: Select this option to have Dragon look for words on your system that are in its Vocabulary but which use different capitalization, such as Desktop. This option is turned off by default.
- Adapt to Writing Style: Select this option to have Dragon analyze word combinations to improve its capacity to anticipate your writing and dictation style. This option is turned on by default.
- 3. Click Next to continue. The Learn from Specific Documents screen opens.
- 4. Do any of the following:
  - Click Add Folder if you want Dragon to scan a specific folder, such as your My Documents folder. Click Include Subfolders in the Browse for Folders dialog box if there are subfolders you want to analyze.
  - Click Add Document if you want Dragon to scan specific documents.
  - Click Remove Document if you add a document and then decide that you don't want Dragon to include it in the scan.
  - Click View Document if you want to review a document you added before proceeding.
- 5. Click Next to continue. A Document Analysis window opens, displaying a status bar during the scan. Dragon confirms whether new words were found and displays a summary of the results.
- 6. Click Next to continue. If you selected words to add to the Vocabulary, a Train Words screen opens.
- 7. You can click Train to train Dragon about how you pronounce each added word.
- 8. When you finish training new words, click Next. The Adapt to Writing Style screen opens, indicating whether the adaptation was successfully completed.
- 9. Click Next to continue. The Summary screen opens, showing the results of the scan. For example, "1 new word was found" and "1 word was added to your Vocabulary".
- 10. Click Finish to close the wizard.
- 11. Say "Switch to DragonBar" and then "Profile" and then "Save User Profile", or click Profile > Save User Profile on the DragonBar to finish adding the words.

### **Notes**

- If you make a mistake and do not want to add the words, avoid making additional changes to the Vocabulary that you want to save, and then exit Dragon without saving.
- When adding words from documents, you will get the better results if you remove all formatting from the documents you use. For information about how to prepare documents, see the topic Preparing documents to add to the Vocabulary.

## Importing lists of words or phrases

Use the Import list of words or phrases wizard if you want to add multipleword phrases to your Vocabulary, even if they are used in documents that you will process using the Learn from Specific Documents wizard. You should do this because the Import list of words or phrases wizard adds words from documents as phrases, not single words.

For information about how to prepare a list, see the topic Preparing documents to add to the Vocabulary.

### To import lists of words or phrases

- 1. Say "Accuracy Center," or click Help > Improve My Accuracy.
- 2. On the Accuracy Center, click or say "Import a list of words or phrases".
- 3. Follow the steps on the Import list of words or phrases wizard.

## Adding words with the Spelling window

If Dragon misrecognizes a word, it may be that the word is not in the program's Vocabulary. When this is the case, you can use the following procedure to add the word so that it is recognized in the future.

### To add words with the Spelling window

1. Say "Spell That," followed by the first four to six letters of the desired word.

The Spelling window opens.

- 2. In the the Spelling window, finish typing the word or spell it by voice.
- If you wish to train the pronunciation of the word, click Audio > Improve Recognition of Word or Phrase and follow the instructions in the Train Words dialog box.

### **Note**

You cannot use the Spelling window to add a word that has hyphens or spaces. The program recognizes each part of such a word as separate pieces. For example, if you tried to use the Spelling window to add the name "Havisham-Smythe," you would actually be adding the names "Havisham" and "Smythe". The next time you spoke the name you would get "Havisham Smythe" without the hyphen. To add such a word or name, use the Vocabulary Editor dialog box (say Open Vocabulary Editor).

### **Learn From Sent E-mails**

Use the Learn From Sent E-mails tool to add the names of people to whom you have sent e-mail to your Dragon Vocabulary. You have the option to edit and train these names and you can also have Dragon scan the contents of your sent e-mail and add it to Dragon's Language Model.

### **CAUTION**

To maintain accuracy, Dragon must only analyze content in the language in which your user profile was created. If you have Sent e-mail in other languages, only use this tool to add e-mail contacts to your profile.

### Note

It's best to run the Learn From Sent E-mails tool only when you are not using your computer for other purposes because the tool uses large amounts of computer memory and processing power.

### To open the Learn From Sent E-mails tool

Say "Open Accuracy Center," then "Learn From Sent E-mails."

Or

Click Vocabulary > Learn From Sent E-Mails on the DragonBar.

Tip

You can also start the Learn From Sent E-mails tool by saying "Add Contacts".

Once you start the Learn From Sent E-mails wizard, proceed by clicking Next. The tool leads you through the following screens:

- Choose options
- Scan e-mail
- Add contacts to Vocabulary
- Train words
- Adapt to Writing Style
- Report

## Adding contact names to the Vocabulary

The Learn From Sent E-mails tool lets you add the names of people to whom you have sent e-mail to your Dragon Vocabulary. Using this tool, you can edit and train the names you add. You can also have Dragon scan the contents of your sent e-mail and adapt the language model to more accurately recognize your writing style.

Dragon supports adding contacts in the following e-mail programs:

- Microsoft Outlook
- Microsoft Outlook Express
- Windows Mail
- Windows Live Mail
- Lotus Notes

To add contact names from your sent e-mail to your Vocabulary

- 1. Start the Learn From Sent E-mails tool by saying "Add Contacts".
- 2. On the first screen of the Learn From Sent E-mails wizard, click Next.
- 3. On the Choose Options screen, select the e-mail programs from which you would like to add contact names and select the "Add contact names from e-mail to the Vocabulary" box.
- 4. Optionally, you can select the "Improve my speech files from my e-mail writing style" if you want Dragon to better understand your Vocabulary and word usage by analyzing your e-mail messages. You can also have the program rescan your sent e-mail to add new contact names since the last time you used the Add Contacts dialog box.
- 5. Click Next and wait for the wizard to scan the selected e-mail programs for contact and word usage data. When the wizard is finished, click Next again.
- 6. On the Add contacts to Vocabulary screen, select the words you want to add, and click Next.
- 7. On the Train Words screen select the contact names for which you want to train the pronunciation and click Next. You can also check and uncheck all contact names to train.
- 8. Use the Train Words dialog box that appears to train the words you selected.
- 9. When you finish training words, wait for the program to adapt your language model. A report screen will inform you of the success of the wizard.

### Notes

- (Lotus Notes only) New contact names will be detected for everyone to whom you have sent e-mail, except those contacts to whom you have sent Reply messages.
- Nicknames can only be added to your Vocabulary if your e-mail program supports nicknames.
- Do not use the "Improve my speech files from my e-mail writing style" if you write e-mail messages in foreign languages. The result of trying to analyze a language other than the language in which you trained the User Profile may decrease recognition accuracy.

## **Deleting words**

Use this procedure to delete words from the <u>active Vocabulary</u>. Deleting words is not normally necessary, but you can use this procedure to do it if Dragon tends to substitute a word you never use for a word you want to use.

### To delete words

 Say "Open Vocabulary Editor," or click Vocabulary > Open Vocabulary Editor on the DragonBar.

The Vocabulary Editor dialog box opens with the Written form box selected,

### as shown:

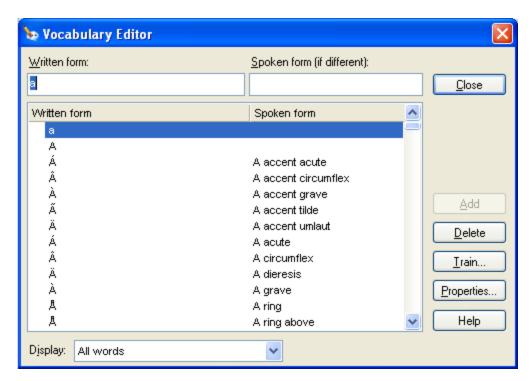

- 2. To highlight the word you want to delete, do one of the following:
  - ▶ say "Spell < word>" where word represents the letters of the word you want to delete
  - type the letters of the word
  - scroll the list to find the word and select it
- 3. When the word appears and is highlighted, say or click "Delete".
- 4. Close the Vocabulary Editor dialog box.

### To restore words

Use this procedure if you have deleted a word from the Dragon Vocabulary and want to restore it later.

- 1. Say "Open Vocabulary Editor," or click Vocabulary > Open Vocabulary Editor on the DragonBar.
- 2. In the Vocabulary Editor dialog box, click Display > Deleted Words Only. The displays shows any words you have deleted.
- Choose a Deleted word, and say or click Add. Dragon adds the word back into your Vocabulary. If you want to view the restored word in the Vocabulary, click Display > All Words and enter the word in the Written Form box.

#### Note

If you delete a word using the Vocabulary Editor dialog box, but that word exists in the current document, the word may be automatically added back into your active Vocabulary.

## **Using the Don't Recognize That Word Command**

Dragon lets you to turn off recognition of words using the Correction menu and the "Don't recognize that word" command.

Don't Recognize That Word removes the selected word from your <u>active</u> <u>Vocabulary</u>, so that Dragon won't recognize it again. This can save you time if Dragon repeatedly replaces words you dictate with words you don't use.

For example, if you dictate the name "Cassity" often and Dragon always hears "Cassidy", you could use *Don't Recognize That Word* from the Correction menu to turn off recognition of Cassidy. If you decide later that you do need to use the word, you can add it back using the Vocabulary Editor.

When you use the "Don't recognize that word" command or *Don't Recognize That Word* from the Correction menu to turn off recognition of a word, you will be presented with one of the following messages to confirm a deletion of the word:

### Are you sure you want to delete the following word from the Vocabulary?

This message is displayed when you use the "Don't Recognize That Word" command to delete a word or phrase from the Vocabulary.

## The following word can only be removed from the Vocabulary using the Vocabulary Editor.

This message is displayed when you use the "Don't Recognize That Word" command to try to delete a custom word or frequently used word such as "the" from the Vocabulary. You can use the Vocabulary Editor to delete the word.

## The following word can't be deleted because it does not exist in the Vocabulary.

This message is displayed when you use the Don't Recognize That Word command to try to delete a word or phrase that is not in the Vocabulary.

For more information, see the Correction menu.

## **Managing Vocabularies**

This section contains the following topics:

| About Vocabularies                    | 223 |
|---------------------------------------|-----|
| Opening Vocabularies                  | 224 |
| Adding a Vocabulary to a User Profile | 225 |
| Deleting Vocabularies                 | 226 |
| Renaming Vocabularies                 | 226 |
| Importing Vocabularies                | 227 |
| Exporting Vocabularies                | 228 |

### **About Vocabularies**

Dragon uses one or more Vocabularies with your User Profile to help it to recognize words and phrases correctly, based not only on the sound of the words and phrases, but also on their context.

When you create a new User Profile, you select a Base Vocabulary that Dragon then updates as it adapts to your speech. When you create a new User Profile or add a Vocabulary to an existing User Profile, Dragon bases the new Vocabulary on an existing Vocabulary.

### Language

The languages available for your Vocabulary. Some editions of Dragon support multiple languages.

### Vocabulary type

In most cases your User Profile will be based on the General Vocabulary, a large Vocabulary providing excellent recognition accuracy for general, business, and professional dictation.

The following specialized Vocabularies are also available:

- Legal (Dragon Legal Edition)
   A large Vocabulary providing excellent recognition accuracy for legal terms.
- Medical (Dragon Medical Edition) A set of specialized large medical Vocabularies providing excellent recognition accuracy for medical terms. The Vocabulary names are: Surgery, Radiology, Pediatrics, Pathology, Orthopedics, Oncology, Obstetrics/Gynecology, Neurology, Mental Health, Medical Dictation, General Practice, Emergency, Gastroenterology, and Cardiology.

### **Advanced**

On the Review Your Choices screen of the New User Profile wizard, you can click the Advanced button to display the Advanced Choose Models dialog box. On

this dialog box you can choose a different speech model and Vocabulary Type. Dragon automatically determines the best speech model and Vocabulary Type for your computer when you create a User Profile, so you do not generally need to change these options.

### Speech model

You can associate the following speech models with your Dragon Vocabulary, depending on your accent, and the type of microphone and computer you are using.

For a list of supported devices, including handheld and Bluetooth microphones, see the Hardware Compatibility list on the Nuance Web site.

### **Vocabulary Type**

If you click the Advanced button, you can specify a different Vocabulary type from among the following choices.

### **Note**

Some Dragon editions or add-on products may install additional Vocabularies.

## **Opening Vocabularies**

Use the following procedure to open another Vocabulary associated with your User Profile. You can have only one Vocabulary open at a time. See <a href="Adding a Vocabulary">Adding a Vocabulary</a> for more information.

### To open a Vocabulary

- Say "Manage Vocabularies" or click Vocabulary > Manage Vocabularies on the DragonBar.
- 2. On the Manage Vocabularies dialog box, select the name of the Vocabulary you want to open and click Open. If you made changes to the current Vocabulary, the system prompts you to save your speech files before the selected Vocabulary opens.

### To open a recently used Vocabulary

Use the following procedure if you have one or more Vocabularies associated with your User Profile and you want to switch to the most recent one you used.

Say "Open Recent Vocabulary" or click Vocabulary > Open Recent Vocabulary on the DragonBar. Dragon opens the most recent Vocabulary associated with your User Profile.

### **Notes**

 Any phrases you add to a Vocabulary are available in that Vocabulary only, but custom voice commands are always available no matter which Vocabulary you are using.

- Switching Vocabularies has no effect on the text in the document window.
   It does, however, close any open dialog boxes, such as General Training and Vocabulary Editor.
- Vocabularies that you have created and opened appear in the Profile menu on the Open Recent Vocabulary submenu. You can quickly switch between Vocabularies by selecting the appropriate Vocabulary name from this submenu.

## Adding a Vocabulary to a User Profile

With Dragon Professional, Legal and Medical editions, you have the option of creating new Vocabularies and adding them to your existing User Profile to improve recognition accuracy. This may be helpful if you use specialized terminology when you dictate into documents and e-mails. You can only have one Vocabulary open at a time.

#### **Note**

Creating a Vocabulary can take from 5 to 30 minutes depending on the options you select, the speed of your processor, the amount of RAM in your system, and the amount of e-mail and data to be scanned. Progress bars display the time remaining in this procedure. If you include the E-mail option, it is best to create new Vocabularies only when you are not using your computer for other purposes.

### To add a Vocabulary to a User Profile

- 1. Do one of the following:
  - Say "Manage Vocabularies" or click Vocabulary > Manage Vocabularies on the DragonBar.
  - Say "Switch to DragonBar," then "Profile," then "Add Vocabulary to Current User Profile," or on the DragonBar click
     Profile > Add Vocabulary to Current User Profile. Go to step 3.
- 2. On the Manage Vocabularies dialog box, click New.
- 3. From the Based On list in the New Vocabulary dialog box, select the name of a Vocabulary on which you want to base the new Vocabulary.

All available Vocabularies are listed. Those beginning with the word "Base" are the unmodified Vocabularies shipped with Dragon. The Vocabulary you select will be copied to the new Vocabulary and supplemented with words from your documents, emails, and added to your User Profile.

2. Enter a descriptive name for the Vocabulary.

A Vocabulary name can contain up to 128 characters, including spaces.

- 3. Click OK to create the Vocabulary. The Let Dragon search for words tool opens and prompts you to allow Dragon to improve recognition accuracy by adapting the Vocabulary based on e-mail messages and documents.
- 4. Make your selections and click Start to begin the optimization.

**Note:** If you need to save time, you can deselect E-mail adaptation and run it later. See Let Dragon search for words tool for details

5. Optionally, before using the Vocabulary, you can personalize it further using the Accuracy Center. For more information, click See Also below.

### **Notes**

- Any Vocabularies you create are saved along with the files that are part of your User Profile.
- Keep in mind that creating many specialized Vocabularies can make it difficult to keep track of which words are available when you dictate.
- Also keep in mind that each new Vocabulary uses hard-disk space.

## **Deleting Vocabularies**

Additional Vocabularies can improve recognition accuracy in Dragon, but multiple Vocabularies can take up a lot of disk space. If you no longer need a Vocabulary, use the following procedure to delete it.

### To delete a Vocabulary

- 1. On the Vocabulary menu of the DragonBar, click Manage Vocabularies.
- 2. On the Manage Vocabularies dialog box, select the Vocabulary you want to delete and click Delete.
- 3. Click Close on the Manage Vocabularies dialog box.

### Notes

- Deleting a Vocabulary cannot be undone.
- You cannot delete the Vocabulary that is currently in use. To remove it, you must first open a different Vocabulary.
- Always use the Delete button to delete Vocabularies. Do not remove Vocabulary folders from Dragon Users directory on your hard disk.

## **Renaming Vocabularies**

If you have multiple Vocabularies, you should give them descriptive names that help you identify their purpose.

### To rename a Vocabulary

- 1. Say "Manage Vocabularies" or click it on the Vocabulary menu of the DragonBar.
- 2. On the Manage Vocabularies dialog box, say or choose the name of the Vocabulary you want to rename.
- 3. Click or say "Rename."
- 4. On the Rename Vocabulary dialog box, enter a new name and click or say

"OK."

5. On the Manage Vocabularies dialog box, click or say "Close."

### Note

A Vocabulary name can contain up to 128 characters, including spaces.

## **Importing Vocabularies**

You can share Vocabularies among different User Profiles by first <u>exporting a Vocabulary</u> from one User Profile and then importing it to another User Profile. If you have exported a Vocabulary from another User Profile (for example, if you have created a User Profile with a custom word list), use the following procedure to import it.

### To import a Vocabulary

- 1. Say "Manage Vocabularies" or click Vocabulary > Manage Vocabularies on the DragonBar.
- 2. On the Manage Vocabularies dialog box, click or say "Import."
- 3. Use the Open dialog box to locate and open the folder containing the Vocabulary you want to import (it must be a Vocabulary that was exported).
- 4. Select the desired Vocabulary (.TOP) file and click or say "Open."
- 5. In the Import Vocabulary dialog box, enter a name for the imported Vocabulary.

To import the Vocabulary so that it replaces an existing Vocabulary, enter the name of the existing Vocabulary. To import the Vocabulary as a new one, enter a new name that you have not used before.

A Vocabulary name can contain up to 128 characters, including spaces.

- 6. Click or say "OK" to save the Vocabulary.
- 7. Click or say "Close" on the Manage Vocabularies dialog box to close it.

### Notes

- An exported Vocabulary consists of six files with the same name but different extensions. These six files must remain in the same directory. To import the Vocabulary, you specify only the file with the extension .TOP. Dragon then imports all six files that together make up a Vocabulary.
- You may want to keep a master copy of an imported Vocabulary and create a copy of it to work with.
- Vocabularies can be shared only by exporting and importing them using the procedures described here. It is not possible to share Vocabularies by copying Vocabulary folders from one User Profile to another.
- Creating and personalizing a Vocabulary with documents you choose as representative of your writing style may be more effective than using a Vocabulary created by someone else.

■ If you create a User Profile on a dual core machine that uses a custom vocabulary, make sure that the User Profile uses the BestMatch IV speech model (BestMatch IV has the greatest recognition accuracy on dual-core systems with more than 2 GB of RAM). To check this, select the Advanced button on the Creating a User Profile screen of the New User Profile wizard and make sure that BestMatch IV is selected.

## **Exporting Vocabularies**

You can share Vocabularies among different User Profiles by first exporting a Vocabulary from one User Profile and then importing it to a new User Profile. Use the following procedure to export a Vocabulary.

### To export a Vocabulary

- 1. Create a folder in which to save the exported Vocabulary files (this step is optional).
- 2. Open the User Profile and the Vocabulary(s) you want to export as follows:
  - i. Click Profile > Open User Profile on the DragonBar.
  - ii. Select the User Profile you want to export and click Open.
- 3. Say "Manage Vocabularies" or click Vocabulary > Manage Vocabularies on the DragonBar.
- 4. On the Manage Vocabularies dialog box, select the Vocabulary you want to export and then click or say "Export."
- 5. Locate and open the folder where you want to save the file and then click or say "Save." Dragon gives Vocabulary files the extension ".Top."
- 6. Click or say "Close" on the Manage Vocabularies dialog box to close it.

### **Notes**

- Vocabularies can be shared only by exporting and importing them. It is not possible to share them by copying Vocabulary folders from one User Profile to another.
- When the Vocabulary is imported, it can be renamed.
- Exporting a Vocabulary creates a copy of the six files that make up the Vocabulary in the new location. All six files have the same name but different extensions. When importing a Vocabulary, select only the Vocabulary file with the extension .TOP.

## Chapter 13: Using the Command Browser

This section contains the following topics:

| About the Command Browser                | 229 |
|------------------------------------------|-----|
| Opening the Command Browser              | 230 |
| Finding commands in the Command Browser  | 231 |
| Training commands in the Command Browser | 233 |

### **About the Command Browser**

The Command Browser is a window where you can locate voice commands that Dragon recognizes, including commands that are provided with the software as well as any commands that you or your system administrator might have added (custom commands). The Command Browser is the most comprehensive place to see the commands that are available in each application.

You use the Command Browser to:

- View and train commands
- Create and modify commands
- Import and Export commands
- Change the availability of custom commands

Some commands are not available in Dragon Premium and lower editions.

### **Command Browser modes**

### **Browse**

Browse mode allows you to search for a specific command. For more information see the topic Finding commands in the Command Browser.

### Script

Script mode allows you to create new commands and select commands to delete, edit, copy, or preview.

### Manage

Manage mode allows you to import, export, delete, or edit the properties of selected custom commands. (Some of these functions are available in only Dragon Professional, Legal, and Medical editions.)

To make the Command Browser appear always on top

- Say "Mode > Always On Top," or on the Mode menu, click Always On Top.
- On the Command Browser shortcut menu, click Always On Top.
- Click on the Command Browser icon on the left side of the Command Browser or right-click anywhere on the Command Browser to open the Command Browser shortcut menu.

### **Note**

When you set the Command Browser to "Always On Top" it will cover secondary Dragon windows, such as the DragonPad and Help screens. In these cases, you will have to turn off the "Always On Top" state or move the windows around so that they are not obscured.

## **Opening the Command Browser**

The Command Browser displays commands that Dragon recognizes in the current context, whether you are working in a specific program or on the Windows Desktop.

To open the Command Browser

► Say "Open Command Browser" or "Start Command Browser" or, on the Tools menu of the DragonBar, click Command Browser.

You can also open the Command Browser from the Accuracy Center.

Some commands are not available in Dragon Premium and lower editions.

### **Global Commands**

When the Command Browser first opens, it displays a list of Global Commands available in every application.

But if you want to view commands for individual applications, Dragon shows only commands applicable in that context. Use the Context box to select a specific application and Dragon displays only the commands that work in that application. If you were viewing commands for the Dragon Sidebar (as shown), initially a subset of commands that apply only to the Sidebar appear. See Finding commands in the Command Browser for details.

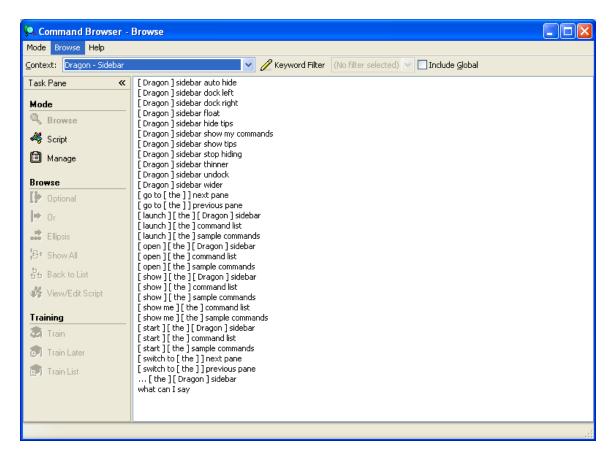

### To display Global Commands for a specific application

Use "Include Global" if you want to display all of the Dragon commands that are available in every application.

In the Command Browser, say "Include Global" or, on the Command Browser Ribbon Bar, click Include Global.

### Finding commands in the Command Browser

If a command exists for a specific application or context, you can use the Command Browser to find it.

### To find a specific command

1. Use the list in the Context box to select the application context you want to see commands for.

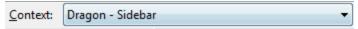

2. Select the Include Global checkbox.

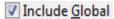

When the Include Global checkbox is selected, the Command Browser displays all the commands available in the current command context, including any commands available in all (global) contexts. Note that the Command Browser initially opens with Global Commands selected in the Context list box so that the Include Global checkbox is not active. You must select a different command context to make the Include Global checkbox active.

- 3. Click Keyword Filter Keyword Filter to display the Keyword Filter dialog box.
- 4. Say or type a letter or word of the command you are looking for in the Choose word box. The list below the box scrolls to the first instance of that letter or word in the list. (If the letter or word exists, it is selected. If the letter or word does not appear, then there is no command in the current context that uses them.)
- 5. Double click on the word in the list or click Add to add the word to the Current list of filter words box.
- 6. If necessary, continue to enter words into the Choose Word box and add them to the Current list of filter words box until you have added as much of the specific command as you can.
- 7. Click or say "Done." The Command Browser displays the commands containing the words you entered, if any command containing all of those words exists.

### Example

To see if there is a command that changes a font to bold in Microsoft Word 2010:

- 1. Select Microsoft Word 2010 from the Context list box.
- 2. Click or say "Keyword Filter."
- 3. Say or type the word "Bold" and then say "Add" or click the Add button to add it to the Current List of Filter Words box.
- 4. Say or type the word "Set" and then say "Add" or click the Add button to add it to the Current List of Filter Words box.
- 5. Click or say "Done."

The Command Browser displays all the commands that will turn text bold in Microsoft Word 2010. For example,

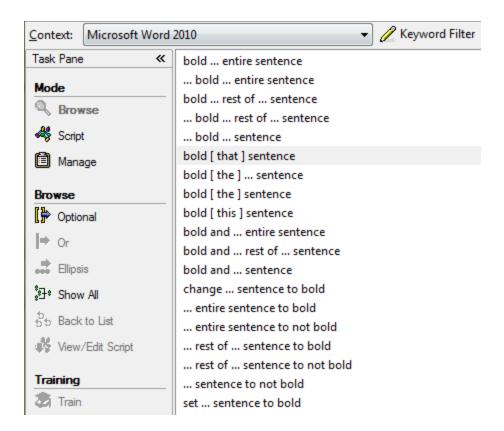

Some complex commands may not be fully visible at first. See the topic Expanding commands for information on how to view all parts of a command.

**Note:** Previous command searches appear in the Keyword Filter list (No filter selected)

You can select a previous search from this list to automatically display the results of that search, without having to open the Keyword Filter dialog box and set up the search criteria again.

# Training commands in the Command Browser

If Dragon consistently misrecognizes a specific voice command (for example, it hears "Paste That" as "Paste dot"), you can train it to better recognize your pronunciation of the command.

#### To train a command

- 1. Open the Command Browser (say "Command Browser" or click Command Browser on the Tools menu of the DragonBar).
- 2. Select the command context from the "Context" list.

- 3. Locate the command you want to train and select it. See the topic <u>Finding</u> <u>Commands in the Command Browser</u> for information on how to find a specific command.
- 4. Click or say one of the following buttons on the Command Browser task pane:

| Button       | Result                                                                                                    |
|--------------|----------------------------------------------------------------------------------------------------|
| Train        | Lets you immediately train the selected command. Follow the directions on the Train Words dialog box that appears.                                                                                                    |
| Train Later  | Adds the command to a list of commands of the Train List for later training. By selecting Train Later, you activate the Train List button.                                                                                  |
| 🗃 Train List | Displays the Train Words dialog box with a list of commands to be trained. If you have untrained commands in the Train List when you close the Command Browser, Dragon offers you the choice to train them before you exit. |

# Chapter 14: The Dragon Glossary

Use this glossary for a list of terms specific to Dragon.

# **Active vocabulary (definition)**

A list of about 150,000 words that Dragon loads into your computer's random access memory for immediate use during dictation. These are the words that Dragon is most likely to recognize on the first try, without requiring you to do anything extra such as correcting the words with the Correction menu.

The number of words in the active vocabulary always remains the same. When new words are added, words that have not been used recently are removed from the active vocabulary, but remain on the computer's disk in the <a href="mailto:backup">backup</a> dictionary.

## **AutoTranscribe Folder Agent (definition)**

A feature of Dragon Professional, Legal and Medical editions which automatically detects and transcribes recordings copied to a specified directory. Use the AutoTranscribe Folder Agent to specify which Dragon User Profile to use for transcribing the recordings found in the specified directory, and to specify where to put the text files created from the recordings.

## **Backup dictionary (definition)**

A store of about 150,000 additional words in Dragon's vocabulary. A typical large Dragon vocabulary consists of about 300,000 words and Dragon loads about half of those it understands that you are more likely to dictate into your computer's random access memory for immediate use. The list of words Dragon loads into memory is called the "active vocabulary."

You can move frequently used words from the backup dictionary into the <u>active</u> <u>vocabulary</u> or add new specialty words, proper names, acronyms, and unusual abbreviations using any of the following methods:

- Add new or frequently used words and teach Dragon about how frequently you'll use them with the <u>Learn from Specific Documents</u>, <u>Learn From Sent E-mails</u>, and <u>Import lists of words or phrases</u> tools
- Use the Correction menu to correct the error
- Correct dictation errors using the mouse or keyboard (the microphone can be on, off, or asleep)
- Use the Spelling window to spell the word

Remember to save your User Profile to keep your changes. will

# **Correction-only mode (definition)**

Enables transcriptionists to play back a Dragon user's dictation without having their User Profile loaded. Note that dictation is disabled if you select this option.

Dictation is not available in Correction Only Mode.

# **Dictation Source (definition)**

An audio input device or multiple devices associated with a User Profile. For example, you can select a headset microphone at one computer and a portable recorder or another style of mic at other computers. This way, Dragon supports users who need to move, or "roam", from computer to computer regardless of the microphone type or differences in ambient noise.

# Rich Internet Application (RIA) extensions (definition)

Provide <u>Web application extensions</u> in <u>supported Web browsers</u> to enable commands and Full Text Control in selected browser-based applications. With RIA extensions, you can dictate content and use commands just as you would in a desktop program.

## Scripting (definition)

Dragon scripting language extensions provide a set of tools for creating voice commands. Creating scripting commands requires familiarity with the Microsoft Visual Basic programming language.

### Web application support (definition)

Provides <u>Rich Internet Application (RIA)</u> extensions in <u>supported Web</u> <u>browsers</u> to enable commands and Full Text Control for selected browser-based applications. With RIA support, you can dictate content and use commands just as you would in a desktop program.

# Index

| 1                                                  |
|----------------------------------------------------|
| 11 kHz and 22 kHz audio                            |
| sound card requirements 3                          |
| A                                                  |
| Accessinglogfiles23                                |
| accuracy191, 201-203                               |
| Accuracy Assistant203                              |
| improving191, 202-203, 218-219                     |
| using Accuracy Center191, 202                      |
| using the Speed vs. Accuracy 201 slider            |
| acoustics                                          |
| about Acoustic and Language 203<br>Model Optimizer |
| optimizing203                                      |
| activating Dragon24                                |
| active Vocabulary (definition)235                  |
| adding                                             |
| a different Vocabulary225                          |
| contact names to the Vocab- 218-<br>ulary 219      |
| contacts in Microsoft Outlook131                   |
| words from lists218                                |

| words to the Vocab-<br>ulary                       | 214-215,<br>218-219 |
|----------------------------------------------------|---------------------|
| words with the Spelling win                        |                     |
| additional training                                | 212                 |
| addresses, dictating e-mail and Web                |                     |
| aligning text                                      | 101                 |
| Application menu                                   | 110                 |
| applications                                       | 173                 |
| exiting                                            | 171                 |
| starting                                           | 171                 |
| starting (and utilities)                           | 174                 |
| switching                                          | 173                 |
| Web-based                                          | 143                 |
| Applying formatting to multiple instances of words |                     |
| audio                                              |                     |
| sound card requirements                            | 3                   |
| Auto-Formatting                                    |                     |
| using Smart Format Rules .                         | 193                 |
| AutoTranscribe Folder Agent                        |                     |
| definition                                         | 235                 |
| В                                                  |                     |
| Backspace                                          | 97                  |
| backup                                             |                     |
| dictationary, viewing                              | 235                 |
| dictionary (definition)                            | 235                 |
| basic document commands                            |                     |
| Microsoft Word                                     | 113                 |
| basic spreadsheet commands                         |                     |
| Microsoft Excel                                    | 136                 |
| Basic Text Control indicator                       | 35                  |

| basic text dictation51                 | programs                                   | 178     |
|----------------------------------------|--------------------------------------------|---------|
| BestMatch Technology223                | the DragonBar                              | 37      |
| boldface                               | windows                                    | 178     |
| applying with Direct Editing 78        | Coexistence with other Dragon pr           |         |
| applying with multiple text match-79   | ucts                                       |         |
| ing                                    | Coexistence with previous versio of Dragon |         |
| boldface, applying98, 100              | Coexistence with the Dragon SDk            |         |
| browsers 145                           | Client Edition                             |         |
| compatibility                          | combining words                            | 102     |
| using                                  | Command Browser229, 23                     | 31, 233 |
| buttons, selecting by voice177         | about                                      | 229     |
| C                                      | always on top                              | 230     |
| calendar                               | finding commands                           | 231     |
| and email commands 124                 | Include Global button                      | 232     |
| Canadian postal codes195               | opening                                    | 230     |
| capitalizing text99                    | training commands                          | 233     |
| categories                             | command context                            |         |
| searching on the Web160                | showing                                    | 230     |
| centering text101                      | Command Mode2                              | 07-208  |
| characters90                           | switching to                               | 208     |
| selecting90                            | using                                      | 206     |
| Check Microphone                       | commands                                   |         |
| position your microphone prop- 41 erly | displaying for a specific appli-<br>cation |         |
| Choose a speech device39               | commands 37, 54, 74, 95, 11                | 1, 113, |
| choosing                               | (voice) 118-119, 121, 12                   | •       |
| programs and windows181                | 132, 135-136, 13<br>167, 169, 173, 22      | - · ·   |
| clicking, using voice commands 189     |                                            | 233     |
| closing                                | application control                        | 171     |
| exiting Dragon37                       | Command Browser229-23                      | 31, 233 |
| menus176                               | controlling DragonBar                      | 37      |
|                                        | Cut Copy and Paste                         | 95      |

| dictation54                               | controlling37, 159, 176, 187-188         |
|-------------------------------------------|------------------------------------------|
| displaying Help on37                      | applications173                          |
| Dragon Sidebar46                          | DragonBar37                              |
| e-mail121                                 | Internet Explorer159                     |
| Firefox and Internet Explorer 164         | menus176                                 |
| for moving in windows179                  | the mouse187-189                         |
| Gmail149                                  | windows173                               |
| Hotmail151                                | Copy command95                           |
| if not recognized74                       | copying227-228                           |
| Internet Explorer 7167                    | using Direct Editing78                   |
| Internet Explorer and Mozilla 164 Firefox | using multiple text matching79           |
| Microsoft Excel135-136, 139-140           | copying Vocabularies227-228              |
| Microsoft Outlook129-132                  | Copyrightsiii                            |
| Microsoft Outlook Express 127             | correcting text53, 72, 95                |
| ·                                         | by spelling57                            |
| Microsoft Word 113, 118-119               | correction list53                        |
| Mozilla Firefox                           | deleting text95                          |
| Mozilla Firefox and Internet 164 Explorer | handling multiple text matches 78-<br>79 |
| OpenOffice Writer118                      | methods 68                               |
| results display29                         | quick reference72                        |
| scrolling179                              | using Direct Editing78                   |
| training210                               | using multiple text matching79           |
| Web applications143, 148                  | when incorrectly selected93              |
| windows control173                        | workflow68                               |
| Windows Live Mail127                      | Correction-only mode (definition) 236    |
| compound words                            | Correction menu                          |
| joining by voice102                       | choosing correct text in73               |
| Connecting your microphone39              | creating214, 218, 227                    |
| context                                   | new Vocabularies 214, 218, 227           |
| showing commands for current . 230        | 11CW VOCUDATORIES 217, 210, 227          |

| currency58                            | dictating                             |
|---------------------------------------|---------------------------------------|
| dictating58                           | about28                               |
| cursor                                | basic techniques51                    |
| moving back to last location89        | dictating the word "select"93         |
| moving the insertion point86          | e-mail and Web addresses123           |
| moving to specific words88            | guidelines for28                      |
| Cut command95                         | in Excel with Full Text Control135    |
| cutting                               | Military time200                      |
| using Direct Editing78                | numbers58                             |
| using multiple text matching79        | quick reference28                     |
| D                                     | results display29                     |
| dates                                 | time200                               |
| dictating58                           | dictatingtext in non-standard win- 61 |
| deleted words                         | dows                                  |
| restoring to your Vocabulary221       | dictation51, 54, 58, 68, 123          |
| deleting220, 226                      | about28                               |
| characters, words, lines, par- 96     | commands54                            |
| agraphs                               | correction workflow                   |
| last words you dictated95             | Dictation Box settings64              |
| text89, 96                            | results display29                     |
| text (replacing what you last dic- 89 | resuming89                            |
| tated)                                | source (microphone)39                 |
| using Direct Editing                  | source (recorder)39                   |
| using multiple text matching79        | switching modes208                    |
| Vocabularies                          | switching to Dictation Mode 208       |
| words from the Vocabulary 220         | using Dictation Mode206               |
| Desktop                               | Dictation                             |
| commands173                           | Dictation mode (using)206             |
| dialog boxes177-178                   | Dictation Box61                       |
| controlling by voice177               | about61                               |
| selecting tabs by voice178            | commands61                            |

| Dictation Source (definition)236        | controlling by voice37                  |
|-----------------------------------------|-----------------------------------------|
| digital audio recorder                  | modes 37                                |
| using with Dragon40                     | using36                                 |
| Direct Editing commands                 | DragonPad37, 67                         |
| using78                                 | about67                                 |
| disambiguation                          | starting by voice37                     |
| formatting or editing multiple 79 words | DVD drive 4                             |
| documents                               | _                                       |
| opening171                              | e-mail121<br>and calendar commands124   |
| selecting lines and paragraphs in 92    |                                         |
| switching between181                    | dictating addresses                     |
| Don't recognize that word               | supported applications                  |
| using222                                | working in                              |
| dragging                                | editing                                 |
| the mouse189                            | resuming dictation89                    |
| the mouse pointer190                    | editing text                            |
| Dragon                                  | revising multiple instances of 79 words |
| exiting37                               | Enter key                               |
| system requirements 1                   | adding new lines by voice101            |
| Dragon Remote Microphone appli- 39      | errors53, 57, 72                        |
| cation                                  | correcting53                            |
| Dragon Sidebar43                        | correcting by spelling57                |
| tabs46                                  | correction (quick reference)72          |
| tips49                                  | Excel135-136, 139-140                   |
| using43                                 | basic spreadsheet commands136           |
| Dragon Voice Shortcuts                  | commands for135-136, 139-140            |
| Desktop searches180                     | formatting text139                      |
| email and calendar commands124          | scrolling in108                         |
| Web searches160                         | working with135                         |
| DragonBar31, 36                         | working with content140                 |
| about31                                 | _                                       |

| Dragon                                                                                                    |
|----------------------------------------------------------------------------------------------------|
| programs                                                                                                    |
| exporting  Vocabularies                                                                                                    |
| F Firefox Commands Switching between frames Setting face, size, and style Sormatting All caps Applying to multiple words Auto-Formatting Sommands Sommands S |
| Firefox  commands                                                                                                    |
| Firefox  commands                                                                                                    |
| commands 164 switching between frames 164 commands for 15 dictating with 16 sending e-mail 17 sending e-mail 17 sending e-mail 18 cation support 18 cation support 19 dictating with Rich Internet Application support 19 dictating with Rich Internet Application support 19 dictation support 19 dict |
| switching between frames                                                                                                    |
| folders  opening                                                                                                    |
| opening                                                                                                    |
| setting face, size, and style 100 formatting all caps 78 applying to multiple words 79 Auto-Formatting 193 bold 78 commands 98 in Microsoft Excel 139  using with Rich Internet Appli- 1- cation support                                                                                                    |
| setting face, size, and style 100  formatting  all caps                                                                                                    |
| formatting  all caps                                                                                                    |
| all caps                                                                                                    |
| all caps                                                                                                    |
| Auto-Formatting                                                                                                    |
| bold                                                                                                    |
| commands                                                                                                    |
| in Microsoft Excel                                                                                                    |
| In Microsoπ Excei139 Google Dockton                                                                                                    |
| Coogle Deckton                                                                                                    |
| italics78 Google Desktop                                                                                                    |
| multiple instances of words 79 using voice commands with 1                                                                                                    |
| numbers                                                                                                    |
| text98                                                                                                    |
| text in Microsoft Word119 handheld or smartphone                                                                                                    |
| underlining78 using as recorder                                                                                                    |
| fractions handling multiple text matches                                                                                                    |
| dictating 58 headset microphones                                                                                                    |
| requirements                                                                                                    |

| Help                                     | iPad                                     |
|------------------------------------------|------------------------------------------|
| using by voice27                         | setting up as a wireless micro- 39 phone |
| Hotmail                                  | ·                                        |
| commands for151                          | iPhone                                   |
| sending e-mail151                        | setting up as a wireless micro- 39 phone |
| using wtih Web application sup- 151 port | iPod Touch                               |
| hyphenating words102                     | setting up as a wireless micro- 39 phone |
| I                                        | italics                                  |
| icons                                    | applying98                               |
| selecting and opening178                 | applying with Direct Editing78           |
| importing227                             | applying with multiple text match-79     |
| Vocabularies227                          | ing                                      |
| improve my accuracy191, 202              | italics, applying100                     |
| Include Global button232                 | J                                        |
| increasing accuracy218-219               | joining words102                         |
| InfoPath                                 | K                                        |
| scrolling in108                          | keys                                     |
| inserting text86, 88                     | controlling the keyboard185              |
| insertion point86, 88                    | pressing by voice185                     |
| Insertion point                          | keystrokes185                            |
| moving86, 88                             | sending by voice185                      |
| Installation and profile creation 1      | L                                        |
| Installing Dragon to a custom loca- 4    | language model214, 218                   |
| Installing on Windows Vista/Windows 4    | modifying214, 218                        |
| 7                                        | optimizing203                            |
| Internet Explorer159, 167                | Learn From Sent E-mails tool218          |
| and Firefox commands164                  | Start219                                 |
| commands164                              | Learning from specific documents 216     |
| controlling by voice159                  | left aligning text101                    |
| switching between frames 164             |                                          |

| lines101                         | working with content140        |
|----------------------------------|--------------------------------|
| adding new101                    | Microsoft Hotmail151           |
| selecting92                      | Microsoft Infopath             |
| list boxes177                    | scrolling in108                |
| controlling by voice177          | Microsoft Office               |
| scrolling in by voice179         | scrolling in108                |
| listing                          | using the ribbon108            |
| open Dragon windows181           | Microsoft Outlook129-132       |
| open windows181                  | adding contacts131             |
| М                                | commands for129-132            |
| mail121                          | Email and Calendar commands124 |
| supported applications121        | making appointments131         |
| working in121                    | reading and sending e-mail130  |
| making appointments              | scrolling in108                |
| Microsoft Outlook131             | working with129                |
| menus176                         | writing notes132               |
| controlling176                   | Microsoft Outlook Express127   |
| microphone                       | commands for127                |
| connecting39                     | reading and sending e-mail127  |
| multiple dictation sources41     | Microsoft PowerPoint           |
| positioning handheld41           | scrolling in108                |
| positioning headset41            | Microsoft Windows              |
| Microsoft                        | system requirements 1          |
| Outlook E-mail and Calendar 124  | Microsoft Word113, 119         |
| commands                         | basic document commands113     |
| Microsoft Excel 135-136, 139-140 | commands for113, 119           |
| basic spreadsheet commands136    | formatting text119             |
| commands for135-136, 139-140     | selecting text in118           |
| formatting text139               | working with113                |
| scrolling in108                  | Military time200               |
| working with 135                 |                                |

| minimum and recommended system 2                   | Mozilla Firefox                                           |
|----------------------------------------------------|-----------------------------------------------------------|
| requirements                                       | commands164                                               |
| minimum processor cache 2                          | switching between frames 164                              |
| minimum RAM 2                                      | using tabs169                                             |
| minimum system requirements 1                      | multiple text matches                                     |
| misrecognized commands74                           | correcting and editing79                                  |
| mobile device                                      | Multiple text matching commands                           |
| choosing a speech device39                         | applying to multiple words79                              |
| modes                                              | N                                                         |
| recognition                                        | naming 226                                                |
| using 206, 208                                     | Vocabularies                                              |
| recognition (using)206                             | Natural Language Commands111                              |
| mouse                                              | navigating176-178                                         |
| clicking189                                        | between windows                                           |
| mouse pointer187-188                               | buttons and dialog box options177                         |
| dragging189                                        | going back to your last location89                        |
| moving187                                          | icons                                                     |
| moving with MouseGrid188                           | in documents88                                            |
| MouseGrid188                                       |                                                           |
| using to position the mouse 188 pointer            | menus                                                     |
| Move to                                            |                                                           |
| commands88                                         | tabs in a dialog box178  Web applications commands143     |
| moving86, 187-188                                  | • •                                                       |
| around a document                                  | Windows Desktop commands 173                              |
| quick reference 86                                 | new words                                                 |
| the cursor86, 88                                   | adding a list of to the Vocabulary . 4                    |
| the mouse pointer187                               | adding to the Vocabulary214                               |
| the mouse pointer with Mouse- 188 Grid             | adding with the Spelling window 218  Non-standard windows |
| to the beginning or end of a doc- 88 ument or line | dictating text in61                                       |

| Normal Mode206, 20              | 08     | Outlook                       | 129-132  |
|---------------------------------|--------|-------------------------------|----------|
| switching to20                  | 08     | adding contacts               | 131      |
| using20                         | 06     | commands for                  | 129-132  |
| numbers58, 10                   | 00     | E-mail and Calendar comma     | nds 124  |
| changing format10               | 00     | making appointments           | 131      |
| dictating5                      | 58     | reading and sending e-mail    | 130      |
| forcing recognition of5         | 58     | scrolling in                  | 108      |
| Numbers Mode207-20              | 08     | working with                  | 129      |
| switching to20                  | 08     | writing notes                 | 132      |
| using20                         | 06 (   | Outlook Express               | 127      |
| 0                               |        | commands for                  | 127      |
| Office                          |        | Р                             |          |
| scrolling (in Microsoft)10      | 08     | paragraphs                    | 101      |
| using the ribbon10              | 08     | adding new                    | 101      |
| Office ribbon                   |        | selecting                     | 92       |
| using Microsoft10               | 08   1 | Paste command                 | 95       |
| online Help                     | ı      | personalizing Vocabularies    | 214, 218 |
| opening and using by voice2     | 27   1 | ohrases                       |          |
| opening                         |        | correcting and editing multip |          |
| a different Vocabulary22        |        | matches                       |          |
| icons by voice17                | 78 I   | oointer                       |          |
| menus17                         | 76     | moving with mouse commar      |          |
| programs (and exiting)17        |        | moving with MouseGrid         | 188      |
| the Command Browser23           | 30 I   | oositioning                   |          |
| OpenOffice.org Writer           |        | text in a document            |          |
| commands for11                  | 18 I   | oostal codes                  |          |
| selecting text in11             |        | dictating                     |          |
| Operating systems               | 2   1  | oostcodes                     | 195      |
| optimizing                      | · I    | PowerPoint                    |          |
| acoustics and language model 20 | 03     | scrolling in                  | 108      |
|                                 | I      | Press <key> command</key>     | 185      |

| processor cache 2                           | removing98, 102, 220, 226                     |
|---------------------------------------------|-----------------------------------------------|
| programs                                    | spaces between words102                       |
| exiting171                                  | text formatting98                             |
| starting171                                 | Vocabularies226                               |
| switching173                                | words from the Vocabulary 220                 |
| switching between open pro- 181             | renaming226                                   |
| grams and windows                           | Vocabularies226                               |
| R                                           | requirements                                  |
| Read text to train Dragon to your 212 voice | minimum and recommended sys- 1 tem for Dragon |
| reading and sending e-mail                  | resizing windows178                           |
| Gmail149                                    | restoring98                                   |
| Hotmail151                                  | plain text98                                  |
| Microsoft Outlook130                        | Results Box                                   |
| Windows Live Mail127                        | about29                                       |
| recognition191, 201-203                     | Results Display                               |
| accuracy203                                 | about29                                       |
| improving 191                               | resuming dictation89                          |
| using the Speed vs. Accuracy slider 201     | resuming editing                              |
| accuracy: improving191, 202                 | revising text83, 89, 95                       |
| modes                                       | deleting text                                 |
| using 206                                   | quick reference                               |
| recognition errors53, 57, 72                | replacing what you last dictated89            |
| correcting by spelling57                    | revising multiple instances of 79 words       |
| correction (quick reference)72              | RIA (definition)236                           |
| recognition modes                           | RIA Support                                   |
| switching208                                | enabling146                                   |
| using206                                    | resolving problems with155                    |
| recommended system requirements . 1         | using143                                      |
| recorder                                    | using with Gmail149                           |
| choosing39                                  | using with Hotmail151                         |
|                                             |                                               |

| ribbon                                   | menus176                                          |
|------------------------------------------|---------------------------------------------------|
| using Microsoft Office108                | tabs in a dialog box178                           |
| Rich Internet Application Support        | selecting text90-91, 93                           |
| enabling146                              | again93                                           |
| resolving problems with155               | characters and words90                            |
| using143 using with Gmail149             | correcting incorrectly selected 93                |
| using with Hotmail/Windows 151 Live Mail | handling multiple text matches 78-<br>79          |
| Rich Internet Application support 236    | in Microsoft Word118                              |
| (definition)                             | in OpenOffice.org Writer118                       |
| right aligning text101                   | lines and paragraphs92                            |
| Roman numerals                           | quick reference90                                 |
| dictating58                              | specific words91                                  |
| S                                        | using Direct Editing78                            |
| Sample Commands                          | using multiple text matching79                    |
| using43                                  | sharing227-228                                    |
| Scratch That command95                   | Vocabularies with other 227-                      |
| Scripting (definition)236                | people 228                                        |
| scrolling                                | Shortcuts                                         |
| in Microsoft Office programs 108         | Dragon Voice, Desktop searches 180                |
| in popular programs108                   | Dragon Voice, e-mail and cal- 1<br>endar commands |
| in windows and lists179                  | Dragon Voice, Web searches160                     |
| searching                                | Show Web Site Commands144                         |
| the online Help by voice27               | Sidebar                                           |
| the Web160                               | showing and hiding43                              |
| your Desktop180                          | tabs46                                            |
| Select Again command 93                  | Tips49                                            |
| selecting177-178                         | using43                                           |
| buttons by voice177                      | sites                                             |
| icons by voice178                        | searching160                                      |

| setting font                                             |            |
|----------------------------------------------------------|------------|
|                                                          | d win181   |
|                                                          |            |
| disabling display193                                     |            |
| using                                                    | 173        |
| sound card to a different Vocabulary                     | 224        |
| audio requirements 3 system requirements                 | 1          |
| spaces <b>T</b>                                          |            |
| removing between words102 tabs                           | 178        |
| special folders selecting in a dialog box                | 178        |
| opening174 telephone numbers                             | 58, 198    |
| speech dictating                                         | 58         |
| status, results display29 text72, 95-96                  | 5, 98, 101 |
| speech device aligning                                   | 101        |
| choosing39 capitalizing                                  | 99         |
| speed                                                    | 53         |
| increasing recognition201 correcting (quick reference    | )72        |
| Speed vs. Accuracy slider201 correcting and editing mult | •          |
| Spell Mode207-208 matches                                |            |
| switching to                                             |            |
| using                                                    |            |
| Spell That command57                                     |            |
| spelling57                                               |            |
| with the Spell That command57                            |            |
| words 57 text wrapping                                   |            |
| The recognizer has encountere spelling window55, 73, 218 |            |
| adding words218 process                                  |            |
| choosing correct text in73 time                          | 59         |
| typing the correct text into55 dictating                 | 58         |
| Start menu, using171 Tips                                |            |
| starting programs171 Dragon Sidebar                      | 49         |

| in the Sidebar43                          | Vocabularies214, 218, 225-227       |
|-------------------------------------------|-------------------------------------|
| using word processors112                  | adding225                           |
| tools23                                   | adding individual words to 215      |
| training210-211                           | creating new214, 218, 227           |
| additional212                             | deleting226                         |
| commands210                               | exporting228                        |
| supplemental212                           | importing227                        |
| training individual words and 211 phrases | opening224<br>personalizing214, 218 |
| Tray Icon only mode38                     | renaming226                         |
| troubleshooting                           | restoring words to221               |
| with RIA Support155                       | sharing with other people227-228    |
| Type <key> command185</key>               | types of223                         |
| U                                         | voice commands                      |
| UK postcodes195                           | Dragon Sidebar46                    |
| underlining98                             | Voice Shortcuts                     |
| applying with Direct Editing 78           |                                     |
| applying with multiple text match-79      | Desktop searches                    |
| ing                                       | e-mail and calendar commands .124   |
| undoing actions52                         | Web searches160                     |
| USB microphones                           | W                                   |
| connecting39                              | Web123, 159, 167, 169               |
| User Profiles                             | applications143                     |
| creating recorder-based39                 | browser compatibility145            |
| using online Help with voice com- 27      | commands143                         |
| mands                                     | controlling Internet Explorer 159   |
| utilities                                 | dictating addresses123              |
| starting174                               | Firefox commands164                 |
| V                                         | Internet Explorer commands164       |
| variants                                  | Mozilla Firefox commands164         |
| correcting or formatting variants .79     | searching160                        |
|                                           | searching by voice160               |

| switching between frames164              | formatting text119                  |
|------------------------------------------|-------------------------------------|
| troubleshooting145                       | scrolling in108                     |
| Web application support                  | selecting text in118                |
| using with Gmail149                      | working with113                     |
| using with Hotmail151                    | word categories                     |
| Web application support (definition) 236 | adding215                           |
| windows                                  | word processors112                  |
| navigating between175                    | tips for using112                   |
| switching between open pro- 181          | Word Properties                     |
| grams and windows                        | creating103                         |
| Windows                                  | words5, 90-91, 102, 214-215, 218    |
| controlling173                           | adding to the Vocabulary215         |
| Desktop commands173                      | adding with the Spelling window 218 |
| moving in179                             | alternate written forms             |
| open special folders174                  | creating 103                        |
| resizing and closing178                  | correcting and editing multiple 79  |
| scrolling in by voice179                 | matches                             |
| switching between173                     | deleting from the Vocabulary 220    |
| system requirements 1                    | formatting78-79                     |
| Vista                                    | hyphenating102                      |
| searching by voice 180                   | joining102                          |
| Windows 7                                | restoring to the Vocabulary221      |
| searching by voice 180                   | revising78-79                       |
| working with175                          | selecting90-91                      |
| Windows Live E-mail, using151            | spelling57                          |
| Windows Live Mail151                     | word properties                     |
| commands for127                          | creating 103                        |
| reading and sending e-mail127            | workflow68                          |
| Word113, 119                             | correcting text69                   |
| basic document commands113               | working with content                |
| commands for113, 118-119                 | Microsoft Excel140                  |

| working with Microsoft Excel13   | 35 |
|----------------------------------|----|
| working with Microsoft Outlook12 | 29 |
| working with Microsoft Word13    | 13 |
| wrapping                         |    |
| text                             | 57 |
| writing notes                    |    |
| Microsoft Outlook13              | 32 |
| Z                                |    |
| Zip codes                        |    |
| dictating                        | 58 |